Versione 2,0 Ottobre 2019 702P08153

# Sistema multifunzione Xerox® WorkCentre® 3335/3345

Guida per l'utente

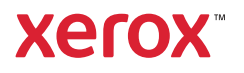

©2019 Xerox Corporation. Tutti i diritti riservati. Xerox®, Xerox con il marchio figurativo®, Phaser®, PhaserSMART®, PhaserMatch®, PhaserCal®, PhaserMeter™, CentreWare®, PagePack®, eClick®, PrintingScout®, Walk-Up®, Work-Centre®, FreeFlow®, SMARTsend®, Scan to PC Desktop®, MeterAssistant®, SuppliesAssistant®, Xerox Secure Access Unified ID System®, Xerox Extensible Interface Platform®, ColorQube®, Global Print Driver® e Mobile Express Driver® sono marchi di Xerox Corporation negli Stati Uniti e/o in altri paesi.

Adobe®, il logo Adobe PDF, Reader®, Adobe® Type Manager®, ATM™, Flash®, Macromedia®, Photoshop® e Post-Script® sono marchi o marchi registrati di Adobe Systems, Inc.

Apple®, Bonjour®, EtherTalk™, TrueType®, iPad®, iPhone®, iPod®, iPod touch®, AirPrint® ed AirPrint®, Mac® e Mac OS® sono marchi o marchi registrati di Apple Inc. negli Stati Uniti e in altri paesi.

HP-GL®, HP-UX® e PCL® sono marchi registrati di Hewlett-Packard Corporation negli Stati Uniti e/o in altri paesi.

IBM® e AIX® sono marchi registrati di International Business Machines Corporation negli Stati Uniti e/o in altri paesi.

Microsoft®, Windows Vista®, Windows® e Windows Server® sono marchi registrati di Microsoft Corporation negli Stati Uniti e/o in altri paesi.

Novell®, NetWare®, NDPS®, NDS®, IPX™ e Novell Distributed Print Services™ sono marchi o marchi registrati di Novell, Inc. negli Stati Uniti e in altri paesi.

SGI® e IRIX® sono marchi registrati di Silicon Graphics International Corp. o di sue affiliate negli Stati Uniti e/o in altri paesi.

Sun, Sun Microsystems e Solaris sono marchi o marchi registrati di Oracle e/o sue affiliate negli Stati Uniti e in altri paesi.

McAfee®, ePolicy Orchestrator® e McAfee ePO™ sono marchi o marchi registrati di McAfee, Inc. negli Stati Uniti e in altri paesi.

UNIX® è un marchio negli Stati Uniti e in altri paesi, concesso in licenza esclusivamente tramite X/ Open Company Limited.

PANTONE® ed altri marchi di Pantone, Inc. sono proprietà di Pantone, Inc.

# Sommario

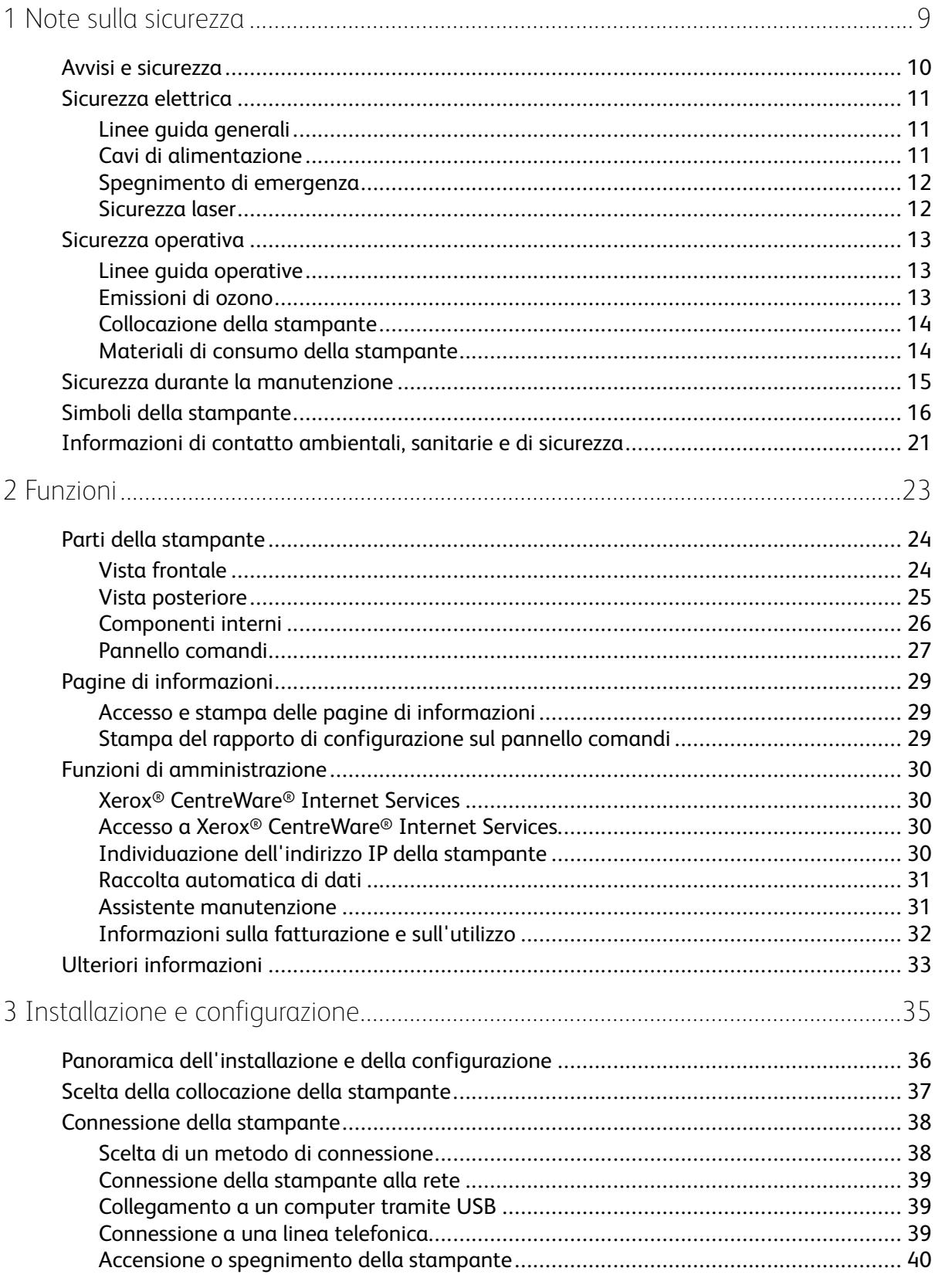

Sistema multifunzione Xerox<sup>®</sup> WorkCentre® 3335/3345  $\overline{3}$ Guida per l'utente

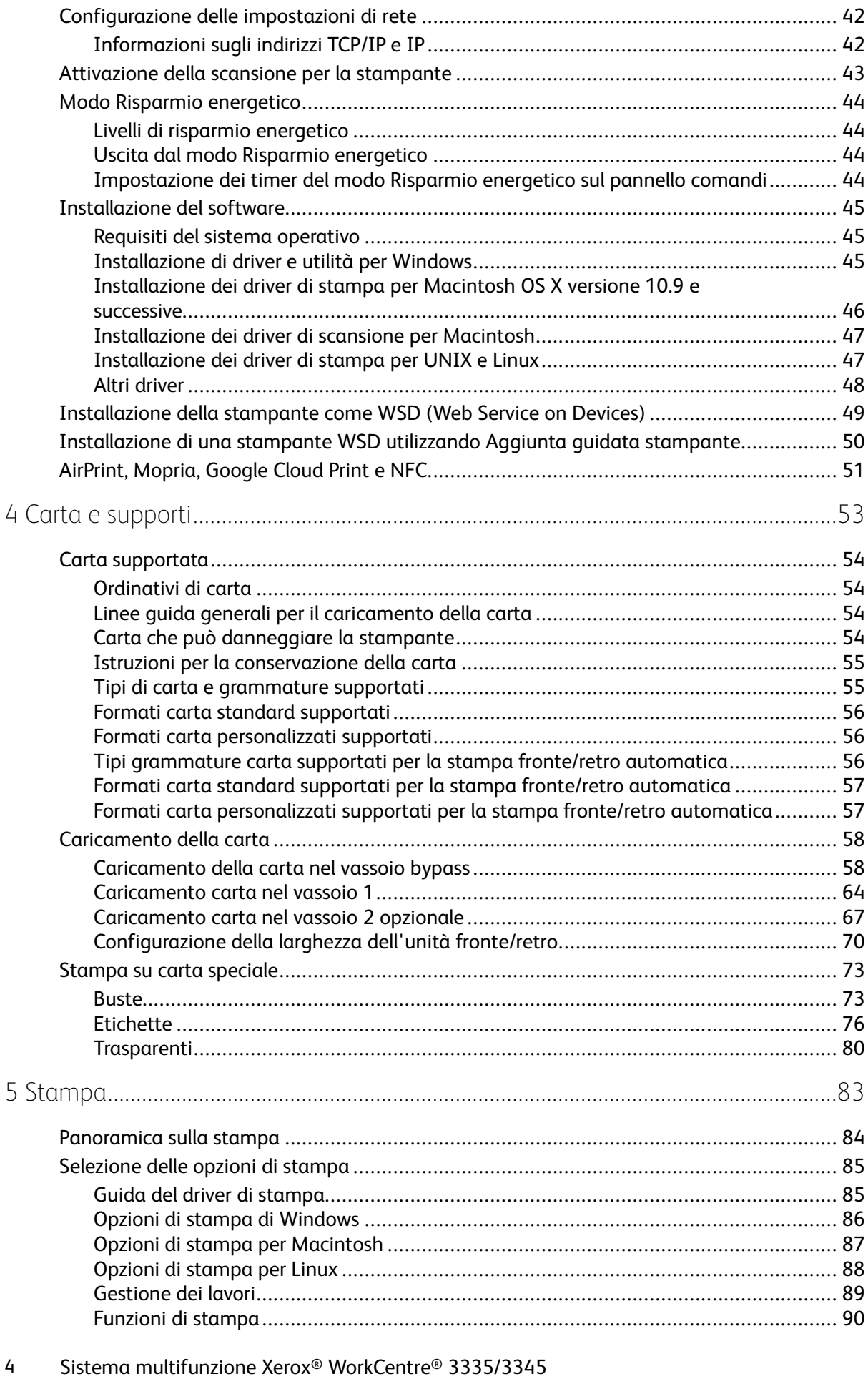

Guida per l'utente

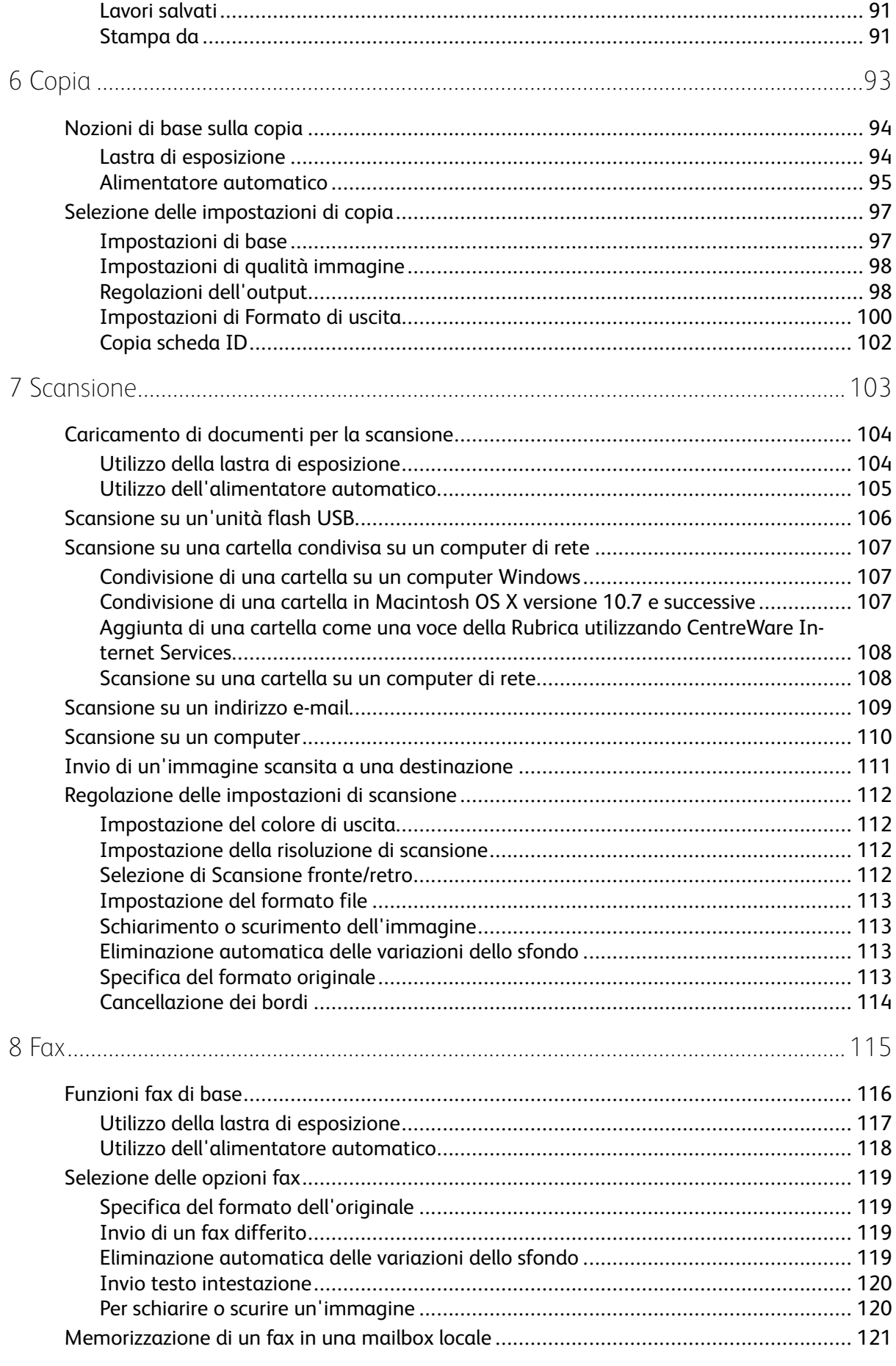

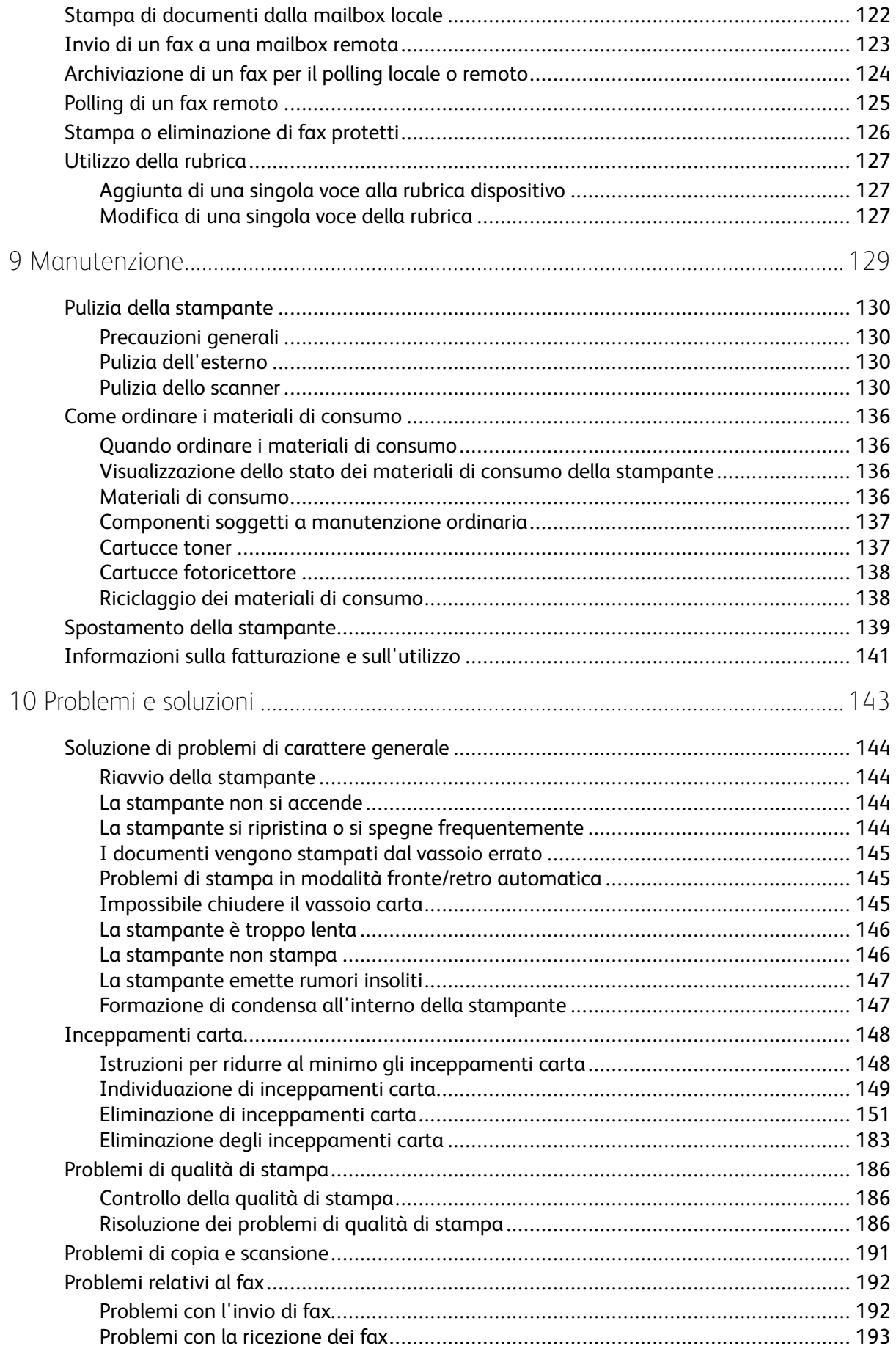

#### 6 Sistema multifunzione Xerox® WorkCentre® 3335/3345 Guida per l'utente

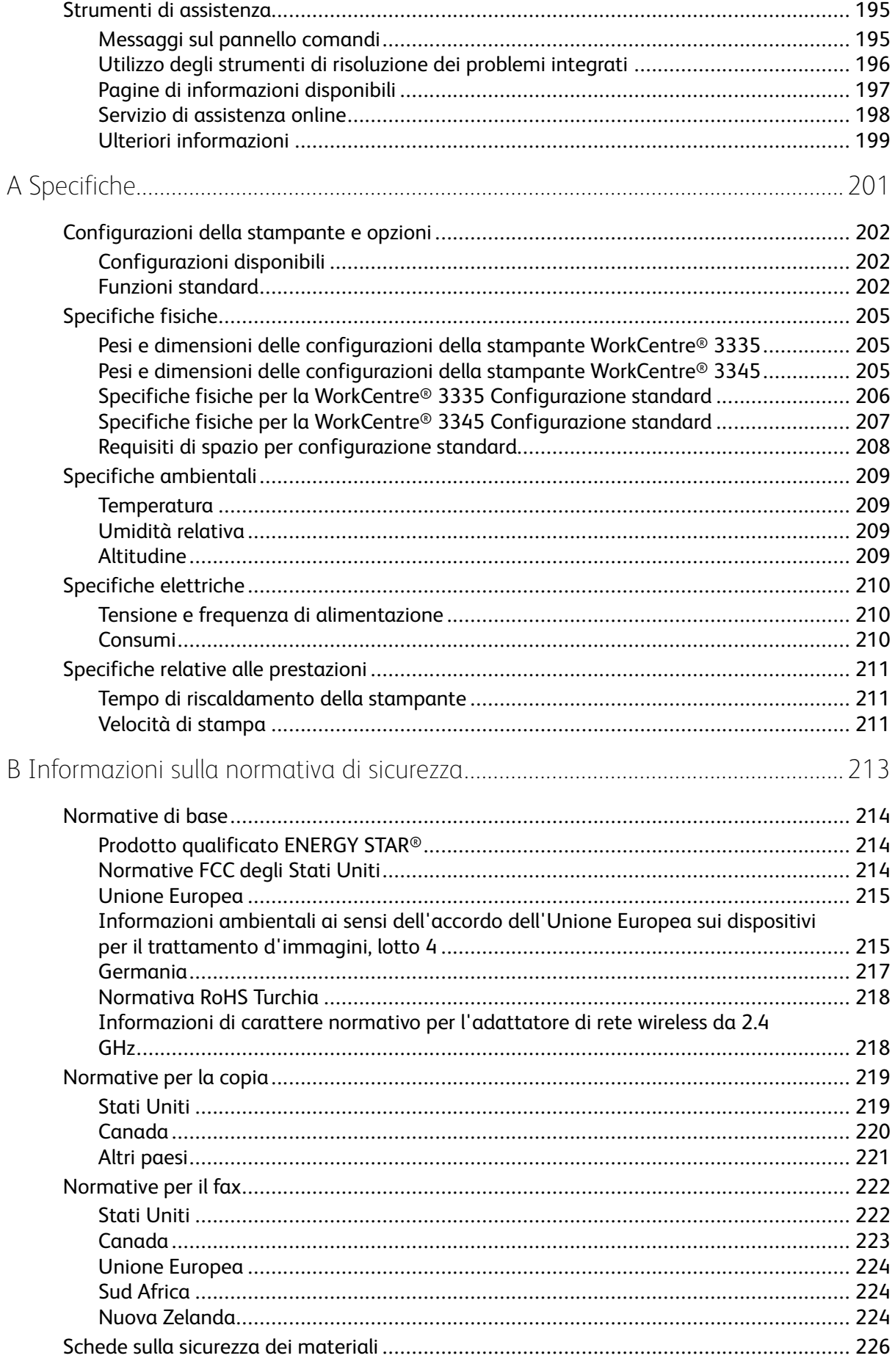

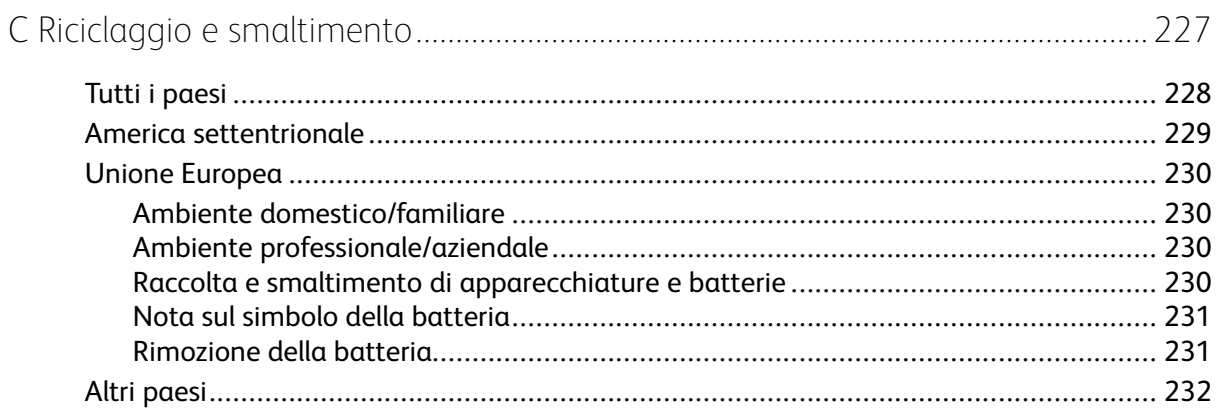

## <span id="page-8-0"></span>Note sulla sicurezza

Questo capitolo contiene:

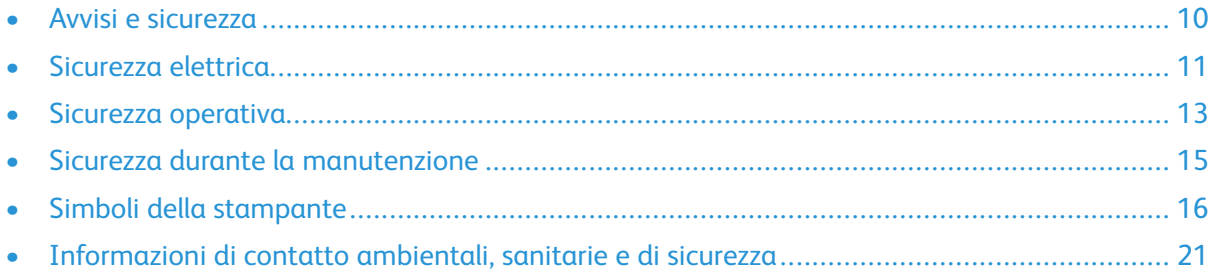

1

La stampante e i materiali di consumo consigliati sono stati progettati e collaudati in conformità a severi requisiti di sicurezza. L'osservanza delle avvertenze riportate di seguito garantisce un funzionamento costante e sicuro della stampante Xerox.

## <span id="page-9-0"></span>Avvisi e sicurezza

Prima di utilizzare la stampante, leggere attentamente le seguenti istruzioni. Consultare queste istruzioni per garantire il funzionamento costante e sicuro della stampante.

La stampante e i materiali di consumo Xerox® sono stati progettati e collaudati in conformità a severi requisiti di sicurezza. Questi includono valutazioni da parte di enti di vigilanza sulla sicurezza, certificazione e conformità alle normative elettromagnetiche e agli standard ambientali stabiliti.

I test relativi a sicurezza e ambiente e le prestazioni di questo prodotto sono stati verificati esclusivamente con materiali Xerox®.

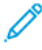

**Nota:** Modifiche non autorizzate, tra cui l'aggiunta di nuove funzioni o il collegamento a dispositivi esterni, può incidere sulla certificazione del prodotto. Per ulteriori informazioni, rivolgersi al rappresentante Xerox locale.

## <span id="page-10-0"></span>Sicurezza elettrica

## <span id="page-10-1"></span>Linee guida generali

#### **AVVERTENZA:**

- Non inserire oggetti negli slot o nelle aperture della stampante. L'eventuale contatto con un punto sotto tensione o il corto circuito di un componente possono provocare incendi e scosse elettriche.
- Non rimuovere le protezioni o i coperchi avvitati salvo che per l'installazione di dispositivi opzionali e solo se sono state ricevute istruzioni in merito. Prima di procedere all'installazione, spegnere la stampante. Disinserire il cavo di alimentazione quando si rimuovono protezioni o coperchi per installare dispositivi opzionali. Fatta eccezione per le opzioni installabili dall'utente, le coperture non proteggono parti destinate alla manutenzione da parte dell'utente.
- **AVVERTENZA:** Di seguito vengono riportati alcuni rischi per la sicurezza:  $\sqrt{N}$ 
	- Il cavo di alimentazione è danneggiato o consumato.
	- Sono stati versati liquidi all'interno della stampante.
	- La stampante è venuta a contatto con acqua.
	- La stampante emette fumo o la superficie è insolitamente calda.
	- La stampante emette odori e rumori insoliti.
	- La stampante ha fatto scattare un interruttore automatico a parete, saltare un fusibile o attivare un altro dispositivo di sicurezza.

In presenza di una di queste condizioni, procedere come segue:

- 1. Spegnere immediatamente la stampante.
- 2. Scollegare il cavo di alimentazione dalla presa elettrica.
- 3. Chiamare un tecnico di assistenza autorizzato.

## <span id="page-10-2"></span>Cavi di alimentazione

- Utilizzare il cavo di alimentazione fornito insieme alla stampante.
- Non utilizzare prolunghe né rimuovere o modificare la spina del cavo.
- Inserire la spina del cavo di alimentazione direttamente in una presa di corrente adeguatamente collegata a terra. Accertarsi che ciascuna estremità del cavo sia correttamente inserita. Se non si è certi che la presa di corrente sia collegata a terra, rivolgersi a un elettricista.
- Non usare un adattatore con messa a terra per collegare la stampante a una presa di alimentazione priva di terminale di messa a terra.

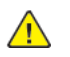

**AVVERTENZA:** Escludere ogni eventualità di scossa elettrica, assicurandosi che la stampante sia collegata a terra in modo appropriato. L'uso improprio di apparecchiature elettriche può essere pericoloso.

- Verificare che la stampante sia collegata a una presa di corrente che fornisce la corretta alimentazione e tensione. Se necessario, esaminare le specifiche elettriche della stampante con un elettricista.
- Non collocare la stampante in un punto in cui il cavo di alimentazione possa essere calpestato.
- Non appoggiare alcun oggetto sul cavo di alimentazione.
- Sostituire il cavo di alimentazione se è danneggiato o consumato.
- Non inserire o disinserire il cavo di alimentazione mentre l'interruttore della stampante è nella posizione di acceso.
- Per evitare scosse elettriche e danni al cavo, disinserire il cavo di alimentazione tenendolo per la spina.
- Assicurarsi che la presa elettrica sia vicina alla stampante e facilmente accessibile.

Il cavo di alimentazione è collegato alla stampante come dispositivo connesso sul retro. Se è necessario togliere completamente l'alimentazione elettrica dalla stampante, scollegare il cavo di alimentazione dalla presa elettrica.

## <span id="page-11-0"></span>Spegnimento di emergenza

In presenza di una delle seguenti condizioni, spegnere immediatamente la stampante. Scollegare il cavo di alimentazione dalla presa elettrica. Rivolgersi a un tecnico di assistenza Xerox autorizzato per risolvere il problema se:

- L'apparecchio emette odori insoliti o produce rumori insoliti.
- Il cavo di alimentazione è danneggiato o consumato.
- È scattato un interruttore automatico a parete, è saltato un fusibile o è stato azionato un altro dispositivo di sicurezza.
- Sono stati versati liquidi all'interno della stampante.
- La stampante è venuta a contatto con acqua.
- Una parte della stampante è danneggiata.

## <span id="page-11-1"></span>Sicurezza laser

Questa stampante è conforme agli standard di prestazione dei prodotti laser definiti da agenzie governative, nazionali e internazionali ed è certificata come Prodotto laser di classe 1. La stampante non emette luci pericolose in quanto il raggio è completamente coperto durante tutte le modalità di funzionamento o di manutenzione che devono essere utilizzate dall'utente.

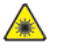

**Avvertenza laser:** L'uso di controlli, regolazioni o procedure diversi da quelli specificati nel presente manuale possono causare l'esposizione a radiazioni pericolose.

## <span id="page-12-0"></span>Sicurezza operativa

La stampante e i materiali di consumo sono stati progettati e collaudati in conformità a severi requisiti di sicurezza. Questi requisiti prevedono l'esame e l'approvazione di enti responsabili della sicurezza nonché la conformità agli standard ambientali vigenti.

Per garantire un uso sicuro e ininterrotto della stampante, seguire sempre le linee guida sulla sicurezza.

## <span id="page-12-1"></span>Linee guida operative

- Non rimuovere i vassoi di alimentazione della carta durante l'operazione di stampa.
- Non aprire gli sportelli durante la stampa.
- Non spostare la stampante durante la stampa.
- Tenere lontano dai rulli di uscita e di alimentazione mani, capelli, cravatte e così via.
- Le aree pericolose della stampante sono protette da coperture la cui rimozione richiede l'impiego di appositi utensili. Non rimuovere tali coperture protettive.

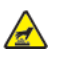

**Avviso di superficie calda:** Le superfici metalliche nell'area del fusore sono molto calde. Utilizzare sempre la massima attenzione quando si rimuove la carta inceppata da quest'area ed evitare di toccare qualsiasi superficie metallica.

## <span id="page-12-2"></span>Emissioni di ozono

Durante il suo normale funzionamento, la stampante produce ozono. La quantità di ozono prodotta dipende dal volume delle copie. L'ozono ha un peso maggiore rispetto all'aria e non viene prodotto in quantità sufficienti a generare effetti nocivi per la salute. Installare la stampante in un'area ben ventilata.

Per ulteriori informazioni negli Stati Uniti e in Canada, visitare uno dei seguenti siti:

- WorkCentre® 3335: [www.xerox.com/environment](http://www.office.xerox.com/cgi-bin/printer.pl?APP=udpdfs&Page=color&Model=WorkCentre+WC3335&PgName=environmentna&Language=English)
- WorkCentre® 3345: [www.xerox.com/environment](http://www.office.xerox.com/cgi-bin/printer.pl?APP=udpdfs&Page=color&Model=WorkCentre+WC3345&PgName=environmentna&Language=English)

Negli altri mercati, contattare il rappresentante Xerox locale oppure visitare uno dei seguenti siti:

- WorkCentre® 3335: [www.xerox.com/environment\\_europe](http://www.office.xerox.com/cgi-bin/printer.pl?APP=udpdfs&Page=color&Model=WorkCentre+WC3335&PgName=environmenteu&Language=English)
- WorkCentre® 3345: [www.xerox.com/environment\\_europe](http://www.office.xerox.com/cgi-bin/printer.pl?APP=udpdfs&Page=color&Model=WorkCentre+WC3345&PgName=environmenteu&Language=English)

## <span id="page-13-0"></span>Collocazione della stampante

- Collocare la stampante su una superficie solida e piana, priva di vibrazioni, sufficientemente robusta da sostenerne il peso. Per individuare il peso della configurazione stampante, consultare [Specifiche](#page-204-0) fisiche.
- Non ostruire o coprire gli slot o le aperture della stampante. Queste aperture garantiscono la ventilazione e impediscono il surriscaldamento della stampante.
- Collocare la stampante in un'area sufficientemente spaziosa per il funzionamento e la manutenzione.
- Collocare la stampante in un'area priva di polvere.
- Non posizionare o utilizzare la stampante in ambienti estremamente caldi, freddi o umidi.
- Non collocare la stampante in prossimità di fonti di calore.
- Non collocare la stampante alla luce diretta del sole per evitare l'esposizione di componenti sensibili alla luce.
- Non posizionare la stampante in un luogo dove sia esposta direttamente al flusso di aria fredda proveniente da un condizionatore d'aria.
- Non collocare la stampante in luoghi soggetti a continue vibrazioni.
- Per ottenere prestazioni ottimali, utilizzare la stampante alle altitudini specificate nella sezione [Altitudine](#page-208-3).

## <span id="page-13-1"></span>Materiali di consumo della stampante

- Usare i materiali di consumo creati per la stampante. L'uso di materiali errati può compromettere le prestazioni della stampante e creare situazioni a rischio.
- Attenersi scrupolosamente alle avvertenze e alle istruzioni fornite con o riportate sul prodotto, sulle unità opzionali e sui materiali di consumo.
- Conservare tutti i materiali di consumo in conformità con le istruzioni indicate sulla confezione o sul contenitore.
- Tenere tutti i materiali di consumo lontano dalla portata dei bambini.
- Non bruciare mai toner, cartucce di stampa, cartucce fotoricettore o contenitori di toner.
- Evitare il contatto del toner con la pelle o con gli occhi quando si maneggiano le cartucce, ad esempio le cartucce toner. Il contatto con gli occhi può causare irritazione e infiammazione. Non tentare di smontare la cartuccia, in quanto ciò può aumentare il rischio di contatto con la pelle o con gli occhi.
- **Attenzione:** Si sconsiglia l'uso di materiali di consumo non Xerox. La garanzia, il contratto  $\bigcirc$ di assistenza e la formula Total Satisfaction Guarantee (Garanzia "soddisfatti o rimborsati") Xerox non coprono eventuali danni, malfunzionamenti o riduzioni prestazionali causati dall'uso di materiali di consumo non Xerox o dall'uso di materiali di consumo Xerox non specifici per questa stampante. La formula Total Satisfaction Guarantee (Garanzia "soddisfatti o rimborsati") è disponibile negli Stati Uniti e in Canada. La copertura può variare all'esterno di queste aree. Per informazioni dettagliate, contattare il rappresentante Xerox locale.

## <span id="page-14-0"></span>Sicurezza durante la manutenzione

- Non eseguire alcuna procedura di manutenzione che non sia descritta in modo specifico nella documentazione fornita insieme alla stampante.
- Non usare detergenti spray, Per la pulizia, usare solo un panno asciutto privo di lanugine.
- Non bruciare materiali di consumo o componenti di manutenzione ordinaria.
- Per ulteriori informazioni sui programmi di riciclaggio dei materiali di consumo Xerox, visitare i seguenti siti:
	- WorkCentre® 3335: [www.xerox.com/gwa](http://www.office.xerox.com/cgi-bin/printer.pl?APP=udpdfs&Page=color&Model=WorkCentre+WC3335&PgName=recyclesupplies&Language=English)
	- WorkCentre® 3345: [www.xerox.com/gwa](http://www.office.xerox.com/cgi-bin/printer.pl?APP=udpdfs&Page=color&Model=WorkCentre+WC3345&PgName=recyclesupplies&Language=English)

**AVVERTENZA:** Non usare detergenti spray, in quanto questi possono esplodere o infiam- $\sqrt{N}$ marsi se utilizzati in apparecchiature elettromeccaniche.

## <span id="page-15-0"></span>Simboli della stampante

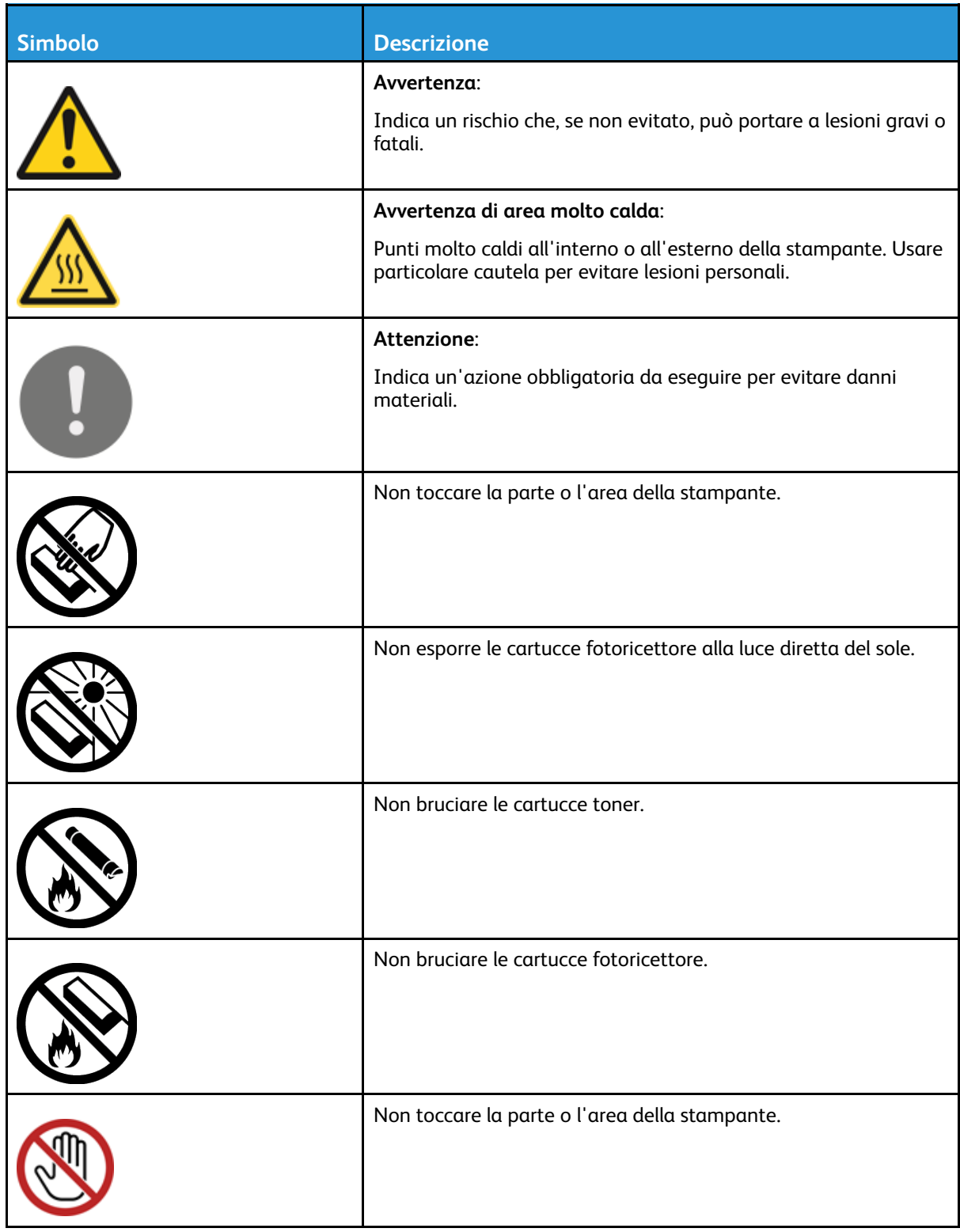

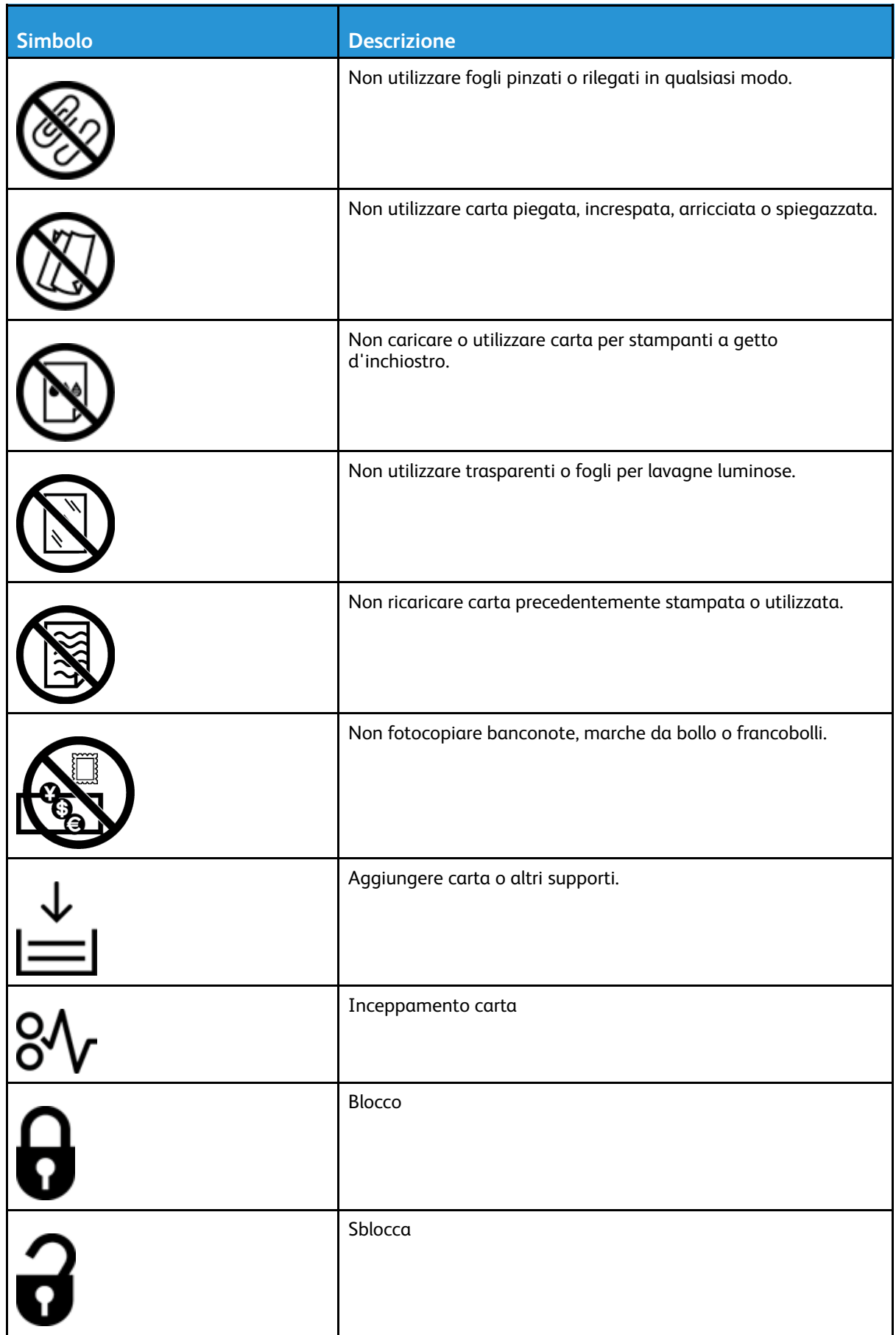

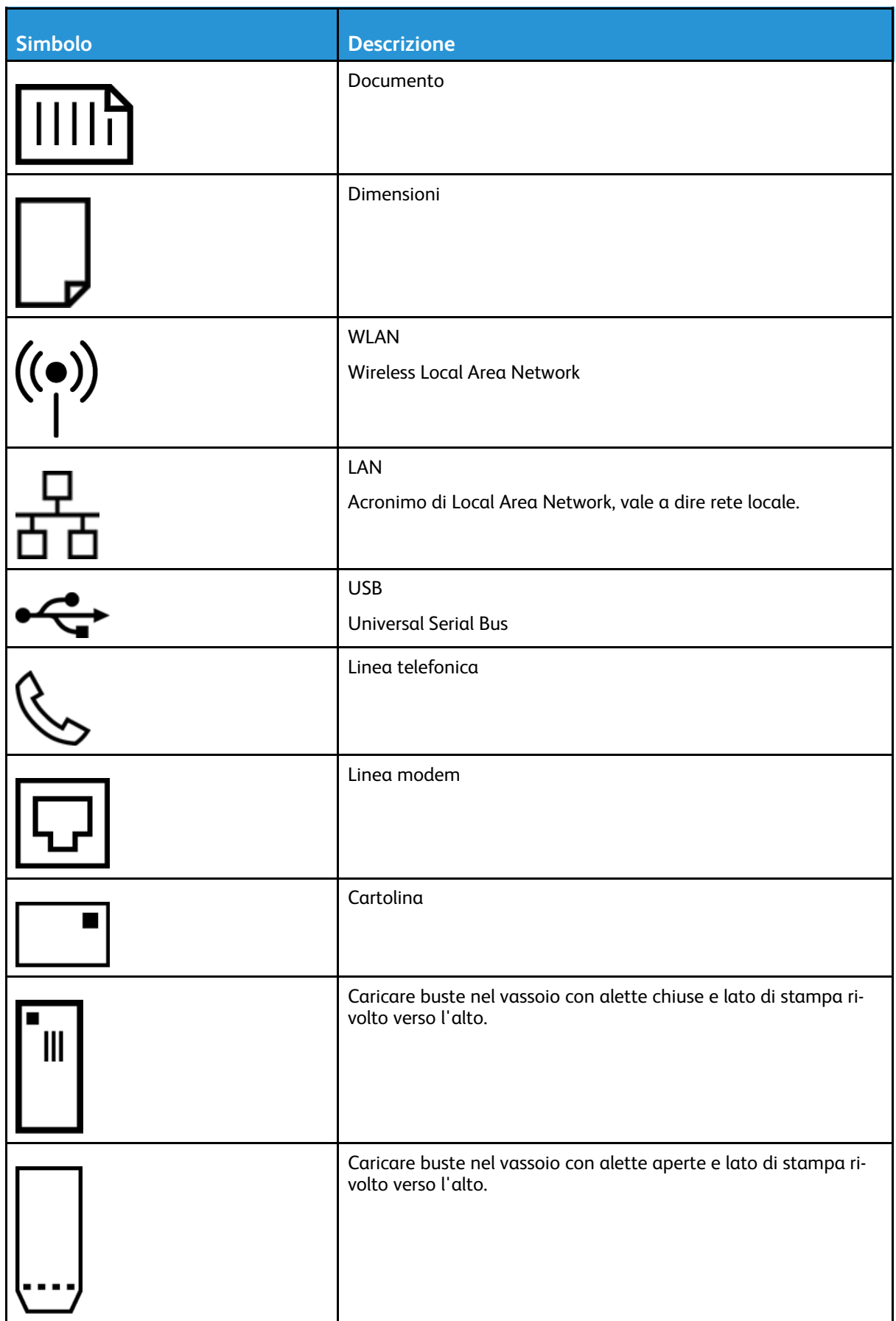

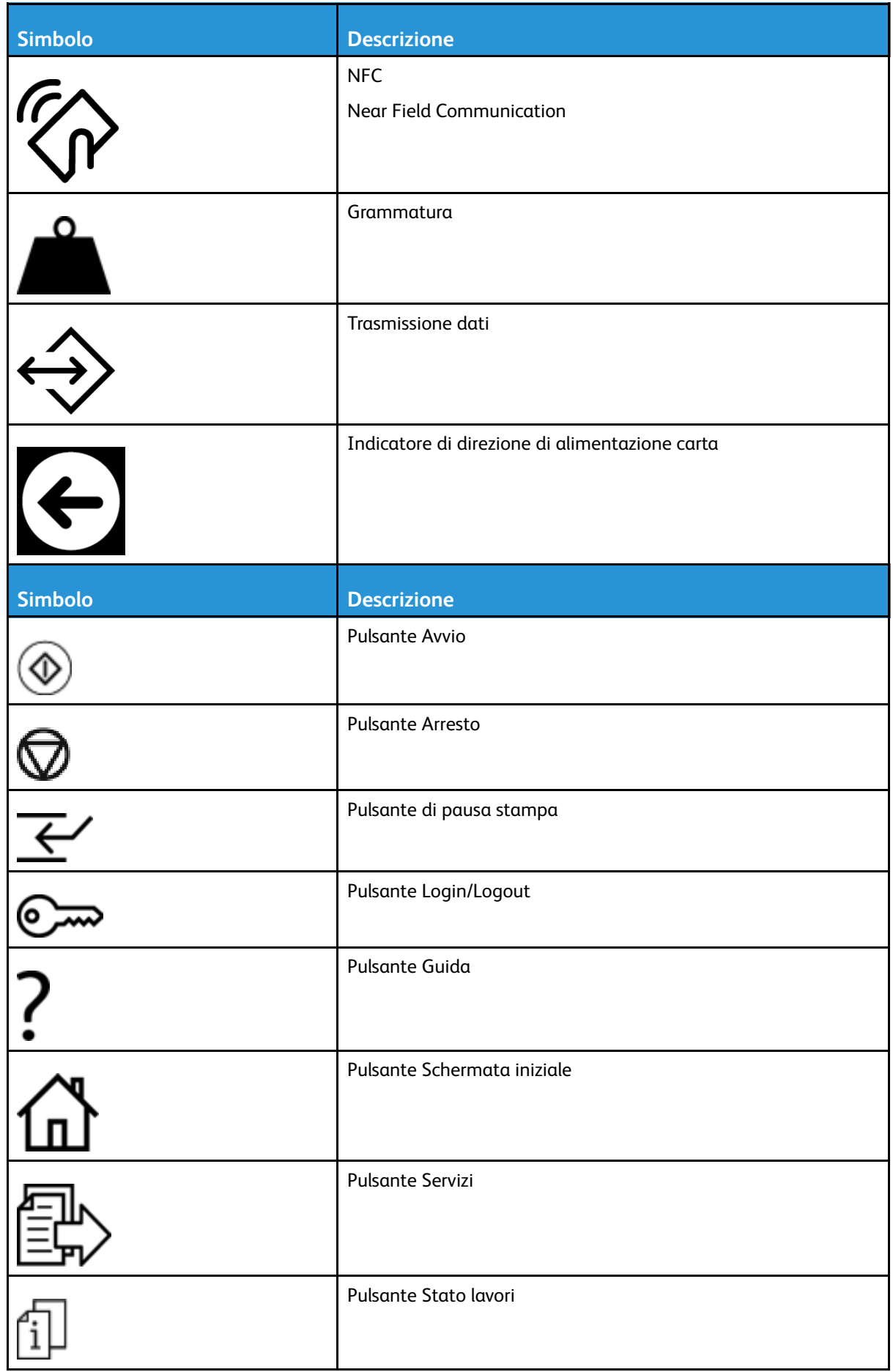

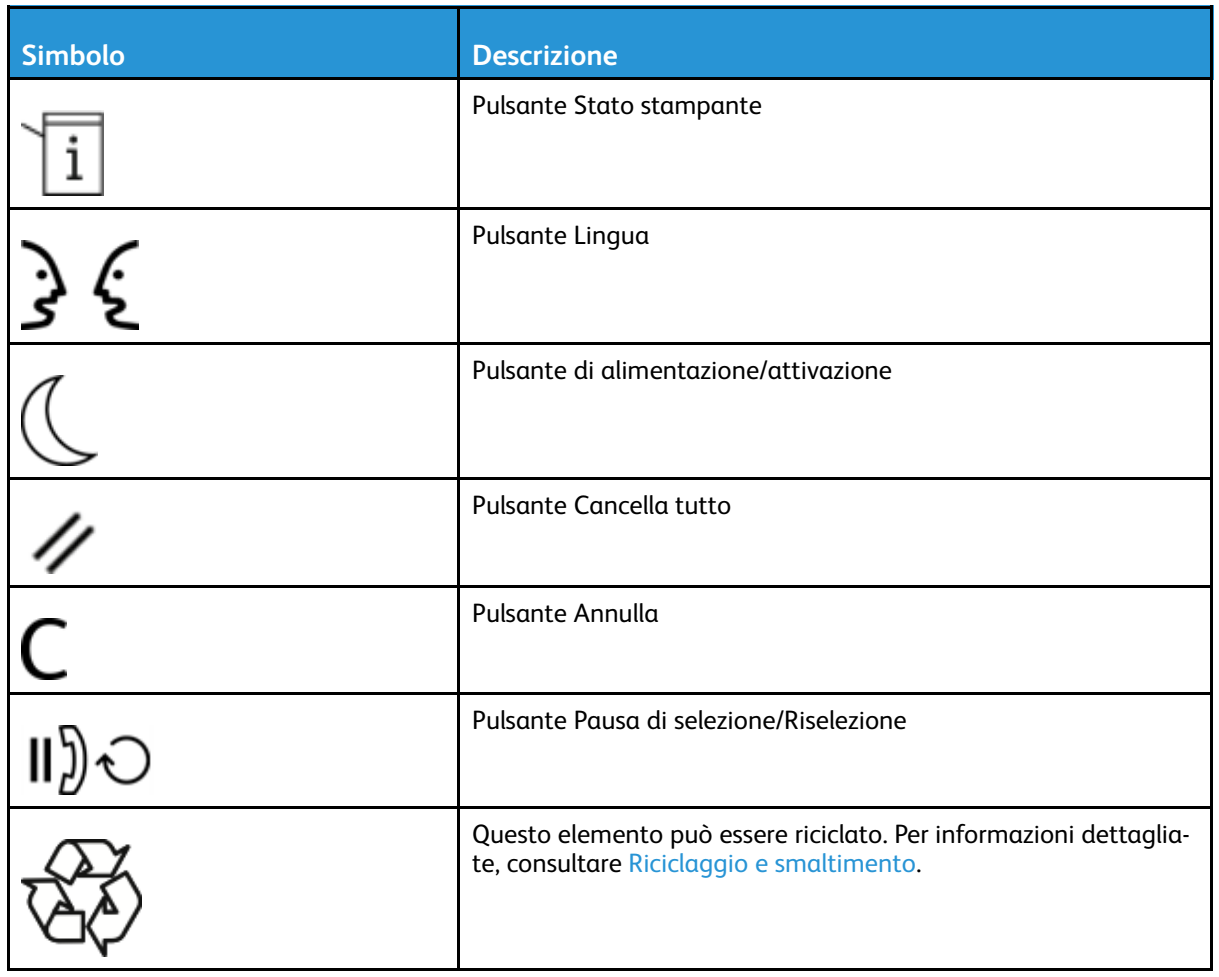

## <span id="page-20-0"></span>Informazioni di contatto ambientali, sanitarie e di sicurezza

Per ulteriori informazioni sull'ambiente, la salute e la sicurezza in relazione a questo prodotto Xerox e ai relativi materiali di consumo, contattare i seguenti recapiti telefonici di assistenza alla clientela:

- Stati Uniti e Canada: 1-800-ASK-XEROX (1-800-275-9376)
- Europa: +44 1707 353 434

Per informazioni sulla sicurezza del prodotto negli Stati Uniti, visitare il sito:

- WorkCentre® 3335: [www.xerox.com/environment](http://www.office.xerox.com/cgi-bin/printer.pl?APP=udpdfs&Page=color&Model=WorkCentre+WC3335&PgName=environmentna&Language=English)
- WorkCentre® 3345: [www.xerox.com/environment](http://www.office.xerox.com/cgi-bin/printer.pl?APP=udpdfs&Page=color&Model=WorkCentre+WC3345&PgName=environmentna&Language=English)

Per informazioni sulla sicurezza del prodotto in Europa, visitare il sito:

- WorkCentre® 3335: [www.xerox.com/environment\\_europe](http://www.office.xerox.com/cgi-bin/printer.pl?APP=udpdfs&Page=color&Model=WorkCentre+WC3335&PgName=environmenteu&Language=English)
- WorkCentre® 3345: [www.xerox.com/environment\\_europe](http://www.office.xerox.com/cgi-bin/printer.pl?APP=udpdfs&Page=color&Model=WorkCentre+WC3345&PgName=environmenteu&Language=English)

Note sulla [sicurezza](#page-8-0)

22 Sistema multifunzione Xerox® WorkCentre® 3335/3345 Guida per l'utente

# 2

# <span id="page-22-0"></span>Funzioni

#### Questo capitolo contiene:

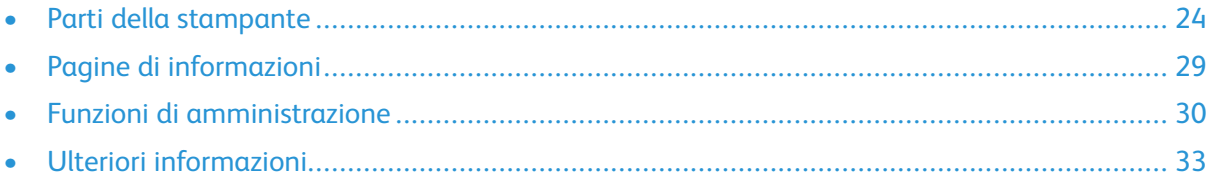

## <span id="page-23-0"></span>Parti della stampante

## <span id="page-23-1"></span>Vista frontale

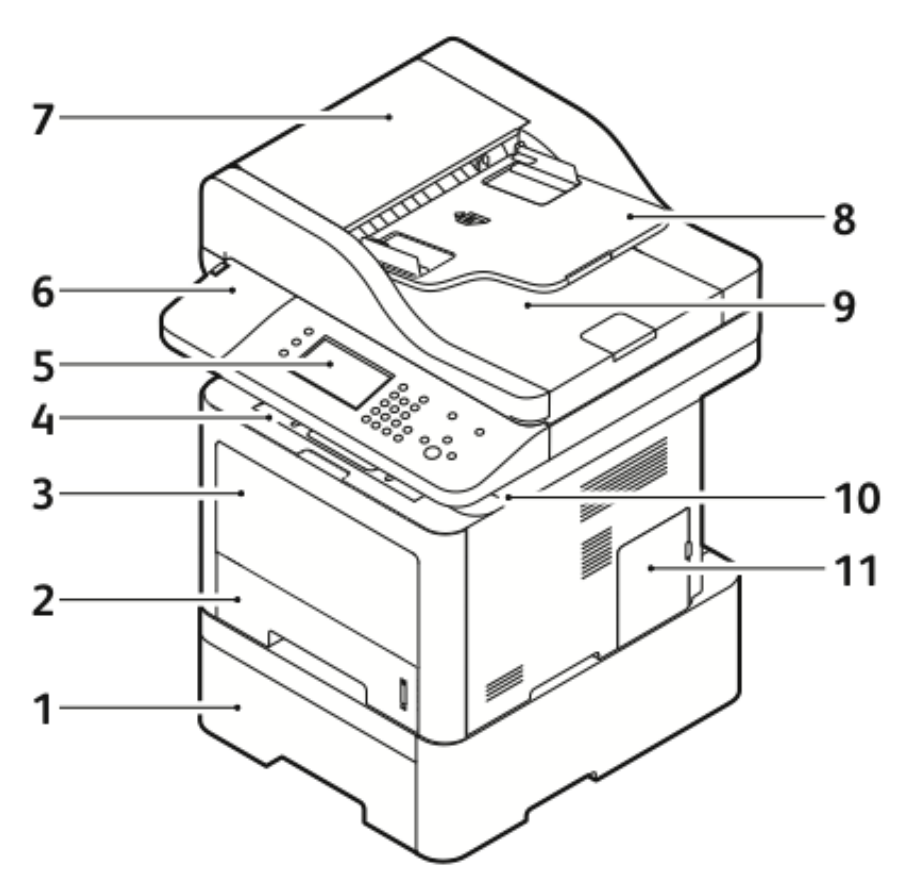

- 1. Vassoio di alimentazione 2 opzionale con capacità di 550 fogli
- 2. Vassoio 1 con capacità di 250 fogli
- 3. Vassoio bypass
- 4. Vassoio di uscita
- 5. Pannello comandi
- 6. Alloggio del lettore schede per il Kit di abilitazione NFC opzionale
- 7. Copertura superiore alimentatore automatico.
- 8. Vassoio ingresso alimentatore automatico
- 9. Vassoio uscita alimentatore automatico
- 10. Porta USB
- 11. Copertura del quadro di comando

#### Alimentatore automatico

La WorkCentre 3335® utilizza un alimentatore automatico (ADF).

La WorkCentre 3345® utilizza un RADF (Reversing Automatic Document Feeder, alimentatore automatico fronte/retro).

## <span id="page-24-0"></span>Vista posteriore

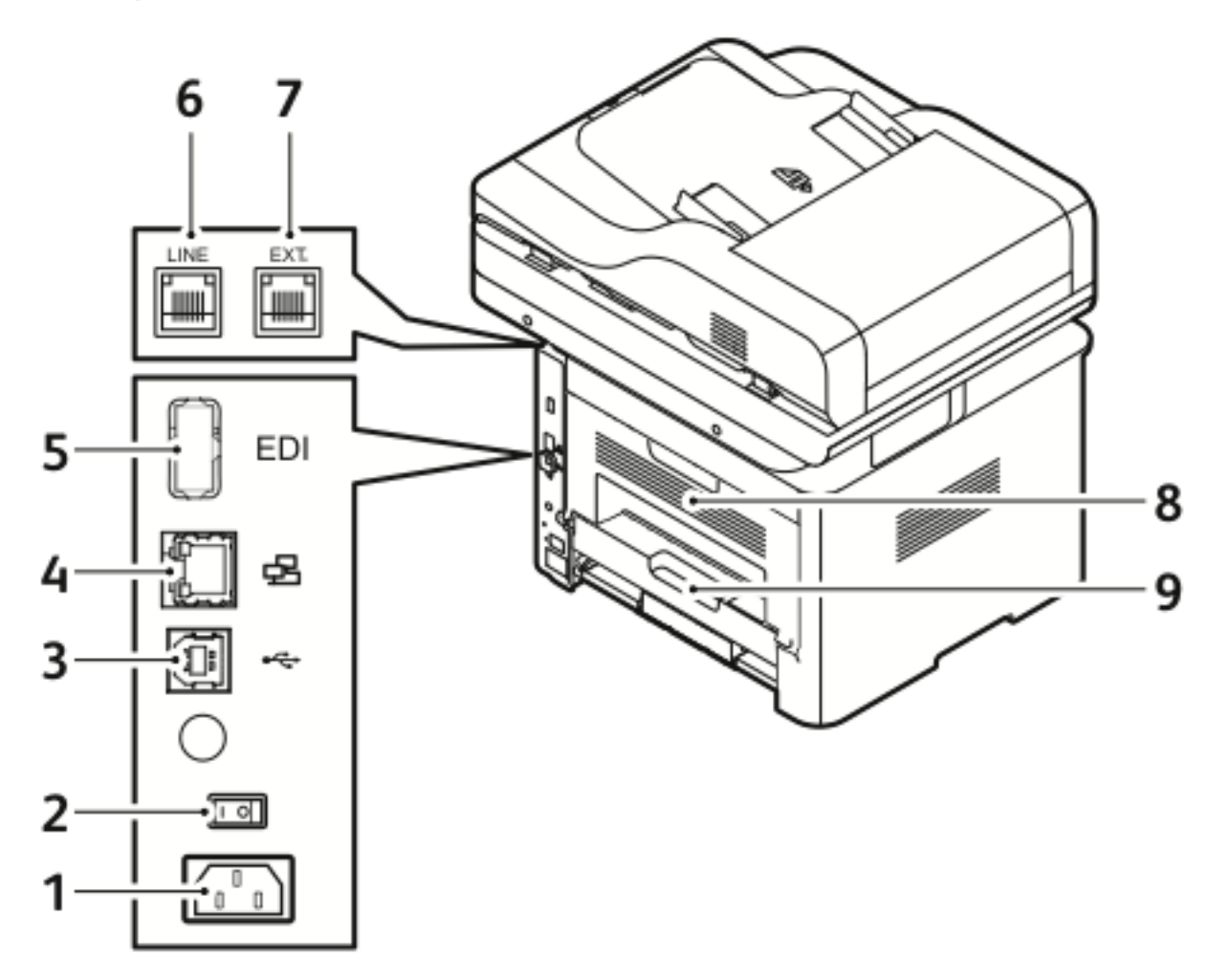

- 1. Presa di alimentazione
- 2. Interruttore di alimentazione
- 3. Porta USB solo per assistenza
- 4. Porta di rete
- 5. Porta USB
- 6. Ingresso linea telefonica
- 7. Uscita linea telefonica
- 8. Porta posteriore
- 9. Unità fronte/retro

## <span id="page-25-0"></span>Componenti interni

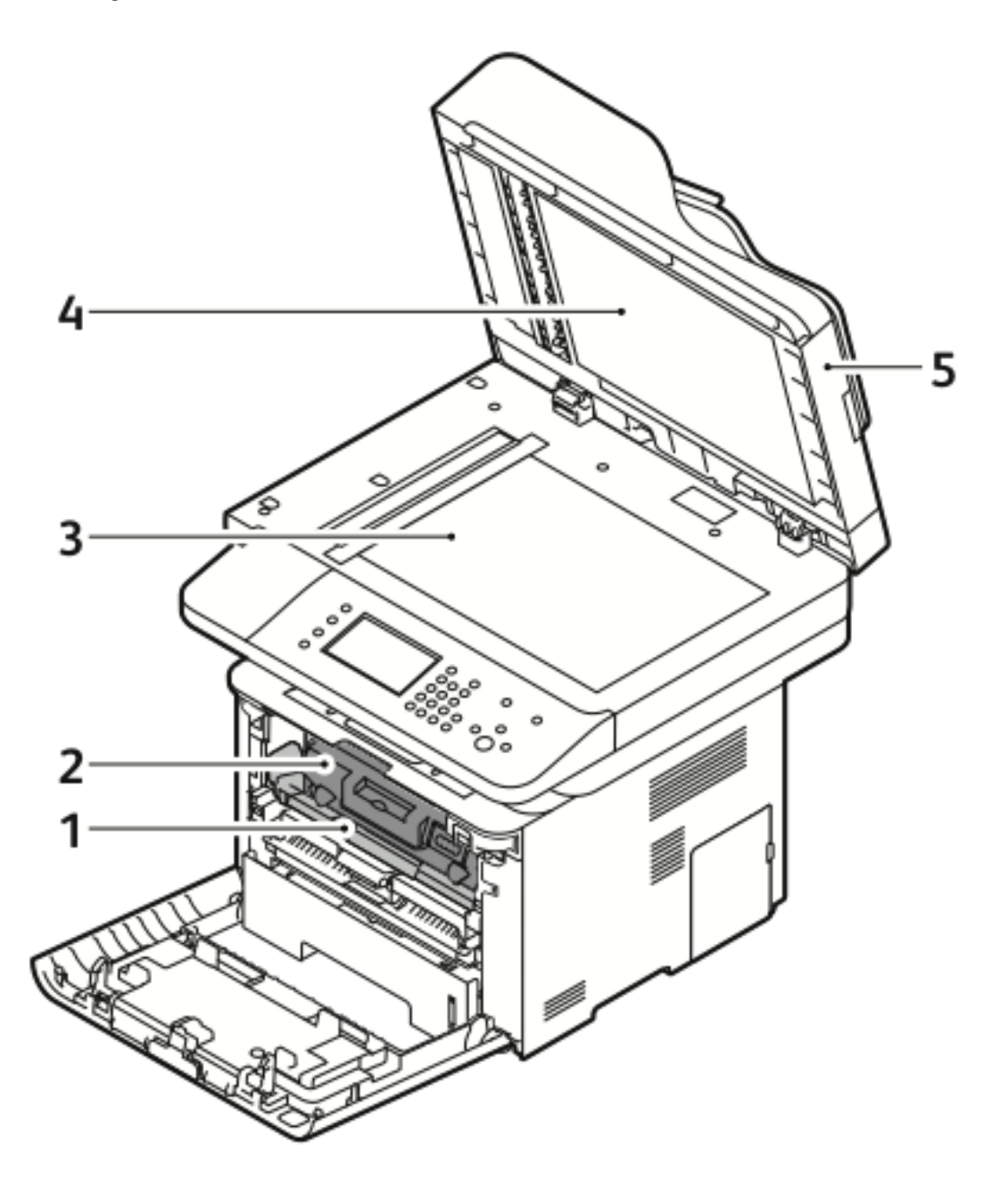

- 1. Cartuccia fotoricettore
- 2. Cartuccia toner
- 3. Lastra di esposizione
- 4. Copertura della lastra di esposizione
- 5. Alimentatore automatico

## <span id="page-26-0"></span>Pannello comandi

Il pannello comandi consiste di uno schermo sensibile e di pulsanti che vengono premuti per controllare le funzioni disponibili sulla stampante. È possibile utilizzare il pannello comandi per eseguire le seguenti attività:

- Visualizzare lo stato di funzionamento corrente della stampante
- Accedere alle funzioni della stampante
- Accedere ai materiali di riferimento
- Accedere ai menu Strumenti e Impostazione
- Accedere ai menu e ai video per la risoluzione dei problemi
- Visualizzare i messaggi di stato relativi ai livelli di carta nei vassoi e ai materiali di consumo
- Visualizzare errori o avvisi che si verificano sul dispositivo

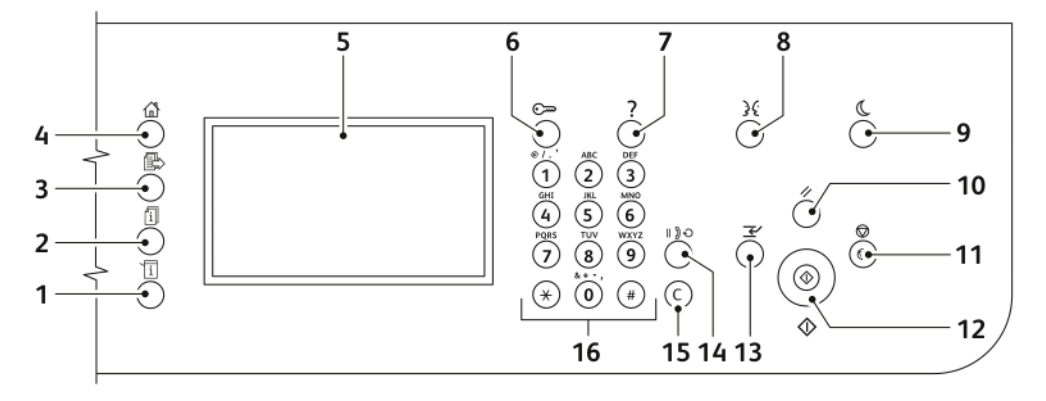

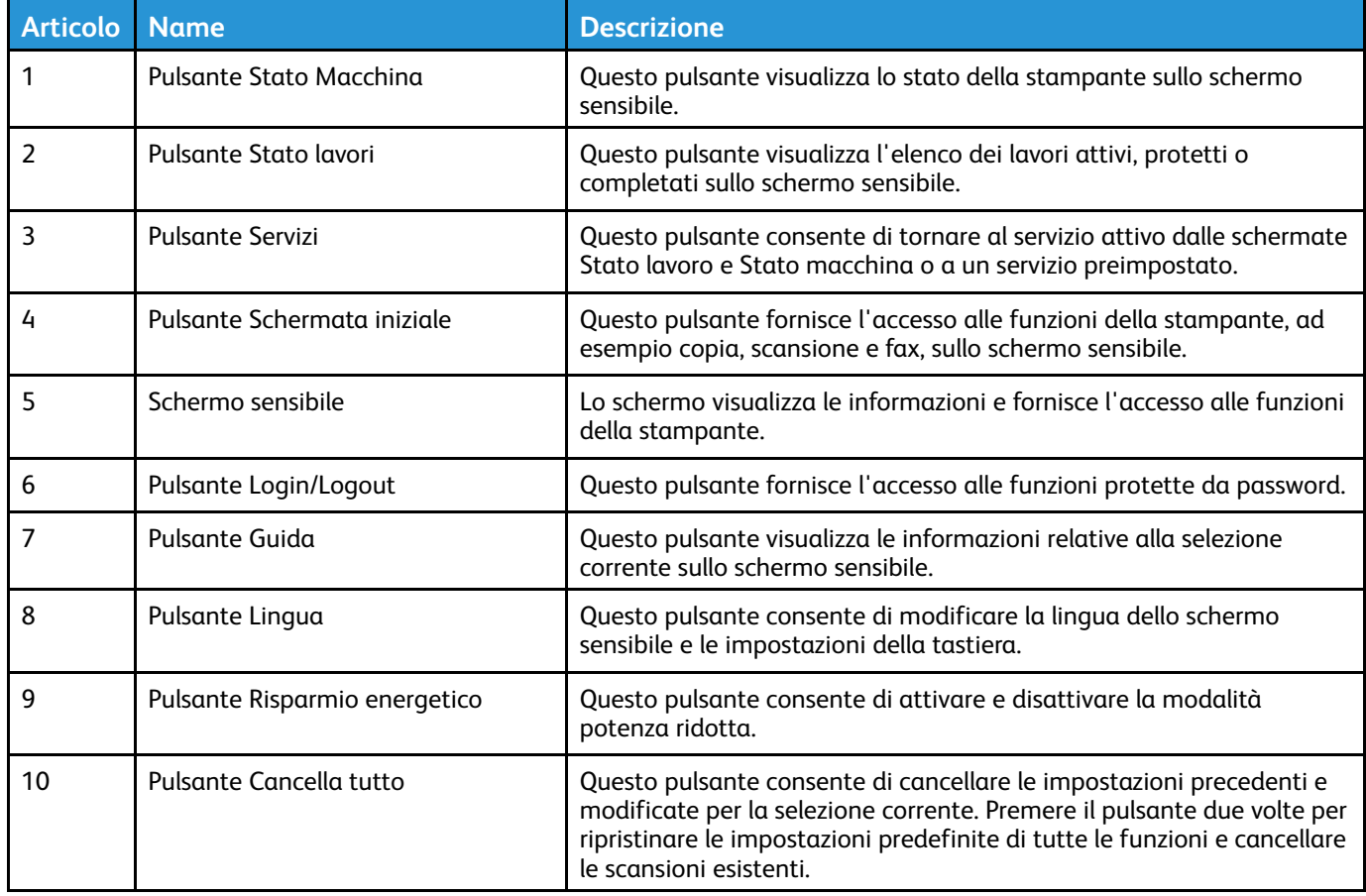

#### [Funzioni](#page-22-0)

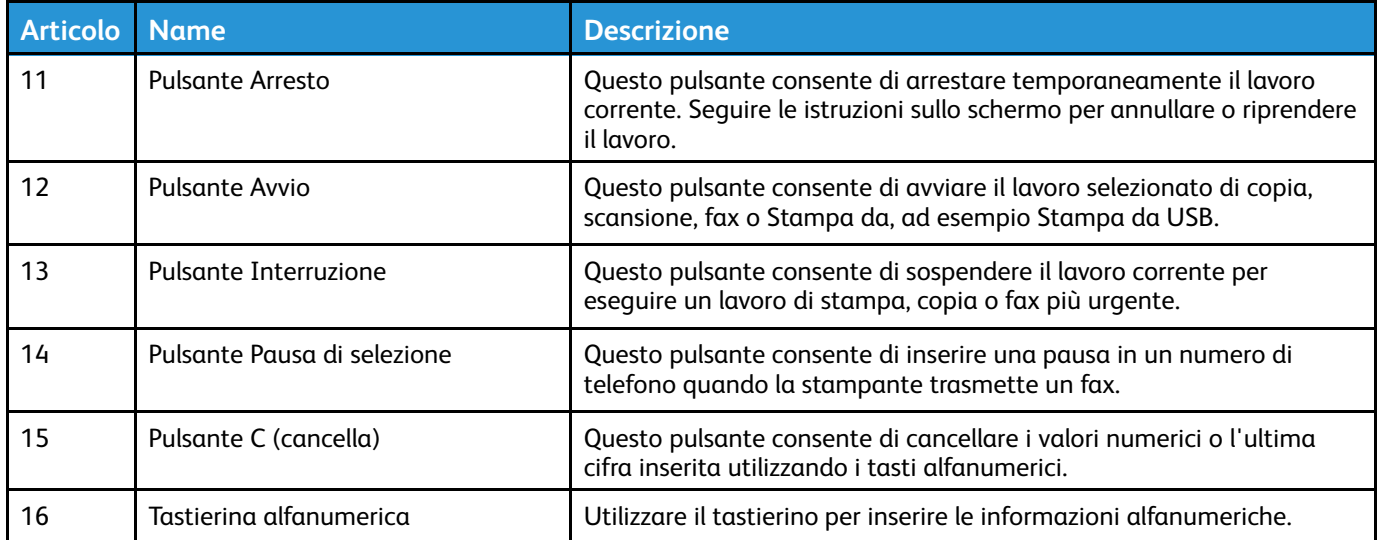

## <span id="page-28-0"></span>Pagine di informazioni

La stampante contiene una serie di pagine di informazioni alle quali è possibile accedere dallo schermo sensibile del pannello comandi. Queste pagine di informazioni comprendono l'accesso all'assistenza clienti, le opzioni installate e altro ancora.

## <span id="page-28-1"></span>Accesso e stampa delle pagine di informazioni

Per accedere all'elenco completo della pagine di informazioni della propria stampante:

1. Sul pannello comandi della stampante, premere il pulsante **Guida**.

Viene visualizzato un elenco di pagine di informazioni stampabili.

2. Per scorrere l'elenco delle pagine disponibili, trascinare il dito verso l'alto o il basso sul menu. Toccare la pagina desiderata e premere su **Stampa**.

**Nota:** Per stampare tutte le pagine di informazioni, toccare in fondo all'elenco **Tutte le pagine di informazioni**, quindi **Stampa**.

3. Per tornare alla schermata principale, toccare **(X).**

## <span id="page-28-2"></span>Stampa del rapporto di configurazione sul pannello comandi

Il Rapporto configurazione fornisce informazioni sul prodotto quali opzioni installate, impostazioni di rete, configurazione porta, informazioni sui vassoi e altre ancora.

**Nota:** Per disattivare la stampa automatica di un rapporto di configurazione, consultare Impostazione dei diritti di accesso per il rapporto di [configurazione](#page-196-1) e le pagine di [informazioni](#page-196-1).

- 1. Sul pannello comandi della stampante, premere il pulsante **Guida**.
- 2. Toccare **Rapporto di configurazione sistema**.
- 3. Toccare **Stampa**.
- 4. Per ritornare al menu Schermata iniziale, premere il pulsante **Schermata iniziale**.

## <span id="page-29-0"></span>Funzioni di amministrazione

Per informazioni dettagliate, consultare la *System Administrator Guide* (Guida per l'amministratore del sistema) su:

- [www.xerox.com/office/WC3335docs](http://www.office.xerox.com/cgi-bin/printer.pl?APP=udpdfs&Page=color&Model=WorkCentre+WC3335&PgName=man&Language=English)
- [www.xerox.com/office/WC3345docs](http://www.office.xerox.com/cgi-bin/printer.pl?APP=udpdfs&Page=color&Model=WorkCentre+WC3345&PgName=man&Language=English)

## <span id="page-29-1"></span>Xerox® CentreWare® Internet Services

Xerox® CentreWare® Internet Services è il software di gestione e configurazione installato sul server Web integrato nella stampante. Consente di configurare e gestire la stampante da un browser Web.

Xerox® CentreWare® Internet Services richiede:

- Una connessione TCP/IP tra la stampante e la rete in ambienti Windows, Macintosh, UNIX o Linux.
- TCP/IP e HTTP attivati nella stampante.
- Un computer connesso alla rete con un browser Web che supporta JavaScript.

## <span id="page-29-2"></span>Accesso a Xerox® CentreWare® Internet Services

- 1. Sul computer, aprire un Web browser.
- 2. Nel campo dell'indirizzo, digitare l'indirizzo IP della stampante.
- 3. Premere **Invio**.

## <span id="page-29-3"></span>Individuazione dell'indirizzo IP della stampante

È possibile visualizzare l'indirizzo IP della stampante sul pannello comandi oppure sul rapporto di configurazione.

L'installazione dei driver di stampa per una stampante collegata in rete richiede l'indirizzo IP della stampante. L'indirizzo IP è necessario per accedere e configurare le impostazioni della stampante in Xerox® CentreWare® Internet Services.

- 1. Per visualizzare l'indirizzo IP della stampante sul pannello comandi:
	- a. Sul pannello comandi della stampante, premere il pulsante **Stato macchina**.
	- b. Toccare la scheda **Informazioni macchina**. Se l'amministratore di sistema ha configurato le impostazioni di rete per la visualizzazione in modo che mostri l'indirizzo IP, questo viene visualizzato nella parta alta dell'elenco Informazioni macchina.

**Nota:** Se l'indirizzo IP non appare, stampare il rapporto di configurazione o contattare l'amministratore di sistema.

- 2. Per stampare un rapporto di configurazione, procedere nel seguente modo:
	- a. Sul pannello comandi della stampante, premere il pulsante **Guida**.
	- b. Toccare **Rapporto di configurazione sistema**.

c. Toccare **Stampa**.

**Nota:** Dopo che la stampante è stata accesa per due minuti, stampare il rapporto di configurazione.

- L'indirizzo TCP/IP appare nella sezione Impostazioni di rete della pagina.
- Se l'indirizzo IP che appare sulla pagina è un indirizzo di sistema predefinito, ad esempio 169.254.xxx.xxx, la stampante non ha ricevuto un indirizzo IP dal server DHCP.
- Attendere 2 minuti e stampare nuovamente il rapporto di configurazione.
- Se dopo 2 minuti l'indirizzo IP non appare, contattare l'amministratore di sistema.
- d. Per chiudere la finestra, toccare la **X**.

## <span id="page-30-0"></span>Raccolta automatica di dati

La stampante raccoglie automaticamente i dati e li trasmette a una posizione esterna protetta. I dati vengono utilizzati da Xerox o altro gestore di servizi designato per consentire attività di assistenza e manutenzione della stampante o per la fatturazione, il rifornimento dei materiali di consumo o programmi di miglioramento del prodotto. I dati trasmessi automaticamente includono dati di registrazione del prodotto, letture di contatori, livelli di materiali di consumo, impostazioni e dati di configurazione della stampante, versione software e codici di errori o guasti. Xerox non è in grado di leggere, visualizzare o scaricare il contenuto dei documenti memorizzati o elaborati dalla stampante né dei sistemi di gestione delle informazioni del cliente.

Per disabilitare la raccolta dati automatica:

- 1. Sul computer, aprire un Web browser.
- 2. Nel campo dell'indirizzo, digitare l'indirizzo IP della stampante.
- 3. Premere **Invio**.
- 4. Nella pagina di benvenuto di Xerox® CentreWare® Internet Services, selezionare il collegamento nella nota sui servizi automatizzati.

La selezione di questo collegamento apre la pagina di configurazione di SMart eSolutions in Xerox® CentreWare® Internet Services. Da questa pagina, selezionare **Non registrato**→**Applica**.

**Nota:** Per disabilitare SMart eSolutions, è necessario accedere con le credenziali di amministratore. Qualora non si disponga di tali credenziali, contattare l'amministratore della stampante.

## <span id="page-30-1"></span>Assistente manutenzione

La stampante include una funzionalità di diagnostica incorporata che consente di inviare informazioni di diagnostica direttamente a Xerox. Assistente manutenzione è uno strumento di diagnostica remota che permette di risolvere rapidamente potenziali problemi, ricevere assistenza e automatizzare il processo di riparazione o di risoluzione dei problemi.

#### Attivazione di Assistente manutenzione

Operazioni preliminari: se la rete utilizza un server proxy, configurare le impostazioni di server proxy della stampante in modo che possa connettersi a Internet.

- 1. Nella finestra Stato stampante, fare clic su **Guida**→**Xerox**®**CentreWare® Internet Services**.
- 2. In Xerox®CentreWare®Internet Services, fare clic su **Stato**→**SMart eSolutions**.
- 3. In Smart eSolutions, fare clic su **Assistente manutenzione**.
- 4. Per inviare informazioni di stato a Xerox, fare clic su **Inizia una sessione di risoluzione dei problemi online all'indirizzo www.Xerox.com**.
- 5. Dopo aver inviato i dati, il browser viene reindirizzato su [www.xerox.com](http://www.xerox.com) per iniziare la sessione di risoluzione dei problemi online.

## <span id="page-31-0"></span>Informazioni sulla fatturazione e sull'utilizzo

Le informazioni sulla fatturazione e sull'utilizzo della stampante vengono visualizzate nella schermata Contatori di fatturazione. I conteggi delle impressioni mostrato vengono utilizzati per la fatturazione. Per informazioni dettagliate sulla visualizzazione di tali informazioni, consultare [Informazioni](#page-140-0) sulla fatturazione e sull'utilizzo nel capitolo Manutenzione.

## <span id="page-32-0"></span>Ulteriori informazioni

È possibile ottenere maggiori informazioni sulla stampante in uso consultando le seguenti risorse:

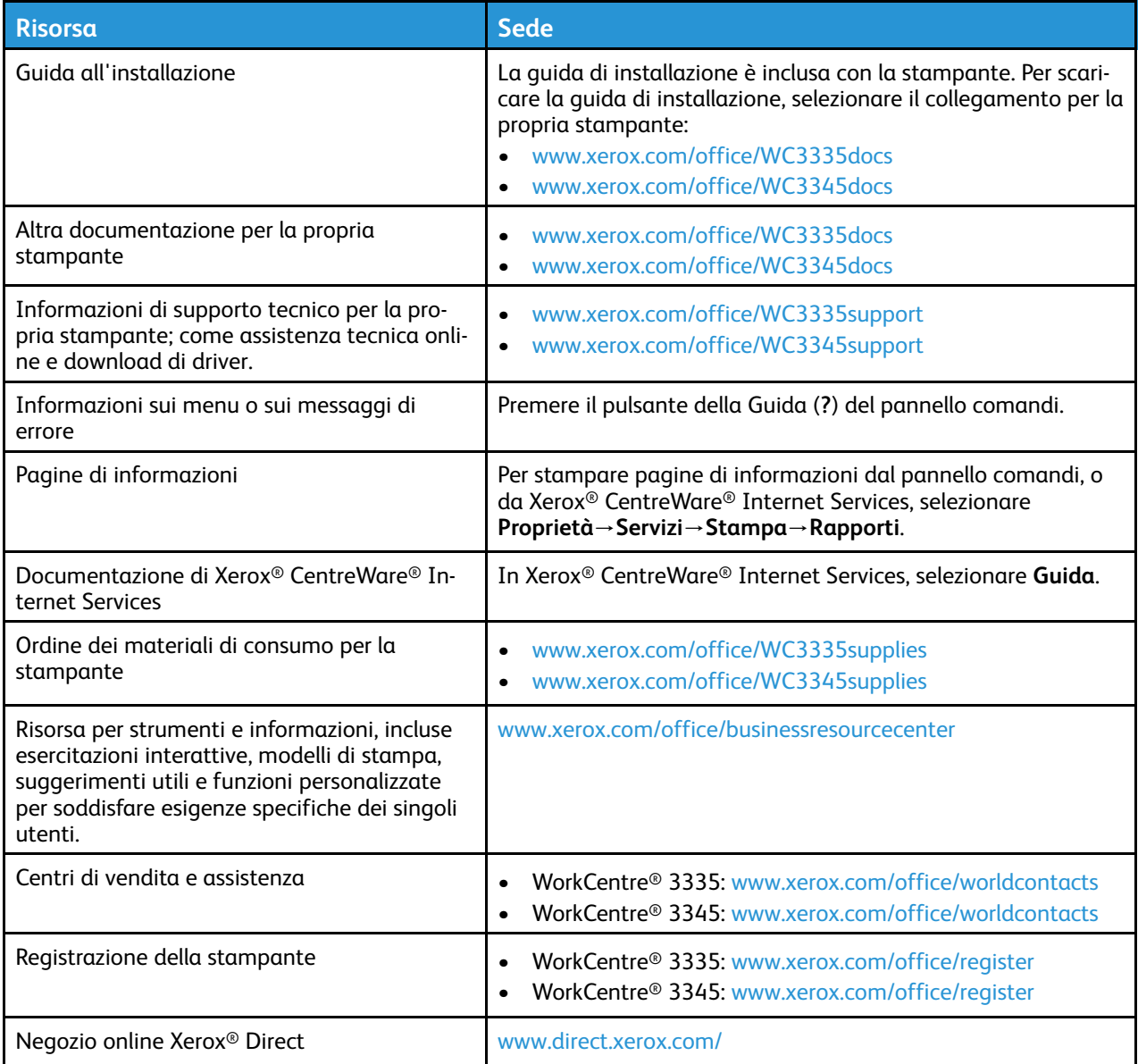

[Funzioni](#page-22-0)

# <span id="page-34-0"></span>Installazione e configurazione

Questo capitolo contiene:

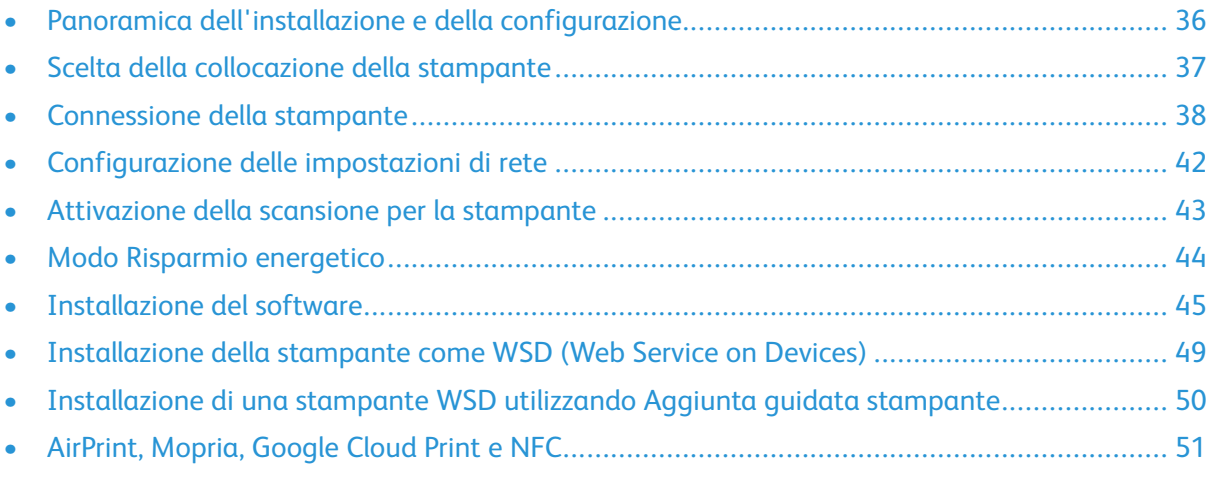

#### Vedere:

- *Guida alI'installazione* inclusa con la stampante.
- *System Administrator Guide* (Guida per l'amministratore del sistema):
	- [www.xerox.com/office/WC3335docs](http://www.office.xerox.com/cgi-bin/printer.pl?APP=udpdfs&Page=color&Model=WorkCentre+WC3335&PgName=man&Language=English)
	- [www.xerox.com/office/WC3345docs](http://www.office.xerox.com/cgi-bin/printer.pl?APP=udpdfs&Page=color&Model=WorkCentre+WC3345&PgName=man&Language=English)

## <span id="page-35-0"></span>Panoramica dell'installazione e della configurazione

Prima di stampare, verificare che il computer e la stampante siano collegati, accesi e connessi. Configurare le impostazioni iniziali della stampante. Installare il software del driver e le utilità sul computer.

È possibile connettersi alla stampante direttamente dal computer tramite USB o connettersi a una rete tramite cavo Ethernet o connessione wireless. I requisiti hardware e di cablaggio variano a seconda dei diversi metodi di connessione. Router, hub di rete, commutatori di rete, modem, cavi Ethernet e USB non sono inclusi con la stampante e devono essere acquistati separatamente. Xerox consiglia una connessione Ethernet perché è in genere più veloce di una connessione USB e fornisce l'accesso a Xerox® CentreWare® Internet Services.

**Nota:** Se il disco *Software e documentazione* non è disponibile, scaricare i driver più recenti dal sito:

- [www.xerox.com/office/WC3335drivers](http://www.office.xerox.com/cgi-bin/printer.pl?APP=udpdfs&Page=color&Model=WorkCentre+WC3335&PgName=driver&Language=English)
- [www.xerox.com/office/WC3345drivers](http://www.office.xerox.com/cgi-bin/printer.pl?APP=udpdfs&Page=color&Model=WorkCentre+WC3345&PgName=driver&Language=English)

#### **Related Topics:**

Scelta della [collocazione](#page-36-0) della stampante Scelta di un metodo di [connessione](#page-37-1) [Connessione](#page-37-0) della stampante [Configurazione](#page-41-0) delle impostazioni di rete [Installazione](#page-44-0) del software
# Scelta della collocazione della stampante

- Scegliere un ambiente privo di polvere con temperature comprese tra 10 e 30 °C (50-90 °F) e umidità relativa compresa tra 20 e 80%.
	- **Nota:** Repentini cambi di temperatura possono compromettere la qualità di stampa. Il riscaldamento troppo rapido di un ambiente freddo può provocare condensa all'interno della stampante, interferendo così con il processo di trasferimento delle immagini.
- Collocare la stampante su una superficie solida e piana, priva di vibrazioni, sufficientemente robusta da sostenerne il peso. La stampante deve essere in posizione orizzontale con i quattro piedini appoggiati su una superficie solida. Per individuare il peso della configurazione stampante, consultare [Specifiche](#page-204-0) fisiche.
- Collocare dispositivo in una posizione con adeguata ventilazione e spazio sufficiente per accedere ai materiali di consumo. Le informazioni sui requisiti di spazio per la stampante sono disponibili in Requisiti di spazio per [configurazione](#page-207-0) standard.
- Dopo aver posizionato la stampante, è possibile collegarla all'alimentazione elettrica e al computer o in rete.

# Connessione della stampante

### Scelta di un metodo di connessione

La stampante può essere connessa al computer tramite un cavo USB o Ethernet. Il metodo scelto dipende da come il computer è connesso alla rete. Una connessione USB è una connessione diretta ed è quella più semplice da configurare. Per il collegamento alla rete è necessario utilizzare la connessione Ethernet. Se si intende utilizzare una connessione di rete, è importante conoscere la modalità di collegamento del computer alla rete. Per ulteriori informazioni, consultare [Informazioni](#page-41-0) sugli indirizzi TCP/IP e IP.

#### **Nota:**

- Non tutte le opzioni elencate sono supportate su tutte le stampanti. Alcune opzioni si applicano solo a un modello di stampante, configurazione, sistema operativo o tipo di driver specifico.
- I requisiti hardware e di cablaggio variano a seconda dei diversi metodi di connessione. Router, hub di rete, commutatori di rete, modem, cavi Ethernet e USB non sono inclusi con la stampante e devono essere acquistati separatamente.

#### **Rete**

Se il computer è connesso a una rete aziendale o domestica, utilizzare un cavo Ethernet per collegare la stampante a una porta di rete. Le reti Ethernet possono supportare molti computer, stampanti e dispositivi contemporaneamente. La connessione Ethernet in genere è più veloce di quella USB e consente di accedere direttamente alle impostazioni della stampante utilizzando Xerox ®CentreWare® Internet Services.

#### **Rete wireless**

Se la rete in uso è dotata di un router o di un punto di accesso wireless, è possibile connettere la stampante alla rete tramite una connessione wireless. Una connessione di rete wireless offre lo stesso accesso e i medesimi servizi di una connessione cablata La connessione wireless in genere è più veloce di quella USB e consente di accedere direttamente alle impostazioni della stampante utilizzando Xerox ®CentreWare® Internet Services.

#### **USB**

Se si collega la stampante a un solo computer e non si dispone di una rete, utilizzare una connessione USB. Una connessione USB offre una buona velocità di trasferimento dei dati, ma non è veloce quanto una connessione Ethernet. In aggiunta, una connessione USB non fornisce l'accesso a Xerox® CentreWare® Internet Services.

#### **Telefono**

Per poter inviare e ricevere fax, il multifunzione deve essere collegato a una linea telefonica dedicata.

# Connessione della stampante alla rete

Utilizzare un cavo Ethernet di categoria 5 o superiore per connettere la stampante alla rete. Una rete Ethernet è utilizzata per uno o più computer e supporta numerose stampanti e sistemi simultaneamente. Una connessione Ethernet fornisce l'accesso diretto alle impostazioni della stampante utilizzando Xerox® CentreWare® Internet Services.

Per connettere la stampante:

- 1. Assicurarsi che la stampante sia spenta.
- 2. Collegare un'estremità di un cavo Categoria 5 o Ethernet alla porta Ethernet della stampante. Collegare l'altra estremità del cavo Ethernet a un porta di rete correttamente configurata su un hub o router.
- 3. Connettere il cavo di alimentazione alla stampante e inserire la spina del cavo in una presa elettrica.
- 4. Accendere la stampante. Per informazioni dettagliate sulla configurazione delle impostazioni di rete, consultare la *System Administrator Guide* (Guida per l'amministratore del sistema) su:
	- [www.xerox.com/office/WC3335docs](http://www.office.xerox.com/cgi-bin/printer.pl?APP=udpdfs&Page=color&Model=WorkCentre+WC3335&PgName=man&Language=English)
	- [www.xerox.com/office/WC3345docs](http://www.office.xerox.com/cgi-bin/printer.pl?APP=udpdfs&Page=color&Model=WorkCentre+WC3345&PgName=man&Language=English)
- 5. Inserire l'indirizzo IP o impostare Xerox® CentreWare® Internet Services in modo che rilevi automaticamente l'indirizzo IP di rete della stampante.

# Collegamento a un computer tramite USB

Per collegarsi tramite USB, è richiesto Windows 7, Windows 8 o versione successiva, Windows Server 2008 o versione successiva, oppure Macintosh OS X versione 10.9 o successiva.

Per collegare la stampante al computer tramite un cavo USB:

- 1. Collegare l'estremità **B** di un cavo A/B USB 2.0 standard alla porta USB sul lato frontale destro della stampante.
- 2. Collegare l'estremità **A** del cavo USB alla porta USB sul computer.
- 3. Se viene visualizzato Windows ha rilevato nuovo hardware selezionare **Annulla**.
- 4. Installare i driver di stampa. Per informazioni dettagliate, fare riferimento a [Installazione](#page-44-0) del [software](#page-44-0).

# Connessione a una linea telefonica

**Nota:** Non tutte le opzioni elencate sono supportate su tutte le stampanti. Alcune opzioni si applicano solo a un modello di stampante, configurazione, sistema operativo o tipo di driver specifico.

- 1. Collegare un cavo RJ11 standard, N. 26 AWG (American Wire Gauge) o superiore, alla porta Line sul retro della stampante.
- 2. Collegare l'altra estremità del cavo RJ11 a una linea telefonica funzionante.
- 3. Abilitare e configurare le funzioni fax.

Per informazioni dettagliate, fare riferimento alla *System Administrator Guide* (Guida per l'amministratore del sistema) su:

- [www.xerox.com/office/WC3335docs](http://www.office.xerox.com/cgi-bin/printer.pl?APP=udpdfs&Page=color&Model=WorkCentre+WC3335&PgName=man&Language=English)
- [www.xerox.com/office/WC3345docs](http://www.office.xerox.com/cgi-bin/printer.pl?APP=udpdfs&Page=color&Model=WorkCentre+WC3345&PgName=man&Language=English)

# Accensione o spegnimento della stampante

Prima di accendere la stampante, verificare che il cavo di alimentazione sia collegato alla stampante e alla presa a muro e che l'interruttore di alimentazione sia in posizione di spento.

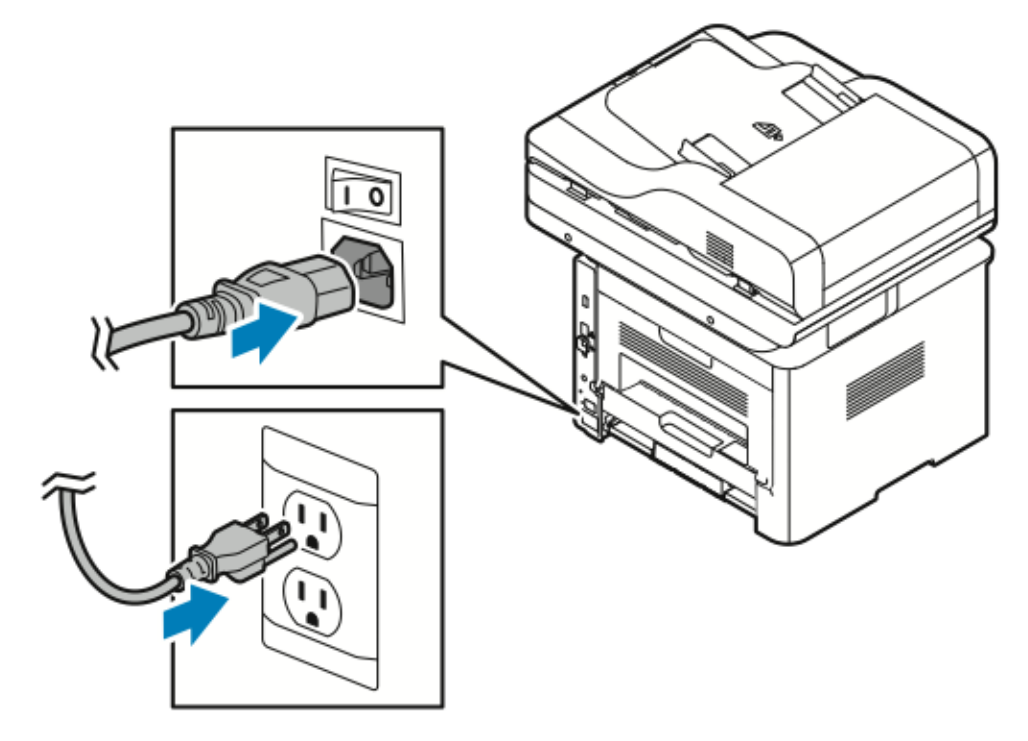

La stampante è dotata di un pulsante di *spegnimento* sullo schermo sensibile e un *interruttore di alimentazione* sul lato sinistro posteriore.

- Il pulsante di *spegnimento* avvia un arresto ordinato dei componenti elettronici della stampante.
- L'*interruttore di alimentazione* controlla l'alimentazione principale diretta alla stampante.
- 1. Per accendere la stampante, premere l'interruttore di alimentazione per portarlo in posizione di **accensione**.

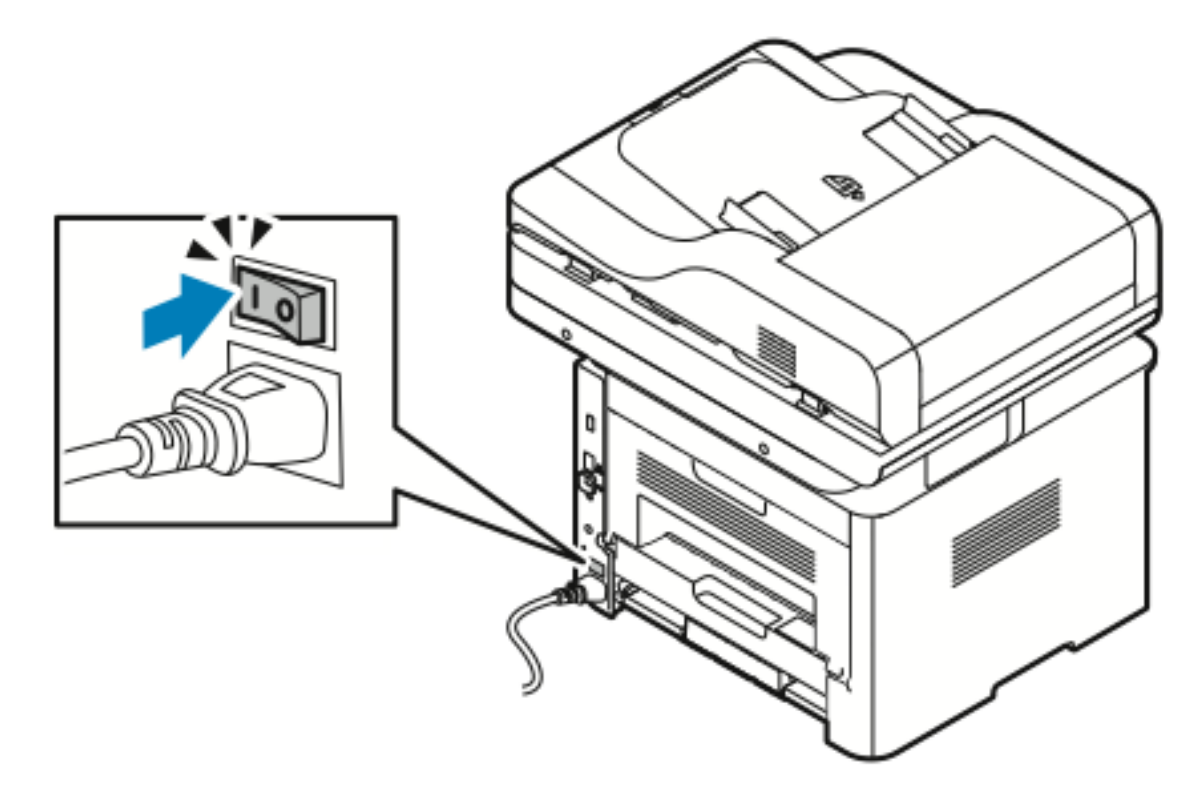

- **Nota:** Se l'interruttore è in posizione di accensione ma la stampante è spenta, la stampante è stata spenta tramite il pannello comandi. Per accendere la stampante, premere prima l'interruttore di alimentazione in posizione di **spegnimento** e poi in posizione di **accensione**.
- 2. Per spegnere la stampante:

#### **Attenzione:**  $\bigcap$

.

- Per impedire il malfunzionamento della stampante, eseguire prima l'arresto dal pannello comandi.
- Non inserire o disinserire il cavo di alimentazione quando la stampante è accesa.
- a. Sul pannello comandi della stampante, premere il pulsante **Risparmio energetico**.
- b. Toccare **Spegnimento**.

**Nota:** La sequenza di spegnimento è completata quando tutte le luci del pannello comandi sono spente. Lo spegnimento tramite interruttore di alimentazione è facoltativo.

# Configurazione delle impostazioni di rete

# <span id="page-41-0"></span>Informazioni sugli indirizzi TCP/IP e IP

In genere, nelle reti Ethernet, i computer e le stampanti comunicano mediante i protocolli TCP/IP. In genere, i computer Macintosh comunicano con una stampante di rete mediante il protocollo TCP/IP o Bonjour. Per i sistemi Macintosh OS X, è preferibile utilizzare TCP/IP. A differenza di quanto avviene con il protocollo TCP/IP, tuttavia, Bonjour non richiede che stampanti e computer abbiano un indirizzo IP.

Con i protocolli TCP/IP, ciascuna stampante e ciascun computer deve avere un indirizzo IP univoco. Numerose reti e router via cavo e DSL dispongono di un server DHCP (Dynamic Host Configuration Protocol) che assegna automaticamente un indirizzo IP a tutti i computer e le stampanti della rete configurati per l'utilizzo di DHCP.

Se si usa un router via cavo o DSL, consultare la documentazione del dispositivo per informazioni sull'assegnazione degli indirizzi IP.

# Attivazione della scansione per la stampante

Se la stampante è connessa a una rete, è possibile eseguire scansioni verso le seguenti destinazioni.

- FTP
- SMB
- HTTP
- HTTPS
- SFTP
- Un indirizzo e-mail
- Una cartella condivisa sul computer

Per informazioni dettagliate, consultare Xerox® [CentreWare®](#page-29-0) Internet Services.

**Nota:** Se la stampante è collegata tramite cavo USB, non è possibile eseguire scansioni verso un indirizzo e-mail o un percorso di rete, ad esempio una cartella sul computer.

Per informazioni dettagliate, fare riferimento alla *System Administrator Guide* (Guida per l'amministratore del sistema) su:

- [www.xerox.com/office/WC3335docs](http://www.office.xerox.com/cgi-bin/printer.pl?APP=udpdfs&Page=color&Model=WorkCentre+WC3335&PgName=man&Language=English)
- [www.xerox.com/office/WC3345docs](http://www.office.xerox.com/cgi-bin/printer.pl?APP=udpdfs&Page=color&Model=WorkCentre+WC3345&PgName=man&Language=English)

# Modo Risparmio energetico

Il modo Risparmio energetico riduce il consumo di corrente quando la stampante resta inattiva per un determinato periodo di tempo.

# Livelli di risparmio energetico

Il modo Risparmio energetico prevede due livelli.

- **Modo Risparmio energetico 1**: Dopo un determinato periodo di inattività, lo schermo sensibile offuscato e la stampante opera con un consumo di energia ridotto.
- **Modo Risparmio energetico 2**: Dopo un determinato periodo di inattività, lo schermo sensibile si spegne e la stampante entra in modo standby.

# Uscita dal modo Risparmio energetico

La stampante esce automaticamente dalla modalità Risparmio energetico quando si verifica uno dei seguenti eventi:

- Si preme un pulsante sul pannello comandi.
- Si tocca lo schermo dell'interfaccia
- Si ricevono dati dati da un dispositivo connesso
- Si apre uno sportello o una copertura sulla stampante

### Impostazione dei timer del modo Risparmio energetico sul pannello comandi

**Nota:** Per eseguire la procedura descritta di seguito è necessario disporre delle credenziali di amministratore. Qualora non si disponga di tali credenziali, contattare l'amministratore della stampante.

- 1. Sul pannello comandi della stampante, premere il pulsante **Stato macchina**.
- 2. Toccare **Impostazioni dispositivo**→**Generale**→**Timer risparmio energetico**.
- 3. Per selezionare il tempo desiderato, premere i pulsanti freccia o immettere un valore utilizzando la tastierina numerica.
	- Specificare per quanto tempo la stampante deve rimanere inattiva prima di passare dal modo pronta al modo potenza ridotta.
	- Specificare per quanto tempo la stampante deve rimanere inattiva prima di passare automaticamente dal modo potenza ridotta al modo a riposo.
- 4. Toccare **OK**.

# <span id="page-44-0"></span>Installazione del software

Prima di installare il software del driver, verificare che la stampante sia collegata, accesa, connessa correttamente e dotata di un indirizzo IP valido. Se l'indirizzo IP non è disponibile, consultare [Individuazione](#page-29-1) dell'indirizzo IP della stampante.

Se il disco *Software e documentazione* non è disponibile, scaricare i driver più recenti dal sito:

- [www.xerox.com/office/WC3335drivers](http://www.office.xerox.com/cgi-bin/printer.pl?APP=udpdfs&Page=color&Model=WorkCentre+WC3335&PgName=driver&Language=English)
- [www.xerox.com/office/WC3345drivers](http://www.office.xerox.com/cgi-bin/printer.pl?APP=udpdfs&Page=color&Model=WorkCentre+WC3345&PgName=driver&Language=English)

# Requisiti del sistema operativo

- Windows Vista, Windows 7, Windows 8, Windows 8.1, Windows 10, Windows Server 2008, Windows Server 2008 R2 e Windows Server 2012
- Macintosh OS X versione 10.9 e successive
- UNIX e Linux: la stampante supporta la connessione a diverse piattaforme UNIX tramite l'interfaccia di rete. Per informazioni dettagliate, fare riferimento a:
	- [www.xerox.com/office/WC3335drivers](http://www.office.xerox.com/cgi-bin/printer.pl?APP=udpdfs&Page=color&Model=WorkCentre+WC3335&PgName=driver&Language=English)
	- [www.xerox.com/office/WC3345drivers](http://www.office.xerox.com/cgi-bin/printer.pl?APP=udpdfs&Page=color&Model=WorkCentre+WC3345&PgName=driver&Language=English)

# Installazione di driver e utilità per Windows

Per accedere a tutte le funzioni della stampante, installare il driver di stampa Xerox® e il driver di scansione Xerox®.

Per installare il software del driver di stampa e di scansione:

- 1. Inserire il disco *Software e documentazione* nell'unità appropriata del computer. Il programma di installazione viene avviato automaticamente. Se il programma di installazione non viene avviato automaticamente, passare all'unità e fare doppio clic sul file del programma di installazione **Setup.exe**.
- 2. Per cambiare la lingua, selezionare **Lingua**.
- 3. Selezionare la lingua desiderata e poi **OK**.
- 4. Fare clic su **Installa driver**→**Installa driver di stampa e di scansione**.
- 5. Per accettare i termini del contratto di licenza, selezionare **Accetto**.
- 6. Selezionare la stampante dall'elenco delle stampanti rilevate, quindi fare clic su **Avanti**.
- 7. Se la stampante non appare nell'elenco delle stampanti rilevate, fare clic su **Ricerca estesa**
- 8. Se la stampante non appare nell'elenco delle stampanti rilevate ed è noto il suo indirizzo IP, procedere con uno dei seguenti modi:
	- Selezionare l'icona **Stampante di rete** nella parte superiore della finestra e inserire l'indirizzo IP o il nome DNS della stampante
	- Fare clic su **Cerca** e nell'elenco delle stampanti rilevate, selezionare la stampante, quindi fare clic su **Avanti**.
- 9. Se la stampante ancora non appare nell'elenco delle stampanti rilevate e l'indirizzo IP non è noto:
	- a. Fare clic su **Ricerca avanzata**.
	- b. Se si conosce l'indirizzo gateway e la subnet mask, selezionare il pulsante in alto e immettere gli indirizzi nei campi Gateway e Subnet mask.
- c. Se si conosce l'indirizzo IP di un'altra stampante sulla stessa sottorete, selezionare il pulsante centrale e immettere l'indirizzo nel campo Indirizzo IP.
- d. Fare clic su **Cerca**.
- e. Selezionare la stampante dall'elenco delle stampanti rilevate, quindi fare clic su **Avanti**.

**Nota:** Quando la stampante appare nella finestra Stampanti rilevate, visualizza l'indirizzo IP. Annotare l'indirizzo IP per utilizzarlo in seguito.

- 10. Selezionare il driver desiderato.
- 11. Fare clic su **Installa**.
- 12. Se il programma di installazione richiede l'indirizzo IP, inserire l'indirizzo IP della stampante.
- 13. Se il programma di installazione richiede di riavviare il computer, fare clic su **Riavvia** per completare l'installazione dei driver.
- 14. Per completare l'installazione, fare clic su **Fine**.

### Installazione dei driver di stampa per Macintosh OS X versione 10.9 e successive

Utilizzare la seguente procedura per installare il driver di stampa Xerox e accedere a tutte le funzioni della stampante.

Per installare il software del driver di stampa:

- 1. Inserire il disco *Software e documentazione* nell'unità appropriata del computer.
- 2. Fare clic sull'icona del disco sul desktop per visualizzare il file **.dmg** relativo alla propria stampante.
- 3. Aprire il file **.dmg** e individuare il file del programma di installazione appropriato per il sistema operativo.
- 4. Per avviare l'installazione, aprire il file del programma di installazione.
- 5. Fare clic su **Continua** per accettare i messaggi di avvertenza e introduttivo. Fare nuovamente clic su **Continua**.
- 6. Per accettare il contratto di licenza, fare clic su **Continua**, quindi scegliere **Accetto**.
- 7. Per accettare il percorso di installazione corrente, fare clic su **Installa** o selezionare un altro percorso per i file di installazione, quindi fare clic su **Installa**.
- 8. Inserire la password, quindi fare clic su **Installa software**.
- 9. Selezionare la stampante dall'elenco delle stampanti rilevate, quindi fare clic su **Continua**. Se la stampante non appare nell'elenco delle stampanti rilevate:
	- a. Fare clic sull'icona della **stampante di rete**.
	- b. Digitare l'indirizzo IP della stampante, quindi fare clic su **Continua**.
	- c. Selezionare la stampante dall'elenco delle stampanti rilevate, quindi fare clic su **Continua**.
- 10. Per accettare il messaggio della coda di stampa, fare clic su **Continua**.
- 11. Per accettare il messaggio di installazione terminata correttamente, fare clic su **Chiudi**.
- 12. Per verificare che il driver di stampa riconosce le opzioni installate:
	- a. Dal menu Apple, fare clic su **Preferenze di sistema**→**Stampanti e Scanner**.
	- b. Selezionare la stampante dall'elenco, quindi fare clic su **Opzioni e forniture**.
	- c. Fare clic su **Opzioni**.
	- 46 Sistema multifunzione Xerox® WorkCentre® 3335/3345 Guida per l'utente
- d. Confermare che tutte le opzioni installate nella stampante sono correttamente visualizzate.
- e. Se si modificano le impostazioni, fare clic su **OK**, chiudere la finestra, quindi uscire da Preferenze di Sistema.

### Installazione dei driver di scansione per Macintosh

Per installare il software del driver di scansione:

- 1. Per scaricare il driver più recente, andare sul sito:
	- [www.xerox.com/office/WC3335drivers](http://www.office.xerox.com/cgi-bin/printer.pl?APP=udpdfs&Page=color&Model=WorkCentre+WC3335&PgName=driver&Language=English)
		- [www.xerox.com/office/WC3345drivers](http://www.office.xerox.com/cgi-bin/printer.pl?APP=udpdfs&Page=color&Model=WorkCentre+WC3345&PgName=driver&Language=English)
- 2. Scaricare il pacchetto appropriato per il proprio sistema operativo.
- 3. Fare clic sull'icona del disco sul desktop per visualizzare il file **.dmg** relativo alla propria stampante.
- 4. Aprire il file **Scan Installer.dmg** e individuare il file del programma di installazione appropriato per il sistema operativo.
- 5. Aprire il file del pacchetto **Scan Installer**.
- 6. Fare clic su **Continua** per accettare i messaggi di avvertenza e introduttivo.
- 7. Per accettare il contratto di licenza, fare clic su **Continua**, quindi scegliere **Accetto**.
- 8. Fare nuovamente clic su **Continua**.
- 9. Inserire la password, quindi fare clic su **OK**.
- 10. Se richiesto, chiudere le altre installazioni e fare clic su **Continua l'installazione**.
- 11. Per riavviare, fare clic su **Logout**.

# Installazione dei driver di stampa per UNIX e Linux

**Nota:**

- Per installare i driver di stampa per UNIX sul computer, è necessario disporre dei privilegi di root o superuser.
- Questa procedura richiede una connessione a Internet.

Per installare i driver su Linux, procedere con i passi indicati di seguito e poi selezionare **Linux** al posto di UNIX come sistema operativo e pacchetto.

Per installare il software del driver di stampa:

- 1. Sul pannello comandi della stampante, per l'indirizzo IP, procedere nel seguente modo:
	- a. Consentire alla stampante di configurare un indirizzo DHCP.
	- b. Stampare il rapporto di configurazione e conservarlo per riferimento futuro. Per informazioni su come stampare il rapporto di configurazione, consultare [Stampa](#page-28-0) del rapporto di [configurazione](#page-28-0) sul pannello comandi.
	- c. Nel rapporto di configurazione, verificare che il protocollo TCP/IP sia abilitato e il cavo di rete installato.
- 2. Sul computer, procedere nel seguente modo:
	- a. Nel sito Web del driver di stampa relativo alla stampante, selezionare il modello di stampante.
	- b. Nel menu del sistema operativo, selezionare **UNIX**, quindi fare clic su **Vai**.
- c. Selezionare il pacchetto appropriato per il proprio sistema operativo.
- d. Per iniziare il download, fare clic sul pulsante **Avvio**.
- 3. Nelle note che seguono il pacchetto driver selezionato, fare clic sul collegamento **Guida all'installazione**, quindi seguire le istruzioni di installazione.

# Altri driver

I driver seguenti sono disponibili per il download:

- Xerox® Global Print Driver può essere utilizzato con qualsiasi stampante delle rete, comprese le stampanti di altri produttori. Il driver si configura automaticamente per la stampante durante l'installazione.
- Xerox® Mobile Express Driver può essere utilizzato con qualsiasi stampante disponibile per il computer che supporta PostScript standard. Il driver si configura per la stampante corretta ogni volta che si stampa. Se si viaggia di frequente nelle stesse località, è possibile salvare le stampanti preferite e le impostazioni eseguite verranno memorizzate nel driver.

Scaricare i driver all'indirizzo:

- [www.xerox.com/office/WC3335drivers](http://www.office.xerox.com/cgi-bin/printer.pl?APP=udpdfs&Page=color&Model=WorkCentre+WC3335&PgName=driver&Language=English)
- [www.xerox.com/office/WC3345drivers](http://www.office.xerox.com/cgi-bin/printer.pl?APP=udpdfs&Page=color&Model=WorkCentre+WC3345&PgName=driver&Language=English)

# Installazione della stampante come WSD (Web Service on Devices)

WSD (Web Services on Devices) consente a un client di rilevare e accedere a un dispositivo remoto e ai servizi associati su una rete. WSD supporta il rilevamento, il controllo e l'utilizzo di dispositivi.

- 1. Dal computer, fare clic su **Start**, quindi selezionare **Dispositivi e stampanti**.
- 2. Per avviare Aggiunta guidata dispositivo, fare clic su **Aggiungi un dispositivo**.
- 3. Nell'elenco dei dispositivi disponibili, selezionare quello che si desidera utilizzare, quindi fare clic su **Avanti**.

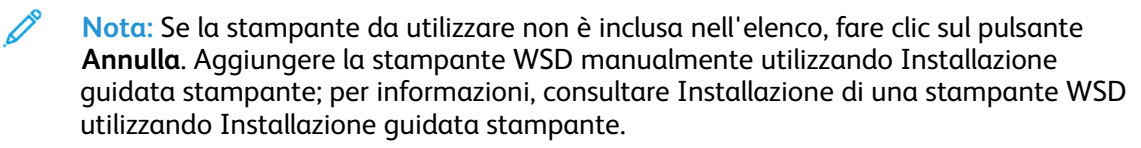

4. Fare clic su **Chiudi**.

# Installazione di una stampante WSD utilizzando Aggiunta guidata stampante

- 1. Dal computer, fare clic su **Start**, quindi selezionare **Dispositivi e stampanti**.
- 2. Per avviare Aggiunta guidata stampante, fare clic su **Aggiungi stampante**.
- 3. Fare clic su **Aggiungi stampante di rete, wireless o Bluetooth**.
- 4. Nell'elenco dei dispositivi disponibili, selezionare quello che si desidera utilizzare, quindi fare clic su **Avanti**.
- 5. Se la stampate da utilizzare non viene visualizzata nell'elenco, fare clic su **La stampante non è elencata**.
- 6. Selezionare **Aggiungi una stampante utilizzando un nome host o un indirizzo TCP/IP**, quindi fare clic su **Avanti**.
- 7. Dal campo Tipo di dispositivo, selezionare **Servizi Web sul dispositivo**.
- 8. Immettere l'indirizzo IP della stampante nel campo Nome host o Indirizzo IP. Fare clic su **Avanti**.
- 9. Selezionare un'opzione per la condivisione della stampante con altri utenti della rete.
- 10. Per identificare la stampante per la condivisione, immettere un nome di condivisione, il percorso e i commenti che la identificano. Fare clic su **Avanti**.
- 11. Per impostare la stampante come predefinita, selezionare l'opzione. Per verificare la connessione, fare clic su **Stampa una pagina di prova**.
- 12. Fare clic su **Fine**.

# AirPrint, Mopria, Google Cloud Print e NFC

Le seguenti applicazioni consentono di stampare senza richiedere un driver di stampa:

#### **AirPrint**

Utilizzare AirPrint per stampare direttamente da un dispositivo cablato o wireless senza usare un driver di stampa. AirPrint è una funzione software che consente di eseguire la stampa da dispositivi mobili basati su Apple iOS e dispositivi basati su Mac OS, cablati o wireless, senza la necessità di installare un driver. Le stampanti compatibili con AirPrint consentono di stampare o inviare fax direttamente da Mac, iPhone, iPad o iPod touch.

#### **Mopria**

Mopria è una funzione software che consente di eseguire la stampa da dispositivi mobili senza richiedere un driver. È possibile utilizzare Mopria per eseguire la stampa sulle stampanti abilitate per Mopria dal proprio dispositivo mobile.

#### **Google Cloud Print**

Google Cloud Print consente di stampare documenti da un dispositivo connesso a Internet senza utilizzare un driver di stampa. È possibile inviare alla stampante i documenti memorizzati nel cloud, in un personal computer, in un tablet o in uno smartphone da qualsiasi parte del mondo.

#### **NFC (Near Field Communication)**

Near Field Communication (NFC) è una tecnologia che consente ai dispositivi di comunicare quando si trovano in un raggio di 10 centimetri di distanza tra loro. È possibile utilizzare NFC per ottenere l'interfaccia di rete per stabilire una connessione TCP/IP tra il dispositivo e la stampante.

Per ulteriori informazioni, consultare la *System Administrator Guide* (Guida per l'amministratore del sistema):

- [www.xerox.com/office/WC3335docs](http://www.office.xerox.com/cgi-bin/printer.pl?APP=udpdfs&Page=color&Model=WorkCentre+WC3335&PgName=man&Language=English)
- [www.xerox.com/office/WC3345docs](http://www.office.xerox.com/cgi-bin/printer.pl?APP=udpdfs&Page=color&Model=WorkCentre+WC3345&PgName=man&Language=English)

Installazione e [configurazione](#page-34-0)

# $\overline{\mathcal{L}}$

# <span id="page-52-0"></span>Carta e supporti

Questo capitolo contiene:

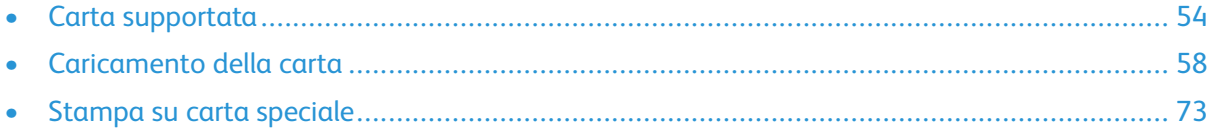

# <span id="page-53-0"></span>Carta supportata

La stampante è progettata per utilizzare diversi tipi di carta e supporti. Per garantire la migliore qualità di stampa possibile ed evitare inceppamenti, seguire le istruzioni fornite in questa sezione.

Per ottenere risultati ottimali, usare la carta e i supporti Xerox consigliati per la stampante.

# Ordinativi di carta

Per ordinare carta o altri supporti, contattare il rivenditore locale o visitare il sito:

- [www.xerox.com/office/WC3335supplies](http://www.office.xerox.com/cgi-bin/printer.pl?APP=udpdfs&Page=color&Model=WC3335&PgName=order&Language=English)
- [www.xerox.com/office/WC3345supplies](http://www.office.xerox.com/cgi-bin/printer.pl?APP=udpdfs&Page=color&Model=WC3345&PgName=order&Language=English)

# Linee guida generali per il caricamento della carta

- Aprire la carta a ventaglio prima di caricarla nel vassoio.
- Non riempire eccessivamente i vassoi carta. Non caricare carta nel vassoio oltre la linea di riempimento massimo.
- Adattare le guide al formato della carta.
- Se si verificano troppi inceppamenti, caricare carta o altri supporti approvati da una nuova confezione.
- Non stampare su etichette dopo che un'etichetta è stata rimossa da un foglio.
- Utilizzare soltanto buste di carta.
- Stampare le buste solo su un lato.

# Carta che può danneggiare la stampante

Alcuni tipi di carte e altri supporti possono causare una qualità di stampa scadente, un aumento degli inceppamenti o provocare danni alla stampante. Non utilizzare i seguenti tipi di carta:

- Carta ruvida o porosa
- Carta per stampanti a getto d'inchiostro
- Carta lucida o patinata non per stampanti laser
- Carta che è stata fotocopiata
- Carta che è stata piegata o spiegazzata
- Carta che presenta tagli o perforazioni
- Carta con punti metallici
- Buste con finestre, fermagli metallici, cuciture laterali o adesivi con strisce di rilascio
- Buste imbottite
- Supporti in plastica
- **Attenzione:** La garanzia Xerox®, il Contratto di assistenza o la Xerox® Total Satisfaction  $\bigcap$ Guarantee non coprono danni causati dall'utilizzo di carte o supporti speciali inappropriati. La Xerox® Total Satisfaction Guarantee è disponibile negli Stati Uniti e in Canada. La copertura può variare all'esterno di queste aree. Per informazioni dettagliate, contattare il rappresentante Xerox locale.

# Istruzioni per la conservazione della carta

Conservare la carta e altri supporti in maniera appropriata contribuisce a mantenere una qualità di stampa ottimale.

- Conservare la carta in un ambienti bui, freschi e con un livello di umidità relativamente basso. Molti tipi di carta sono sensibili ai danni provocati dai raggi ultravioletti e dalla luce visibile. La luce ultravioletta, emessa dal sole e dalle lampade a fluorescenza, è particolarmente dannosa per la carta.
- Evitare di esporre la carta a luci intense per lunghi periodi di tempo.
- Mantenere costanti la temperatura e l'umidità relativa.
- Evitare di conservare la carta in solaio, in cucina, in garage o negli scantinati. In questi spazi è più probabile che si formi umidità.
- Conservare la carta su una superficie piana, su pallet, cartoni, ripiani o armadietti.
- Non consumare cibo o bevande dove si conserva o si utilizza la carta.
- Non aprire le confezioni sigillate finché non si è pronti a caricare la carta nella stampante. Lasciare la carta non utilizzata nella confezione originale. L'involucro protegge la carta da perdita o accumulo di umidità.
- Alcuni supporti speciali sono confezionati in involucri di plastica risigillabili. Conservare i supporti di stampa nell'involucro finché non si è pronti a utilizzarli. Tenere i supporti inutilizzati nell'involucro, risigillandoli per protezione.

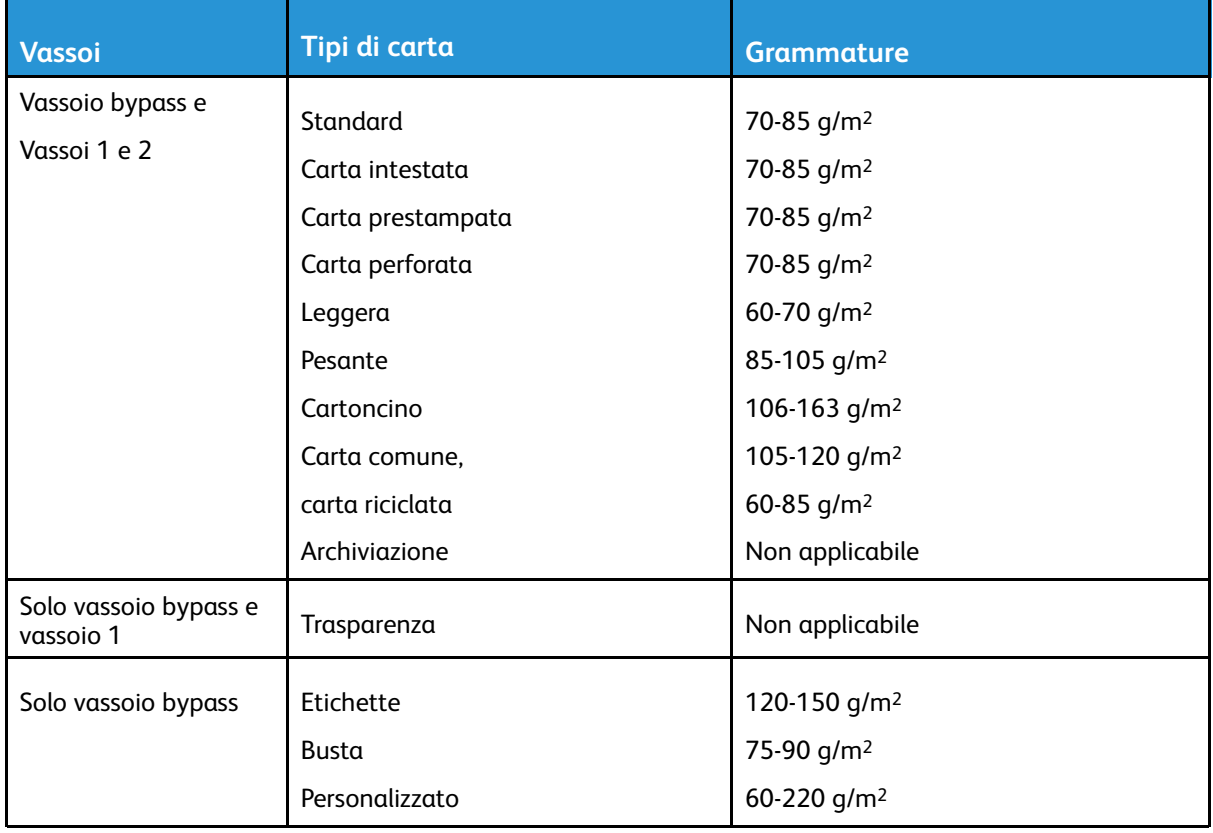

### Tipi di carta e grammature supportati

# Formati carta standard supportati

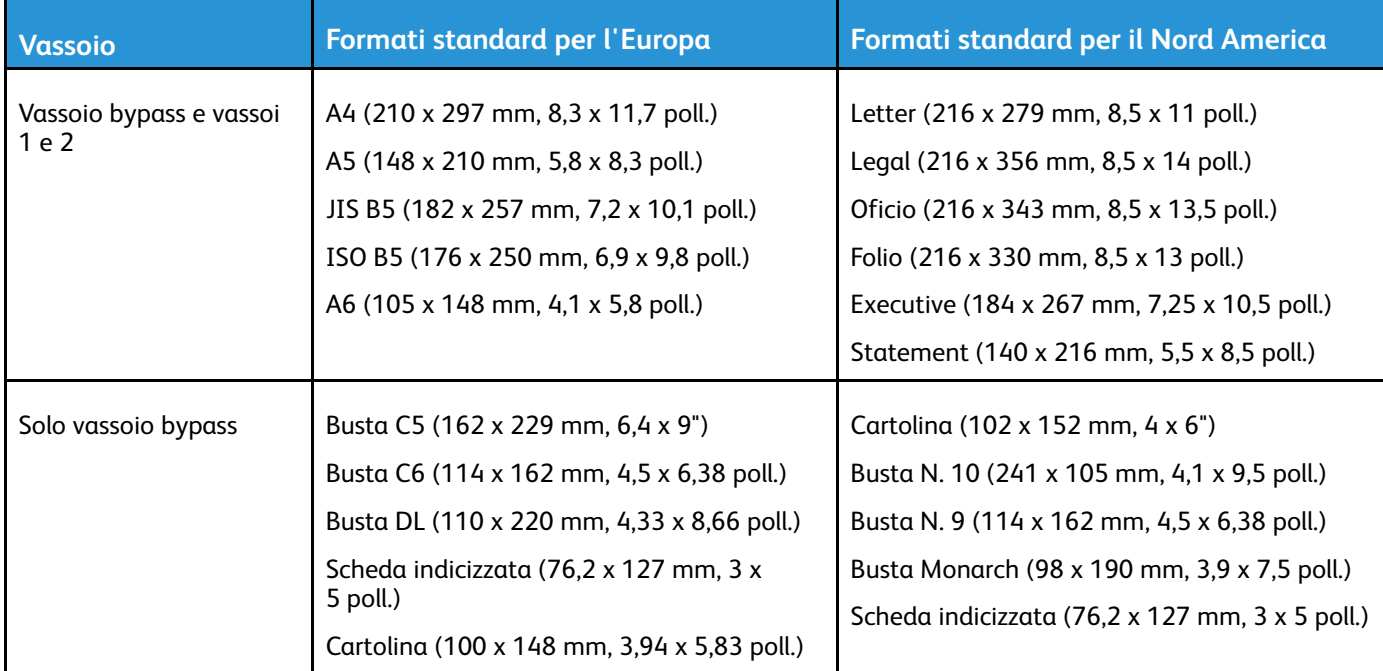

# Formati carta personalizzati supportati

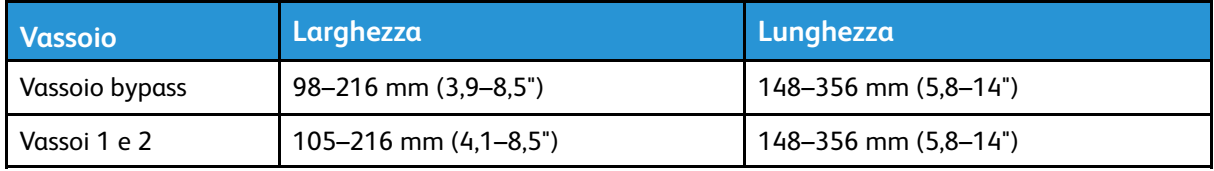

### Tipi grammature carta supportati per la stampa fronte/retro automatica

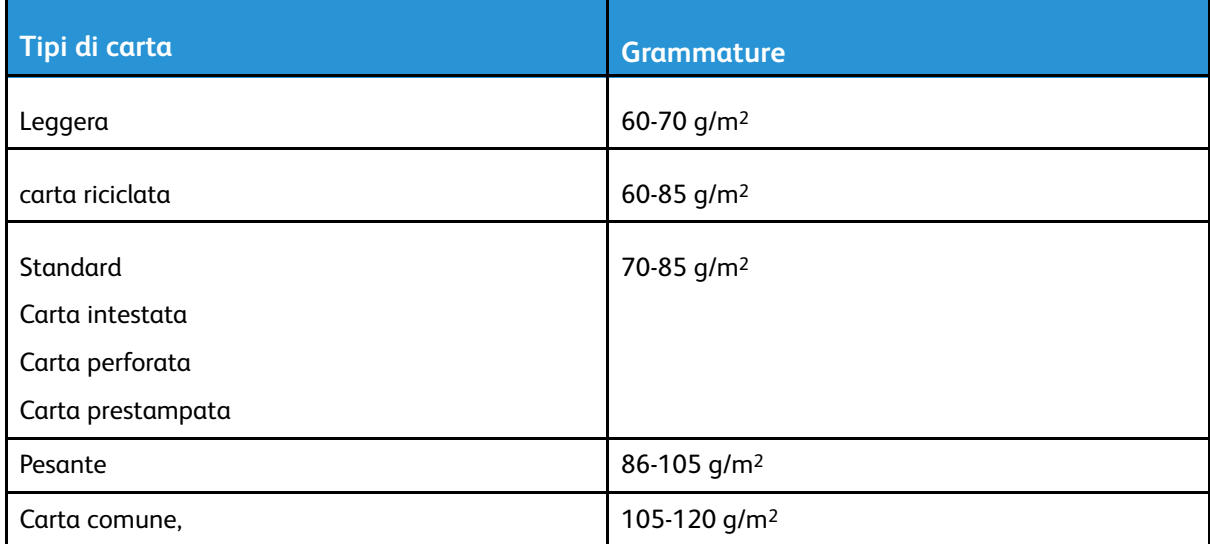

### Formati carta standard supportati per la stampa fronte/retro automatica

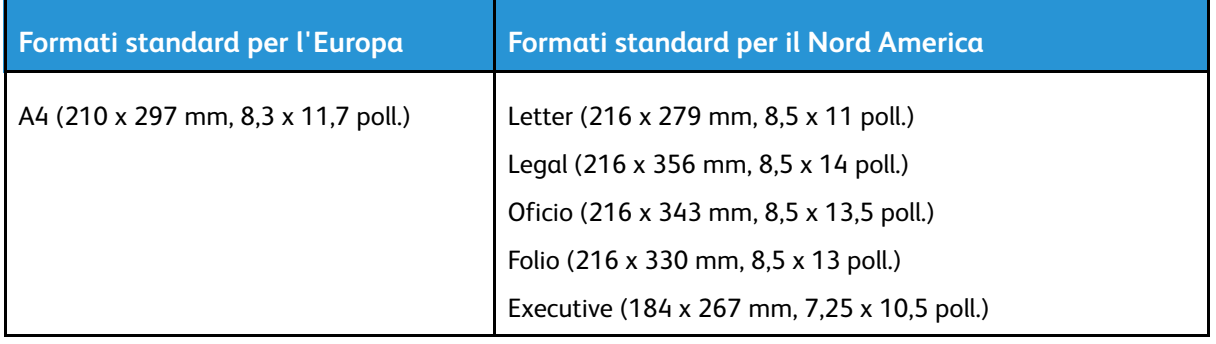

### Formati carta personalizzati supportati per la stampa fronte/retro automatica

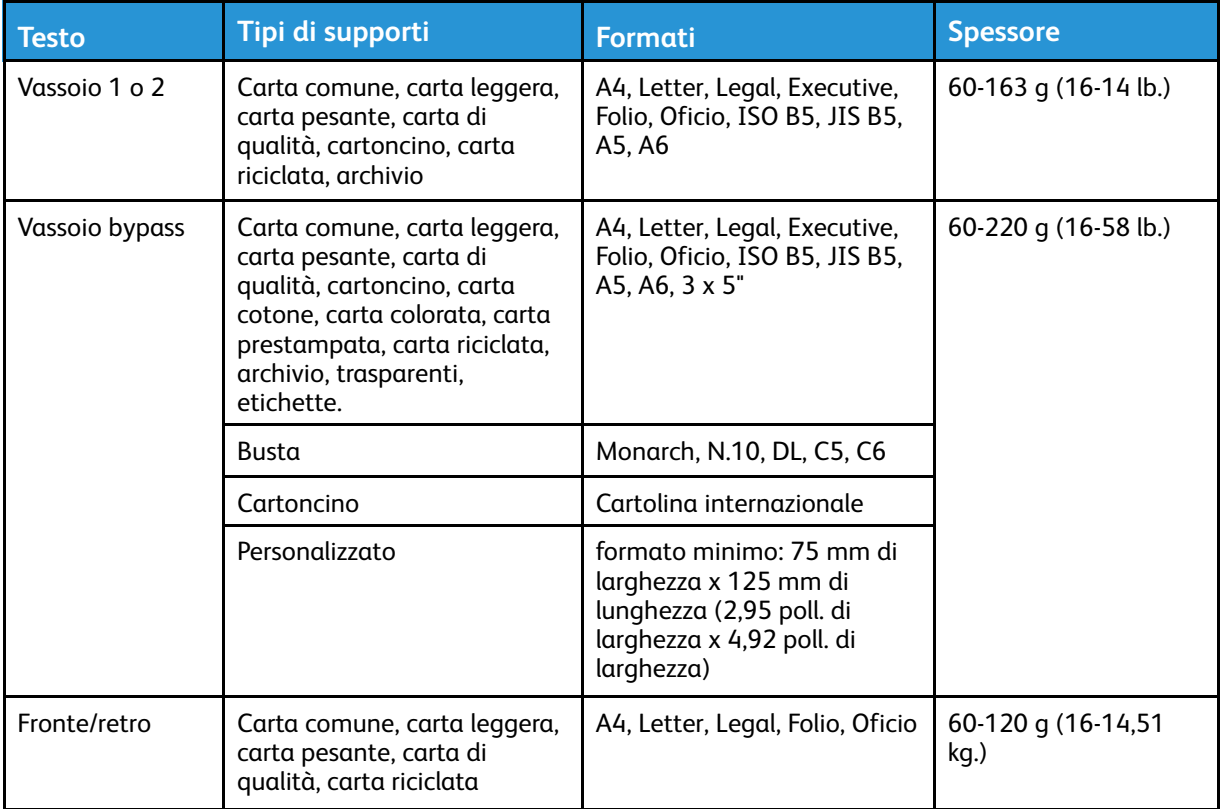

# <span id="page-57-0"></span>Caricamento della carta

# Caricamento della carta nel vassoio bypass

Per caricare la carta nel vassoio bypass:

1. Aprire il vassoio bypass.

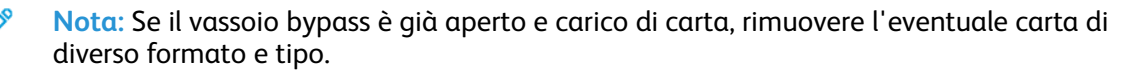

a. Per aprire il vassoio bypass, premere la copertura.

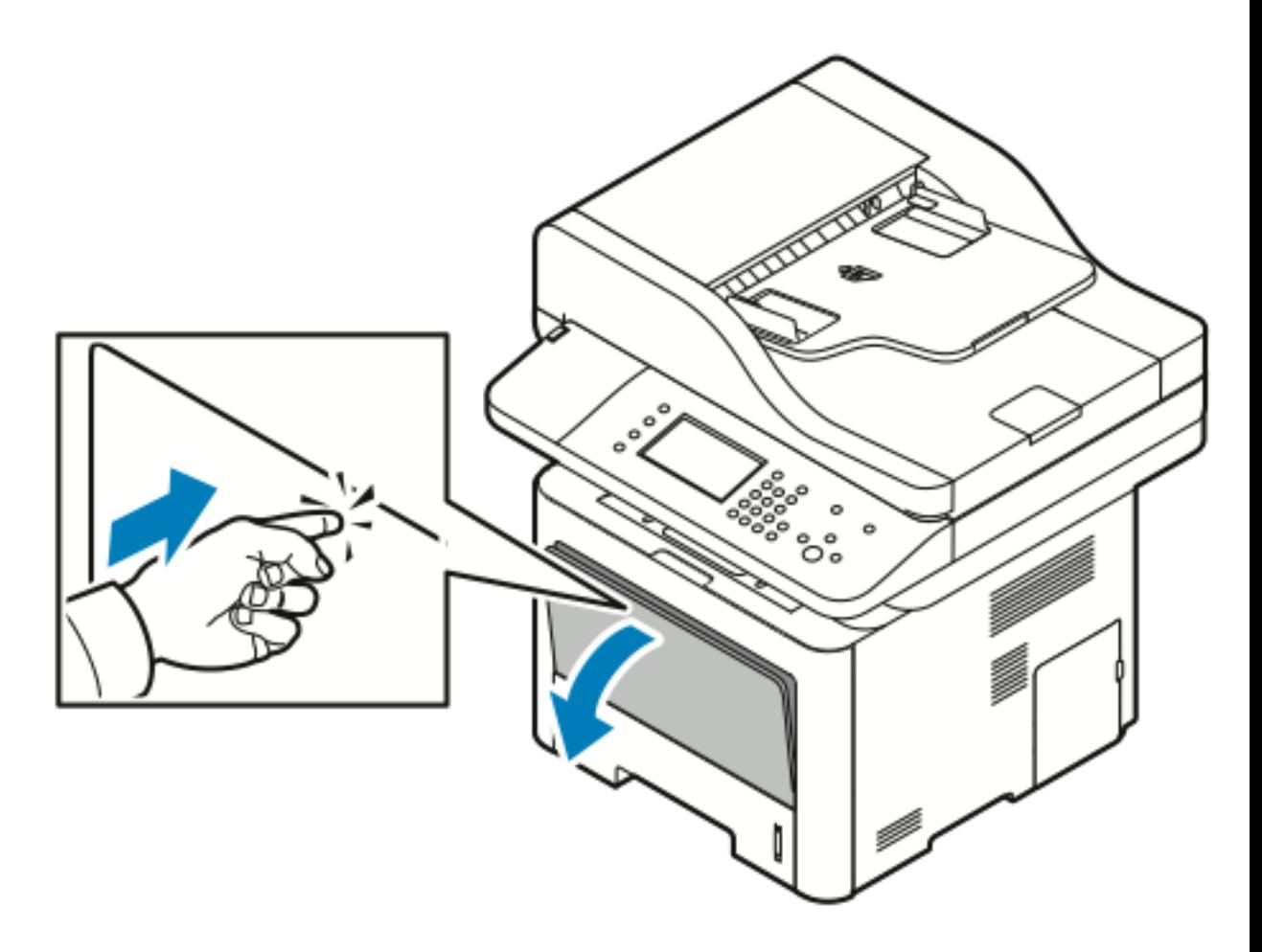

b. Estendere completamente il vassoio bypass.

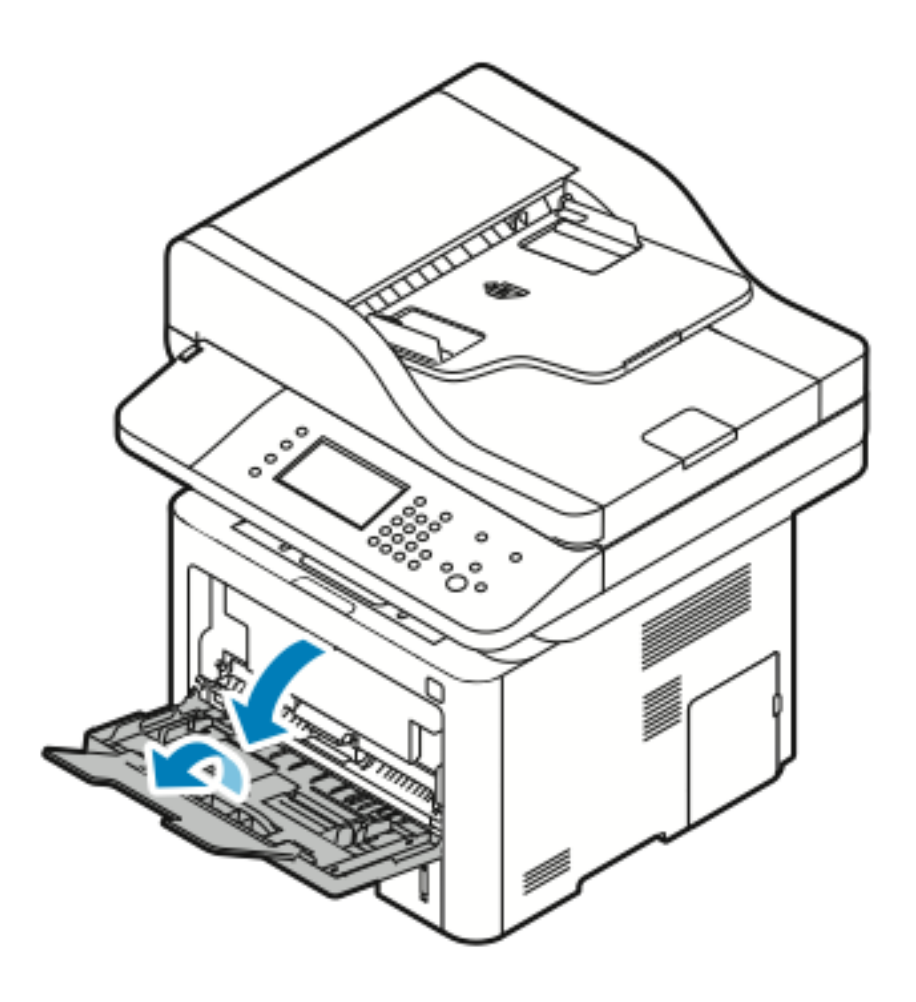

Carta e [supporti](#page-52-0)

2. Estrarre le guide della lunghezza e della larghezza.

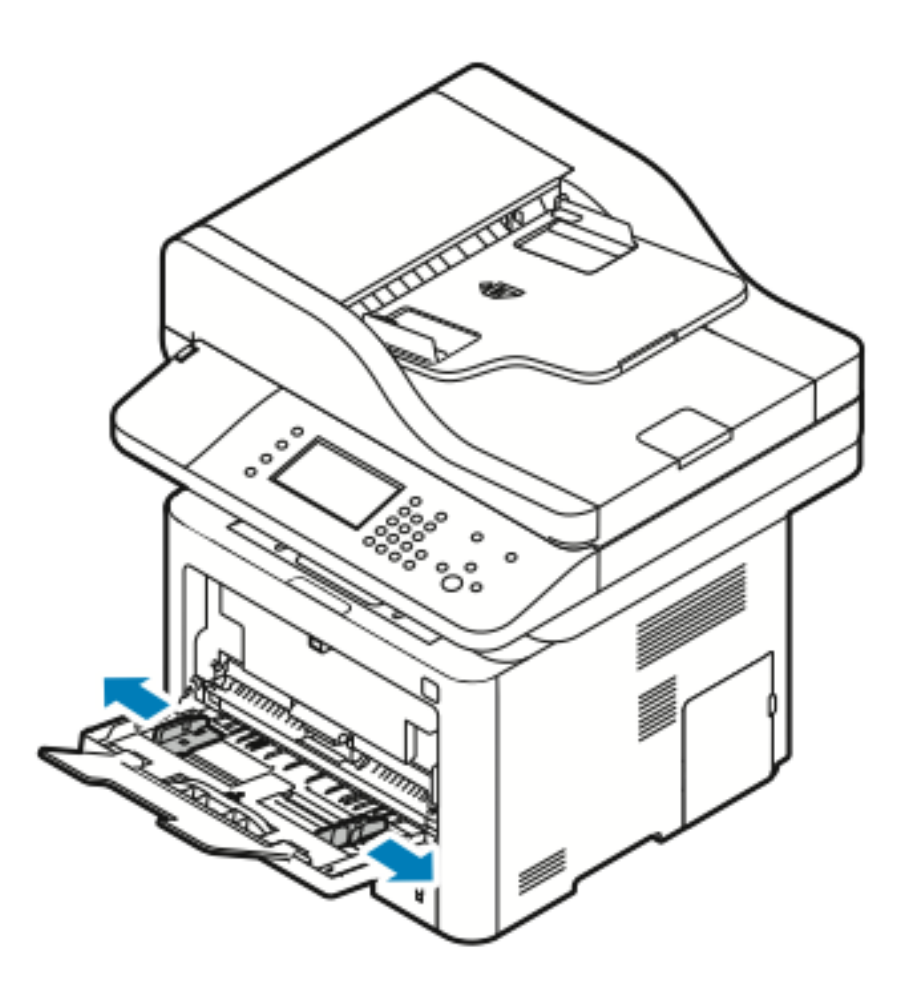

3. Flettere i fogli in entrambe le direzioni per aprirli a ventaglio. Su una superficie piana, allineare i bordi della pila. Questa procedura serve a separare i fogli attaccati tra loro e riduce la possibilità di inceppamenti.

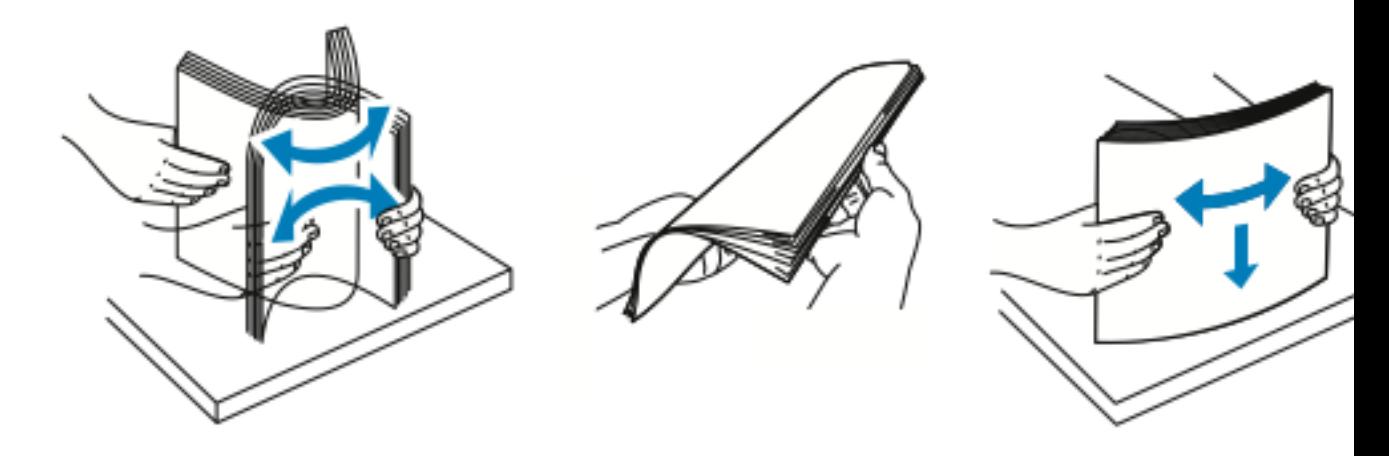

**Nota:** Per evitare inceppamenti carta ed errori di alimentazione, non rimuovere la carta dalla confezione finché non si è pronti a utilizzarla.

60 Sistema multifunzione Xerox® WorkCentre® 3335/3345 Guida per l'utente

4. Caricare la carta nel vassoio, quindi regolare le guide della carta in modo che tocchino i margini della carta.

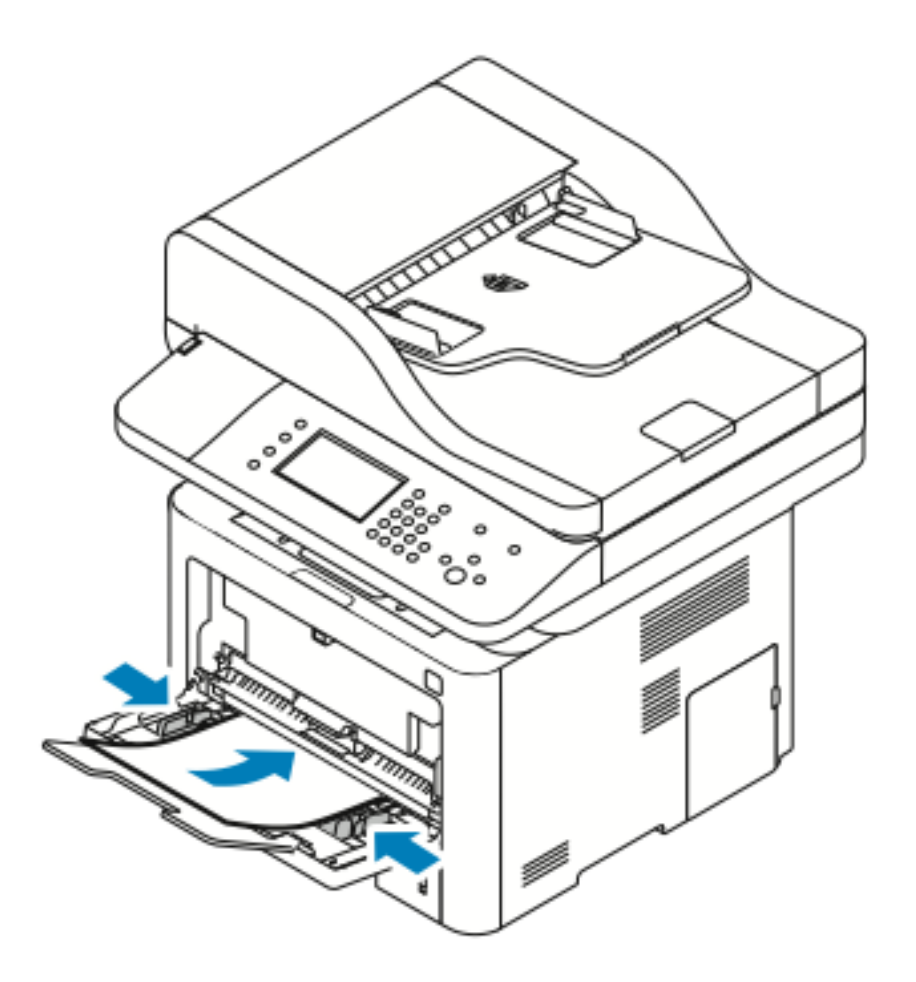

- **Nota:** Non caricare carta oltre la linea di riempimento massimo. Un eccessivo caricamento del vassoio può causare inceppamenti.
- Caricare carta perforata con i fori rivolti verso il lato sinistro della stampante.

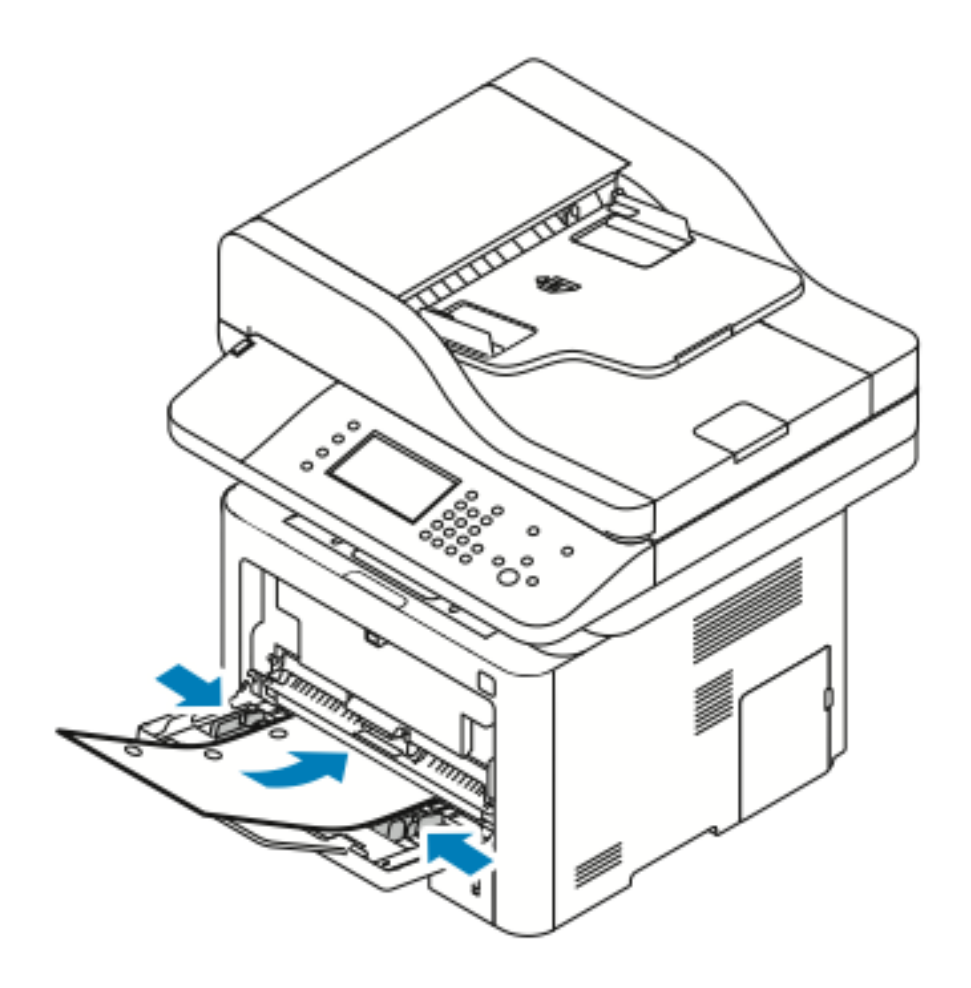

• Per la stampa sono fronte e fronte/retro, per caricare la carta intestata o prestampata posizionarla a faccia in su inserendo nella stampante prima il margine superiore.

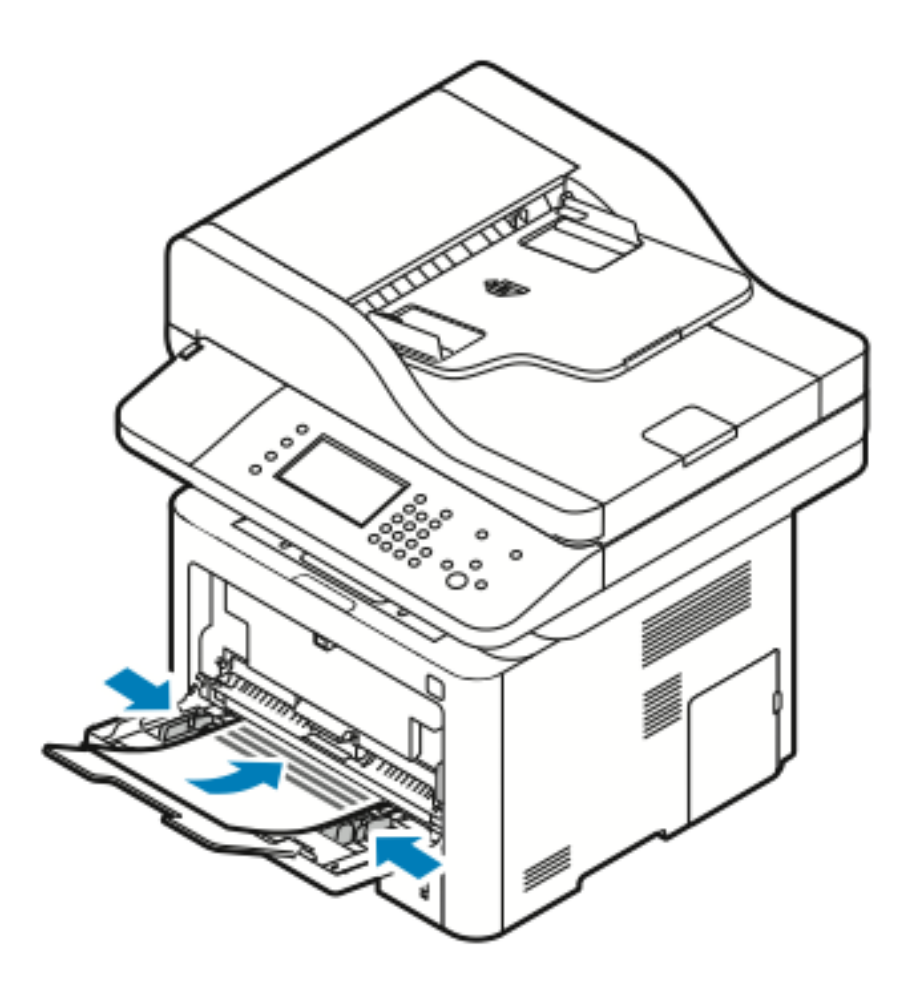

- 5. Se richiesto tramite un messaggio nella schermata Impostazioni stampante del pannello comandi, verificare il formato, il tipo e il colore della carta.
- 6. Toccare **Conferma**.

## Caricamento carta nel vassoio 1

Il vassoio 1 contiene un massimo di 250 fogli di carta.

1. Estrarre e rimuovere il vassoio.

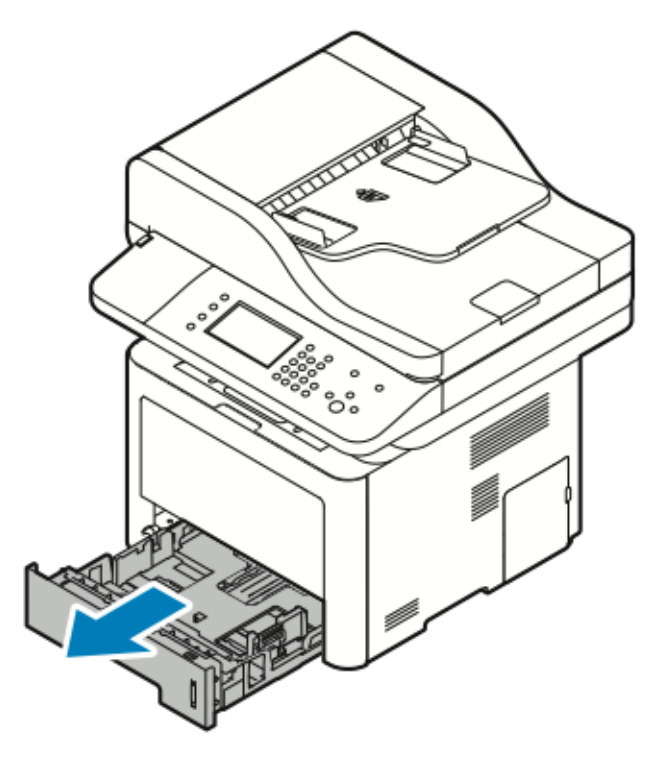

- 2. Estrarre le guide della lunghezza e della larghezza.
	- a. Stringere tra le dita l'apposita levetta su ciascuna guida.
	- b. Far scorrere le guide verso l'esterno fino a quando si arrestano.
	- c. Rilasciare le leve.

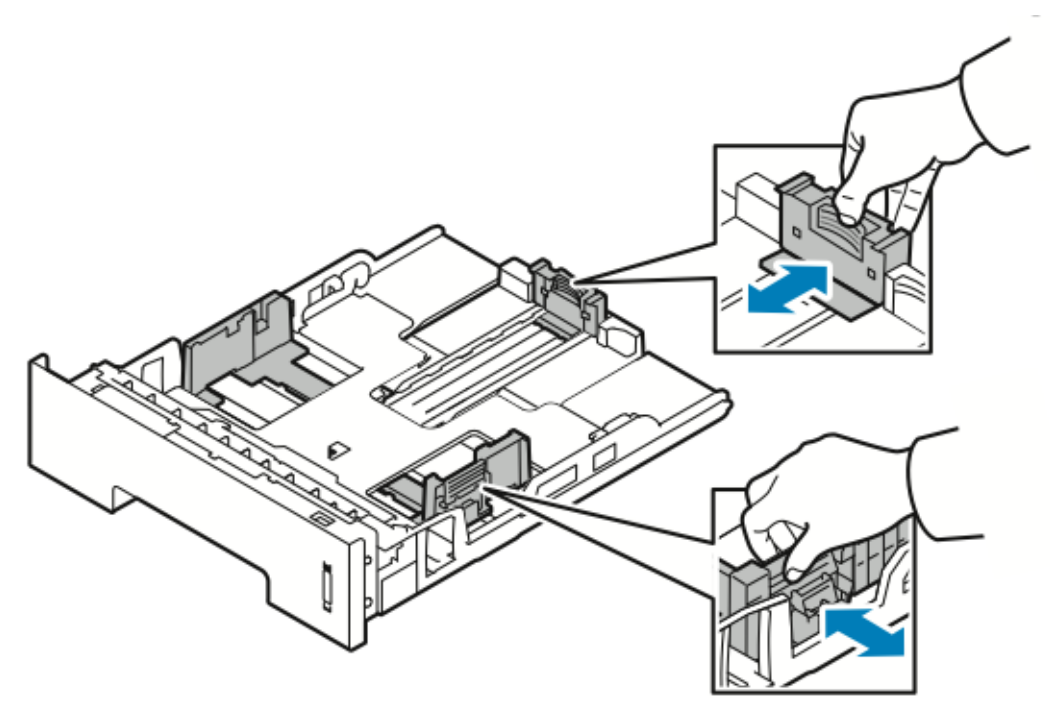

64 Sistema multifunzione Xerox® WorkCentre® 3335/3345 Guida per l'utente

3. Flettere i fogli in entrambe le direzioni per aprirli a ventaglio. Su una superficie piana, allineare i bordi della pila. Questa procedura serve a separare i fogli attaccati tra loro e riduce la possibilità di inceppamenti.

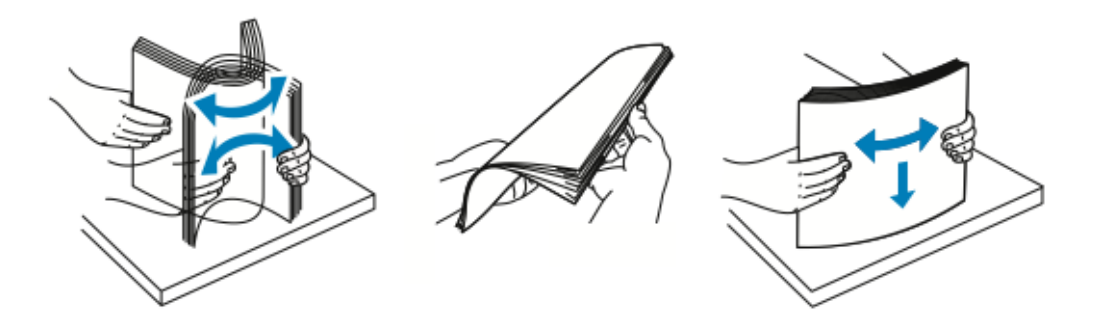

4. Caricare la carta nel vassoio come mostrato, quindi regolare le guide della carta nel vassoio per allinearle al formato della carta.

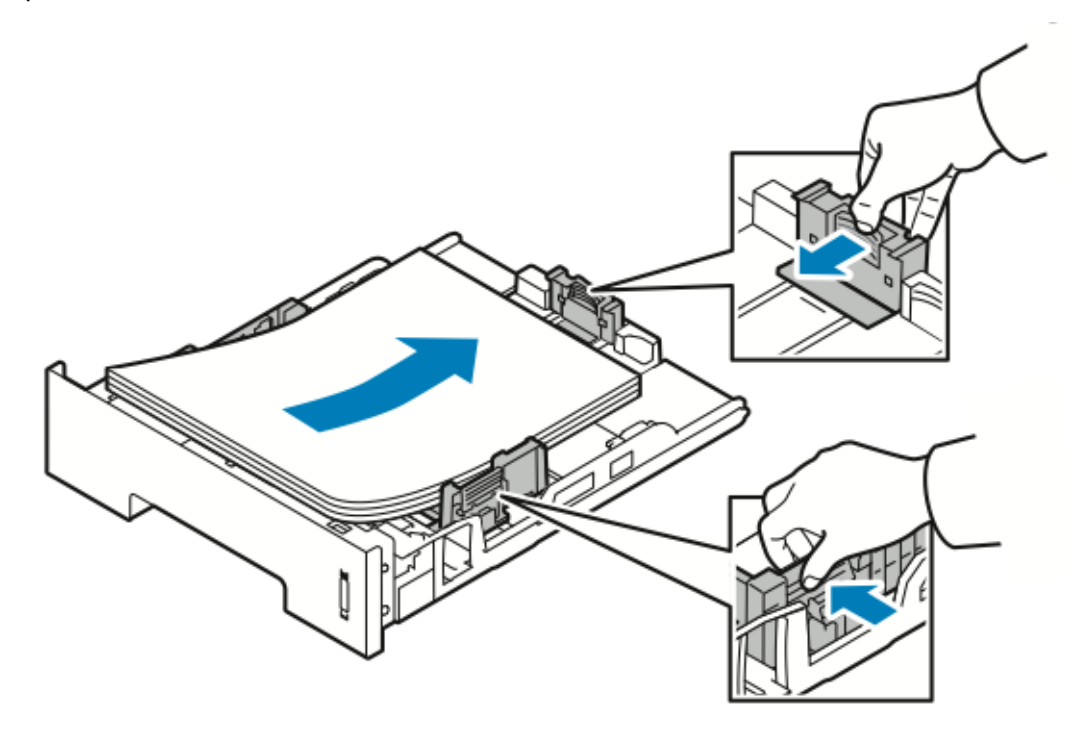

- Caricare la carta nel vassoio con il lato di stampa rivolto verso il basso.
- Caricare parta perforata con i fori rivolti verso il lato destro della stampante.
- Non caricare carta oltre la linea di riempimento massimo. Un eccessivo caricamento del vassoio può causare inceppamenti.

5. Inserire il vassoio nella stampante e spingerlo finché non si ferma.

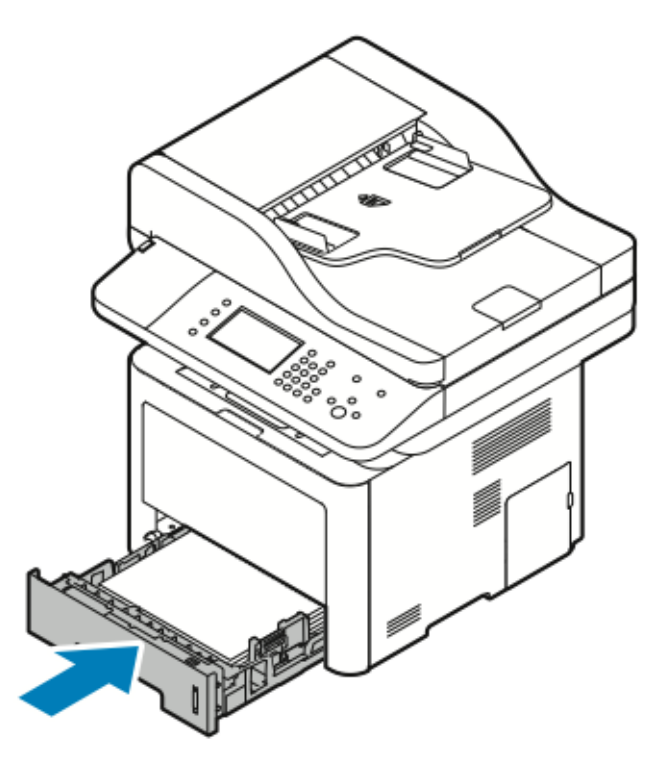

- 6. Se richiesto tramite un messaggio nella schermata Impostazioni stampante del pannello comandi, verificare il formato, il tipo e il colore della carta.
- 7. Toccare **Conferma**.

# Caricamento carta nel vassoio 2 opzionale

Il vassoio 2 contiene un massimo di 550 fogli di carta.

1. Per rimuovere il vassoio dalla stampante, estrarre il vassoio fino a quando si arresta, quindi sollevare leggermente la parte anteriore del vassoio ed estrarlo.

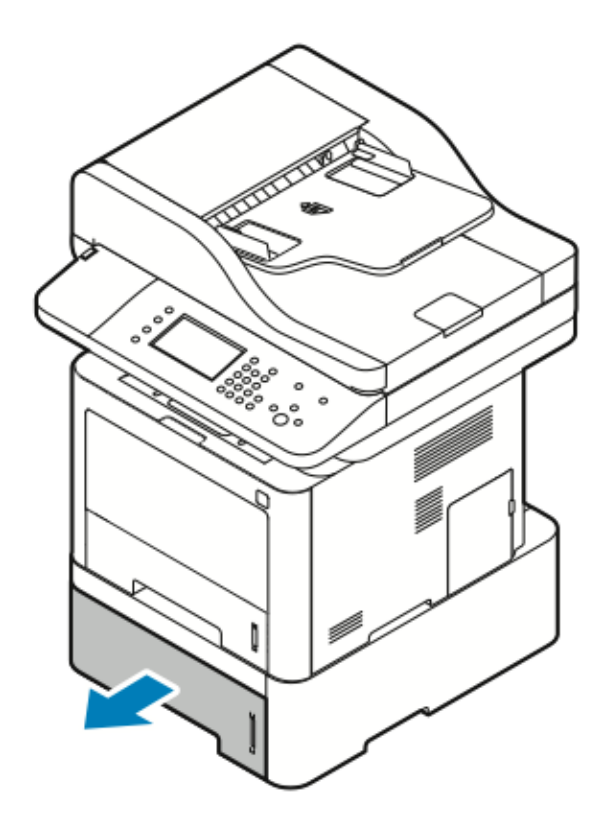

- 2. Estrarre le guide della lunghezza e della larghezza.
	- a. Stringere tra le dita l'apposita levetta su ciascuna guida.
	- b. Far scorrere le guide verso l'esterno fino a quando si arrestano.
	- c. Rilasciare le leve.

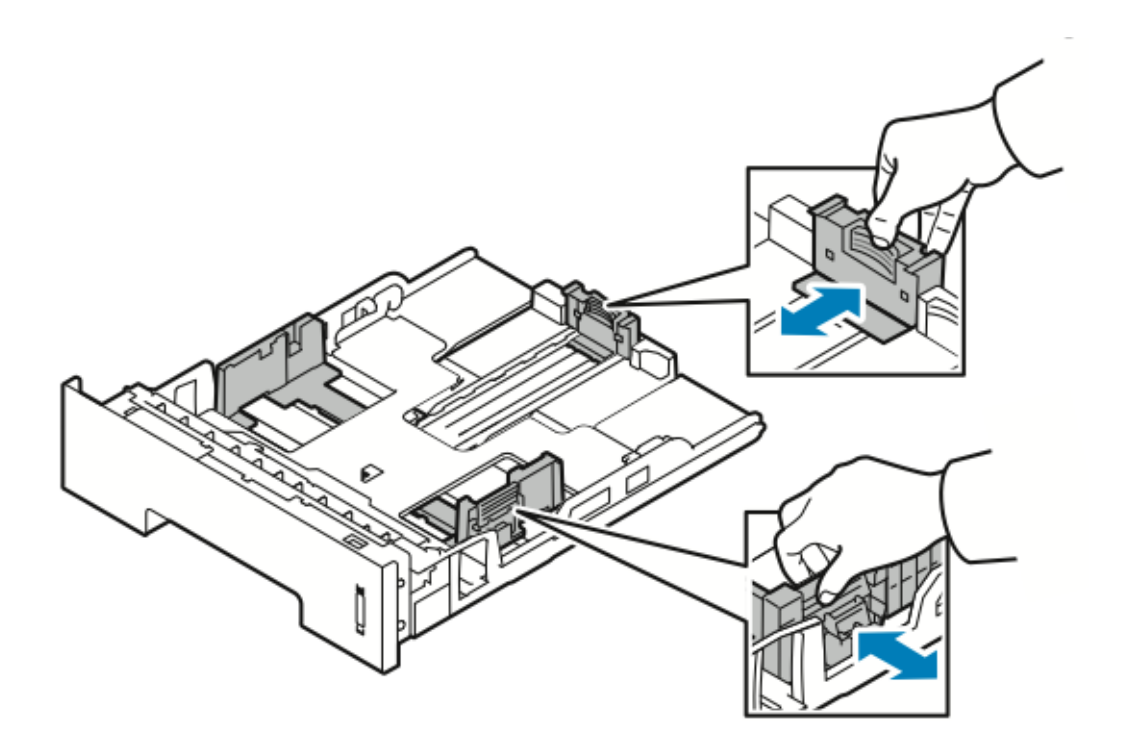

3. Flettere i fogli in entrambe le direzioni per aprirli a ventaglio. Su una superficie piana, allineare i bordi della pila. Questa procedura serve a separare i fogli attaccati tra loro e riduce la possibilità di inceppamenti.

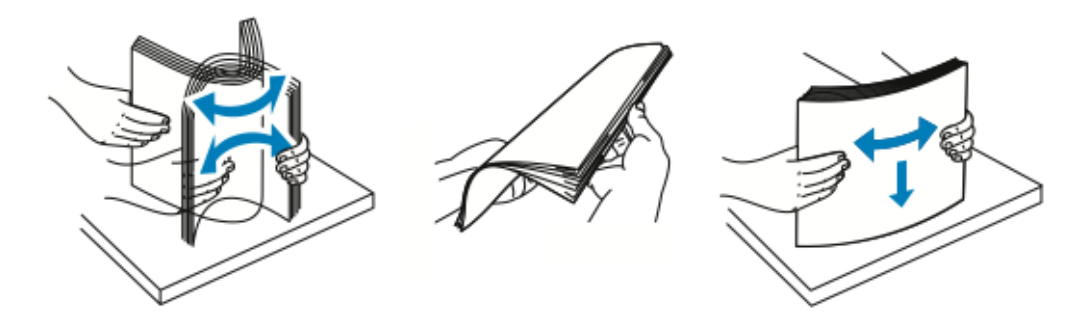

4. Caricare la carta nel vassoio come mostrato. Regolare le guide della carta nel vassoio in modo che combacino con il formato della carta.

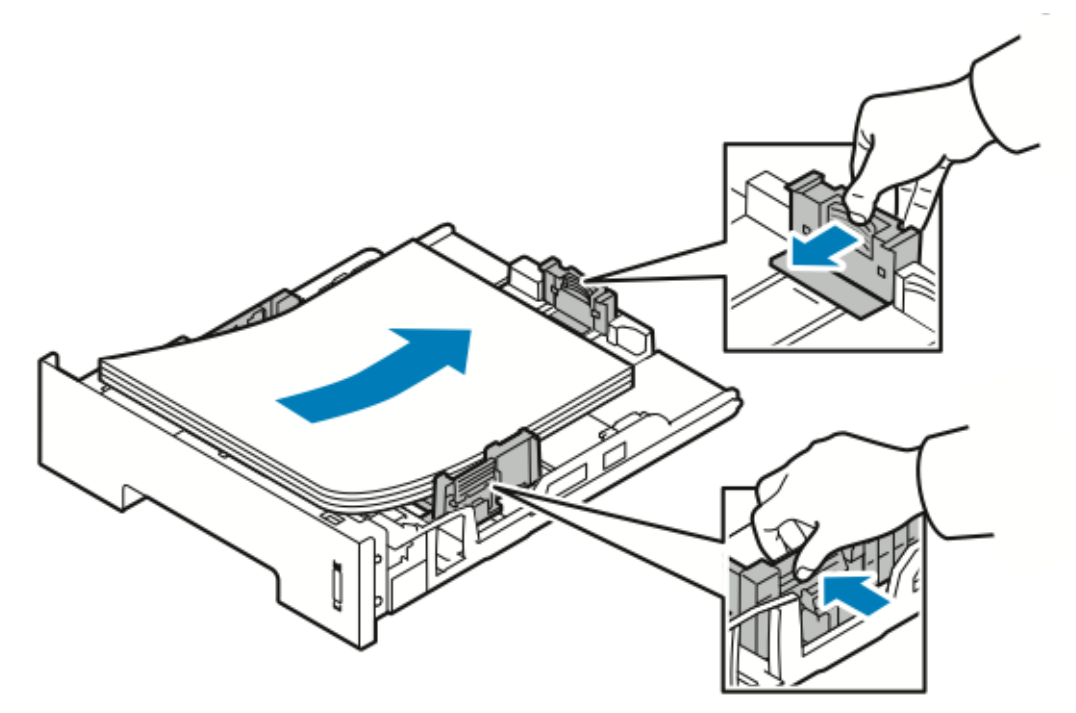

- Caricare la carta nel vassoio con il lato di stampa rivolto verso il basso.
- Caricare parta perforata con i fori rivolti verso il lato destro della stampante.
- Non caricare carta oltre la linea di riempimento massimo. Un eccessivo caricamento del vassoio può causare inceppamenti.

5. Inserire il vassoio nella stampante finché non si ferma.

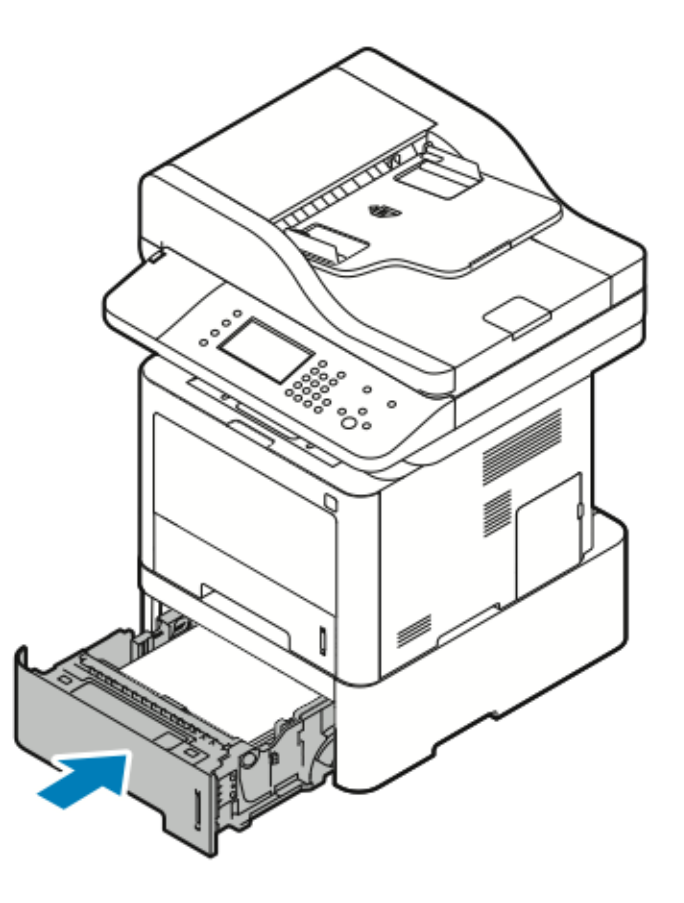

- 6. Se richiesto tramite un messaggio nella schermata Impostazioni stampante del pannello comandi, verificare il formato, il tipo e il colore della carta.
- 7. Toccare **Conferma**.

#### Configurazione della larghezza dell'unità fronte/ retro

Utilizzare la seguente procedura per modificare il formato larghezza dell'unità fronte/retro.

**Nota:** A seconda del paese in cui si risiede, l'unità fronte/retro è preimpostata sul formato larghezza Letter/Legal oppure A4.

1. Sul retro della stampante, estrarre e rimuovere l'unità fronte/retro.

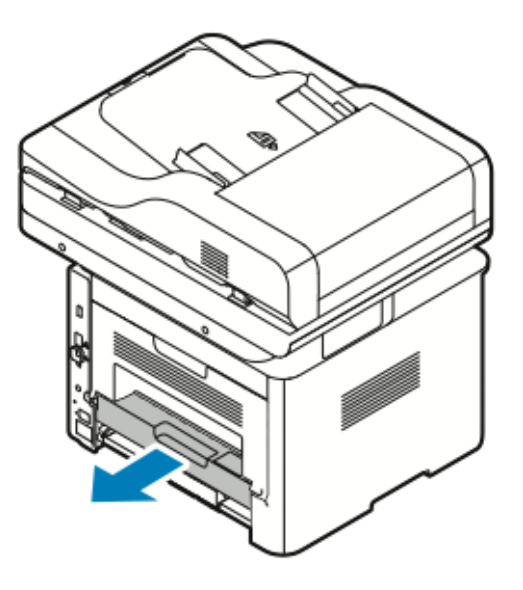

- 2. Regolare la guida della larghezza:
	- a. Per accedere alla guida della larghezza, capovolgere l'unità fronte/retro.

**Nota:** La guida della larghezza si trova sul retro dell'unità fronte/retro.

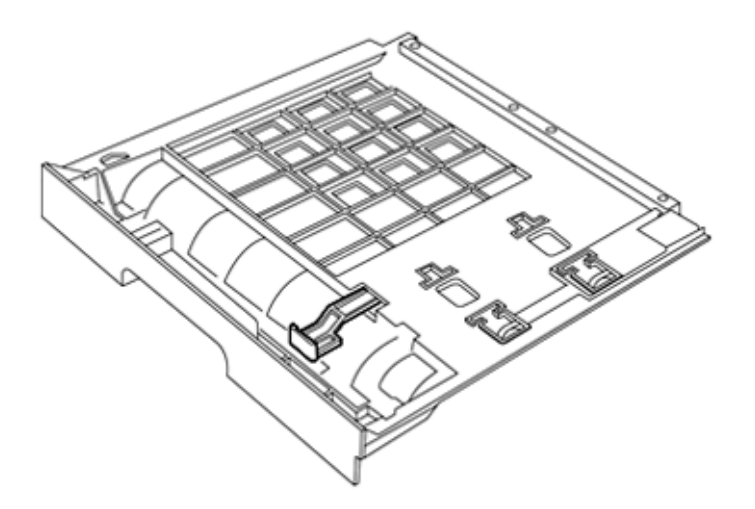

b. Regolare la guida della larghezza sulla larghezza della carta che si sta utilizzando per il lavoro di stampa.

**Nota:** È possibile utilizzare i formati Letter/Legal o A4.

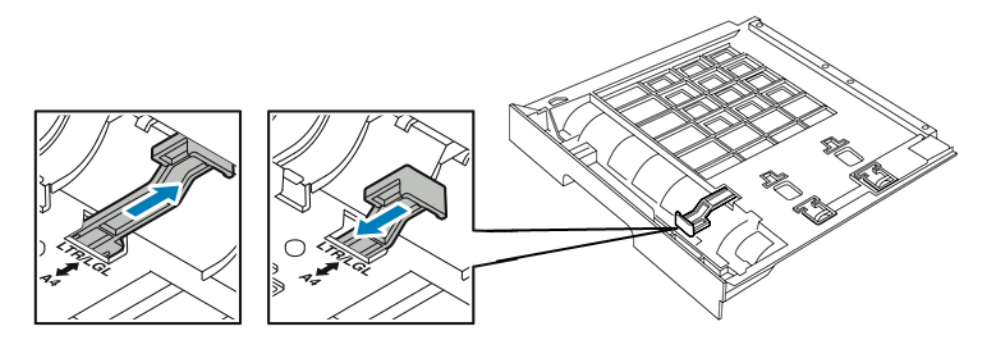

c. Capovolgere il vassoio.

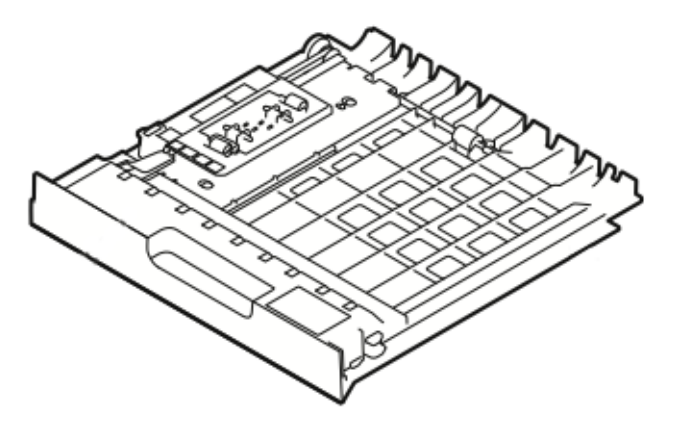

3. Inserire l'unità fronte/retro nella stampante e spingerla finché non si ferma.

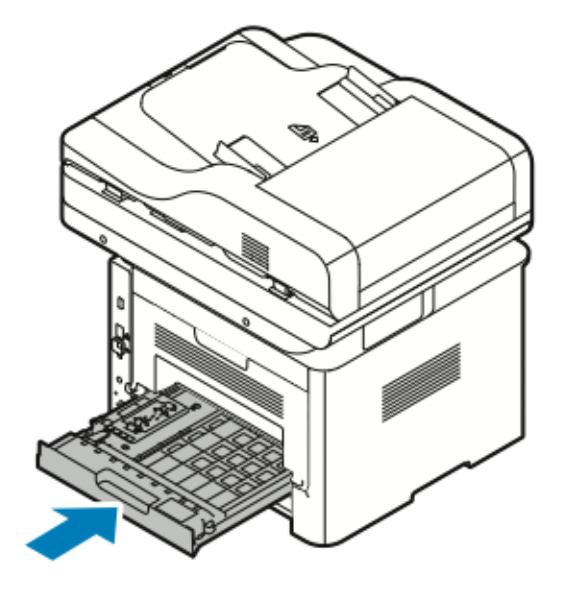

72 Sistema multifunzione Xerox® WorkCentre® 3335/3345 Guida per l'utente
## <span id="page-72-0"></span>Stampa su carta speciale

Per ordinare carta, trasparenti o altri supporti, contattare il rivenditore locale o visitare il sito:

- [www.xerox.com/office/WC3335supplies](http://www.office.xerox.com/cgi-bin/printer.pl?APP=udpdfs&Page=color&Model=WC3335&PgName=order&Language=English)
- [www.xerox.com/office/WC3345supplies](http://www.office.xerox.com/cgi-bin/printer.pl?APP=udpdfs&Page=color&Model=WC3345&PgName=order&Language=English)

## Buste

**Nota:** È possibile stampare buste *solo* dal vassoio bypass. Per informazioni dettagliate, consultare Formati carta standard [supportati](#page-55-0).

## Linee guida per la stampa di buste

- La qualità della stampa dipende dalla qualità e dalla modalità di realizzazione delle buste. Qualora non si ottengano i risultati desiderati, cambiare marca di buste.
- Mantenere costanti la temperatura e l'umidità relativa.
- Conservare le buste non utilizzate nella loro confezione onde evitare che acquisiscano un livello eccessivo di umidità o secchezza. Ciò potrebbe infatti provocare increspamenti e compromettere la qualità della stampa. Una umidità eccessiva può far sì che le buste si sigillino prima o durante la stampa.
- Prima di caricare le buste nel vassoio, rimuovere eventuali bolle d'aria ponendo sulle buste un libro pesante.
- Nel software del driver di stampa, selezionare **Busta** come tipo di carta.
- Non utilizzare buste imbottite. Utilizzare solo buste piatte.
- Non utilizzare buste che contengono colla attivata dal calore.
- Non utilizzare buste dotate di alette con chiusura a pressione.
- Utilizzare soltanto buste di carta.
- Non utilizzare buste con finestre o fermagli in metallo.

## Caricamento delle buste nel vassoio bypass

- 1. Aprire il vassoio bypass.
	- **Nota:** Se il vassoio bypass è già aperto e carico di carta, rimuovere l'eventuale carta di diverso formato e tipo.

a. Per aprire il vassoio bypass, premere la copertura.

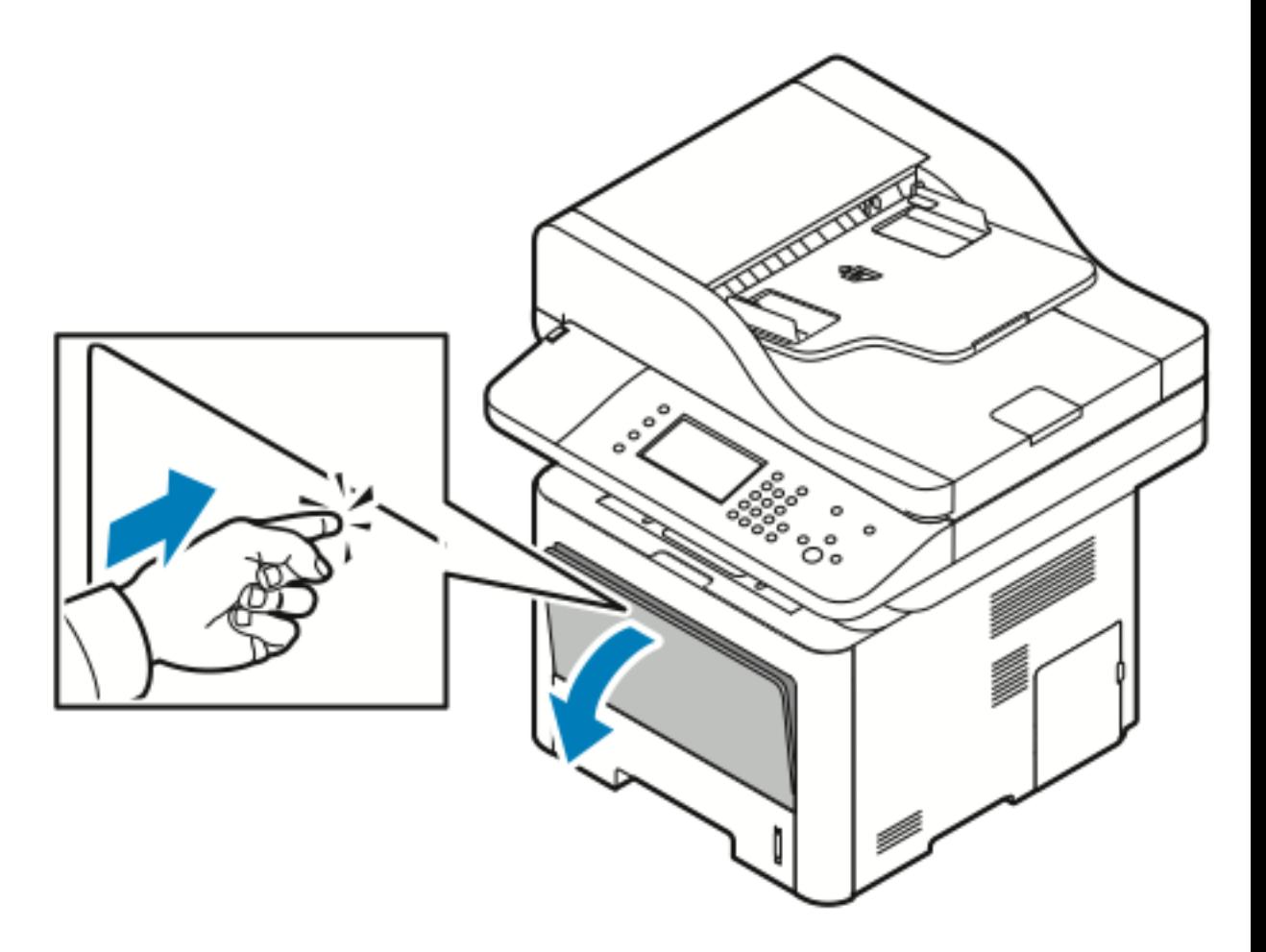

74 Sistema multifunzione Xerox® WorkCentre® 3335/3345 Guida per l'utente

b. Estendere completamente il vassoio bypass.

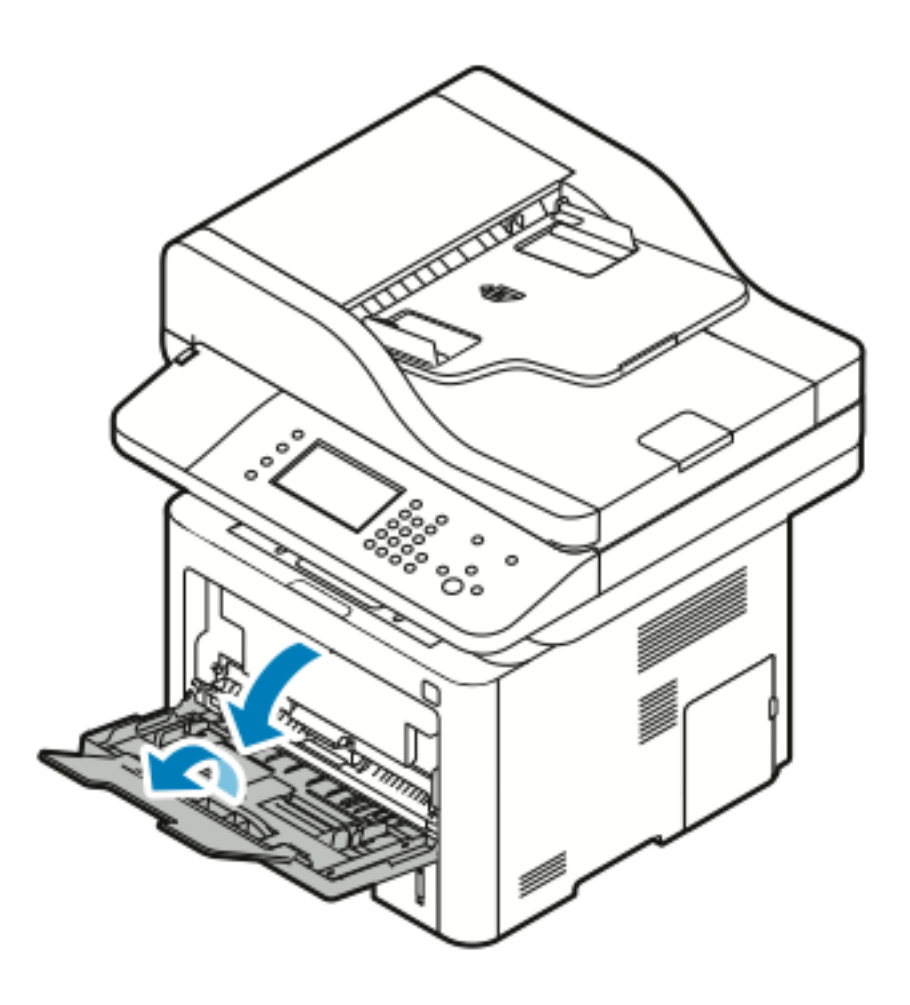

2. Estrarre le guide della lunghezza e della larghezza. Se le buste non vengono caricate nel vassoio bypass immediatamente dopo essere state estratte dalla confezione, potrebbero incurvarsi. Per evitare inceppamenti, appiattire le buste prima di caricarle nella stampante.

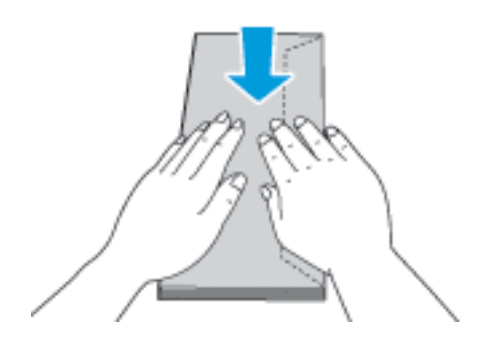

3. Per caricare le buste, posizionarle con il lato di stampa rivolto verso l'alto e le alette chiuse e rivolte verso il basso e a sinistra.

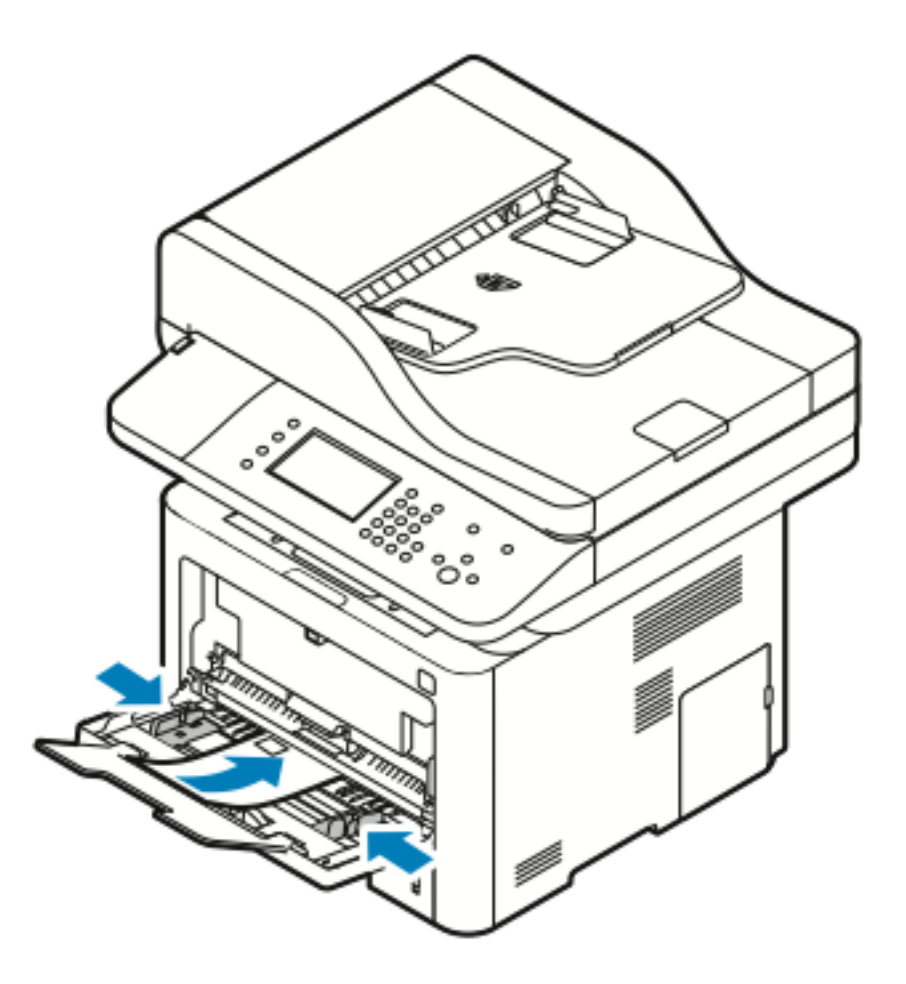

- 4. Se richiesto tramite un messaggio nella schermata Impostazioni stampante del pannello comandi, verificare il formato, il tipo e il colore della carta.
- 5. Una volta terminato, toccare **Conferma**.

## **Etichette**

Í

**Nota:** È possibile stampare etichette *solo* dal vassoio bypass.

#### Linee guida per la stampa di etichette

- **Attenzione:** Non utilizzare fogli con etichette mancanti, arricciate o staccate dal foglio di  $\bigcirc$ appoggio, in quanto ciò potrebbe causare danni alla stampante.
- Utilizzare etichette progettate per la stampa laser.
- Non utilizzare etichette in vinile.
- Non inserire un foglio di etichette nella stampante più di una volta.
- Non utilizzare etichette con colla in polvere.
- Stampare soltanto su un lato del foglio di etichette. Utilizzare solo fogli di etichette completi.
- 76 Sistema multifunzione Xerox® WorkCentre® 3335/3345 Guida per l'utente
- Conservare le etichette non utilizzate in posizione piatta nella loro confezione originale. Lasciare i fogli di etichette inutilizzati nella loro confezione originale fino al momento di utilizzarli. Reinserire fogli di etichette non utilizzati nella loro confezione originale e risigillare la confezione.
- Non conservare le etichette in ambienti eccessivamente umidi o asciutti, oppure in ambienti eccessivamente caldi o freddi. La loro conservazione in condizioni estreme può causare problemi di qualità di stampa o inceppamenti nella stampante.
- Ruotare i supporti di frequente. Lunghi periodi di conservazione in condizioni estreme possono causare arricciamenti alle etichette e provocare inceppamenti nella stampante.
- Nel software del driver di stampa, selezionare **Etichetta** come tipo di carta.
- Prima di caricare le etichette, rimuovere ogni altro tipo di carta dal vassoio bypass.

#### Caricamento di etichette nel vassoio bypass

Per caricare le etichette nel vassoio bypass:

- 1. Aprire il vassoio bypass.
	- **Nota:** Se il vassoio bypass è già aperto e carico di carta, rimuovere l'eventuale carta di diverso formato e tipo.
	- a. Per aprire il vassoio bypass, premere la copertura.

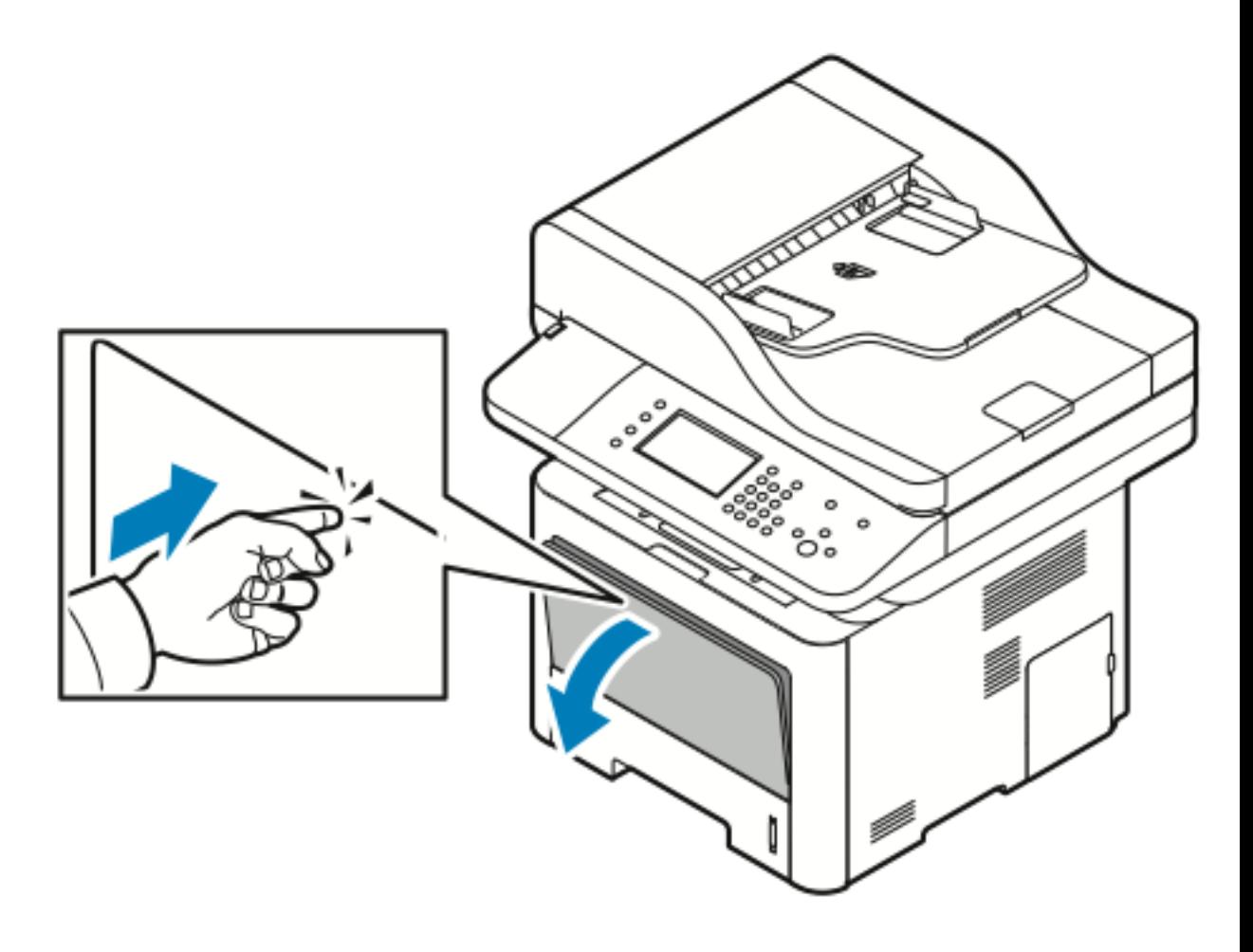

Carta e [supporti](#page-52-0)

b. Estendere completamente il vassoio bypass.

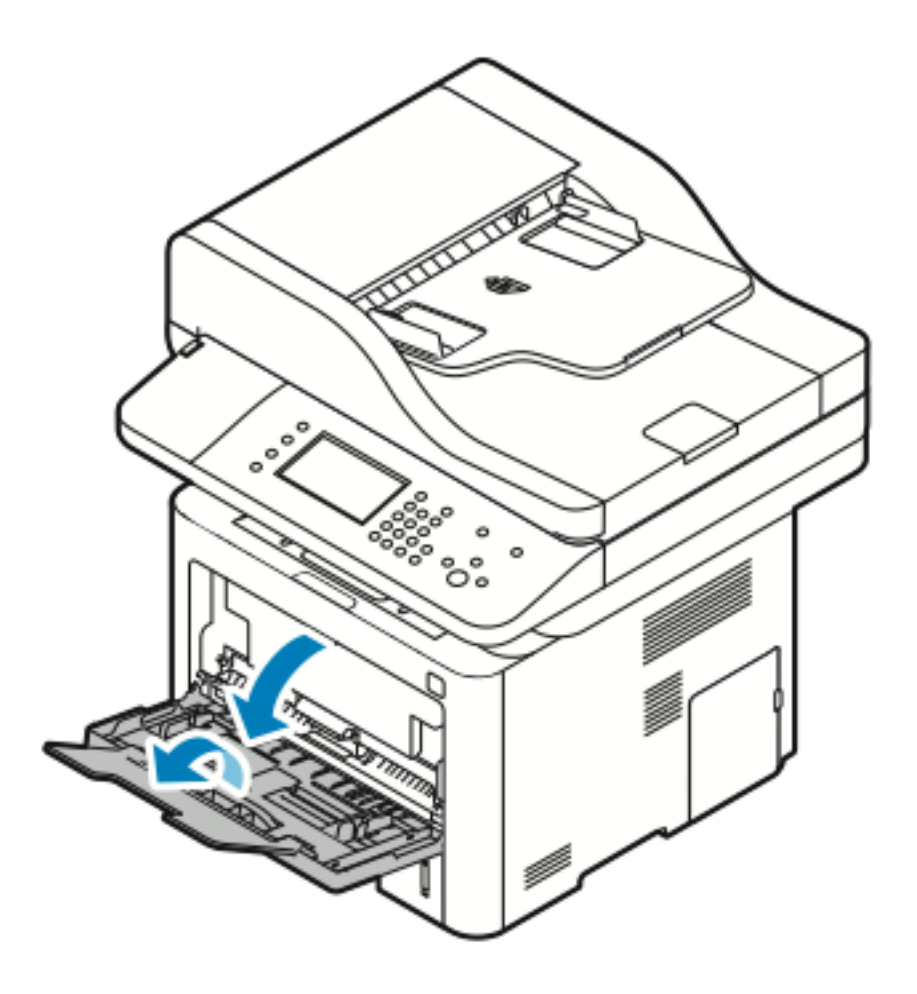

2. Estrarre le guide della lunghezza e della larghezza.

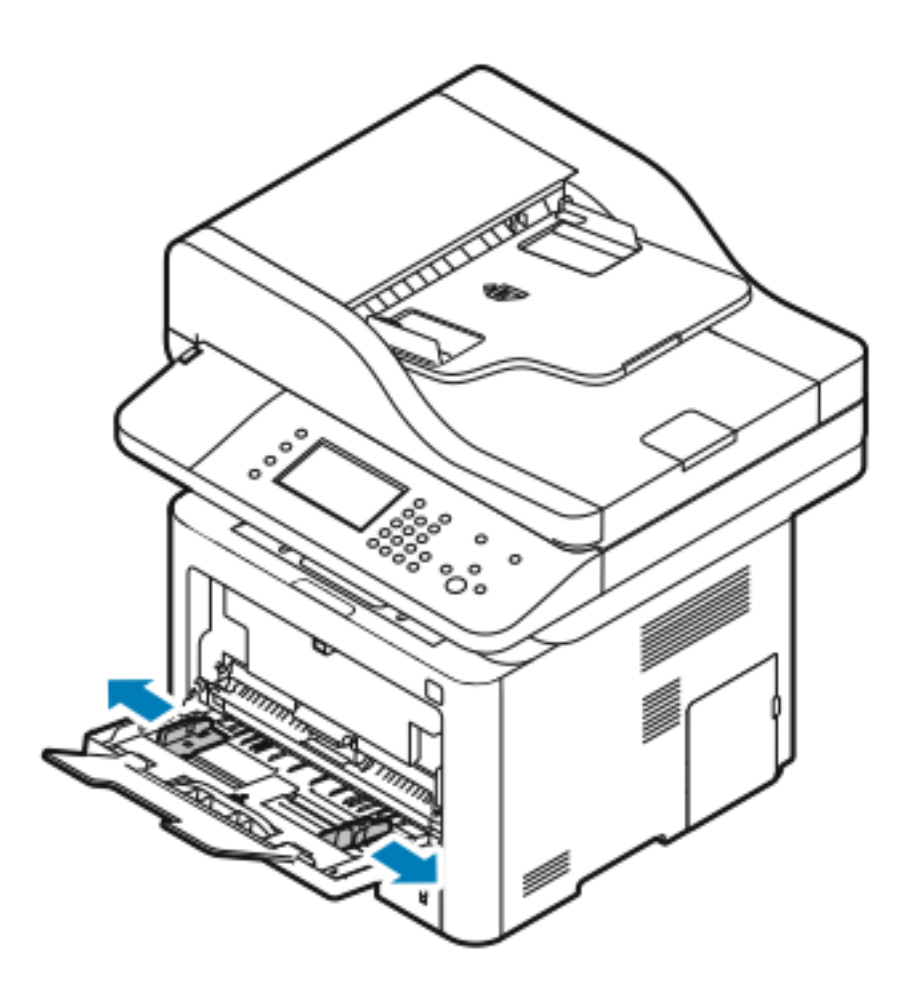

3. Caricare le etichette a faccia in su.

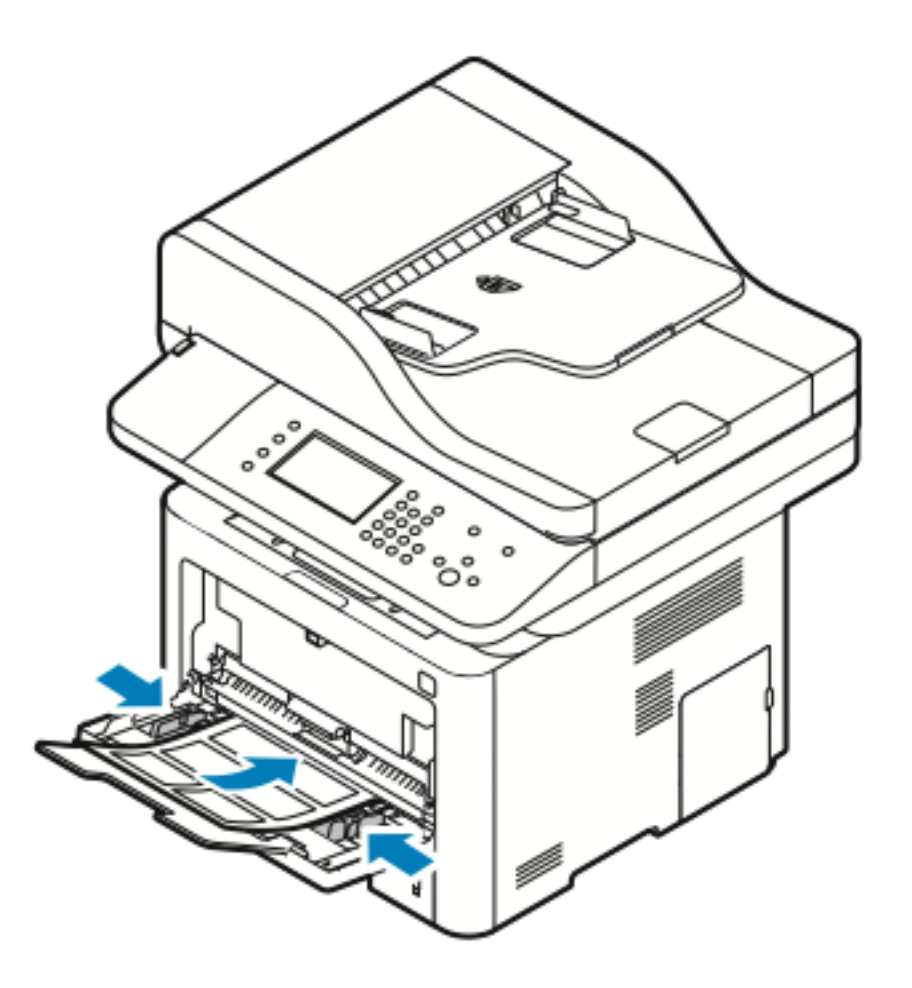

- 4. Regolare le guide in modo che tocchino i margini della carta.
- 5. Se richiesto tramite un messaggio nella schermata Impostazioni stampante del pannello comandi, verificare il formato, il tipo e il colore della carta.
- 6. Una volta terminato, toccare **Conferma**.

## Trasparenti

**Nota:** È possibile stampare trasparenti *solo* dal vassoio bypass.

#### Linee guida per la stampa di trasparenti

- Rimuovere tutta la carta prima di caricare i trasparenti nel vassoio bypass.
- Maneggiare i trasparenti prendendoli dai bordi con entrambe le mani. Impronte delle dita o sgualcimenti possono deteriorare la qualità di stampa.
- Una volta caricati i trasparenti, cambiare l'impostazione del tipo di carta su **Trasparenti** sul pannello comandi della stampante.
- Nel software del driver di stampa, selezionare **Trasparenti** come tipo di carta.
- Non caricare più di 20 trasparenti. Un riempimento eccessivo può provocare l'inceppamento della stampante.
- Non aprire a ventaglio i trasparenti.

Carta e [supporti](#page-52-0)

# 5

# <span id="page-82-0"></span>Stampa

Questo capitolo contiene:

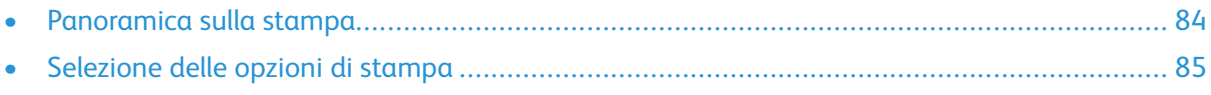

# <span id="page-83-0"></span>Panoramica sulla stampa

Prima di stampare, il computer e la stampante devono essere collegati, accesi e connessi a una rete attiva. Assicurarsi che sul computer sia installato il driver di stampa corretto. Per informazioni dettagliate, fare riferimento a [Installazione](#page-44-0) del software.

- 1. Selezionare la carta appropriata.
- 2. Caricare la carta nel vassoio appropriato.
- 3. Sul pannello comandi della stampante, specificare il formato e il tipo.
- 4. Nell'applicazione software, accedere alle impostazioni di stampa. Per la maggior parte delle applicazioni software, premere **CTRL**→**P** per Windows o **CMD**→**P** per Macintosh.
- 5. Selezionare la stampante.
- 6. Per accedere alle impostazioni del driver di stampa per Windows, selezionare **Proprietà** o **Preferenze**. Per Macintosh selezionare **Funzioni Xerox®**.
- 7. Selezionare le opzioni desiderate.
- 8. Per inviare il lavoro alla stampante, fare clic su **Stampa**.

#### **Related Topics:**

[Caricamento](#page-57-0) della carta [Selezione](#page-84-0) delle opzioni di stampa Stampa su [entrambi](#page-89-0) i lati del foglio Stampa su carta [speciale](#page-72-0)

## <span id="page-84-0"></span>Selezione delle opzioni di stampa

Le opzioni di stampa, denominate anche opzioni del driver di stampa, sono specificate come **Preferenze stampa** in Windows e **Funzioni Xerox®** in Macintosh. Le opzioni di stampa includono impostazioni per la stampa fronte/retro, il layout pagina e la qualità di stampa. È possibile scegliere le impostazioni predefinite per diverse opzioni di stampa; per ulteriori informazioni, consultare [Impostazione](#page-85-0) delle opzioni di stampa predefinite per Windows e [Selezione](#page-86-0) delle opzioni di stampa per [Macintosh.](#page-86-0) Le opzioni di stampa impostate all'interno dell'applicazione software sono temporanee e non vengono salvate.

## Guida del driver di stampa

La Guida del software del driver di stampa Xerox® è disponibile nella finestra Preferenze di stampa. Per visualizzare la guida, fare clic sul pulsante della **Guida** (**?**) nell'angolo in basso a sinistra della finestra Preferenze di stampa.

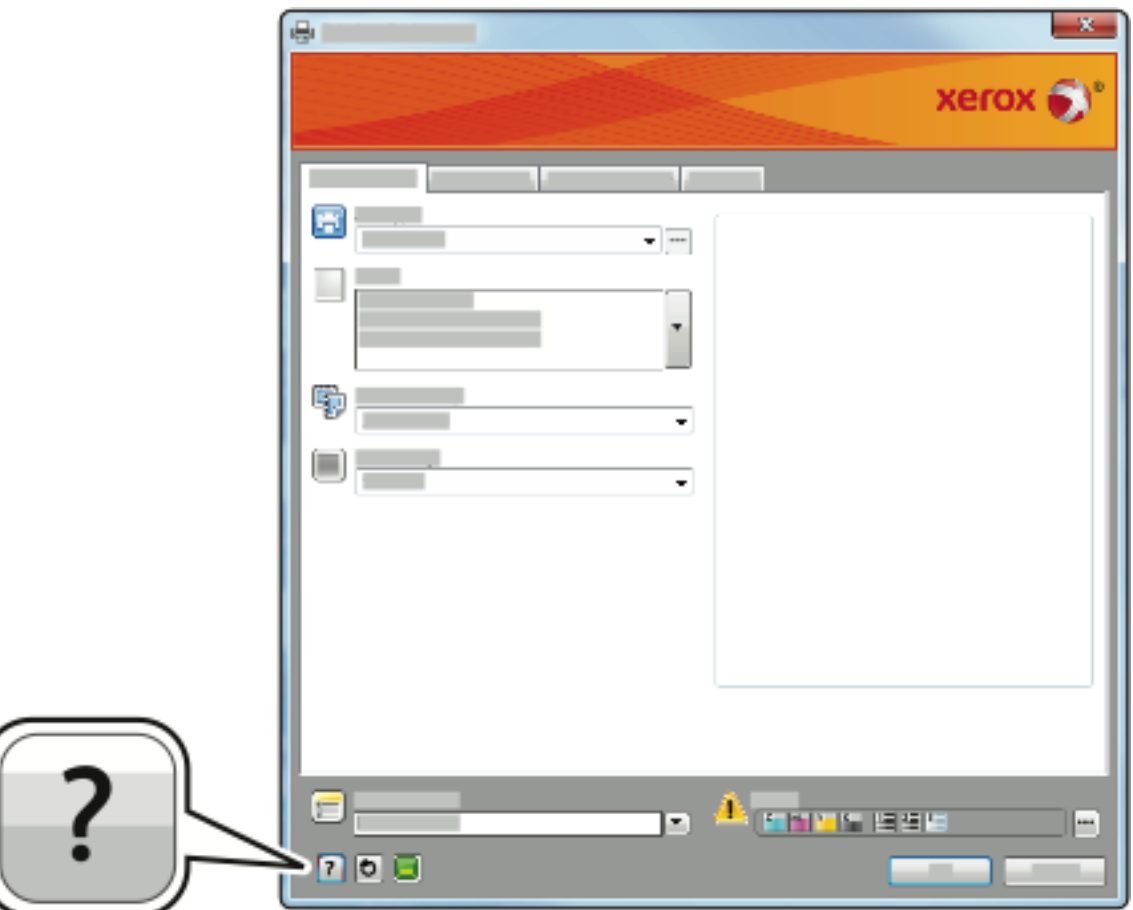

Le informazioni sulle Preferenze di stampa appaiono in due schede della finestra Guida:

- **Contenuto** fornisce un elenco di schede del driver nella parte alta e nelle aree in basso della finestra Preferenze di stampa. Per trovare informazioni relative a ciascun campo e area di driver, nella finestra Preferenze di stampa, fare clic sulla scheda Contenuto.
- **Cerca** fornisce un campo in cui è possibile inserire l'argomento o la funzione di cui si cercano informazioni.

## Opzioni di stampa di Windows

## <span id="page-85-0"></span>Impostazione delle opzioni di stampa predefinite per Windows

Quando si esegue la stampa da qualsiasi applicazione software, la stampante utilizza le impostazioni del lavoro di stampa specificate nella finestra Preferenze di stampa. È possibile specificare le opzioni di stampa più comuni e salvarle in modo da non doverle modificare ogni volta che si esegue la stampa.

Ad esempio, se si desidera stampare su entrambi i lati di un foglio di carta per la maggior parte dei lavori, specificare la stampa fronte/retro in Preferenze stampa.

Per selezionare le opzioni di stampa predefinite:

- 1. Sul computer, andare all'elenco delle stampanti:
	- a. In Windows Vista, fare clic su **Start**→**Pannello di controllo**→**Hardware e suoni**→**Stampanti**.
	- b. In Windows 7, fare clic su **Start**→**Dispositivi e stampanti**.
	- c. In Windows 8, fare clic su **Pannello di controllo**→**Dispositivi e stampanti**.

**Nota:** Se l'icona del pannello comandi non appare sul desktop, fare clic sul desktop con il pulsante destro del mouse e selezionare **Personalizza**→**Pagina iniziale Pannello di controllo**→**Dispositivi e stampanti**.

- 2. Nell'elenco, fare clic con il pulsante destro del mouse sull'icona della stampante, quindi scegliere **Preferenze di stampa**.
- 3. Nella finestra Preferenze di stampa, selezionare una delle schede, selezionare le opzioni e quindi scegliere **OK** per salvare.

Per ulteriori informazioni sulle opzioni del driver di stampa Windows, nella finestra Preferenze di stampa fare clic sul pulsante **Guida (?)**.

#### Selezione delle opzioni di stampa per un singolo lavoro in **Windows**

Per utilizzare opzioni di stampa speciali per un lavoro specifico, è possibile modificare le Preferenze di stampa prima di inviare il lavoro alla stampante. Ad esempio, se si desidera utilizzare la modalità di massima qualità di stampa per un particolare documento, selezionare in Preferenze di stampa l'impostazione **Avanzata** e inviare il lavoro di stampa.

- 1. Con il documento aperto nell'applicazione, accedere alle impostazioni di stampa. Per la maggior parte delle applicazioni software, fare clic su **File**→**Stampa** o premere **CTRL**→**P**.
- 2. Per aprire la finestra Proprietà, selezionare la stampante e fare clic sul pulsante **Proprietà** o **Preferenze**. Il nome del pulsante può variare a seconda dell'applicazione in uso.
- 3. Nella finestra Proprietà, fare clic su una scheda ed effettuare le selezioni.
- 4. Per salvare le selezioni e chiudere la finestra Proprietà, fare clic su **OK**.
- 5. Per inviare il lavoro alla stampante, fare clic su **OK**.

#### Salvataggio di un insieme di opzioni di stampa di uso comune per Windows

È possibile definire e salvare un insieme di opzioni, in modo da poterle applicare a lavori di stampa futuri.

Per salvare un insieme di opzioni di stampa:

- 1. Con il documento aperto nell'applicazione, fare clic su **File**→**Stampa**.
- 2. Selezionare la stampante e fare clic su **Proprietà**.
- 3. Nella finestra Proprietà, selezionare le impostazioni desiderate per ciascuna scheda.
- 4. Per salvare le impostazioni, fare clic sulla **freccia** situata a destra del campo Impostazioni salvate nella parte inferiore della finestra, quindi fare clic su **Salva con nome**.
- 5. Digitare un nome per l'insieme delle opzioni di stampa, salvarlo nell'elenco Impostazioni salvate e fare clic su **OK**.
- 6. Per stampare utilizzando tali opzioni, selezionare il nome relativo dall'elenco.

## Opzioni di stampa per Macintosh

#### <span id="page-86-0"></span>Selezione delle opzioni di stampa per Macintosh

Per utilizzare opzioni di stampa specifiche, modificare le impostazioni prima di inviare il lavoro alla stampante.

- 1. Con il documento aperto nell'applicazione, fare clic su **File**→**Stampa**.
- 2. Selezionare la stampante.
- 3. Selezionare **Funzioni Xerox®s**.
- 4. Selezionare le opzioni desiderate.
- 5. Fare clic su **Stampa**.

#### Salvataggio di un insieme di opzioni di stampa di uso comune per Macintosh

È possibile definire e salvare un insieme di opzioni, in modo da poterle applicare a lavori di stampa futuri.

Per salvare un insieme di opzioni di stampa:

- 1. Con il documento aperto nell'applicazione, fare clic su **File**→**Stampa**.
- 2. Selezionare la stampante dall'elenco stampanti.
- 3. Selezionare le opzioni di stampa desiderate.
- 4. Per salvare le impostazioni, selezionare **Salva impostazioni correnti come preselezione**.

## Opzioni di stampa per Linux

## Avvio di Xerox® Printer Manager

Per avviare Xerox®Printer Manager da un prompt della riga di comando:

- 1. Accedere come utente **root**.
- 2. Digitare xeroxprtmgr.
- 3. Premere **Invio** o **Ritorno**.

#### Stampa da una workstation Linux

Il driver di stampa Xerox® accetta file di impostazioni per la programmazione lavoro che contengono funzioni di stampa preimpostate. È possibile anche inoltrare richieste di stampa dalla riga di comando utilizzando **lp/lpr**. Per ulteriori informazioni sulla stampa su Linux, fare clic sul pulsante **Guida** (**?**) presente nel driver di stampa Xerox®.

- 1. Creare una coda di stampa. Per configurare una coda, consultare *System Administrator Guide* (Guida per l'amministratore del sistema):
	- [www.xerox.com/office/WC3335docs](http://www.office.xerox.com/cgi-bin/printer.pl?APP=udpdfs&Page=color&Model=WorkCentre+WC3335&PgName=man&Language=English)
	- [www.xerox.com/office/WC3345docs](http://www.office.xerox.com/cgi-bin/printer.pl?APP=udpdfs&Page=color&Model=WorkCentre+WC3345&PgName=man&Language=English)
- 2. Con il documento o l'elemento grafico desiderato aperti nell'applicazione, aprire la finestra di dialogo Stampa. Per la maggior parte delle applicazioni software, fare clic su **File**→**Stampa** o premere **CTRL**→**P**.
- 3. Selezionare la coda di stampa di destinazione.
- 4. Chiudere la finestra di dialogo Stampa.
- 5. Nel driver di stampa Xerox®, selezionare le funzioni della stampante disponibili.
- 6. Fare clic su **Stampa**.

#### **Creazione di un ticket lavoro mediante il driver di stampa Xerox**

- 1. In un prompt della riga di comando, aprire il driver di stampa Xerox®, accedere come utente root e digitare **xeroxprtmgr**.
- 2. Nella schermata Stampanti personali, selezionare la stampante.
- 3. Nell'angolo in alto, fare clic su **Modifica stampante** e selezionare le opzioni per il lavoro di stampa.
- 4. Fare clic su **Salva come**, quindi archiviare il ticket lavoro nella directory home.

Le informazioni di identificazione personale, come ad esempio un codice per la Stampa protetta, non vengono salvate nel ticket lavoro. È possibile specificare le informazioni nella riga di comando.

Per stampare utilizzando il ticket lavoro, digitare il comando **lp -d{Coda\_destinazione} - oJT=<percorso\_al\_ticket> <nome\_file>**.

I seguenti comandi sono esempi di come stampare utilizzando un ticket lavoro:

lp -d{Coda\_destinazione} -oJT={Percorso\_completo\_al\_ticket\_lavoro} {Percorso\_al\_file\_di\_stampa}

- lp -dMyQueue -oJT=/tmp/DuplexedLetterhead /home/user/PrintReadyFile
- lp -dMyQueue -oJT=/tmp/Secure -oSecurePasscode=1234 /home/user/
- 88 Sistema multifunzione Xerox® WorkCentre® 3335/3345 Guida per l'utente

## Gestione dei lavori

### Gestione dei lavori dal pannello comandi

Dalla schermata Stato lavori del pannello comandi è possibile visualizzare l'elenco dei lavori attivi o dei lavori completati. È possibile mettere in pausa, eliminare, stampare o visualizzare lo stato di avanzamento o i dettagli di un lavoro selezionato.

#### **Per mettere in pausa e e riavviare la stampa**

- 1. Per mettere in pausa la stampa, sul pannello comandi premere il pulsante **Interrompi stampa**.
- 2. Per riprendere la stampa, premere il pulsante **Riprendi stampa**.

#### **Per mettere in pausa un lavoro di stampa in corso con la possibilità di eliminarlo**

- 1. Sul pannello comandi della stampante, premere il pulsante **Stop**.
- 2. Procedere in uno dei modi seguenti:
	- Per eliminare il lavoro di stampa, toccare **Annulla**.
	- Per riprendere il lavoro di stampa, toccare **Riprendi**.

#### **Per visualizzare i lavori attivi o completati**

- 1. Sul pannello comandi, premere il pulsante **Stato lavori**.
- 2. Per visualizzare un elenco di tipi di lavori specifici, selezionare una scheda.
	- Per visualizzare i lavori in corso di elaborazione o in attesa di essere elaborati, selezionare la scheda **Attivo**.
	- Per visualizzare i lavori completati, selezionare la scheda **Lavori completati**.
	- Per visualizzare i dettagli di un lavoro, selezionarlo.

#### **Per eliminare un lavoro attivo**

- 1. Sul pannello comandi, premere il pulsante **Stato lavori**.
- 2. Toccare la scheda **Attivo**.
- 3. Toccare la cartella del lavoro attivo.
- 4. Toccare **Cancella**.

L'amministratore di sistema può impedire agli utenti di eliminare i lavori. Se un amministratore di sistema ha interdetto l'eliminazione dei lavori, gli utenti possono visualizzare i lavori ma non eliminarli. Solo l'utente che ha inviato il lavoro o l'amministratore di sistema possono eliminare un lavoro di stampa attivo.

#### Gestione dei lavori in Xerox® CentreWare® Internet Services

È possibile visualizzare un elenco dei lavori attivi ed eliminare i lavori di stampa dall'elenco Lavori attivi in Xerox® CentreWare® Internet Services. È inoltre possibile stampare, copiare, spostare o eliminare i lavori salvati. Per informazioni dettagliate, fare riferimento alla **Guida** di Xerox® CentreWare® Internet Services

## Funzioni di stampa

## <span id="page-89-0"></span>Stampa su entrambi i lati del foglio

#### **Tipi di carta per la stampa fronte/retro automatica**

È possibile stampare automaticamente un documento in modalità fronte/retro sui tipi di carta supportati. Prima di stampare un documento in modalità fronte/retro, assicurarsi che il tipo e la grammatura della carta siano supportati. Per informazioni dettagliate, fare riferimento a [Tipi](#page-55-1) [grammature](#page-55-1) carta supportati per la stampa fronte/retro automatica.

#### **Stampa di un documento fronte/retro**

Le opzioni per la stampa fronte/retro automatica sono specificate nel driver di stampa. Il driver di stampa utilizza le impostazioni per l'orientamento orizzontale o verticale dall'applicazione per stampare un documento.

#### **Opzioni di layout pagina fronte/retro**

È possibile specificare il layout pagina per la stampa fronte/retro per stabilire l'orientamento delle pagine stampate. Queste impostazioni annullano le impostazioni di orientamento pagina dell'applicazione.

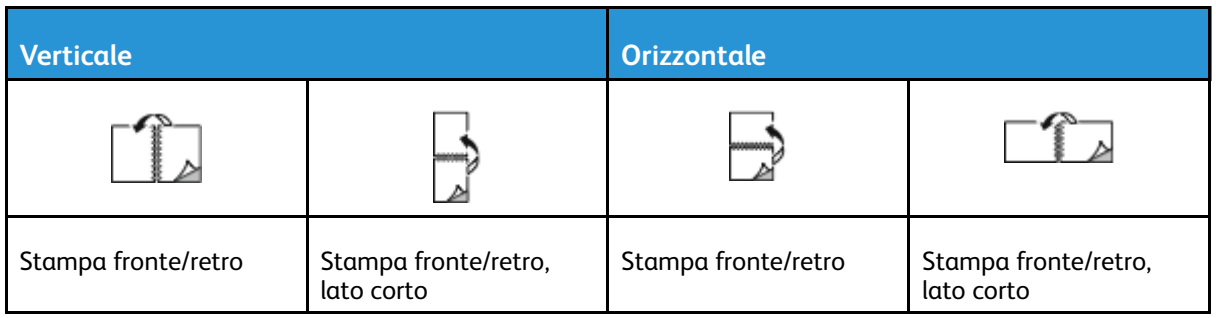

## Selezione delle opzioni carta per la stampa

Esistono due modi per selezionare la carta per il lavoro di stampa:

- Consentire alla stampante di selezionare automaticamente la carta da usare in base al formato documento, il tipo di carta e il colore carta specificato.
- Selezionare un vassoio specifico caricato con la carta desiderata.

## Stampa di più pagine su un unico foglio

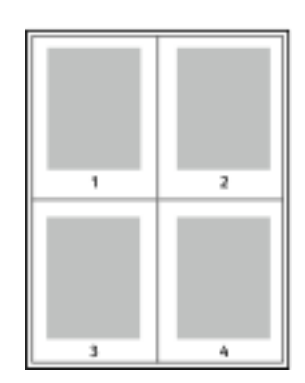

Quando si stampa un documento di più pagine, è possibile stampare più pagine su un solo foglio.

- 1 Dalla scheda Opzioni documento, nella scheda Layout pagina selezionare **Pagine per foglio**.
- 2 Selezionare **1**, **2**, **4**, **6**, **9** o **16** pagine per lato.

90 Sistema multifunzione Xerox® WorkCentre® 3335/3345 Guida per l'utente

## Proporzioni

La funzione Proporzioni riduce o ingrandisce il documento originale in modo che corrisponda al formato carta selezionato. In Windows, le opzioni per proporzioni si trovano nel driver di stampa, nella scheda Carta del campo Opzioni di stampa.

Per accedere a Opzioni proporzioni, fare cli sulla freccia a destra del campo Carta, selezionare **Altro formato** e quindi **Formato carta avanzato**.

- **Nessun dimensionamento**: Questa opzione non modifica le dimensioni dell'immagine stampata sul foglio di carta e nel riquadro della percentuale viene visualizzato 100%. Se il formato dell'originale è più grande del formato di uscita, l'immagine sulla carta viene tagliata. Se il formato dell'originale è più piccolo del formato di uscita, intorno all'immagine stampata appare dello spazio bianco.
- **Dimensiona automaticamente**: Questa opzione ridimensiona il documento in modo che corrisponda al formato carta di uscita. Il valore di ridimensionamento viene visualizzato nella casella di percentuale sotto l'immagine di esempio.
- **Dimensiona manualmente**: questa opzione consente di ridimensionare il documento in base al valore immesso nella casella di percentuale sotto l'immagine di anteprima.

## Qualità di stampa

Modalità di qualità di stampa:

- Modalità di qualità di stampa Standard: 600 x 600 dpi (dots per inch, punti per pollice)
- Modalità di qualità di stampa Avanzata: 600 x 600 x 5 dpi (1200 x 1200 per la qualità d'immagine avanzata)

## Lavori salvati

È possibile utilizzare i controlli nella schermata Lavori salvati per salvare il lavoro o stampare e salvare il lavoro per l'utilizzo futuro.

## Stampa da

Stampa da consente di stampare documenti archiviati sulla stampante, su un computer di rete o su un'unità di memoria USB.

#### Stampa da Lavori salvati

- 1. Sul pannello comandi, premere il pulsante **Servizi**, quindi selezionare **Lavori salvati**.
- 2. Selezionare il nome del lavoro salvato da stampare.
- 3. Toccare **OK**.
- 4. Premere il pulsante verde **Avvio**.
- 5. Al termine della stampa, per tornare all'elenco dei lavori salvati, selezionare **Sfoglia**.

**Nota:** Le risoluzioni di stampa vengono indicate solo per i driver di stampa PostScript. L'unica modalità di qualità di stampa per PCL è Avanzata.

## Stampa da un'unità flash USB

È possibile stampare file **.pdf**, **.ps**, **.pcl**, **.prn**, **.tiff** e **.xps** direttamente da un'unità flash USB.

**Nota:** Se le porte USB sono disabilitate, non è possibile utilizzare un lettore schede USB per le operazioni di autenticazione, aggiornamento software o stampa da un'unità flash USB.

L'amministratore di sistema deve impostare questa funzione prima che l'utente possa utilizzarla. Per informazioni dettagliate, fare riferimento alla *System Administrator Guide* (Guida per l'amministratore del sistema) su:

- [www.xerox.com/office/WC3335docs](http://www.office.xerox.com/cgi-bin/printer.pl?APP=udpdfs&Page=color&Model=WorkCentre+WC3335&PgName=man&Language=English)
- [www.xerox.com/office/WC3345docs](http://www.office.xerox.com/cgi-bin/printer.pl?APP=udpdfs&Page=color&Model=WorkCentre+WC3345&PgName=man&Language=English)

Per stampare da un'unità flash USB:

1. Inserire l'unità flash USB in una porta USB della stampante. Appare la finestra Stampa da USB.

L'elenco nella parte inferiore della finestra visualizza le cartelle e i file stampabili sull'unità flash USB.

- 2. Per scorrere l'elenco e individuare il file stampabile, utilizzare le frecce che si trovano accanto all'elenco.
- 3. Se il file da stampare è situato in una cartella, aprire la cartella e toccare il relativo nome.
- 4. Toccare il nome del file stampabile.
- 5. Selezionare il numero di copie, il formato, il colore e il tipo di carta, la stampa fronte/retro e le opzioni di finitura.
- 6. Premere il pulsante verde **Avvio**.
- 7. Per tornare all'ultima schermata, toccare **Indietro**.
- 8. Per cercare altre cartelle e file stampabili, toccare **Sfoglia**.

# 6

# <span id="page-92-0"></span>Copia

Questo capitolo contiene:

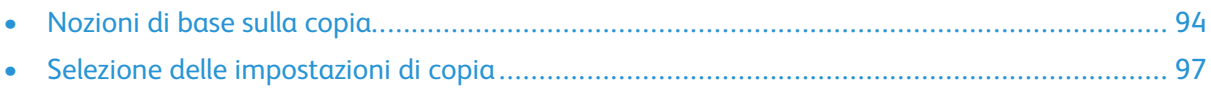

## <span id="page-93-0"></span>Nozioni di base sulla copia

- 1. Sul pannello comandi, premere il pulsante giallo **Cancella tutto** per eliminare le impostazioni di copia precedenti. Viene visualizzata la schermata Conferma cancellazione.
- 2. Toccare **Conferma** o **Chiudi**.
- 3. Caricare i documenti originali.
	- Utilizzare la lastra di esposizione per copie singole o carta che non può essere alimentata tramite l'alimentatore automatico. Collocare la prima pagina del documento a faccia in giù nell'angolo superiore sinistro della lastra di esposizione.
	- Utilizzare l'alimentatore automatico per pagine singole o multiple. Rimuovere eventuali graffette e punti metallici dagli originali e caricare le pagine a faccia in su nell'alimentatore automatico.
- 4. Premere il pulsante **Schermata iniziale**, quindi toccare **Copia**.
- 5. Per immettere il numero di copie, utilizzare la tastierina alfanumerica sullo schermo sensibile o il pannello comandi. Toccare il pulsante freccia destra.
- 6. Modificare le impostazioni di copia secondo necessità. Consultare Selezione delle [impostazioni](#page-96-0) di [copia](#page-96-0).
- 7. Premere il pulsante verde **Avvio**.
	- Per mettere in pausa o annullare un lavoro di copia, premere il pulsante rosso **Arresto**.
	- Per interrompere un lavoro di copia, premere il pulsante **Interrompi stampa**.

## Lastra di esposizione

## Linee guida per la lastra di esposizione

La lastra di esposizione accetta formati carta fino a 210 x 297 mm (A4/8,5 x 11"). Per copiare o eseguire scansioni dei seguenti tipi di file, è consigliabile utilizzare la lastra di esposizione anziché l'alimentatore automatico:

- Fogli pinzati o con graffette
- Fogli spiegazzati, stropicciati, strappati, piegati o arrotolati
- Carta patinata, carta autocopiante oppure altri materiali (ad esempio pezzi di stoffa o metallo)
- **Buste**
- Libri

#### Utilizzo della lastra di esposizione

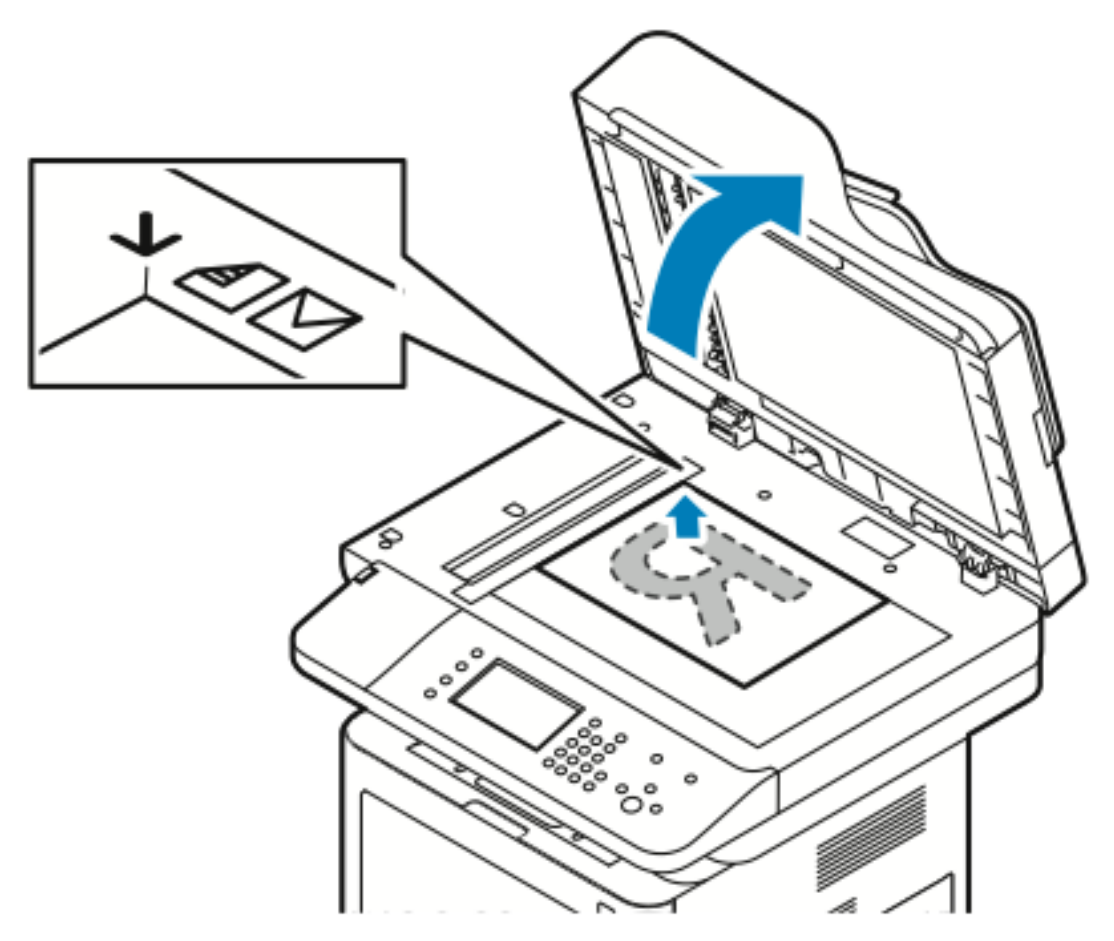

- 1. Sollevare la copertura dell'alimentatore automatico.
- 2. Collocare la prima pagina a faccia in giù nell'angolo superiore sinistro della lastra di esposizione.
- 3. Allineare gli originali al segno del formato carta corrispondente stampato sul bordo della lastra.
	- La lastra di esposizione accetta formati carta fino a 210 x 297 mm (A4/8,5 x 11").
	- La lastra di esposizione rileva automaticamente i formati carta letter (8,5 x 11"), A4 e inferiori.

## Alimentatore automatico

#### Linee guida per l'alimentatore automatico

Quando si caricano gli originali nell'alimentatore automatico, attenersi alle seguenti indicazioni:

- Caricare gli originali a faccia in su, inserendo per primo il bordo superiore.
- Nell'alimentatore automatico vanno inseriti solo fogli sciolti.
- Regolare le guide della carta per adattarle agli originali.
- Caricare nell'alimentatore automatico solo fogli sui quali l'inchiostro è asciutto.
- Non caricare gli originali sopra la linea di riempimento **MAX**.

## Utilizzo dell'alimentatore automatico

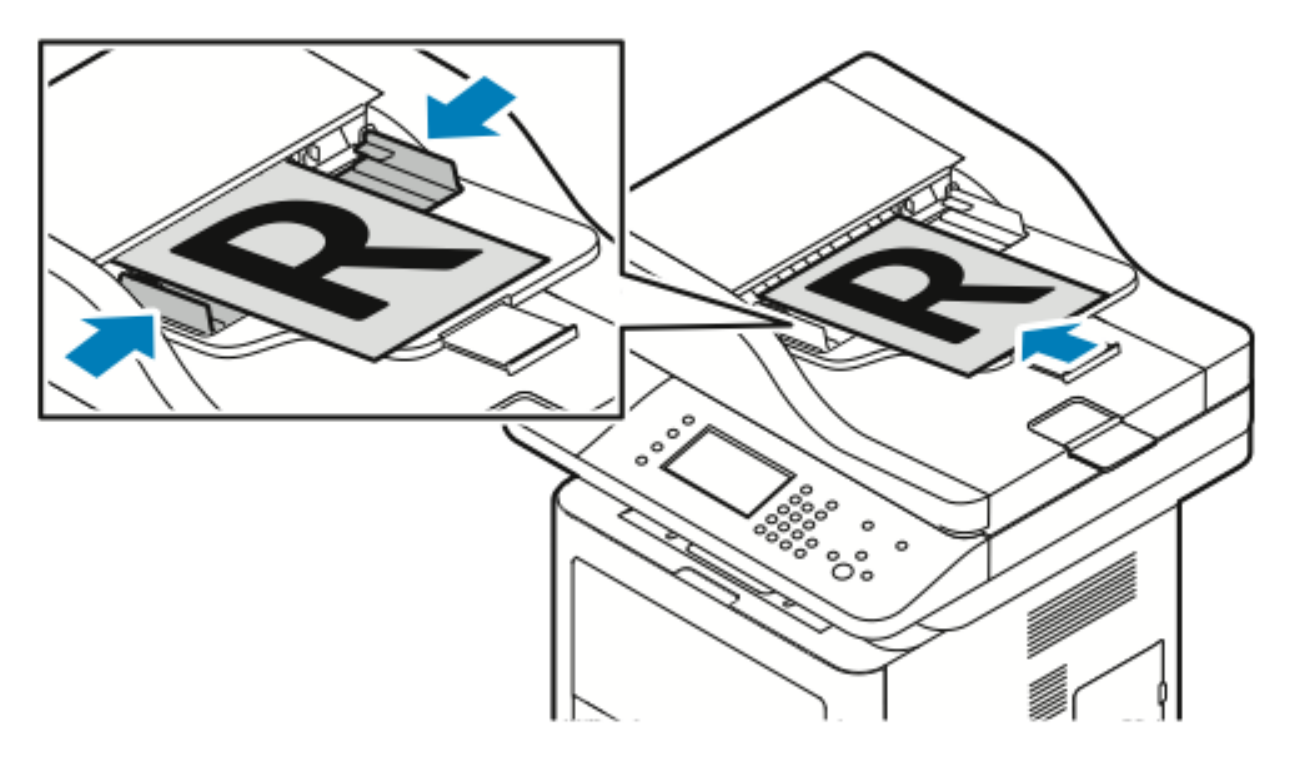

- L'alimentatore automatico accetta grammature carta comprese tra 50 e 105 g/m² (12,5–28 lb) per pagine fronte/retro.
- L'alimentatore automatico accetta formati carta da 145 x 145 mm a 216 x 356 mm (da 5,7 x 5,7 poll. a 8,5 x 14 poll.) per pagine solo fronte e da 176 x 250 mm a 216 x 356 mm (da 6,93 x 9,84 poll. a 8,5 x 14 poll.) per pagine fronte/retro.
- La capacità massima dell'alimentatore automatico è di circa 100 fogli di carta da 75 g/m².
- 1. Inserire i documenti originali a faccia in su, con la pagina 1 in cima.
- 2. Regolare le guide della carta per adattarle agli originali.

# <span id="page-96-0"></span>Selezione delle impostazioni di copia

## Impostazioni di base

#### Selezione di un vassoio carta

- 1. Sul pannello comandi della stampante, premere il pulsante **Schermata iniziale**.
- 2. Toccare **Copia**.
- 3. Nella scheda Copia, toccare la freccia **Destra**.
- 4. Toccare la scheda **Vassoi carta**.
- 5. Toccare una delle opzioni.
- 6. Toccare **OK**.

## Selezione delle opzioni per Copia fronte/retro

- 1. Sul pannello comandi della stampante, premere il pulsante **Schermata iniziale**.
- 2. Toccare **Copia**.
- 3. Nella scheda Copia, toccare la freccia **Destra**.
- 4. Toccare **Copia F/R**.
- 5. Selezionare un'opzione.
- 6. Toccare **OK**.

## Specifica del formato dell'originale

Per eseguire la scansione dell'area corretta dell'originale, specificarne il formato.

- 1. Sul pannello comandi della stampante, premere il pulsante **Schermata iniziale**.
- 2. Toccare **Copia**.
- 3. Nella scheda Copia, toccare la freccia **Destra**.
- 4. Scorrere in basso e toccare **Formato originale**.
- 5. Selezionare un'opzione.
	- **Area di scansione predefinita**: è possibile specificare l'area da scansire quando corrisponde a un formato carta standard.

**Nota:** Le opzioni non selezionabili non sono disponibili.

- **Area di scansione personalizzata**: è possibile specificare l'altezza e la larghezza dell'area da scansire.
- 6. Toccare **OK**.

## Impostazioni di qualità immagine

## Specifica del tipo di originale

La stampante ottimizza la qualità immagine delle copie in base al tipo di immagini contenute nell'originale e alla modalità di creazione dell'originale.

- 1. Sul pannello comandi della stampante, premere il pulsante **Schermata iniziale**.
- 2. Toccare **Copia**.
- 3. Nella scheda Copia, toccare la freccia **Destra**.
- 4. Scorrere in basso e toccare **Tipo di originale**.
- 5. Selezionare un'opzione.
- 6. Toccare **OK**.

#### Schiarire o scurire l'immagine

- 1. Sul pannello comandi della stampante, premere il pulsante **Schermata iniziale**.
- 2. Toccare **Copia**.
- 3. Nella scheda Copia, toccare la freccia **Destra**.
- 4. Scorrere in basso e toccare la scheda **Più chiara/Più scura**.
- 5. Regolare il cursore secondo necessità.
- 6. Toccare **OK**.

## Eliminazione automatica delle variazioni dello sfondo

Quando si esegue la scansione di originali stampati su carta sottile, il testo o le immagini stampate su un lato della carta possono essere visibili anche sull'altro. Utilizzare l'impostazione Eliminazione automatica per ridurre la sensibilità della stampante alle variazioni nei colori di sfondo chiari.

- 1. Sul pannello comandi della stampante, premere il pulsante **Schermata iniziale**.
- 2. Toccare **Copia**.
- 3. Nella scheda Copia, toccare la freccia **Destra**.
- 4. Scorrere in basso e toccare **Eliminazione fondo**.
- 5. Per Soppressione fondo, toccare**Eliminazione automatica**.
- 6. Toccare **OK**.

## Regolazioni dell'output

#### Riduzione o ingrandimento dell'immagine

È possibile ridurre l'immagine fino al 25% o ingrandirla fino al 400% rispetto alle sue dimensioni originali.

Per ridurre o ingrandire l'immagine:

- 1. Sul pannello comandi della stampante, premere il pulsante **Schermata iniziale**.
- 2. Toccare **Copia**.
- 98 Sistema multifunzione Xerox® WorkCentre® 3335/3345 Guida per l'utente
- 3. Nella scheda Copia, toccare la freccia **Destra**.
- 4. Toccare **Riduzione/Ingrandimento**.
- 5. Selezionare un'opzione.
	- Per ridurre o aumentare la percentuale in modo incrementale, toccare **Più (+)** o **Meno (-)**.
	- Per ridurre o aumentare la percentuale in modo incrementale, toccare le **frecce**.
	- Per ridurre o aumentare la percentuale tramite la tastierina alfanumerica, toccare il **valore corrente visualizzato** e immettere un **valore**.
	- Toccare **OK**.
- 6. Toccare **OK**.

## Cancellazione dei margini delle copie

È possibile cancellare il contenuto dai margini delle copie specificando la quantità di spazio da eliminare sui margini destro, sinistro, superiore e inferiore.

- 1. Sul pannello comandi della stampante, premere il pulsante **Schermata iniziale**.
- 2. Toccare **Copia**.
- 3. Nella scheda Copia, toccare la freccia **Destra**.
- 4. Scorrere in basso e toccare **Cancellazione margine**.
- 5. Selezionare un'opzione.
- 6. Toccare **OK**.

#### Layout pagina

È possibile utilizzare Layout pagina per collocare un numero definito di pagine su uno o entrambi i lati del foglio di carta.

**Nota:** Layout pagina è disabilitata a meno che non sia selezionata una funzione Formato originale preimpostata.

- 1. Sul pannello comandi della stampante, premere il pulsante **Schermata iniziale**.
- 2. Toccare **Copia**.
- 3. Nella scheda Copia, toccare la freccia **Destra**.
- 4. Scorrere in basso e toccare **Layout pagina**.
- 5. Selezionare un'opzione.
- 6. Per Vassoi carta, toccare il vassoio desiderato.
- 7. Toccare **OK**.

## Spostamento dell'immagine

È possibile modificare la posizione di un'immagine sulla pagina di copia. Per un funzionamento corretto della funzione di spostamento dell'immagine è necessario posizionare gli originali come segue.

- 1. Procedere in uno dei modi seguenti:
	- Per l'alimentatore automatico, posizionare gli originali a faccia in su, con il lato corto rivolto verso l'alimentatore.
	- Per la lastra di esposizione, posizionare gli originali a faccia in giù, nell'angolo posteriore sinistro della lastra di esposizione, con il lato corto a sinistra.
- 2. Sul pannello comandi della stampante, premere il pulsante **Schermata iniziale**.

[Copia](#page-92-0)

- 3. Toccare **Copia**.
- 4. Nella scheda Copia, toccare la freccia **Destra**.
- 5. Scorrere in basso e toccare **Spostamento immagine**.
- 6. Se il menu a discesa è impostato su No, toccare la freccia del menu a discesa e selezionare un'opzione:
	- **Autocentratura**
	- **Spostamento margine**
- 7. Toccare **OK**.

## Impostazioni di Formato di uscita

## Selezione di Originali rilegati

Quando si esegue la copia di un libro, una rivista o altro documento rilegato, è possibile copiare la pagina sinistra o destra su un singolo foglio di carta. È possibile copiare entrambe le pagine sinistra e destra su due fogli di carta o come una singola immagine su un foglio.

**Nota:** Originali rilegati è disabilitata a meno che non sia selezionata una funzione Formato originale preimpostata.

- 1. Sul pannello comandi della stampante, premere il pulsante **Schermata iniziale**.
- 2. Toccare **Copia**.
- 3. Nella scheda Copia, toccare la freccia **Destra**.
- 4. Scorrere in basso e toccare **Originali rilegati**.
- 5. Selezionare un'opzione e toccare **OK**.

## Creazione di un libretto

È possibile stampare le copie in formato libretto. La funzione libretto consente la riduzione delle immagini di pagina in modo da stampare due immagini su ciascun lato di ogni pagina.

**Nota:** In tal modo, la stampante esegue le scansioni di tutti gli originali prima di stamparne le copie.

- 1. Sul pannello comandi della stampante, premere il pulsante **Schermata iniziale**.
- 2. Toccare **Copia**.
- 3. Nella scheda Copia, toccare la freccia **Destra**.
- 4. Scorrere in basso e toccare **Creazione libretto**.
- 5. Toccare **Sì**.
- 6. Selezionare le opzioni desiderate.
- 7. Toccare **OK**.

## Inclusione di copertine

È possibile stampare la prima e l'ultima pagina del lavoro di copia su carta diversa, ad esempio carta colorata o carta pesante. La stampante seleziona la carta da un vassoio diverso. Le copertine possono essere vuote o stampate.

- 1. Caricare le pagine del documento originale da copiare nell'alimentatore automatico.
- 2. Se necessario, caricare la carta da utilizzare come pagine interne della copia nel vassoio desiderato.
- 3. Caricare il supporto di carta da utilizzare per le copertine in un vassoio diverso.
- 4. Sul pannello comandi della stampante, premere il pulsante **Schermata iniziale**.
- 5. Toccare **Copia**.
- 6. Nella scheda Copia, toccare la freccia **Destra**.
- 7. In Vassoi carta, toccare il vassoio che contiene la carta per le pagine interne del lavoro.
- 8. Toccare **OK**.
- 9. Scorrere in basso e toccare **Copertine**.
- 10. Selezionare un'opzione.
- 11. Nel menu Copertina, scegliere l'opzione desiderata:
	- **Vuoto**
	- **Stampa solo su lato 1**
	- **Stampa su entrambi i lati**
- 12. Dal menu Selezione vassoio situato nel menu Copertina, selezionare il vassoio da cui stampare le copertine.
- 13. Toccare **OK**.
- 14. Nella scheda Copia, toccare la freccia **Sinistra**.
- 15. Selezionare la **Quantità** di copie.
- 16. Premere il pulsante verde **Avvio**.

#### Aggiunta di separatori per trasparenti

È possibile aggiungere fogli di carta vuoti tra ciascun trasparente stampato. Assicurarsi che formato e orientamento dei separatori siano uguali a quelli dei trasparenti.

**Nota:** Se l'alimentazione carta è impostata su Selezione autom., non è possibile aggiungere separatori per trasparenti.

- 1. Sul pannello comandi della stampante, premere il pulsante **Schermata iniziale**.
- 2. Toccare **Copia**.

P

- 3. Nella scheda Copia, toccare la freccia **Destra**.
- 4. Scorrere in basso e toccare **Separatori per trasparenti**.
- 5. Selezionare un'opzione:
	- **No**: Questa opzione non inserisce una pagina tra i trasparenti.
	- **Vuoto**: Questa opzione inserisce una pagina vuota tra i trasparenti.
	- **Stampato:** Questa opzione inserisce un foglio di carta stampato tra i trasparenti.
- 6. Per Vassoi carta, toccare il vassoio desiderato.
- 7. Toccare **OK**.

## Copia scheda ID

È possibile copiare entrambi i lati di una scheda ID o di un piccolo documento su un solo lato di un foglio. Ogni lato viene copiato utilizzando la stessa posizione sulla lastra di esposizione. La stampante memorizza entrambi i lati e li stampa sul foglio uno accanto all'altro.

- 1. Premere il pulsante **Schermata iniziale**, quindi scorrere verso il basso e toccare **Copia scheda ID**.
- 2. Selezionare il numero di copie utilizzando la tastierina.
- 3. Toccare il pulsante freccia **Destra**.
- 4. Per cambiare le opzioni relative alla carta, schiarire o scurire un'immagine o attivare l'eliminazione fondo automatica, nella schermata Copia scheda ID, toccare ogni scheda e apportare le modifiche appropriate.
- 5. Sollevare la copertura della lastra.
- 6. Posizionare la scheda ID o un documento di dimensioni inferiori alla metà del formato carta selezionato nell'angolo superiore sinistro della lastra di esposizione.
- 7. Premere il pulsante verde **Avvio**.

Il primo lato della scheda ID viene copiato e memorizzato e appare la richiesta di girare la scheda ID e premere **Avvio**.

8. Ripetere i passaggi precedenti per copiare il secondo lato della scheda ID.

Il secondo lato della scheda ID viene copiato e viene generata la stampa.

9. Sollevare la copertura della lastra e rimuovere la scheda ID o il documento.

# 7

# <span id="page-102-0"></span>Scansione

#### Questo capitolo contiene:

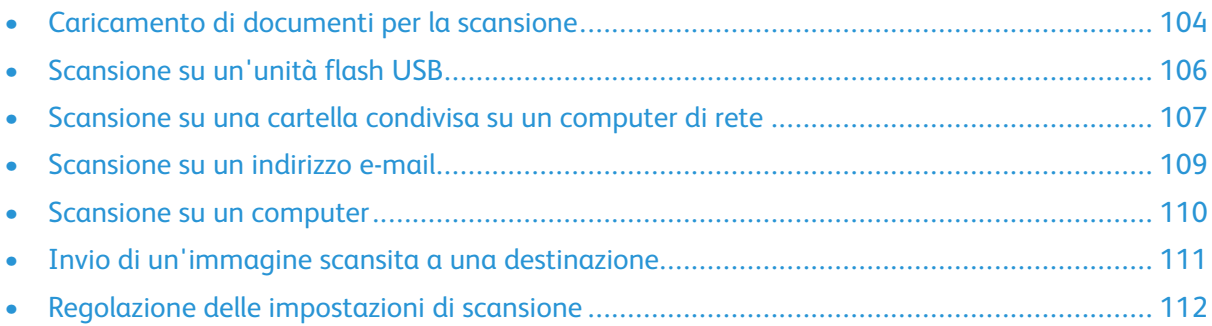

L'amministratore di sistema deve impostare questa funzione prima che l'utente possa utilizzarla. Per informazioni dettagliate, fare riferimento alla *System Administrator Guide* (Guida per l'amministratore del sistema) su:

- [www.xerox.com/office/WC3335docs](http://www.office.xerox.com/cgi-bin/printer.pl?APP=udpdfs&Page=color&Model=WorkCentre+WC3335&PgName=man&Language=English)
- [www.xerox.com/office/WC3345docs](http://www.office.xerox.com/cgi-bin/printer.pl?APP=udpdfs&Page=color&Model=WorkCentre+WC3345&PgName=man&Language=English)

# <span id="page-103-0"></span>Caricamento di documenti per la scansione

## Utilizzo della lastra di esposizione

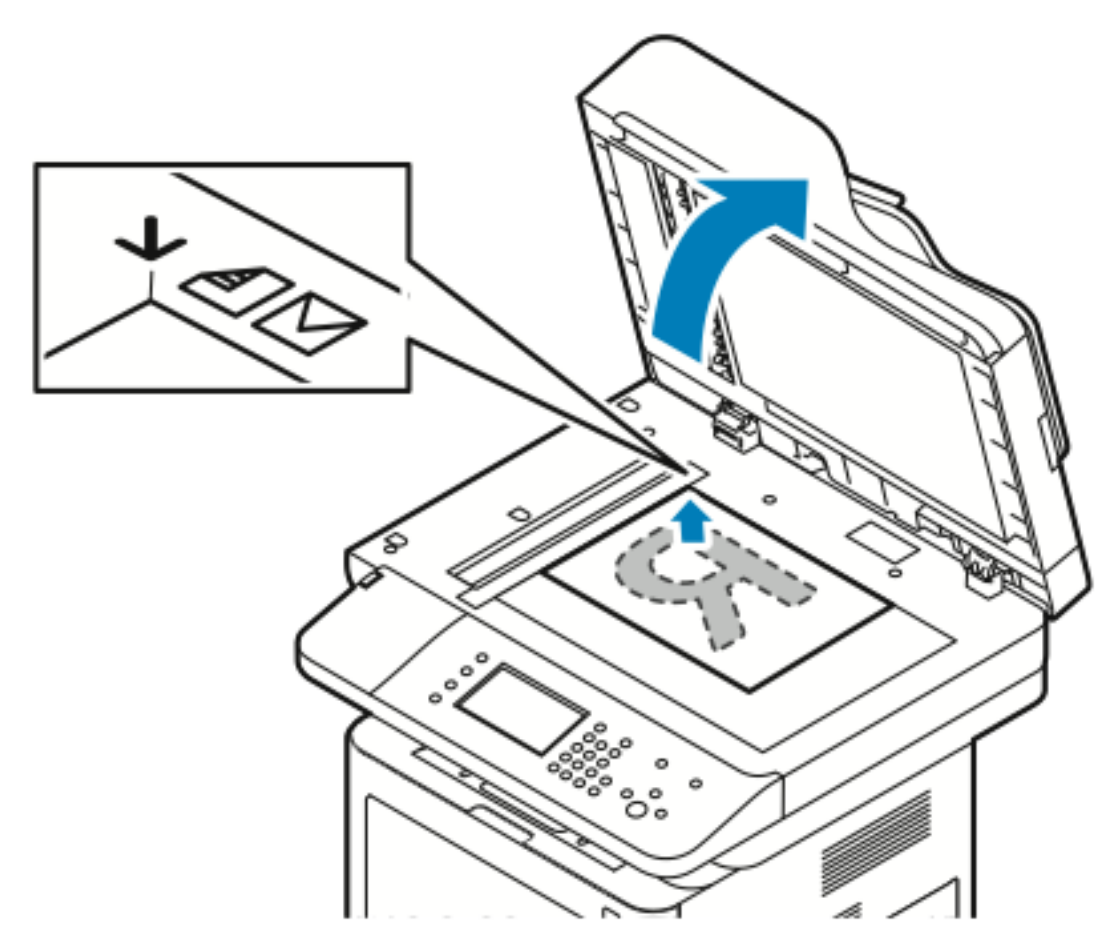

- 1. Sollevare la copertura dell'alimentatore automatico.
- 2. Collocare la prima pagina a faccia in giù nell'angolo superiore sinistro della lastra di esposizione.
- 3. Allineare gli originali al segno del formato carta corrispondente stampato sul bordo della lastra.
	- La lastra di esposizione accetta formati carta fino a 210 x 297 mm (A4/8,5 x 11").
	- La lastra di esposizione rileva automaticamente i formati carta letter (8,5 x 11"), A4 e inferiori.

## Linee guida per la lastra di esposizione

La lastra di esposizione accetta formati carta fino a 210 x 297 mm (A4/8,5 x 11"). Per copiare o eseguire scansioni dei seguenti tipi di file, è consigliabile utilizzare la lastra di esposizione anziché l'alimentatore automatico:

- Fogli pinzati o con graffette
- Fogli spiegazzati, stropicciati, strappati, piegati o arrotolati
- Carta patinata, carta autocopiante oppure altri materiali (ad esempio pezzi di stoffa o metallo)
- 104 Sistema multifunzione Xerox® WorkCentre® 3335/3345 Guida per l'utente
- Buste
- Libri

## Utilizzo dell'alimentatore automatico

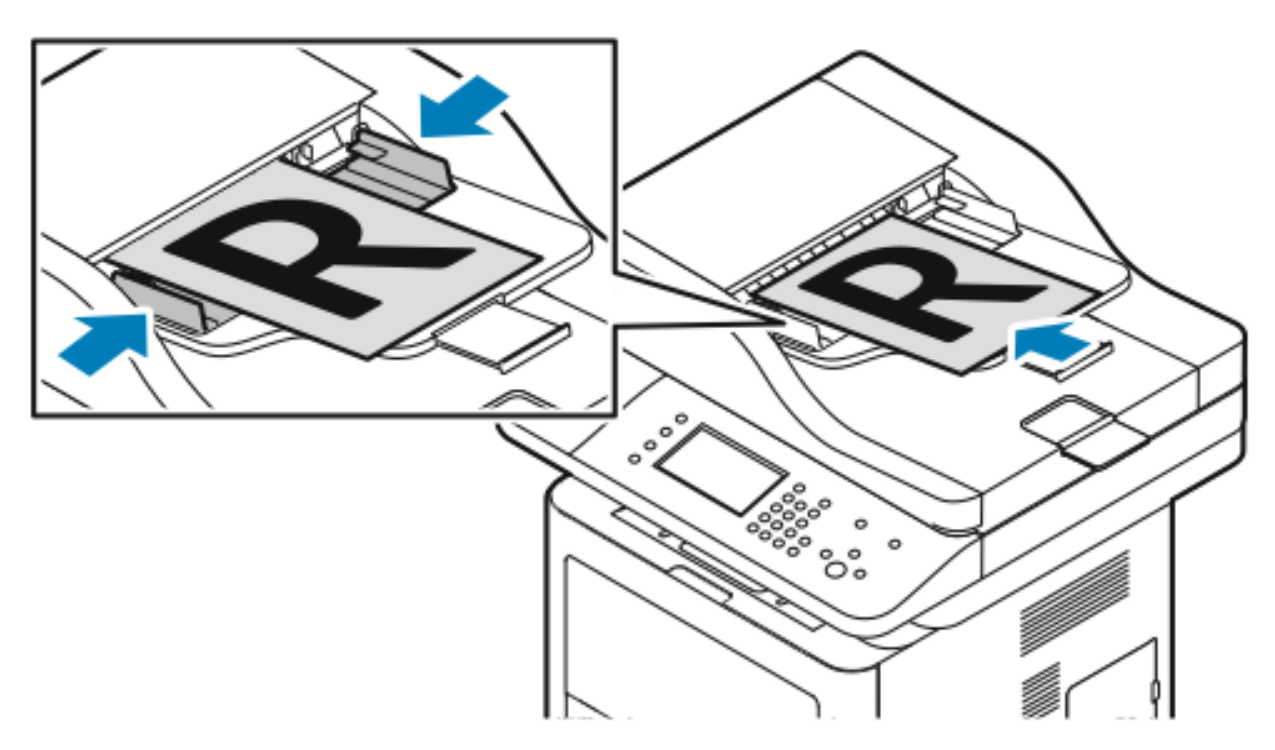

- L'alimentatore automatico accetta grammature carta comprese tra 50 e 105 g/m² (12,5–28 lb) per pagine fronte/retro.
- L'alimentatore automatico accetta formati carta da 145 x 145 mm a 216 x 356 mm (da 5,7 x 5,7 poll. a 8,5 x 14 poll.) per pagine solo fronte e da 176 x 250 mm a 216 x 356 mm (da 6,93 x 9,84 poll. a 8,5 x 14 poll.) per pagine fronte/retro.
- La capacità massima dell'alimentatore automatico è di circa 100 fogli di carta da 75 g/m².
- 1. Inserire i documenti originali a faccia in su, con la pagina 1 in cima.
- 2. Regolare le guide della carta per adattarle agli originali.

#### Linee guida per l'alimentatore automatico

Quando si caricano gli originali nell'alimentatore automatico, attenersi alle seguenti indicazioni:

- Caricare gli originali a faccia in su, inserendo per primo il bordo superiore.
- Nell'alimentatore automatico vanno inseriti solo fogli sciolti.
- Regolare le guide della carta per adattarle agli originali.
- Caricare nell'alimentatore automatico solo fogli sui quali l'inchiostro è asciutto.
- Non caricare gli originali sopra la linea di riempimento **MAX**.

# <span id="page-105-0"></span>Scansione su un'unità flash USB

È possibile eseguire la scansione di un documento e memorizzare il file scansito in un'unità flash USB. La funzione di scansione su memoria USB produce scansioni nei formati file **.jpg**, **.pdf** e **.tiff**.

- 1. Caricare l'originale sulla lastra di esposizione o nell'alimentatore automatico.
- 2. Inserire l'unità flash USB in una porta USB sul lato della stampante.

Sullo schermo sensibile del pannello comandi viene visualizzata la schermata Dispositivo USB rilevato.

- 3. Se la schermata Dispositivo USB rilevato non viene visualizzata automaticamente sul pannello comandi, toccare **Scansione su USB**.
- 4. Modificare le impostazioni di scansione secondo necessità. Per informazioni dettagliate, consultare Regolazione delle [impostazioni](#page-111-0) di scansione.
- 5. Per iniziare la scansione, premere **Avvio**.
	- **Nota:** Non rimuovere l'unità flash USB finché non viene richiesto. Se si rimuove l'unità flash prima che il trasferimento sia completo, il file sarà inutilizzabile e si potrebbero danneggiare altri file sull'unità.

## <span id="page-106-0"></span>Scansione su una cartella condivisa su un computer di rete

Per eseguire scansioni in una cartella condivisa, è necessario prima condividere la cartella, quindi aggiungerla come voce della Rubrica in Xerox® CentreWare® Internet Services.

## Condivisione di una cartella su un computer Windows

Operazioni preliminari:

- Verificare che il software di sicurezza del computer consenta la condivisione dei file.
- Verificare l'abilitazione per la Condivisione di file e stampanti per reti Microsoft per ciascuna delle proprie connessioni.
	- **Nota:** Per assistenza, contattare l'amministratore di sistema.

Per attivare la condivisione:

- 1. Aprire Esplora risorse.
- 2. Fare clic con il pulsante destro del mouse sulla cartella da condividere, quindi selezionare **Proprietà**.
- 3. Fare clic sulla scheda **Condivisione** e quindi clic su **Condivisione avanzata**.
- 4. Selezionare **Condividi la cartella**.
- 5. Fare clic su **Autorizzazioni**.
- 6. Selezionare il gruppo **Tutti** e verificare che siano abilitate tutte le autorizzazioni.
- 7. Fare clic su **OK**.
- 8. Fare nuovamente clic su **OK**.
- 9. Fare clic su **Chiudi**. Ricordarsi il nome di condivisione per utilizzi futuri.

## Condivisione di una cartella in Macintosh OS X versione 10.7 e successive

- 1. Dal menu Apple, selezionare **Preferenze di sistema**.
- 2. Dal menu Vista, selezionare **Condivisione**.
- 3. Dal menu Servizio, selezionare **Condivisione file**.
- 4. In Cartelle condivise, fare clic sull'icona più (**+**).

Appare un elenco di cartelle.

- 5. Selezionare la cartella da condividere in rete e fare clic su **Aggiungi**.
- 6. Per modificare i diritti di accesso alla cartella, selezionarla. I gruppi vengono attivati.
- 7. Dall'elenco Utenti, fare clic su **Tutti**, quindi utilizzare le frecce per selezionare **Lettura/ Scrittura**.
- 8. Fare clic su **Opzioni**.
- 9. Per condividere la cartella con computer Windows, selezionare **Condividi i file e le cartelle utilizzando SMB**.
- 10. Per condividere la cartella con determinati utenti, selezionare **Sì** accanto al nome dell'utente.
- 11. Fare clic su **Fatto**.
- 12. Chiudere la finestra Preferenze di sistema .

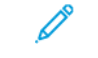

**Nota:** Quando si apre una cartella condivisa, appare il banner Cartella condivisa nel Finder per la cartella e le sottocartelle.

## Aggiunta di una cartella come una voce della Rubrica utilizzando CentreWare Internet Services

- 1. Sul computer, aprire un browser Web, digitare l'indirizzo IP della stampante nel campo dell'indirizzo, quindi premere **Invio**.
- 2. Fare clic su **Rubrica**.
- 3. In corrispondenza di Scansione di rete (comp./serv.), fare clic su **Rubrica computer/server**.
- 4. Fare clic su **Aggiungi** accanto a qualsiasi campo vuoto e poi immettere le seguenti informazioni:
	- **Nome**: immettere il nome che si desidera visualizzare nella Rubrica.
	- **Tipo di server**: Selezionare **Computer SMB**.
	- **Indirizzo host**: immettere l'indirizzo IP del computer in uso.
	- Numero di porta: inserire il numero porta predefinito per SMB, 139, oppure selezionare un numero dall'intervallo fornito.
	- **Nome login**: immettere il nome utente del proprio computer.
	- **Password di accesso**: immettere la password di accesso al computer.
	- **Conferma password**: inserire di nuovo la password di accesso.
	- **Nome directory condivisa**: immettere un nome per la directory o cartella. Ad esempio, se si desidera che i file di scansione vengano inviati a una cartella denominata scansioni, digitare scansioni.
	- **Percorso sottodirectory**: Immettere il percorso della cartella nel server FTP. Ad esempio, se si desidera che i file di scansione vengano inviati a una cartella chiamata scansioniacolori all'interno della cartella scansioni, digitare /scansioniacolori.
- 5. Fare clic su **Salva modifiche**.

## Scansione su una cartella su un computer di rete

- 1. Caricare l'originale sulla lastra di esposizione o nell'alimentatore automatico.
- 2. Sul pannello comandi della stampante, selezionare **Scansione su**.
- 3. Toccare il pulsante **Freccia destra** fino a quando appare la schermata **Scansione di rete**.
- 4. Toccare **OK**.
- 5. Da Scansione su, toccare **OK**.
- 6. Da Computer (Rete), toccare **OK**.
- 7. Utilizzare i pulsanti freccia per selezionare la cartella condivisa sul computer, quindi toccare **OK**.
- 8. Per modificare le altre impostazioni di scansione, utilizzare i pulsanti freccia per selezionare l'impostazione ed effettuare i cambiamenti. Per informazioni dettagliate, consultare Regolazione delle [impostazioni](#page-111-0) di scansione.
- 9. Per iniziare la scansione, premere **Avvio**.
## Scansione su un indirizzo e-mail

**Nota:** Quando si utilizza questa funzione, le immagini scansite vengono inviate come allegati e-mail.

Prima di eseguire la scansione su e-mail, configurare le proprietà dei campi SMTP e Da. La rubrica deve contenere almeno un indirizzo e-mail. Se le proprietà e-mail non sono configurate correttamente, l'icona E-mail appare non selezionabile sullo schermo sensibile.

- 1. Caricare l'originale sulla lastra di esposizione o nell'alimentatore automatico.
- 2. Sul pannello comandi della stampante, selezionare **Scansione su**.
- 3. Toccare il pulsante **Freccia destra** fino a quando appare la schermata **Scansione su e-mail**.
- 4. Scegliere l'opzione per la selezione del destinatario:
	- **Tastierina**: questa opzione consente di inserire l'indirizzo e-mail manualmente. Utilizzare il tastierino per inserire l'indirizzo.
	- **Rubrica**: questa opzione consente di selezionare un indirizzo e-mail dalla rubrica.

**Nota:** Quando si utilizza la rubrica, utilizzare i pulsanti freccia per selezionare l'indirizzo del destinatario desiderato.

5. Premere il pulsante verde **Avvio**.

## Scansione su un computer

Se l'amministratore di sistema abilita **Avvio remoto** in Xerox® CentreWare® Internet Services, è possibile scansire immagini direttamente dallo scanner a un PC. Utilizzando Raccolta multimediale Microsoft, è possibile eseguire scansioni, importare e memorizzare le immagini dalla stampante. È anche possibile eseguire la scansione direttamente dalla stampante su un computer utilizzando la maggior parte delle applicazioni di scansione conformi a TWAIN.

- 1. Sulla stampante, caricare l'originale sulla lastra di esposizione o nell'alimentatore automatico.
- 2. Sul computer, fare clic su **Start**→**Programmi**→**Microsoft Office**→**Strumenti di Microsoft Office**→**Raccolta multimediale Microsoft**.
- 3. Fare clic su **File**→**Aggiungi clip alla Raccolta**→**Da scanner o fotocamera digitale**.
- 4. Fare clic su **Dispositivo**→**Driver Xerox TWAIN**.
- 5. Fare clic su **Personalizza inserimento**.
- 6. Se sul computer sono installati più scanner, fare clic su **Seleziona dispositivo di scansione**, selezionare lo scanner e fare clic su **Seleziona**.
- 7. Per selezionare le dimensioni dell'immagine scansita, fare clic su **Dimensioni scansione** e selezionare un'opzione.
- 8. Per selezionare i lati da scansire dall'originale, fare clic su **Lato da scansire** e selezionare un'opzione:
	- **Scansione fronte**: consente di eseguire la scansione di un solo lato dell'immagine o dell'originale e produrre copie solo fronte.
	- **Scansione fronte/retro**: consente di eseguire la scansione di entrambi i lati dell'immagine o dell'originale.
	- **Scansione fronte/retro, lato corto**: consente di eseguire la scansione di entrambi i lati dell'immagine originale sul lato corto.
	- Per selezionare la risoluzione di scansione dell'immagine, fare clic su **Risoluzione**, quindi scegliere un'opzione.
- 9. Per regolare il colore di scansione, fare clic su **Colore immagine** e selezionare un'opzione:
	- **Auto**: consente di rilevare il contenuto colore nell'immagine originale. Se l'immagine originale è a colori, la stampante esegue scansioni a colori. Se l'originale è un documento in bianco e nero, la stampante esegue scansioni solo in bianco e nero.
	- **A colori**: consente di scansire a colori.
	- **Scala di grigi**: consente di rilevare e scansire varie gradazioni di grigio.
	- **Bianco e nero**: consente di scansire solo in bianco e nero.
	- Per scansire l'immagine, fare clic su **Scansione**.
- 10. Per selezionare la risoluzione di scansione dell'immagine, fare clic su **Risoluzione**, quindi scegliere un'opzione.
- 11. Per scansire l'immagine, fare clic su **Scansione**.

## Invio di un'immagine scansita a una destinazione

Prima di eseguire la scansione su una destinazione, configurare le cartelle di destinazione sul server o condividere la cartella su un PC. Inoltre, la rubrica deve contenere almeno una destinazione di scansione. Se le proprietà Destinazione di scansione non sono configurate correttamente, l'icona Scansione su appare non selezionabile sullo schermo sensibile.

Per eseguire la scansione di un'immagine e inviarla a una destinazione:

- 1. Caricare l'originale sulla lastra di esposizione o nell'alimentatore automatico.
- 2. Toccare **Scansione su**→**Contatti di scansione**.
- 3. Selezionare un'opzione.
- 4. Selezionare il nome desiderato dall'elenco, quindi toccare **OK**.
- 5. Modificare le impostazioni di scansione secondo necessità.
- 6. Premere il pulsante verde **Avvio**.

Per informazioni dettagliate, consultare Regolazione delle [impostazioni](#page-111-0) di scansione.

# <span id="page-111-0"></span>Regolazione delle impostazioni di scansione

## Impostazione del colore di uscita

Se l'immagine originale è a colori, è possibile scansire l'immagine a colori o in bianco e nero. L'opzione bianco e nero riduce significativamente le dimensioni del file delle immagini scansite.

Per impostare il colore di uscita:

- 1. Sul pannello comandi della stampante, premere **Cancella tutto**, quindi **Schermata iniziale**.
- 2. Toccare **Scansione su**.
- 3. Toccare il pulsante **Freccia destra** fino a quando appare la schermata **Funzioni di Scansione su...**.
- 4. Toccare **Colore di uscita**.
- 5. Selezionare un modo colore.
- 6. Toccare **OK**.

### Impostazione della risoluzione di scansione

La risoluzione di scansione dipende dall'utilizzo previsto dell'immagine scansita. La risoluzione di scansione incide sia sulle dimensioni del file che sulla qualità dell'immagine scansita. Una risoluzione di scansione più elevata produce una qualità delle immagini migliore e file più grandi.

- 1. Sul pannello comandi della stampante, premere **Cancella tutto**, quindi **Schermata iniziale**.
- 2. Toccare **Scansione su**.
- 3. Toccare il pulsante **Freccia destra** fino a quando appare la schermata **Funzioni di Scansione su...**.
- 4. Scorrere in basso e toccare **Risoluzione**.
- 5. Selezionare un'opzione.
- 6. Toccare **OK**.

### Selezione di Scansione fronte/retro

Scansione fronte/retro consente di eseguire la scansione di entrambi i lati del documento originale.

**Nota:** Scansione fronte/retro è disponibile solo sui dispositivi con alimentatore automatico fronte/retro.

- 1. Sul pannello comandi della stampante, premere **Cancella tutto**, quindi **Schermata iniziale**.
- 2. Toccare **Scansione su**, quindi mantenere premuto il pulsante **Freccia destra** fino a quando appare **Funzioni di Scansione su...**.
- 3. Toccare **Scansione fronte/retro**.
- 4. Selezionare un'opzione.
- 5. Toccare **OK**.

## Impostazione del formato file

- 1. Sul pannello comandi della stampante, premere **Cancella tutto**, quindi **Schermata iniziale**.
- 2. Toccare **Scansione su**, quindi mantenere premuto il pulsante **Freccia destra** fino a quando appare **Funzioni di Scansione su...**.
- 3. Toccare **File**.
- 4. Utilizzando il menu, selezionare un tipo di file e digitare il nome del file utilizzando la tastierina.
- 5. Toccare **OK**.

### Schiarimento o scurimento dell'immagine

- 1. Sul pannello comandi della stampante, premere **Cancella tutto**, quindi **Schermata iniziale**.
- 2. Toccare **Scansione su**, quindi mantenere premuto il pulsante **Freccia destra** fino a quando appare **Funzioni di Scansione su...**.
- 3. Scorrere in basso e toccare **Più chiara/Più scura**.
- 4. Effettuare le regolazioni desiderate attraverso il controllo cursore.
- 5. Toccare **OK**.

### Eliminazione automatica delle variazioni dello sfondo

Quando si esegue la scansione di originali stampati su carta sottile, il testo o le immagini stampate su un lato della carta possono essere visibili anche sull'altro. Utilizzare l'impostazione Eliminazione automatica per ridurre la sensibilità della stampante alle variazioni nei colori di sfondo chiari.

- 1. Sul pannello comandi della stampante, premere **Cancella tutto**, quindi **Schermata iniziale**.
- 2. Toccare **Scansione su**, quindi mantenere premuto il pulsante **Freccia destra** fino a quando appare **Funzioni di Scansione su...**.
- 3. Toccare **Eliminazione fondo**.
- 4. Scegliere **Abilita** o **Disabilita**.
- 5. Toccare **OK**.

## Specifica del formato originale

- 1. Sul pannello comandi della stampante, premere **Cancella tutto**, quindi **Schermata iniziale**.
- 2. Toccare **Scansione su**, quindi mantenere premuto il pulsante **Freccia destra** fino a quando appare **Funzioni di Scansione su...**.
- 3. Toccare **Formato originale**.
- 4. Selezionare un'opzione.
- 5. Toccare **OK**.

### Cancellazione dei bordi

- 1. Sul pannello comandi della stampante, premere **Cancella tutto**, quindi **Schermata iniziale**.
- 2. Toccare **Scansione su**, quindi mantenere premuto il pulsante **Freccia destra** fino a quando appare **Funzioni di Scansione su...**.
- 3. Toccare **Scansione al bordo**.
- 4. Selezionare un'opzione.
- 5. Toccare **OK**.

# 8

# <span id="page-114-0"></span>Fax

#### Questo capitolo contiene:

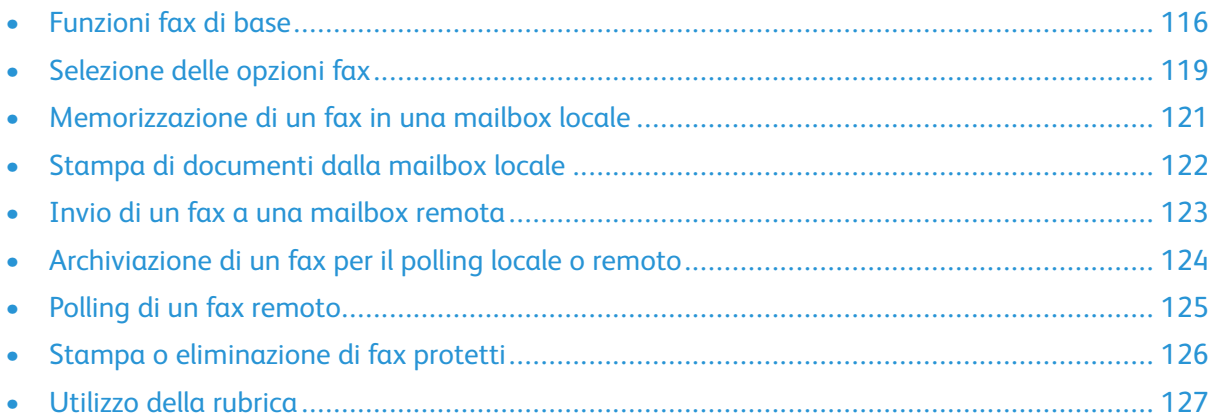

L'amministratore di sistema deve impostare questa funzione prima che l'utente possa utilizzarla. Per informazioni dettagliate, consultare *System Administrator Guide* (Guida per l'amministratore del sistema) all'indirizzo:

- [www.xerox.com/office/WC3335docs](http://www.office.xerox.com/cgi-bin/printer.pl?APP=udpdfs&Page=color&Model=WorkCentre+WC3335&PgName=man&Language=English)
- [www.xerox.com/office/WC3345docs](http://www.office.xerox.com/cgi-bin/printer.pl?APP=udpdfs&Page=color&Model=WorkCentre+WC3345&PgName=man&Language=English)

# <span id="page-115-0"></span>Funzioni fax di base

Per inviare un fax:

- 1. Caricare i documenti originali:
	- Utilizzare la lastra di esposizione per copie singole o carta che non può essere alimentata tramite l'alimentatore automatico. Collocare la prima pagina del documento a faccia in giù nell'angolo superiore sinistro della lastra di esposizione.
	- Utilizzare l'alimentatore automatico per pagine singole o multiple. Rimuovere eventuali graffette e punti metallici dagli originali e caricare le pagine a faccia in su nell'alimentatore automatico.
- 2. Premere il pulsante **Schermata iniziale**, quindi toccare **Fax**.
- 3. Indirizzare il fax utilizzando una o più delle opzioni disponibili:
	- **Inserisci destinatario**: questa opzione consente di inserire un numero fax manualmente.
	- **Modo selezione manuale**: questa opzione consente di inserire caratteri, ad esempio una pausa di selezione, in un numero fax.
	- **Rubrica dispositivo**: questa opzione consente di accedere alla rubrica della stampante.
- 4. Se necessario, regolare eventuali opzioni fax aggiuntive. Per informazioni dettagliate, consultare [Selezione](#page-118-0) delle opzioni fax.
- 5. Premere il pulsante verde **Avvio**.

Una volta scansite tutte le pagine, la stampante trasmette il documento.

### Utilizzo della lastra di esposizione

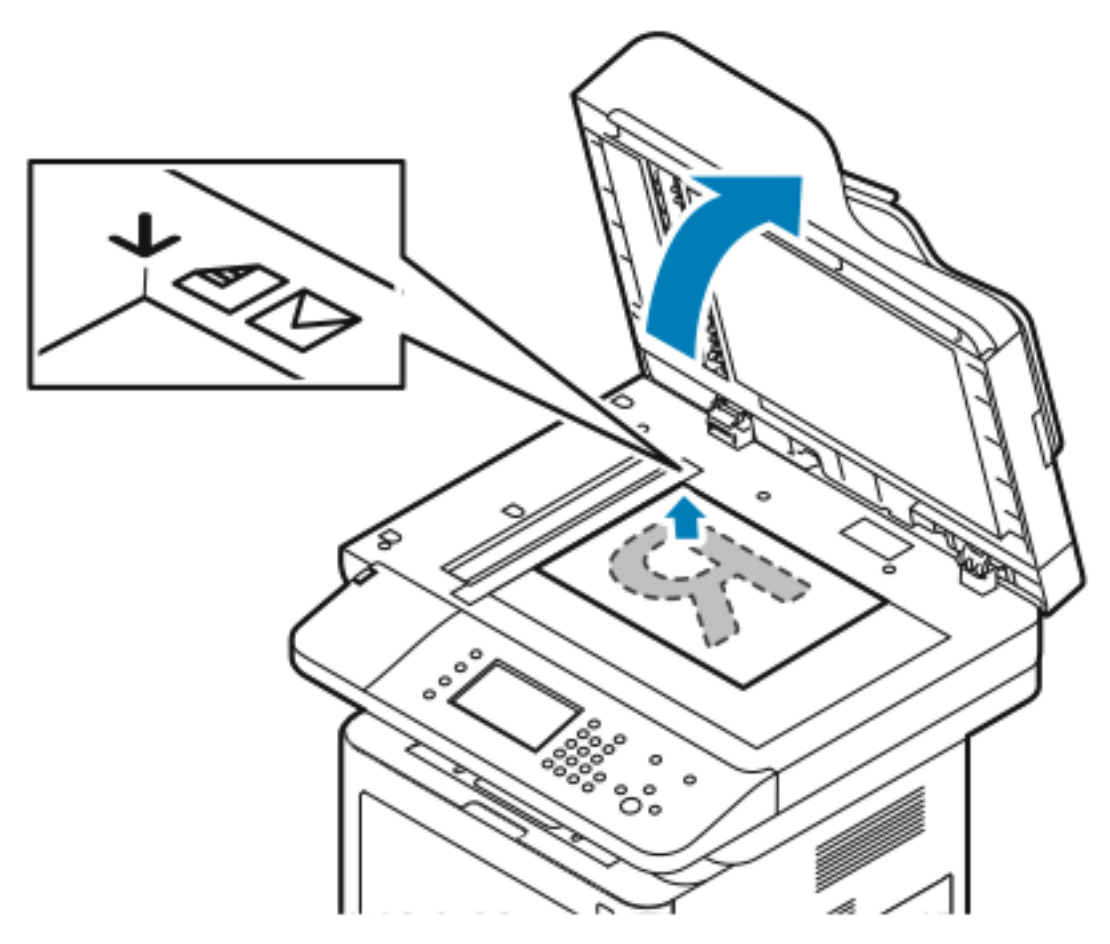

- 1. Sollevare la copertura dell'alimentatore automatico.
- 2. Collocare la prima pagina a faccia in giù nell'angolo superiore sinistro della lastra di esposizione.
- 3. Allineare gli originali al segno del formato carta corrispondente stampato sul bordo della lastra.
	- La lastra di esposizione accetta formati carta fino a 210 x 297 mm (A4/8,5 x 11").
	- La lastra di esposizione rileva automaticamente i formati carta letter (8,5 x 11"), A4 e inferiori.

### Linee guida per la lastra di esposizione

La lastra di esposizione accetta formati carta fino a 210 x 297 mm (A4/8,5 x 11"). Per copiare o eseguire scansioni dei seguenti tipi di file, è consigliabile utilizzare la lastra di esposizione anziché l'alimentatore automatico:

- Fogli pinzati o con graffette
- Fogli spiegazzati, stropicciati, strappati, piegati o arrotolati
- Carta patinata, carta autocopiante oppure altri materiali (ad esempio pezzi di stoffa o metallo)
- Buste
- Libri

### Utilizzo dell'alimentatore automatico

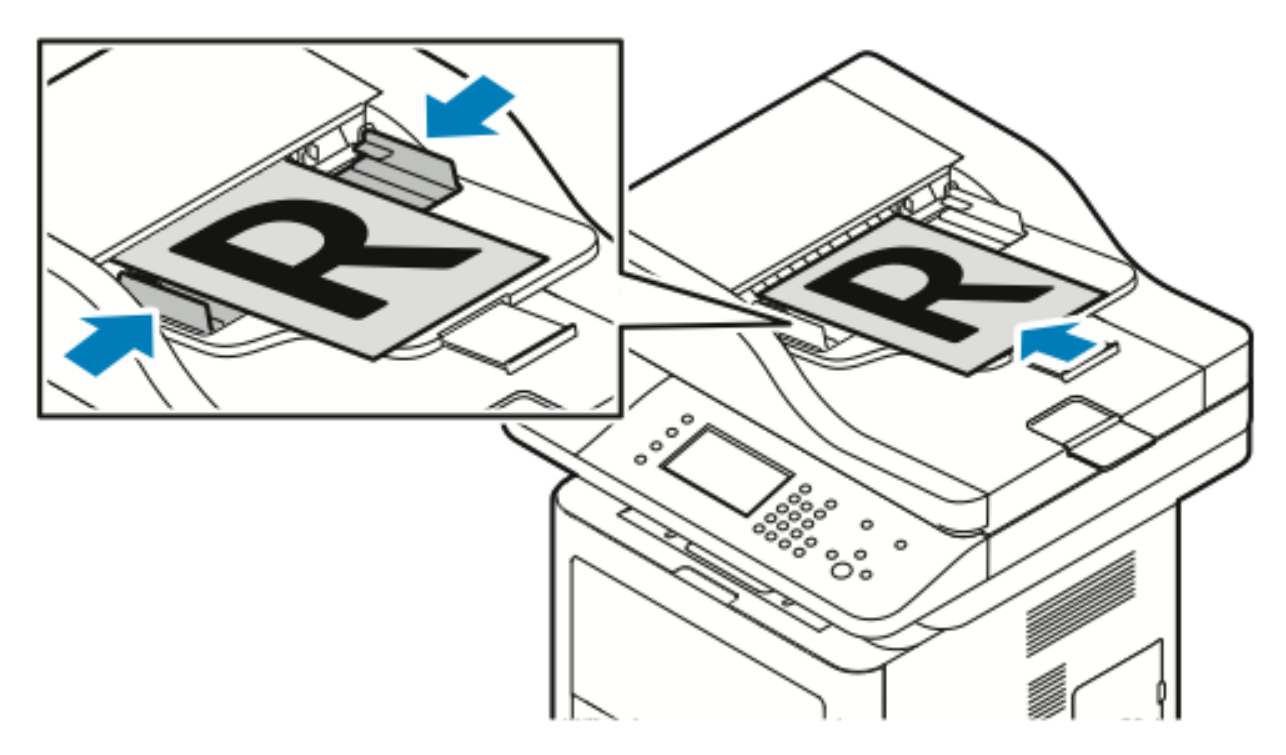

- L'alimentatore automatico accetta grammature carta comprese tra 50 e 105 g/m² (12,5–28 lb) per pagine fronte/retro.
- L'alimentatore automatico accetta formati carta da 145 x 145 mm a 216 x 356 mm (da 5,7 x 5,7 poll. a 8,5 x 14 poll.) per pagine solo fronte e da 176 x 250 mm a 216 x 356 mm (da 6,93 x 9,84 poll. a 8,5 x 14 poll.) per pagine fronte/retro.
- La capacità massima dell'alimentatore automatico è di circa 100 fogli di carta da 75 g/m².
- 1. Inserire i documenti originali a faccia in su, con la pagina 1 in cima.
- 2. Regolare le guide della carta per adattarle agli originali.

### Linee guida per l'alimentatore automatico

Quando si caricano gli originali nell'alimentatore automatico, attenersi alle seguenti indicazioni:

- Caricare gli originali a faccia in su, inserendo per primo il bordo superiore.
- Nell'alimentatore automatico vanno inseriti solo fogli sciolti.
- Regolare le guide della carta per adattarle agli originali.
- Caricare nell'alimentatore automatico solo fogli sui quali l'inchiostro è asciutto.
- Non caricare gli originali sopra la linea di riempimento **MAX**.

# <span id="page-118-0"></span>Selezione delle opzioni fax

## Specifica del formato dell'originale

Per accertarsi di eseguire la scansione dell'area corretta dei documenti, specificare il formato originale.

Per specificare il formato originale:

- 1. Sul pannello comandi della stampante, premere **Schermata iniziale**.
- 2. Toccare **Fax**, quindi selezionare un'opzione.
- 3. Nella parte alta della schermata, toccare due volte la freccia destra, quindi **Formato originale**.
- 4. Selezionare un'opzione e toccare **OK**.

### Invio di un fax differito

È possibile scansire e salvare un fax sulla stampante e inviarlo in un secondo momento.

**Nota:** È necessario impostare un ritardo di 15 minuti o superiore, altrimenti il fax viene inviato immediatamente.

- 1. Sul pannello comandi della stampante, premere **Schermata iniziale**.
- 2. Toccare **Fax**.
- 3. Nella parte alta della schermata, toccare due volte la freccia destra, scorrere verso il basso e toccare **Invio differito**.
- 4. Utilizzare il menu a discesa per impostare la funzione su **SÌ**.
- 5. Toccare il campo **Ora** e le frecce per impostare un numero.
- 6. Toccare il campo **Minuto** e le frecce per impostare un numero.
- 7. Se la stampante è impostata sulla visualizzazione in formato 12 ore, toccare **AM** o **PM**.
- 8. Toccare **OK**.

### Eliminazione automatica delle variazioni dello sfondo

Quando si esegue la scansione di originali stampati su carta sottile, il testo o le immagini stampate su un lato della carta possono essere visibili anche sull'altro. Utilizzare l'impostazione Eliminazione automatica per ridurre la sensibilità della stampante alle variazioni nei colori di sfondo chiari.

Per selezionare Eliminazione automatica:

- 1. Sul pannello comandi della stampante, premere **Schermata iniziale**.
- 2. Toccare **Fax**.
- 3. Nella parte alta della schermata Funzioni fax, toccare due volte la freccia **Destra**.
- 4. Scorrere in basso e toccare **Eliminazione fondo**.
- 5. Scegliere **No** o **Eliminazione automatica**.
- 6. Toccare **OK**.

### Invio testo intestazione

L'amministratore di sistema deve impostare questa funzione prima che l'utente possa utilizzarla. Per informazioni dettagliate, fare riferimento alla *System Administrator Guide* (Guida per l'amministratore del sistema) su:

- [www.xerox.com/office/WC3335docs](http://www.office.xerox.com/cgi-bin/printer.pl?APP=udpdfs&Page=color&Model=WorkCentre+WC3335&PgName=man&Language=English)
- [www.xerox.com/office/WC3345docs](http://www.office.xerox.com/cgi-bin/printer.pl?APP=udpdfs&Page=color&Model=WorkCentre+WC3345&PgName=man&Language=English)

Per includere il testo intestazione fax:

- 1. Sul pannello comandi della stampante, premere **Schermata iniziale**.
- 2. Toccare **Fax**.
- 3. Nella parte alta della schermata Funzioni fax, toccare due volte la freccia **Destra**.
- 4. Scorrere in basso e toccare **Invia testo intestazione**.
- 5. Scegliere **No** o **Sì**.
- 6. Toccare **OK**.

### Per schiarire o scurire un'immagine

- 1. Sul pannello comandi della stampante, premere **Schermata iniziale**.
- 2. Toccare **Fax**.
- 3. Nella parte alta della schermata Funzioni fax, toccare due volte la freccia **Destra**.
- 4. Toccare **Più chiara/Più scura**.
- 5. Effettuare le regolazioni attraverso il controllo cursore.
- 6. Toccare **OK**.

## <span id="page-120-0"></span>Memorizzazione di un fax in una mailbox locale

Prima di utilizzare questa funzione l'amministratore di sistema deve creare una mailbox e abilitare e configurare Archivia su mailbox. Per informazioni dettagliate, fare riferimento alla *System Administrator Guide* (Guida per l'amministratore del sistema) su:

- [www.xerox.com/office/WC3335docs](http://www.office.xerox.com/cgi-bin/printer.pl?APP=udpdfs&Page=color&Model=WorkCentre+WC3335&PgName=man&Language=English)
- [www.xerox.com/office/WC3345docs](http://www.office.xerox.com/cgi-bin/printer.pl?APP=udpdfs&Page=color&Model=WorkCentre+WC3345&PgName=man&Language=English)

Per memorizzare un fax in una mailbox locale:

- 1. Sul pannello comandi della stampante, premere **Schermata iniziale**.
- 2. Toccare **Fax**→**Mailbox**.
- 3. Toccare **Archivia su mailbox**→**Mailbox locale**.
- 4. Immettere un numero di mailbox e un codice di accesso, quindi toccare **OK**.

## <span id="page-121-0"></span>Stampa di documenti dalla mailbox locale

Per utilizzare questa funzione, i documenti devono essere archiviati in una mailbox.

Per stampare documenti dalla mailbox locale:

- 1. Sul pannello comandi della stampante, premere **Schermata iniziale**.
- 2. Toccare **Fax**→**Mailbox**.
- 3. Toccare **Stampa da mailbox**.
- 4. Toccare Mailbox locale.
- 5. Immettere un numero di mailbox e un codice di accesso, quindi toccare **Stampa**.

## <span id="page-122-0"></span>Invio di un fax a una mailbox remota

- 1. Sul pannello comandi della stampante, premere **Schermata iniziale**.
- 2. Toccare **Fax**→**Mailbox**.
- 3. Toccare **Archivia su mailbox**→**Mailbox remota**.
- 4. Inserire un numero di fax remoto.
- 5. Immettere un numero di mailbox remota e un codice di accesso, quindi toccare **OK**.

## <span id="page-123-0"></span>Archiviazione di un fax per il polling locale o remoto

Attivare il polling locale protetto o non protetto per rendere disponibili i documenti fax memorizzati su una sola stampante per il polling remoto da altre stampanti. Quando il polling locale protetto è attivo, l'utente crea un elenco di numeri fax che possono accedere ai fax memorizzati sulla stampante.

Per memorizzare un fax:

- 1. Sul pannello comandi della stampante, premere **Schermata iniziale**.
- 2. Toccare **Fax**→**Polling**.
- 3. Toccare **In memoria locale per polling remoto**.
- 4. Selezionare un'opzione.
- 5. Toccare **OK**.

## <span id="page-124-0"></span>Polling di un fax remoto

È possibile recuperare i documenti archiviati utilizzando il polling locale su un altro apparecchio fax.

Per eseguire il polling di un fax remoto:

- 1. Sul pannello comandi della stampante, premere **Schermata iniziale**.
- 2. Toccare **Fax**→**Polling**.
- 3. Toccare **Recupero/Stampa file remoti**.
- 4. Digitare il numero fax.
- 5. Toccare **OK**.

## <span id="page-125-0"></span>Stampa o eliminazione di fax protetti

- 1. Sul pannello comandi della stampante, premere **Schermata iniziale**.
- 2. Toccare **Fax**→**Polling**.
- 3. Toccare **Gestione file locale**, quindi selezionare **Stampa tutti i file** o **Cancella tutti i file**.

## <span id="page-126-0"></span>Utilizzo della rubrica

### Aggiunta di una singola voce alla rubrica dispositivo

La rubrica dispositivo può contenere un massimo di 2000 contatti. Se il pulsante Aggiungi non è disponibile, è stato raggiunto il limite della rubrica.

**Nota:** Prima di utilizzare questa funzione, l'amministratore di sistema deve abilitare Crea/ Modifica contatto dallo schermo sensibile per tutti gli utenti.

Per aggiungere un destinatario alla rubrica dispositivo:

- 1. Sul pannello comandi della stampante, premere **Schermata iniziale**.
- 2. Toccare **Fax**→**Inserisci destinatario**.
- 3. Per immettere un nome, un numero di fax o opzionalmente un'indirizzo e-mail, toccare ogni campo e immettere le informazioni.
- 4. Toccare **OK**.

### Modifica di una singola voce della rubrica

- 1. Sul pannello comandi della stampante, premere **Schermata iniziale**.
- 2. Toccare **Fax**→**Rubrica dispositivo**.
- 3. Toccare la **voce della rubrica**.
- 4. Toccare il **nome del contatto**.
- 5. Per modificare i campi, toccare **Dettagli**.
- 6. Per eliminare il contatto, toccare **Rimuovi**.

[Fax](#page-114-0)

# 9

# <span id="page-128-0"></span>Manutenzione

Questo capitolo contiene:

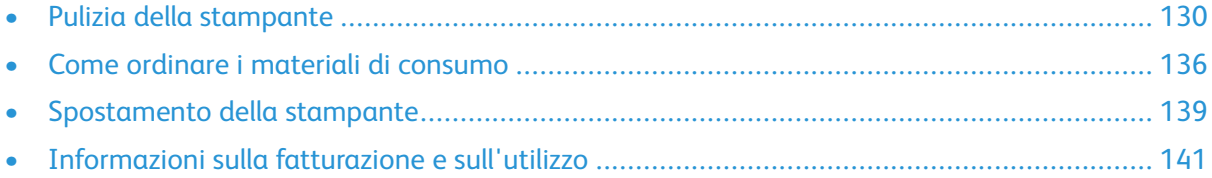

# <span id="page-129-0"></span>Pulizia della stampante

### Precauzioni generali

**Attenzione:** Quando si pulisce la stampante, NON utilizzare solventi chimici o organici né  $\bigcirc$ detergenti spray. Non versare liquidi direttamente in alcuna area della stampante. Utilizzare esclusivamente i materiali di pulizia indicati nella presente documentazione.

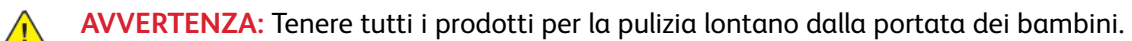

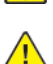

**AVVERTENZA:** Non utilizzare prodotti di pulizia ad aria compressa all'esterno o all'interno della stampante. Alcuni di questi prodotti ad aria compressa contengono materiali esplosivi e non sono adatti per applicazioni elettriche, L'utilizzo di questi prodotti di pulizia aumenta il rischio di incendi o esplosioni.

**Attenzione:** Non togliere mai coperture o protezioni fissate con viti. In queste aree non è  $\bigcirc$ previsto l'intervento dell'utente. Non eseguire alcuna procedura di manutenzione che non sia descritta nella documentazione fornita insieme alla stampante.

**AVVERTENZA:** Parti interne della stampante potrebbero essere molto calde. Fare  $\sqrt{N}$ attenzione quando sportelli e coperchi sono aperti.

- Non appoggiare alcun oggetto sulla stampante.
- Non aprire coperture o sportelli durante la stampa.
- Non inclinare la stampante durante l'uso.
- Non toccare i contatti elettrici o gli ingranaggi per evitare di danneggiare la stampante e diminuire la qualità di stampa.
- Accertarsi che tutte le parti rimosse durante la pulizia siano riposizionate prima di inserire la spina della stampante nella presa.

### Pulizia dell'esterno

Pulire l'esterno della stampante una volta al mese.

- **Attenzione:** Non spruzzare detergente direttamente sulla stampante. Il detergente liquido  $\bigcirc$ può infiltrarsi nella stampante attraverso una fessura e causare problemi. Utilizzare solo acqua o detergente neutro.
- 1. Pulire il vassoio carta, il vassoio di uscita, il pannello comandi e altre parti con un panno morbido, umido.
- 2. Dopo la pulizia, passare un panno morbido, asciutto.

## Pulizia dello scanner

Pulire lo scanner all'incirca una volta al mese, in caso di versamenti, o in presenza di detriti o polvere su una delle sue superfici. Tenere i rulli di alimentazione puliti per garantire le migliori copie e scansioni.

**Nota:** Per le macchie difficili da trattare, applicare una piccola quantità di detergente delicato sul panno e strofinare delicatamente sulla macchia.

### Pulizia della lastra di esposizione

- 1. Inumidire leggermente un panno morbido privo di lanugine con acqua.
- 2. Rimuovere eventuale carta dall'alimentatore automatico.
- 3. Aprire la copertura della lastra.

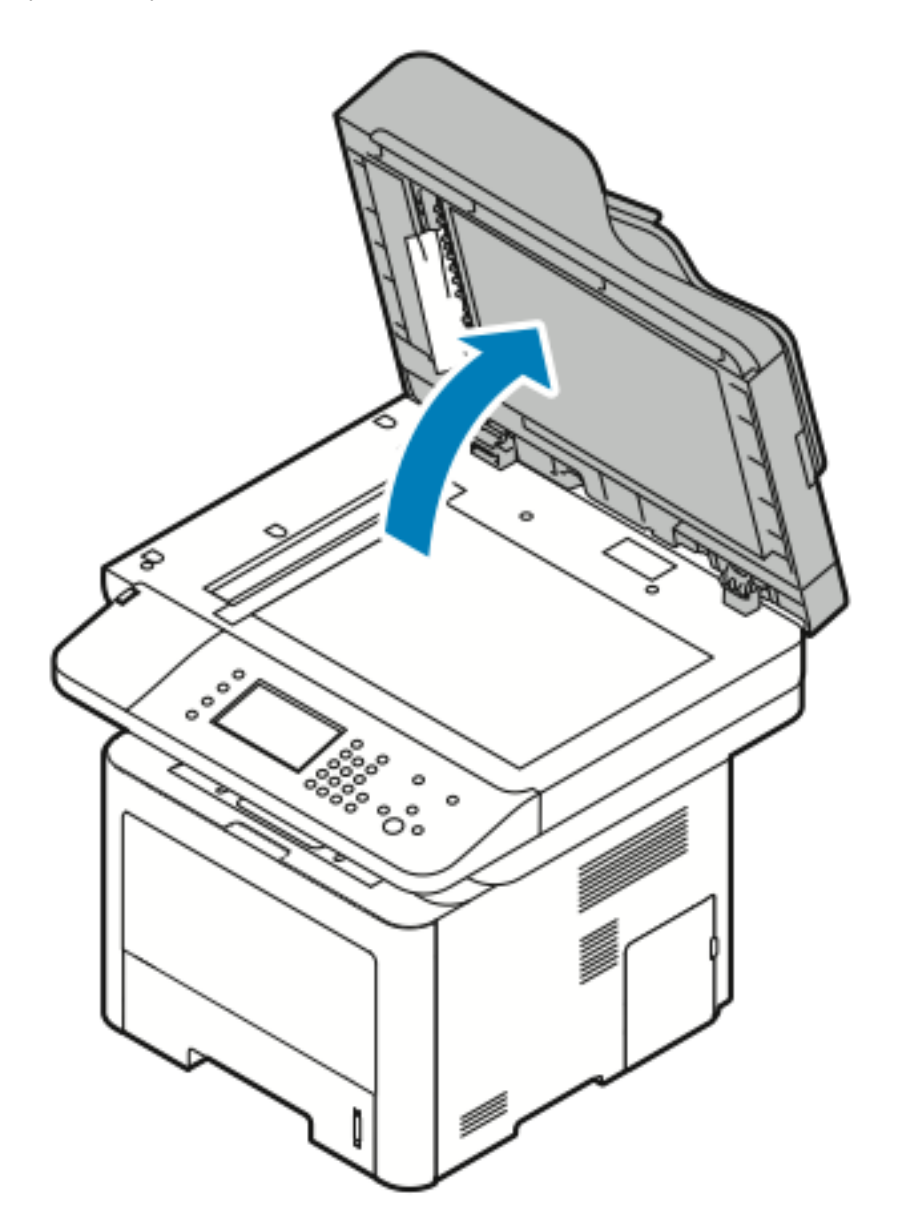

4. Strofinare la superficie della lastra finché non è pulita e asciutta. Per ottenere risultati ottimali, eliminare macchie e aloni utilizzando un normale detergente per vetri.

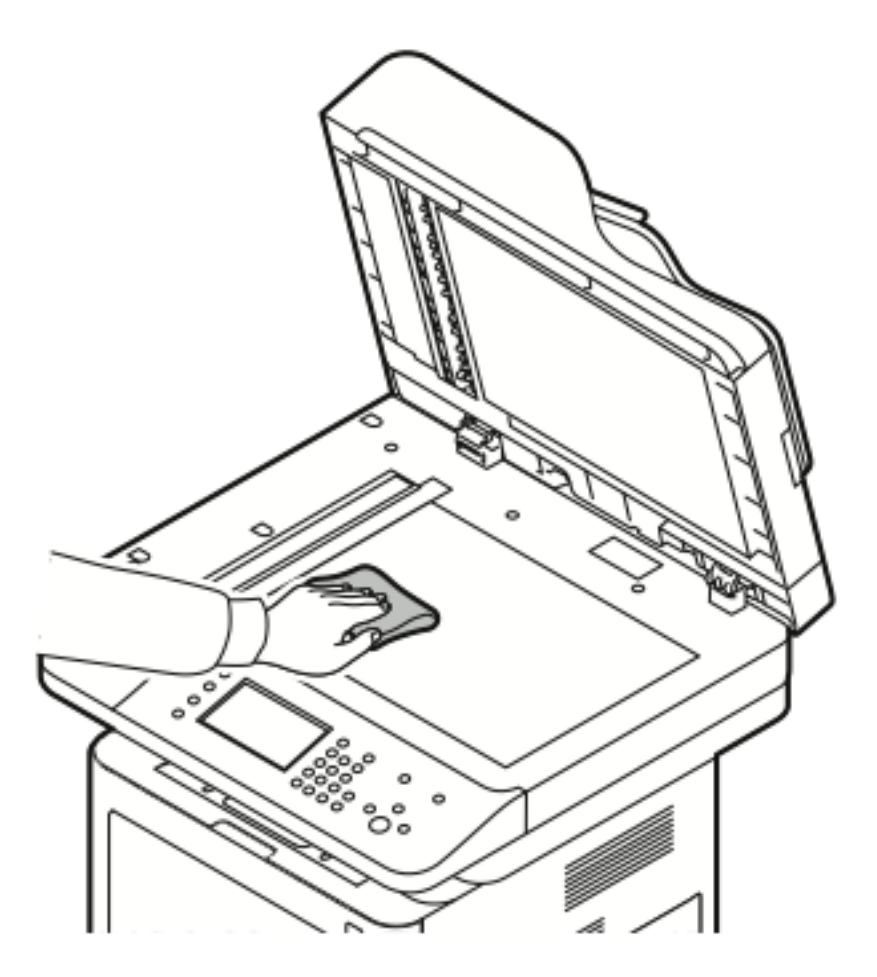

5. Strofinare la lastra CVT (Constant Velocity Transport) finché non è priva di detriti, pulita e asciutta.

P **Nota:** La lastra CVT è la lunga striscia stretta sulla sinistra della lastra di esposizione.

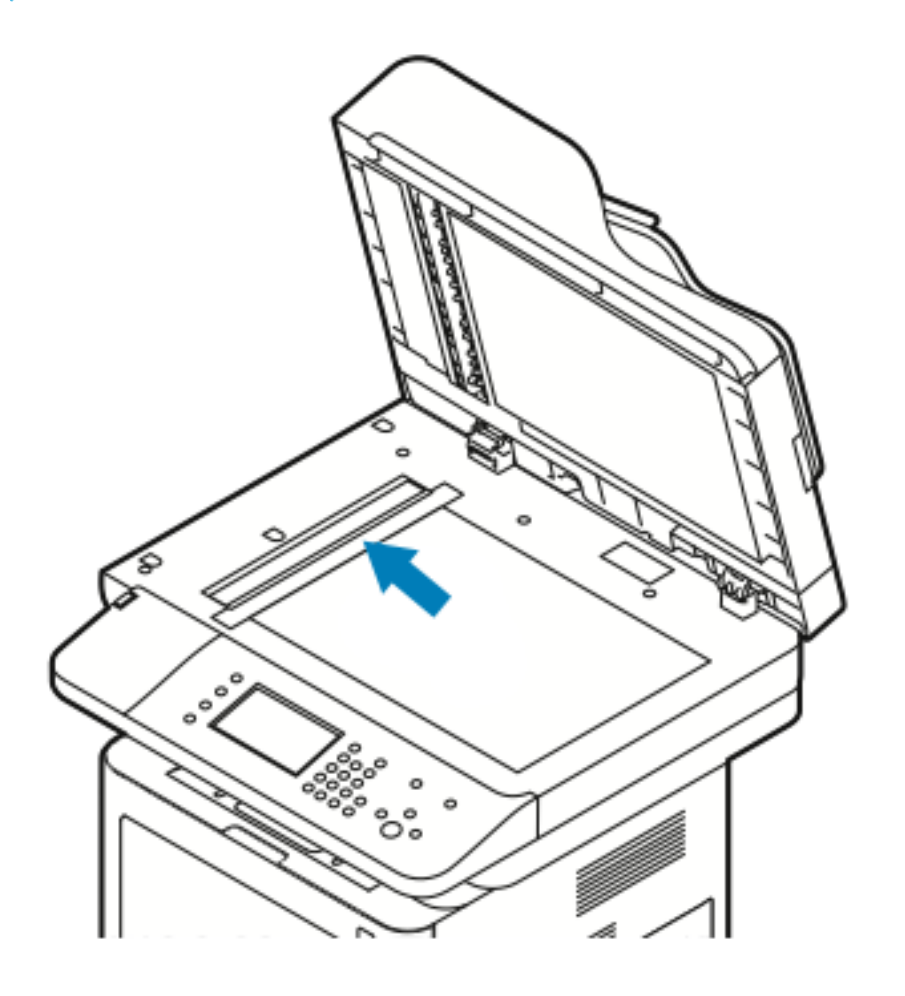

6. Strofinare la zona bianca sotto la copertura della lastra finché non è pulita e asciutta.

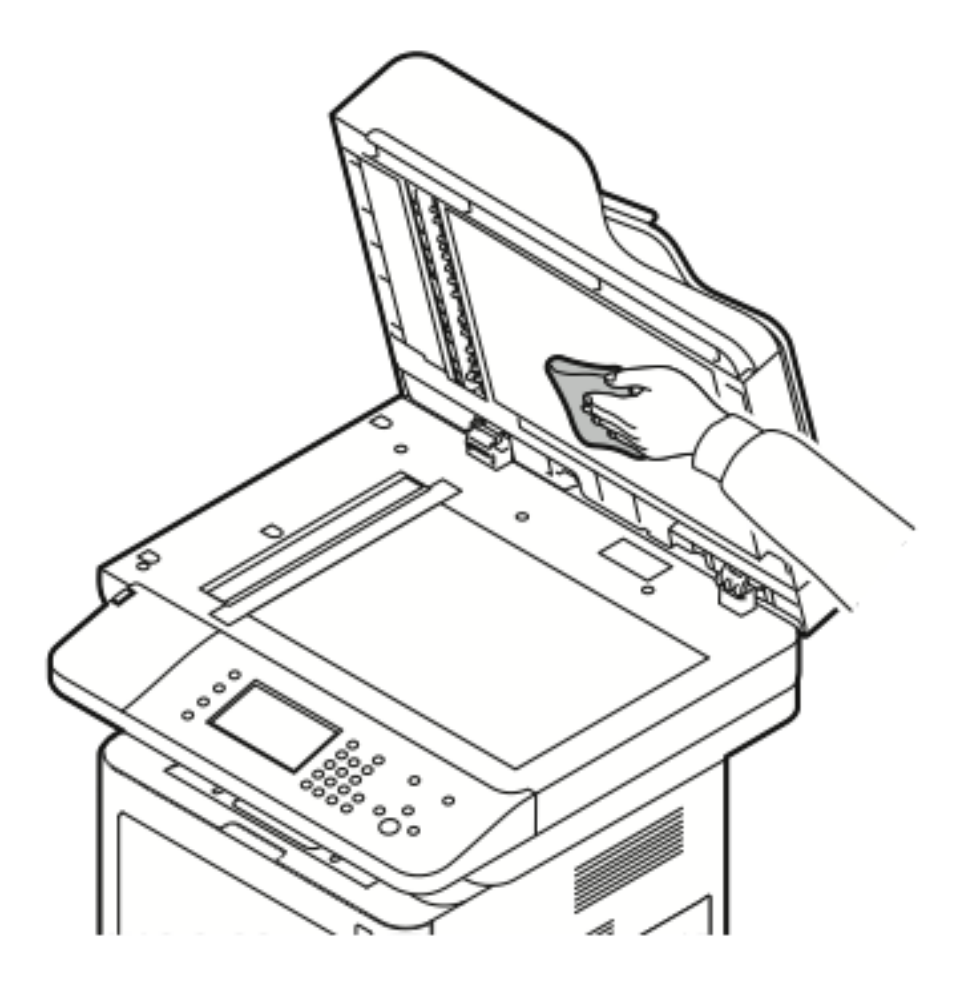

7. Chiudere la copertura della lastra.

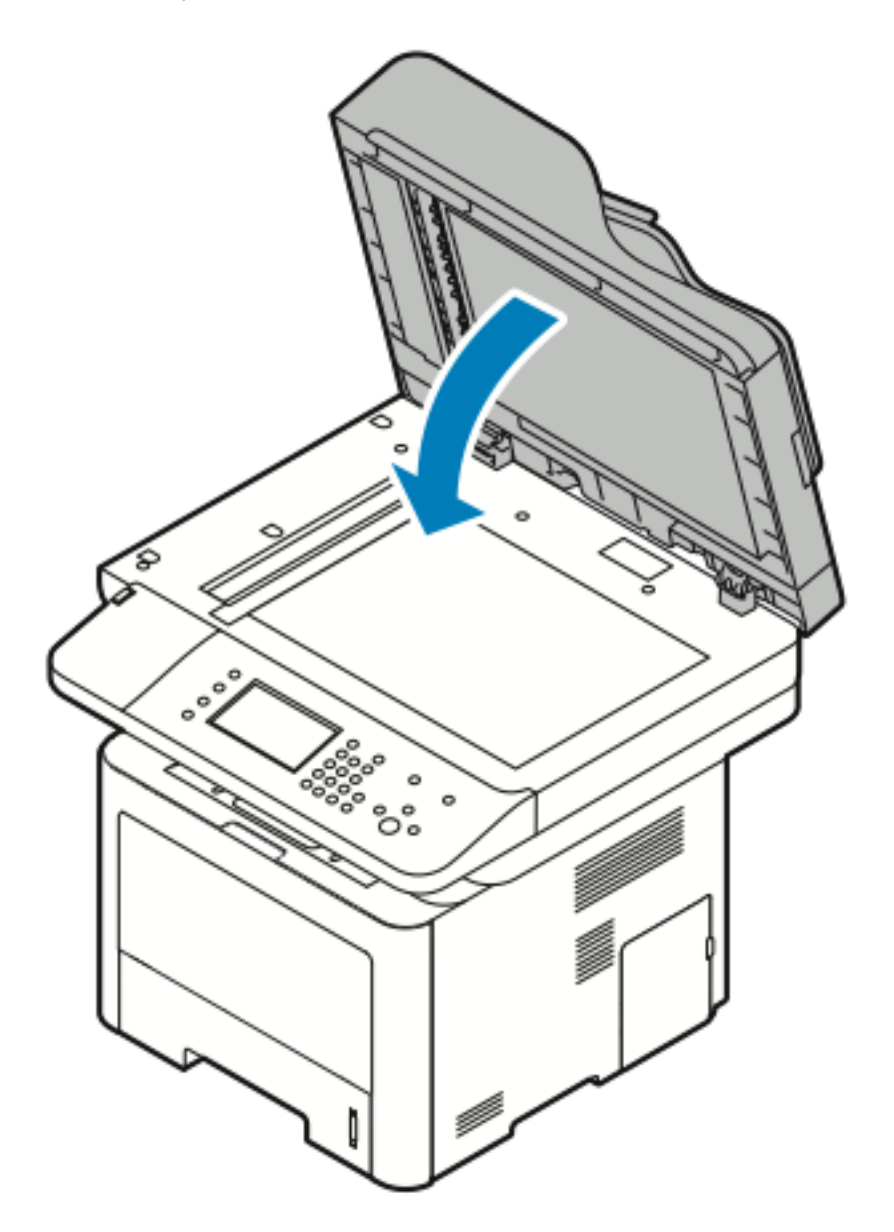

# <span id="page-135-0"></span>Come ordinare i materiali di consumo

### Quando ordinare i materiali di consumo

Quando la cartuccia toner o la cartuccia fotoricettore Smart Kit sono quasi esauriti, sul pannello comandi viene visualizzato un messaggio di avvertenza. Accertarsi di avere sempre a disposizione le scorte necessarie. È importante ordinare questi elementi alla prima visualizzazione del messaggio in modo che la stampa non debba subire interruzioni. Quando è necessario sostituire la cartuccia toner o la cartuccia fotoricettore Smart Kit, sul pannello comandi viene visualizzato un messaggio di errore.

Per ordinare i materiali di consumo, rivolgersi al rivenditore locale oppure visitare il sito:

- [www.xerox.com/office/WC3335supplies](http://www.office.xerox.com/cgi-bin/printer.pl?APP=udpdfs&Page=color&Model=WC3335&PgName=order&Language=English)
- [www.xerox.com/office/WC3345supplies](http://www.office.xerox.com/cgi-bin/printer.pl?APP=udpdfs&Page=color&Model=WC3345&PgName=order&Language=English)
- **Attenzione:** Si sconsiglia l'uso di materiali di consumo non Xerox. La garanzia, il contratto  $\bullet$ di assistenza e la formula Total Satisfaction Guarantee (Garanzia "soddisfatti o rimborsati") Xerox non coprono eventuali danni, malfunzionamenti o riduzioni prestazionali causati dall'uso di materiali di consumo non Xerox o dall'uso di materiali di consumo Xerox non specifici per questa stampante. La formula Total Satisfaction Guarantee (Garanzia "soddisfatti o rimborsati") è disponibile negli Stati Uniti e in Canada. La copertura può variare all'esterno di queste aree. Per informazioni dettagliate, contattare il rappresentante Xerox locale.

### Visualizzazione dello stato dei materiali di consumo della stampante

È possibile controllare in qualsiasi momento lo stato e la percentuale di durata residua dei materiali di consumo della stampante tramite CentreWare Internet Services o il pannello comandi.

Í **Nota:** Per visualizzare lo stato dei materiali di consumo della stampante tramite Xerox® CentreWare® Internet Services, consultare la *System Administrator Guide* (Guida per l'amministratore del sistema) all'indirizzo:

- [www.xerox.com/office/WC3335docs](http://www.office.xerox.com/cgi-bin/printer.pl?APP=udpdfs&Page=color&Model=WorkCentre+WC3335&PgName=man&Language=English)
- [www.xerox.com/office/WC3345docs](http://www.office.xerox.com/cgi-bin/printer.pl?APP=udpdfs&Page=color&Model=WorkCentre+WC3345&PgName=man&Language=English)

Per visualizzare lo stato dei materiali di consumo della stampante tramite il pannello comandi:

- 1. Sulla stampante, premere il pulsante **Schermata iniziale**.
- 2. Premere il pulsante **Stato macchina**.
- 3. Toccare la scheda **Materiali di consumo**. Viene visualizzato un elenco dello stato di tutti i materiali di consumo.

## Materiali di consumo

I materiali di consumo sono i componenti della stampante che si esauriscono durante il normale funzionamento della stampante. I materiali di consumo di questa stampante sono la cartuccia toner nero Xerox® e la cartuccia fotoricettore SMart Kit Xerox® originali.

### **Nota:**

- Ogni materiale di consumo è fornito di istruzioni di installazione.
- Per garantire la qualità di stampa, la cartuccia toner e la cartuccia fotoricettore sono state progettate per smettere di funzionare una volta raggiunto un certo livello.

**Attenzione:** Si sconsiglia l'uso di materiali di consumo non Xerox. L'uso di toner diverso dal  $\bigcirc$ toner Xerox® originale può influire sulla qualità di stampa e sull'affidabilità della stampante. Il toner Xerox® è l'unico ad essere stato progettato e prodotto da Xerox appositamente per questa stampante in base a rigidi controlli di qualità.

### Componenti soggetti a manutenzione ordinaria

I componenti soggetti a manutenzione ordinaria sono parti della stampante che hanno una durata limitata e richiedono la sostituzione periodica. I componenti da sostituire possono essere parti singole o kit. I componenti soggetti a manutenzione ordinaria sono in genere sostituibili dal cliente.

**Nota:** Ogni componente soggetto a manutenzione ordinaria include istruzioni per l'installazione.

I componenti soggetti a manutenzione ordinaria di questa stampante sono:

- Cartuccia toner di capacità standard
- Cartuccia toner ad alta capacità
- Cartuccia toner ad altissima capacità
- Cartuccia fotoricettore

**Nota:** Non tutte le opzioni elencate sono supportate su tutte le stampanti. Alcune opzioni si applicano solo a specifici modelli o configurazioni di stampanti.

### Cartucce toner

### Precauzioni generali per la cartuccia toner

#### **AVVERTENZA:**  $\bigwedge$

- Quando si sostituisce una cartuccia toner, fare attenzione a non versare il toner. Se si rovescia del toner, evitare il contatto con indumenti, pelle, occhi e bocca. Non inalare la polvere del toner.
- Tenere le cartucce toner lontano dalla portata dei bambini. In caso di ingestione accidentale di toner, costringere il bambino a sputarlo e sciacquare la bocca con acqua. Consultare immediatamente un medico.
- Utilizzare un panno umido per eliminare il toner versato. Non utilizzare un aspirapolvere per rimuovere fuoriuscite di toner. Le scintille emesse dall'aspirapolvere potrebbero provocare incendi o esplosioni. In caso di grosse fuoriuscite di toner, rivolgersi al rappresentante Xerox locale.
- Non gettare le cartucce toner nel fuoco. Il toner residuo presente nella cartuccia può prendere fuoco e causare ustioni o esplosioni.

### Sostituzione di una cartuccia toner

Quando una cartuccia toner si avvicina al termine della sua durata utile, sul pannello comandi appare un messaggio di cartuccia toner quasi vuota. Quando una cartuccia toner è vuota, la stampante smette di funzionare e sul pannello comandi viene visualizzato un messaggio.

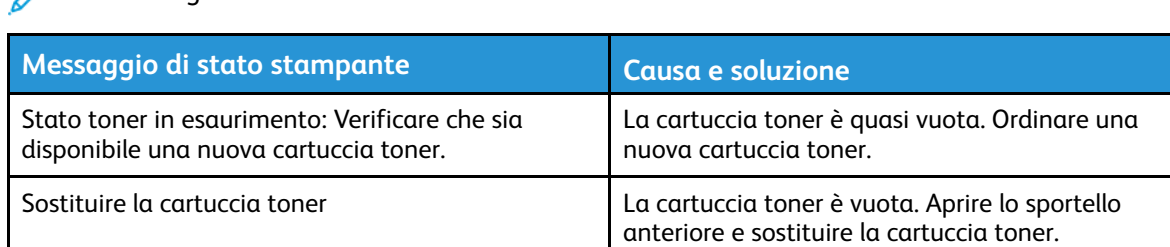

**Nota:** Ogni cartuccia toner include le istruzioni di installazione.

### Cartucce fotoricettore

### Precauzioni generali per la cartuccia fotoricettore

- **Attenzione:** Non esporre la cartuccia fotoricettore alla luce diretta del sole o a una forte  $\bigcirc$ illuminazione a fluorescenza interna. Non toccare o graffiare la superficie del fotoricettore.
- **Attenzione:** Non lasciare le coperture e gli sportelli aperti per periodi di tempo prolungati,  $\bullet$ soprattutto in luoghi bene illuminati. L'esposizione alla luce può danneggiare la cartuccia fotoricettore.
- **AVVERTENZA:** Non gettare le cartucce fotoricettore nel fuoco. La cartuccia può prendere  $\sqrt{N}$ fuoco e causare ustioni o esplosioni.

### Sostituzione di una cartuccia fotoricettore

Quando una cartuccia fotoricettore si avvicina al termine della sua durata utile, sul pannello comandi appare un messaggio cartuccia fotoricettore in esaurimento. Quando una cartuccia fotoricettore è vuota, la stampante smette di funzionare e sul pannello comandi viene visualizzato un messaggio.

**Nota:** Ogni cartuccia fotoricettore include le istruzioni di installazione.

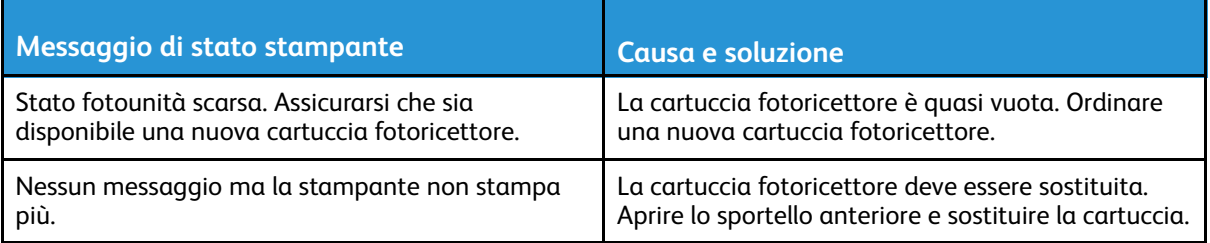

### Riciclaggio dei materiali di consumo

Per ulteriori informazioni sui programmi di riciclaggio dei materiali di consumo Xerox®, visitare:

- WorkCentre® 3335: [www.xerox.com/gwa](http://www.office.xerox.com/cgi-bin/printer.pl?APP=udpdfs&Page=color&Model=WorkCentre+WC3335&PgName=recyclesupplies&Language=English)
- WorkCentre® 3345: [www.xerox.com/gwa](http://www.office.xerox.com/cgi-bin/printer.pl?APP=udpdfs&Page=color&Model=WorkCentre+WC3345&PgName=recyclesupplies&Language=English)

## <span id="page-138-0"></span>Spostamento della stampante

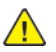

#### **AVVERTENZA:**

- Per evitare scosse elettriche, non toccare mai il cavo di alimentazione con le mani bagnate.
- Quando si disinserisce il cavo di alimentazione, assicurarsi di afferrare la spina e non il cavo, per non danneggiarlo e causare incendi o scosse elettriche.
- **Attenzione:** Quando si sposta la stampante, non inclinarla di oltre 10 gradi in avanti,  $\mathbf{O}$ all'indietro, a sinistra o a destra. L'inclinazione della stampante di oltre 10 gradi può provocare versamento di toner.
- **AVVERTENZA:** Se è installato l'alimentatore da 550 fogli opzionale, disinstallarlo prima di  $\sqrt{N}$ spostare la stampante. Se l'alimentatore da 550 foglio opzionale non è saldamento fissato alla stampante, potrebbe cadere a terra o causare lesioni personali.

Quando si sposta la stampante, attenersi alle seguenti istruzioni:

- 1. Spegnere la stampante e scollegare il cavo di alimentazione e altri cavi sul retro della stampante. Per informazioni dettagliate, consultare Accensione o [spegnimento](#page-39-0) della [stampante](#page-39-0).
- 2. Rimuovere eventuale carta o altri supporti dal vassoio di uscita.
- 3. Quando si sposta la stampante da una sede a un'altra, prestare attenzione per assicurare che la stampante non si rovesci.

4. Sollevare e trasportare la stampante come mostrato nella figura.

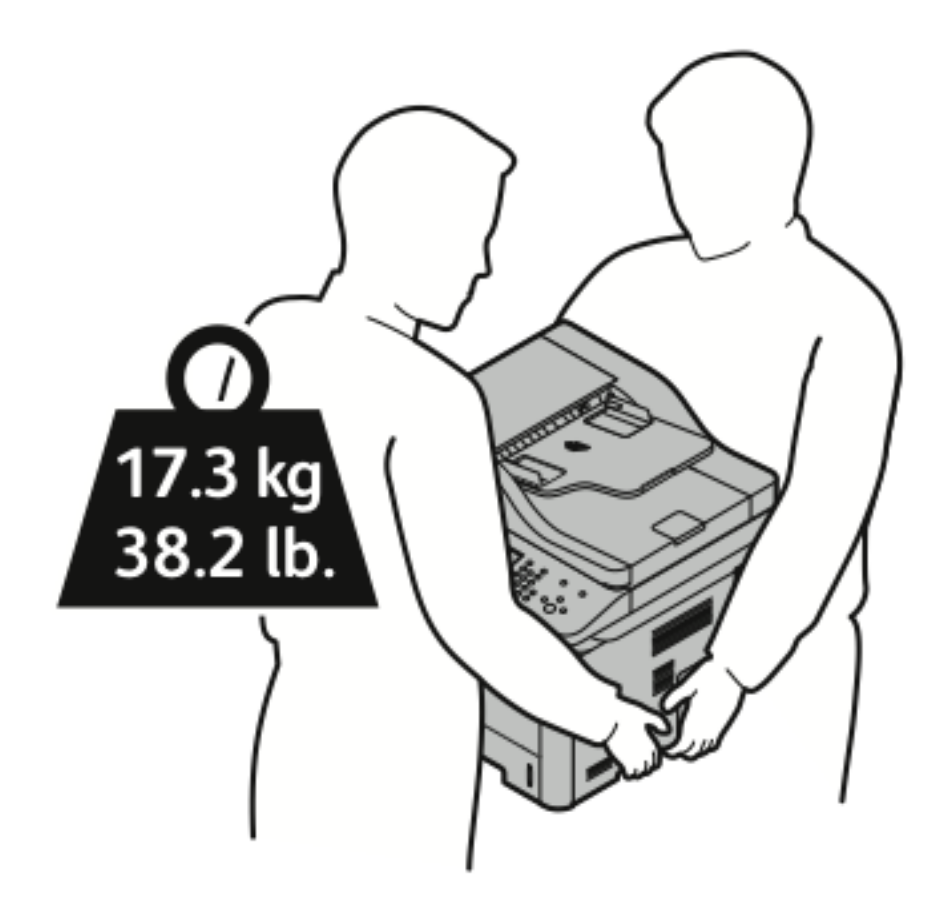

- Reimballare la stampante e i componenti opzionali nella confezione originale oppure utilizzando un kit di reimballaggio Xerox. Per il kit di reimballaggio e le istruzioni, visitare:
	- [www.xerox.com/office/WC3335support](http://www.office.xerox.com/cgi-bin/printer.pl?APP=udpdfs&Page=Color&Model=WorkCentre+WC3335&PgName=tech&Language=English)
	- [www.xerox.com/office/WC3345support](http://www.office.xerox.com/cgi-bin/printer.pl?APP=udpdfs&Page=Color&Model=WorkCentre+WC3345&PgName=tech&Language=English)
- Quando si sposa la stampante per lunghe distanze, rimuovere le cartucce toner e le cartucce fotoricettore, per evitare fuoriuscite di toner.
- **Attenzione:** Un reimballaggio non idoneo della stampante per la spedizione può  $\bigcirc$ causare danni non coperti dalla garanzia Xerox®, dal contratto di assistenza o dalla formula Total Satisfaction Guarantee (Garanzia "soddisfatti o rimborsati"). Eventuali danni alla stampante causati da una procedura di spostamento errata non sono coperti dalla garanzia Xerox®, dal contratto di assistenza o dalla formula Total Satisfaction Guarantee (Garanzia "soddisfatti o rimborsati").
- 5. Una volta collocata la stampante nella nuova destinazione:
	- a. Reinstallare le parti precedentemente rimosse.
	- b. Ricollegare i cavi della stampante e il cavo di alimentazione.
	- c. Accendere la stampante.

## <span id="page-140-0"></span>Informazioni sulla fatturazione e sull'utilizzo

Le informazioni sulla fatturazione e sull'utilizzo della stampante vengono visualizzate nella schermata Contatori di fatturazione. I conteggi delle impressioni mostrato vengono utilizzati per la fatturazione.

Per visualizzare le informazioni sulla fatturazione e sull'utilizzo

- 1. Sul pannello comandi della stampante, premere il pulsante **Stato macchina**.
- 2. Per visualizzare i conteggi delle impressioni di base, selezionare la scheda **Informazioni di fatturazione**.

Una pagina indica un lato del foglio di carta che può essere stampato su entrambi i lati. Un foglio stampato su entrambi i lati viene conteggiato come due impressioni.

Vengono visualizzati il numero di serie della macchina, il numero di impressioni in bianco e nero, il numero totale di impressioni e la scheda Contatori di utilizzo.

- 3. Per visualizzare e aggiornare tutti i contatori di utilizzo, selezionare la scheda **Contatori di utilizzo**.
- 4. Utilizzare il menu a discesa per selezionare e visualizzare qualsiasi delle seguenti voci:
	- Impressioni
	- Foali
	- Immagini inviate
	- Impressioni fax
	- Tutti gli usi
- 5. Se necessario, selezionare la scheda **Aggiorna contatori** per aggiornare i dati relativi a tutti i contatori all'utilizzo attuale.

[Manutenzione](#page-128-0)

# 10

# <span id="page-142-0"></span>Problemi e soluzioni

Questo capitolo contiene:

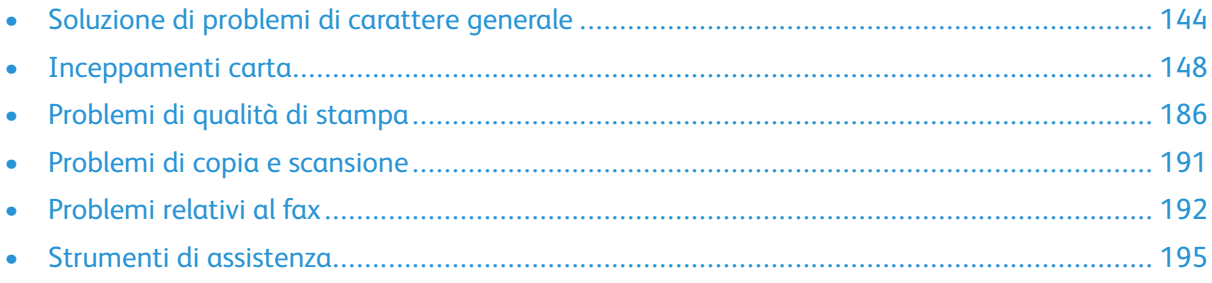

## <span id="page-143-0"></span>Soluzione di problemi di carattere generale

Questa sezione contiene le procedure per aiutare a individuare e risolvere i problemi. Risolvere alcuni problemi riavviando semplicemente la stampante.

## Riavvio della stampante

Per riavviare la stampante:

- 1. Premere **Risparmio energetico**:
- 2. Toccare **Spegnimento**.

 $\mathbf{\Omega}$ 

3. Per riavviare la stampante, premere il pulsante di alimentazione.

**Nota:** Se riavviando la stampante il problema non viene risolto, consultare [La](#page-143-1) [stampante](#page-143-1) non si accende e La stampante si ripristina o si spegne [frequentemente](#page-143-2).

### <span id="page-143-1"></span>La stampante non si accende

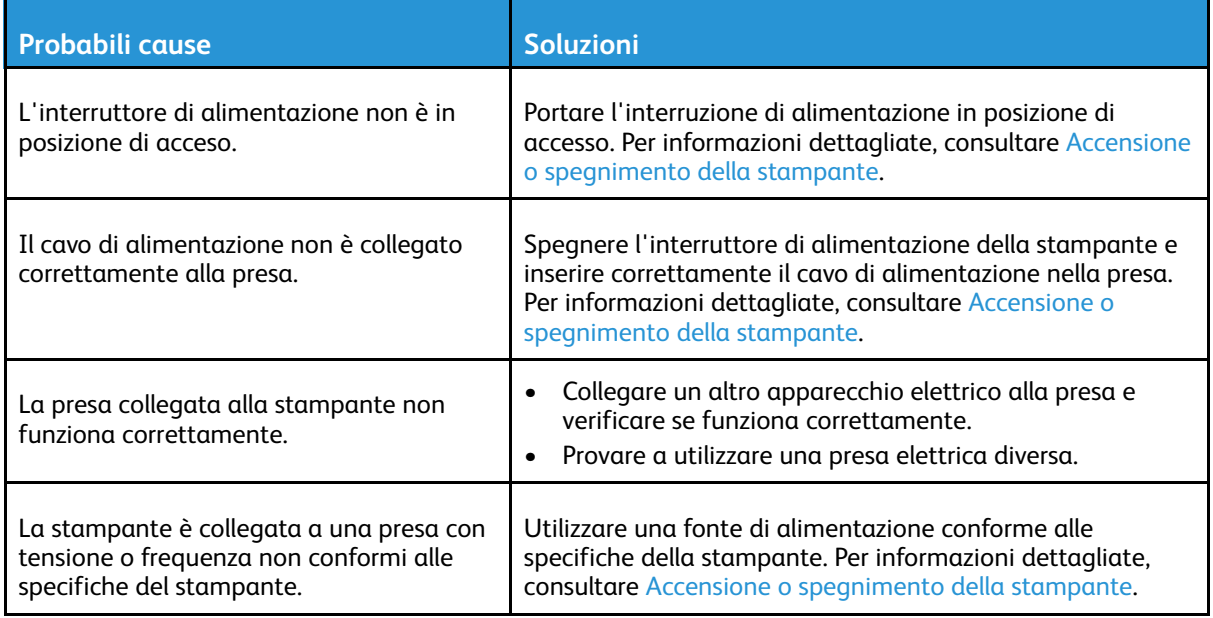

**Attenzione:** Inserire il cavo di alimentazione tripolare con messa a terra direttamente in una presa CA con messa a terra.

### <span id="page-143-2"></span>La stampante si ripristina o si spegne frequentemente

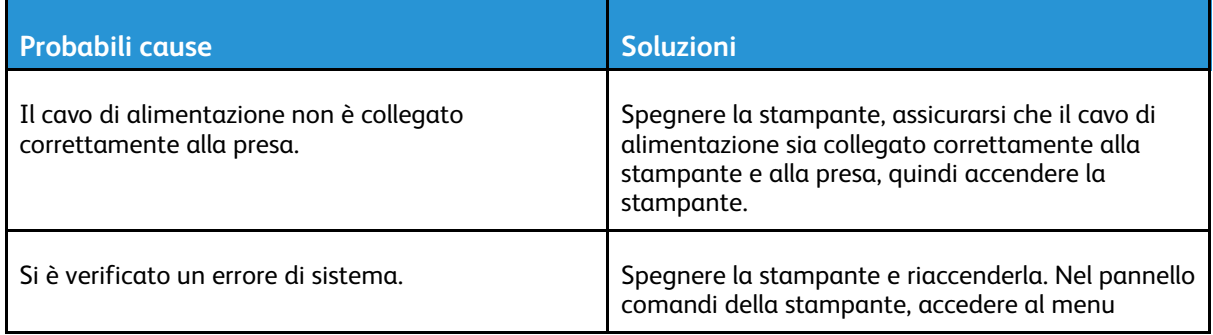
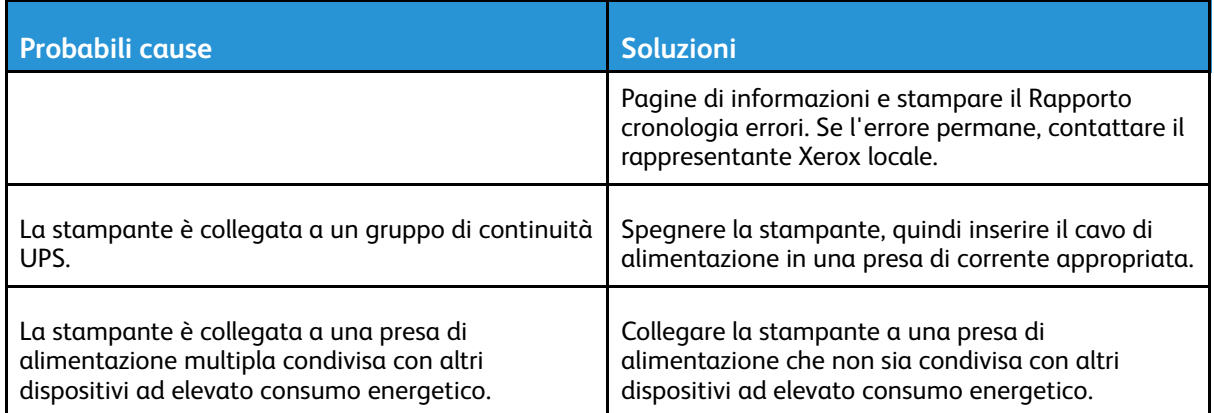

### I documenti vengono stampati dal vassoio errato

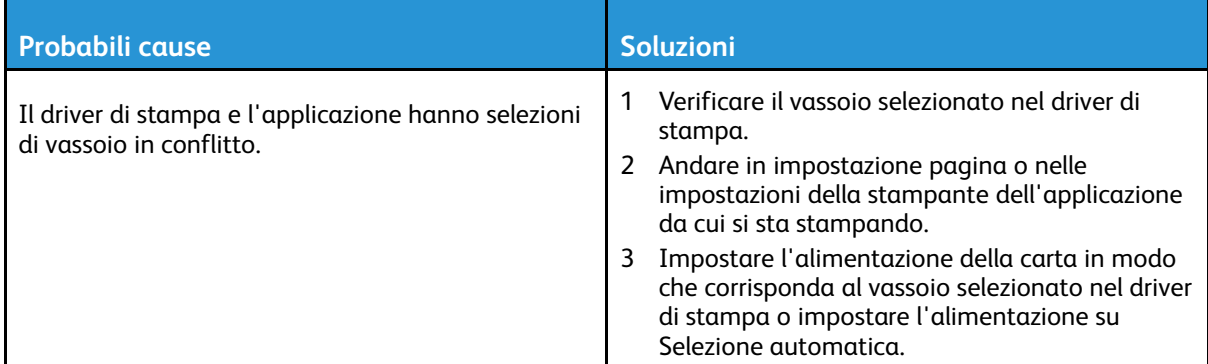

### Problemi di stampa in modalità fronte/retro automatica

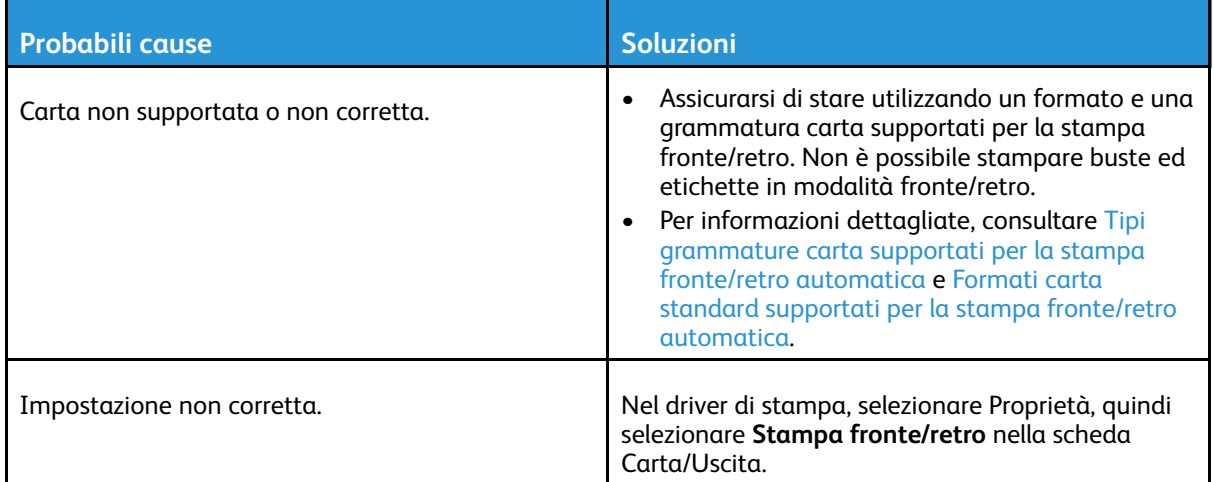

### Impossibile chiudere il vassoio carta

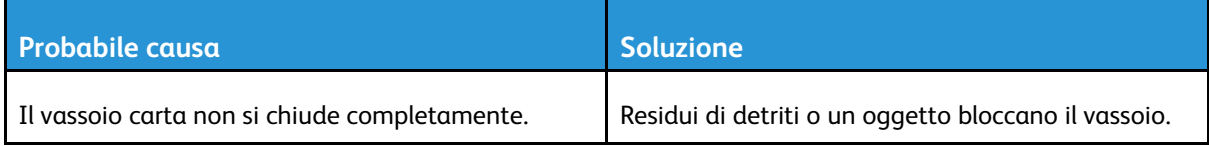

Sistema multifunzione Xerox® WorkCentre® 3335/3345 Guida per l'utente 145

## La stampante è troppo lenta

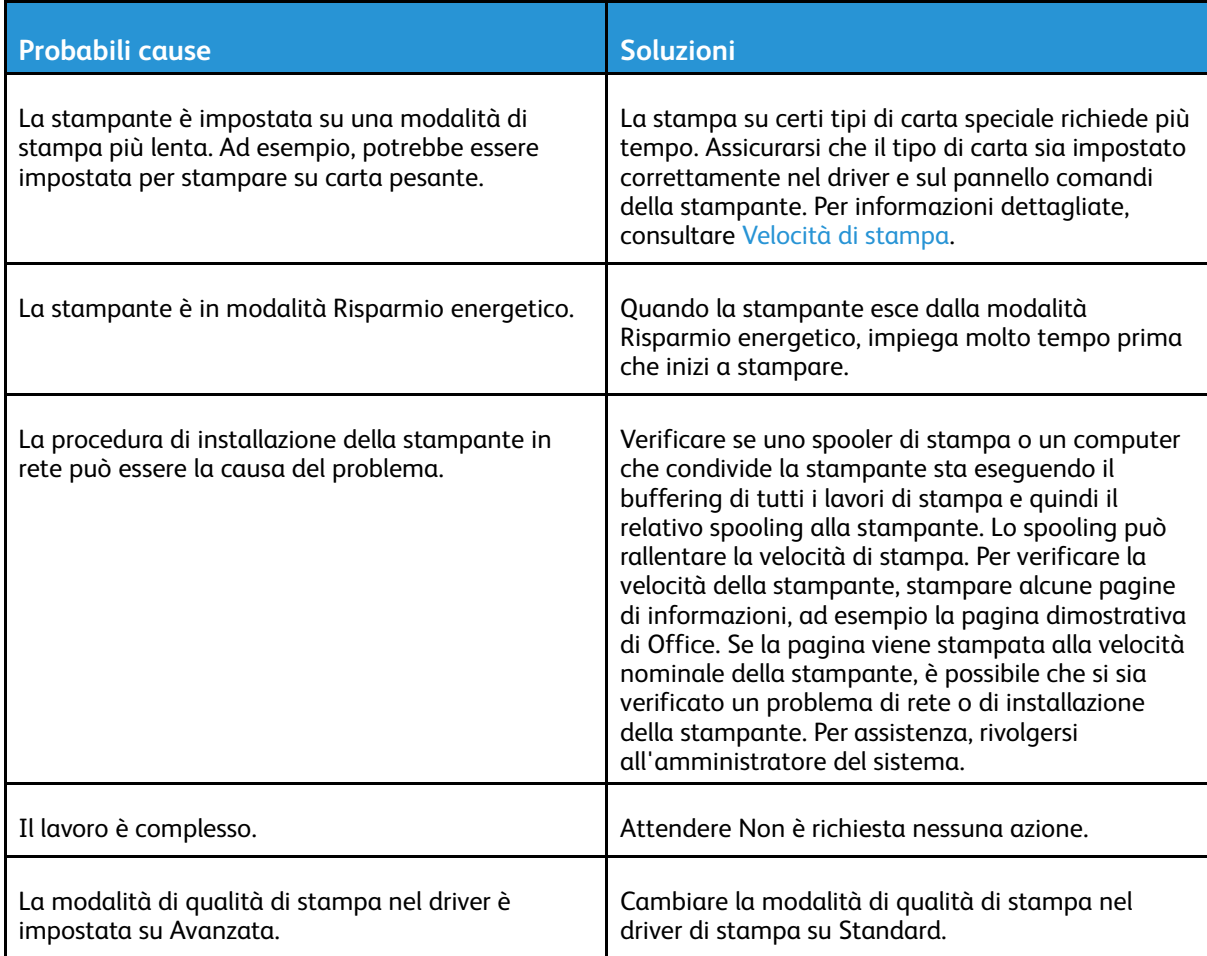

# La stampante non stampa

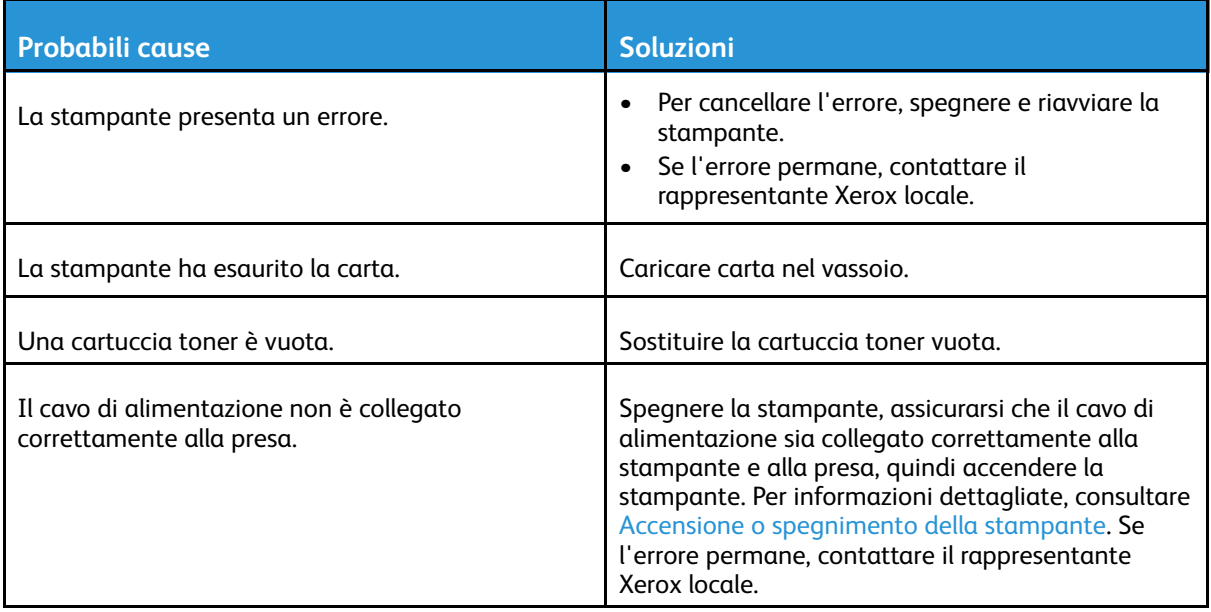

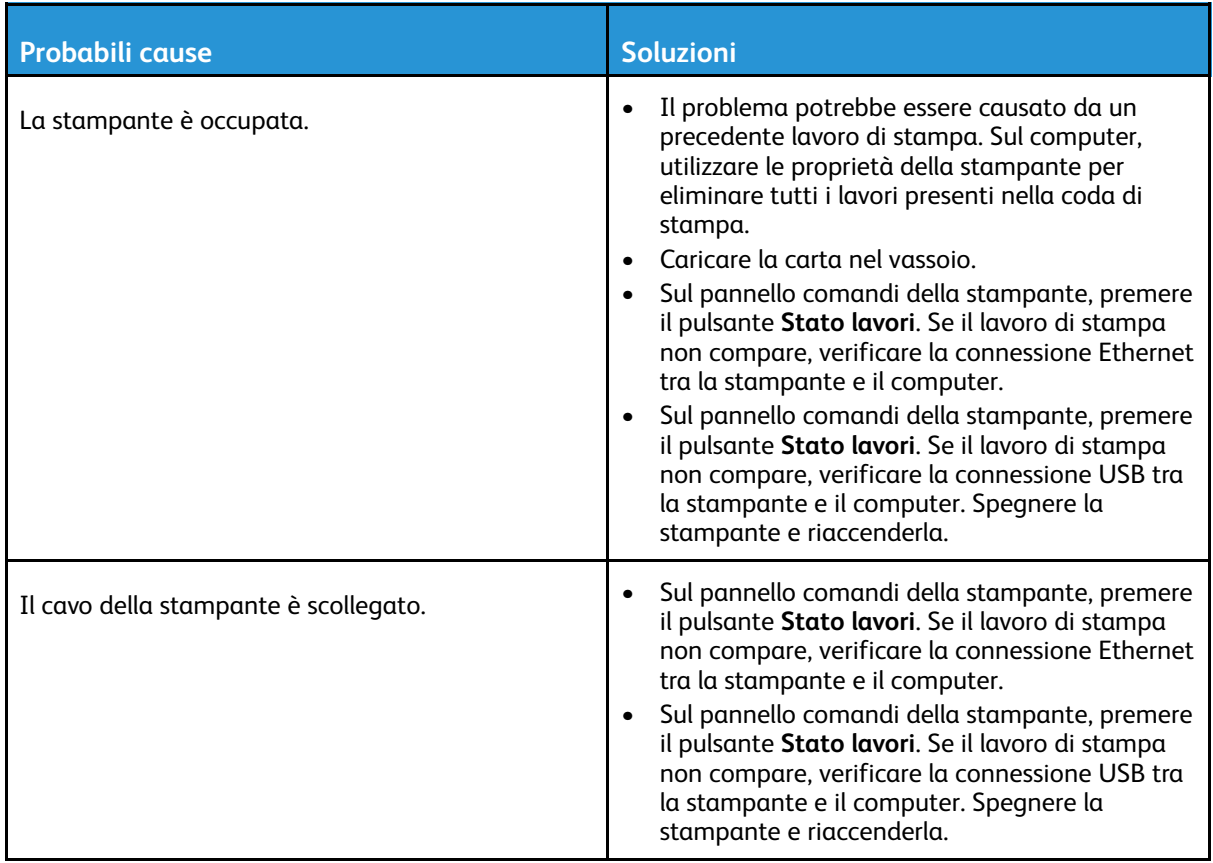

### La stampante emette rumori insoliti

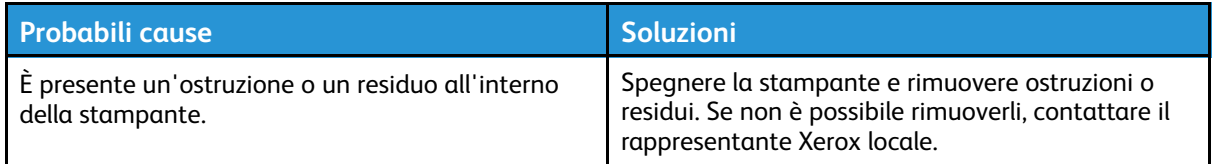

### Formazione di condensa all'interno della stampante

Se l'umidità è superiore all'85% o se una stampante fredda viene spostata in un ambiente caldo, potrebbe formarsi della condensa all'interno della stampante. La condensa può formarsi in una stampante dopo che è stata collocata in una stanza fredda che viene riscaldata rapidamente.

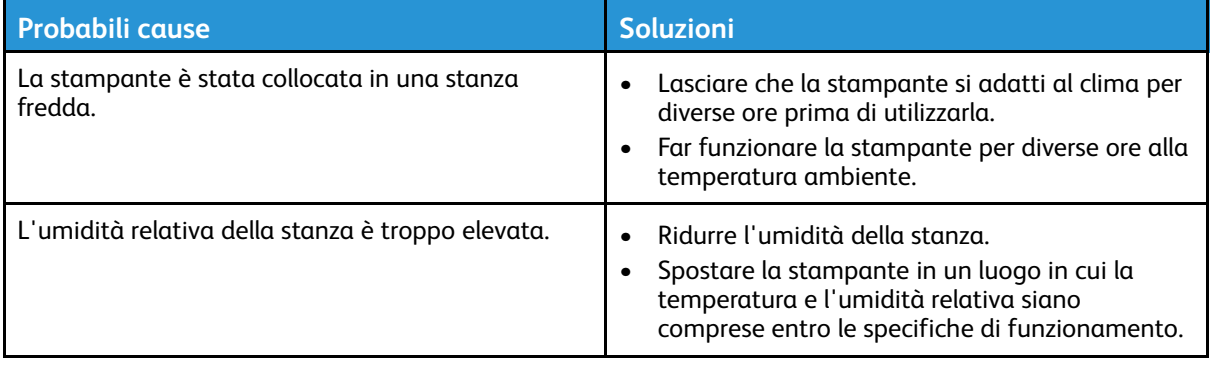

# Inceppamenti carta

### Istruzioni per ridurre al minimo gli inceppamenti carta

La stampante è progettata per ridurre al minimo gli inceppamenti solo se si utilizza carta supportata da Xerox. Altri tipi di carta possono provocare inceppamenti. Se anche la carta supportata si inceppa spesso in una particolare area del percorso carta, pulire quell'area.

Gli inceppamenti carta possono essere causati da:

- Selezione del tipo di carta errato nel driver di stampa.
- Utilizzo di carta danneggiata.
- Utilizzo di carta non supportata.
- Caricamento errato della carta.
- Riempimento eccessivo del vassoio.
- Regolazione errata delle guide carta.

È possibile prevenire gran parte degli inceppamenti attenendosi a una semplice serie di regole:

- Utilizzare solo carta supportata. Per informazioni dettagliate, consultare Carta [supportata.](#page-53-0)
- Attenersi alle corrette tecniche di maneggiamento e caricamento della carta.
- Utilizzare sempre supporti di stampa puliti e integri.
- Evitare di utilizzare carta arricciata, strappata, umida, sgualcita o piegata.
- Per separare i fogli prima di caricarli nel vassoio, aprire i fogli di carta a ventaglio.
- Rispettare la linea di riempimento massimo del vassoio carta; non riempire mai eccessivamente il vassoio.
- Registrare le guide della carta nei vassoi dopo aver inserito la carta. La mancata regolazione delle guide può causare una scarsa qualità di stampa, alimentazioni errate, stampe inclinate e danni alla stampante.
- Dopo aver caricato i vassoi, selezionare il formato e il tipo di carta corretti sul pannello comandi.
- Durante la stampa, selezionare il tipo e il formato carta corretti per il lavoro nel driver di stampa.
- Conservare la carta in un luogo asciutto.
- Utilizzare solo carta e trasparenti Xerox indicati per la stampante.

Evitare quanto segue:

- Carta con rivestimento in poliestere, specificamente progettata per stampanti a getto di inchiostro.
- Carta piegata, spiegazzata o eccessivamente arricciata.
- Caricamento simultaneo di più tipi, formati o grammature di carta in un vassoio.
- Riempimento eccessivo dei vassoi.
- Accumulo eccessivo di fogli nel vassoio di uscita.

### Individuazione di inceppamenti carta

**AVVERTENZA:** Per evitare lesioni, non toccare mai un'area etichettata posta sopra o nelle  $\bigwedge$ vicinanze del rullo di riscaldamento del fusore. Se un foglio di carta è avvolto intorno al rullo di riscaldamento, non tentare di rimuoverlo immediatamente. Spegnere immediatamente la stampante e attendere 30 minuti che il fusore si raffreddi. Una volta che la stampante si è raffreddata, tentare di rimuovere la carta inceppata. Se l'errore permane, contattare il rappresentante Xerox locale.

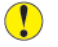

**Attenzione:** Non tentare di rimuovere gli inceppamenti della carta utilizzando attrezzi o strumenti. Ciò potrebbe danneggiare la stampante in modo permanente.

La seguente illustrazione mostra i punti del percorso carta in cui può verificarsi un inceppamento della carta:

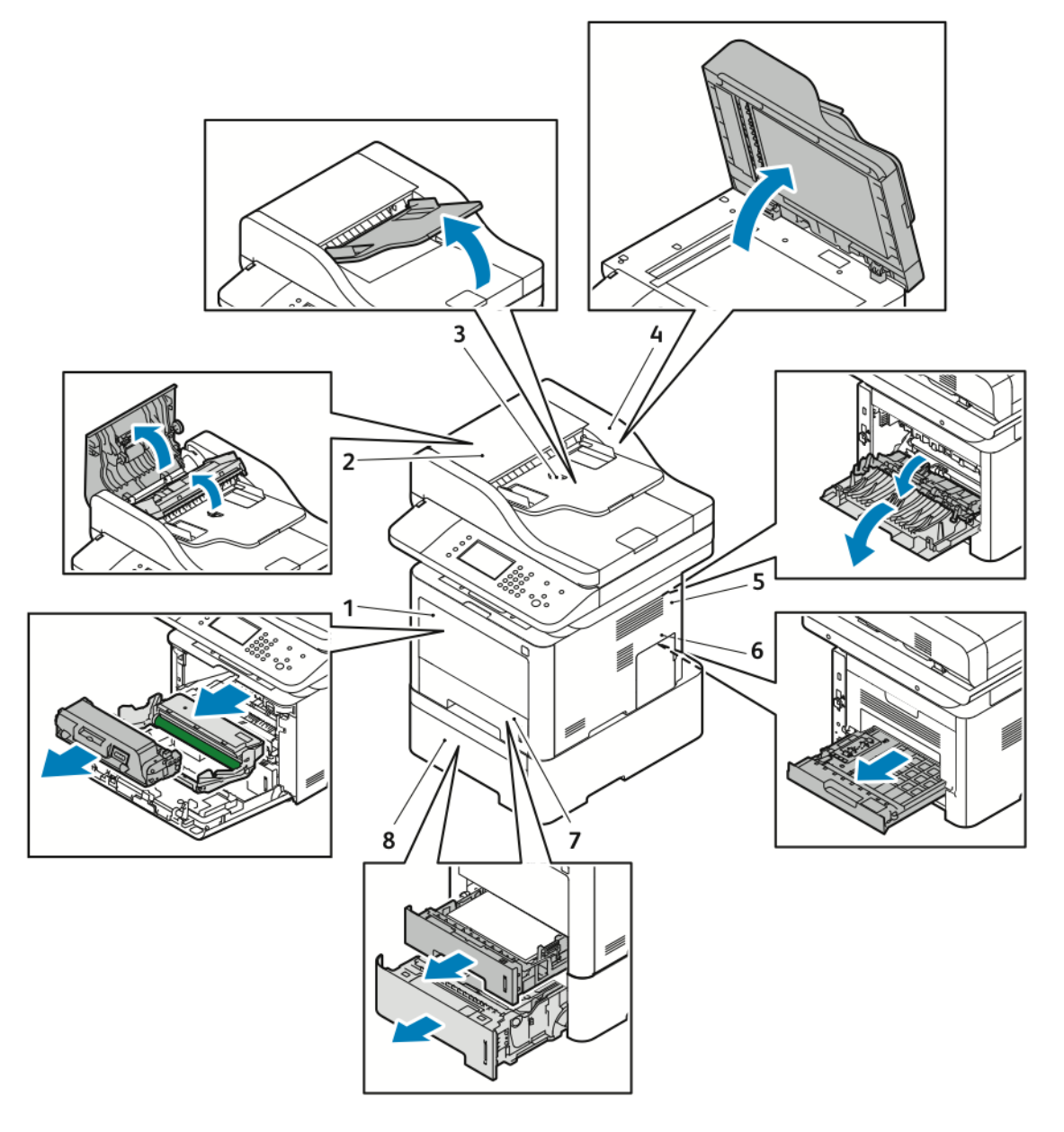

- 1. Vassoio bypass e interno frontale della stampante
- 2. Copertura superiore alimentatore automatico.
- 3. Vassoio ingresso alimentatore automatico
- 4. Copertura interna alimentatore automatico.
- 5. Retro della stampante
- 6. Area unità fronte/retro
- 7. Vassoio 1
- 8. Vassoio 2 opzionale

150 Sistema multifunzione Xerox® WorkCentre® 3335/3345 Guida per l'utente

### Eliminazione di inceppamenti carta

#### Eliminazione di inceppamenti carta dall'alimentatore automatico

- 1. Rimuovere tutti i documenti dall'alimentatore automatico.
- 2. Aprire la copertura superiore dell'alimentatore automatico.

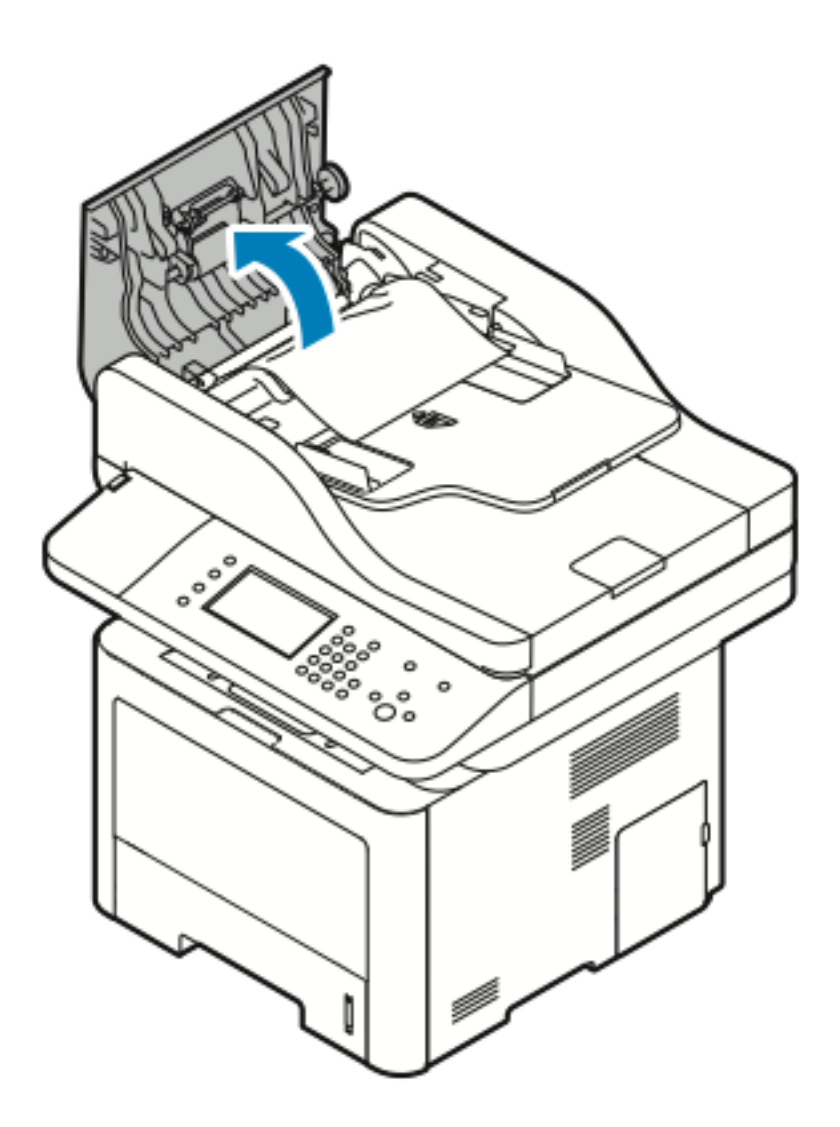

3. Se la carta è inceppata all'uscita dell'alimentatore automatico, estrarla delicatamente nella direzione mostrata.

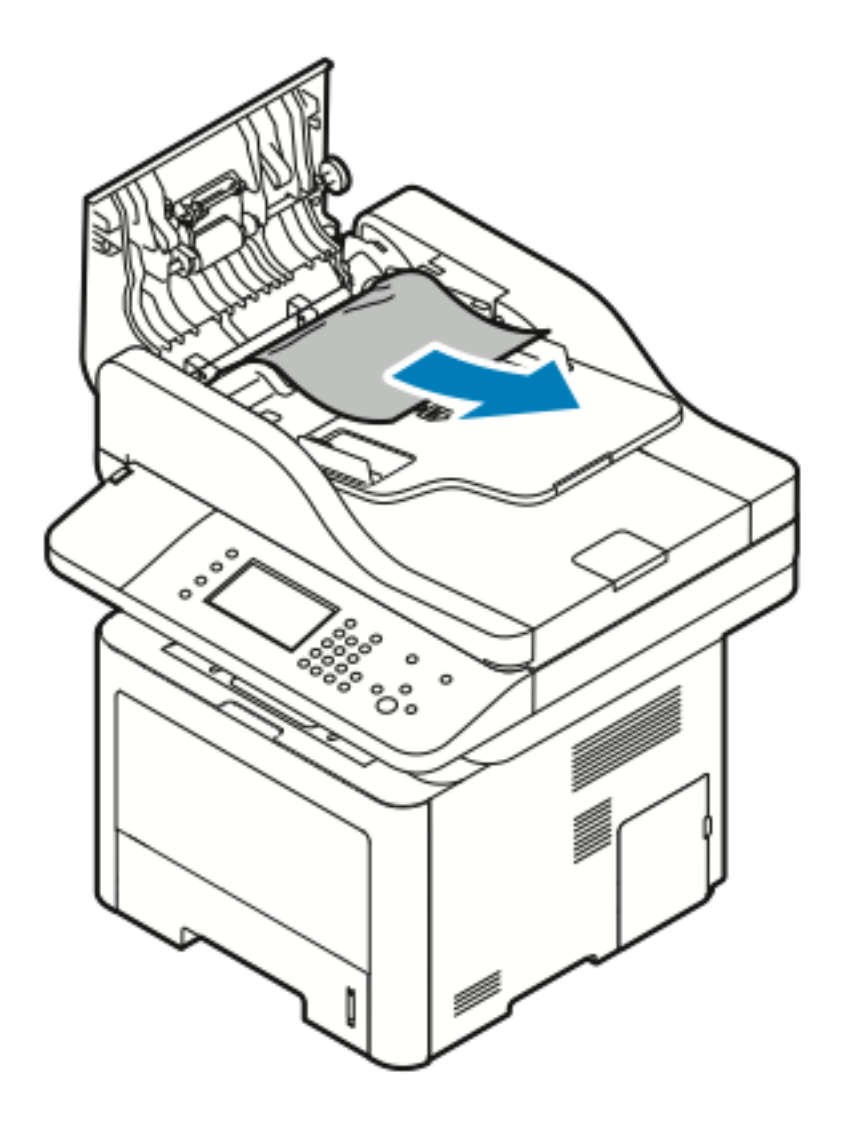

4. Se la carta non è inceppata all'ingresso dell'alimentatore automatico, estrarla nella direzione mostrata.

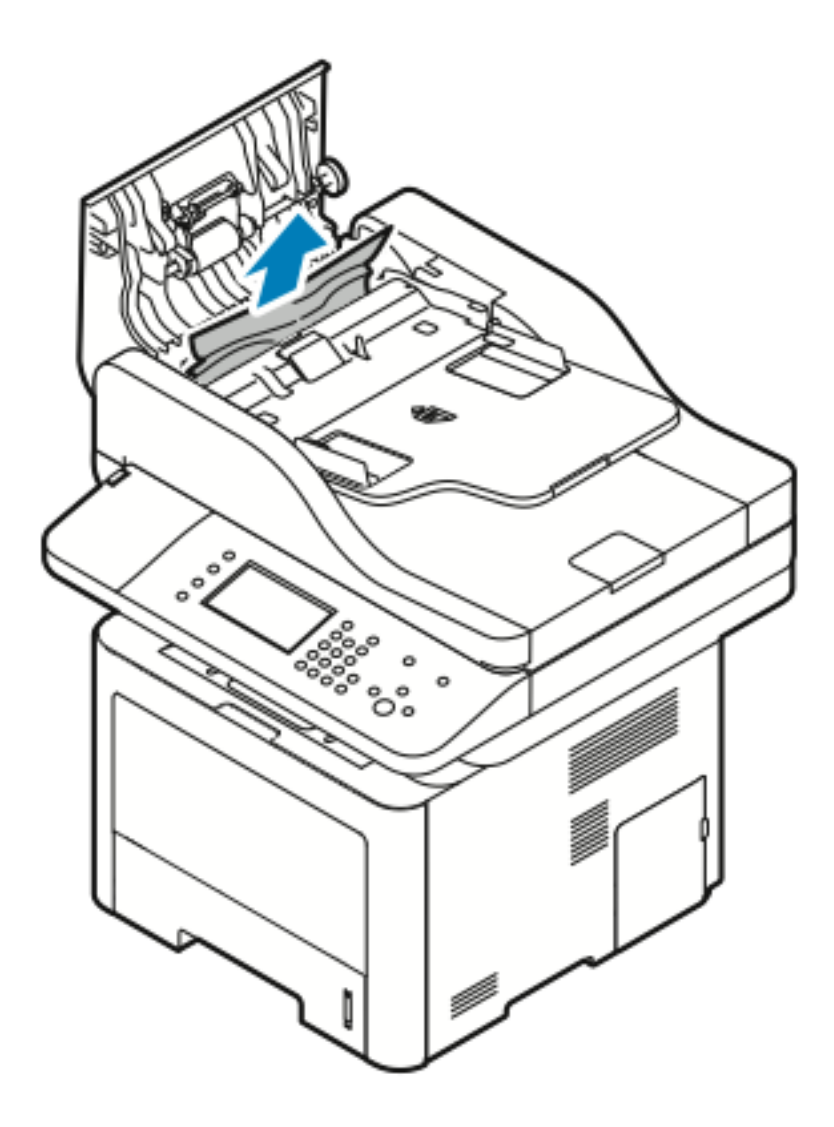

5. Se la carta inceppata non è visibile, procedere nel seguente modo per rimuoverla.

a. Aprire la copertura interna.

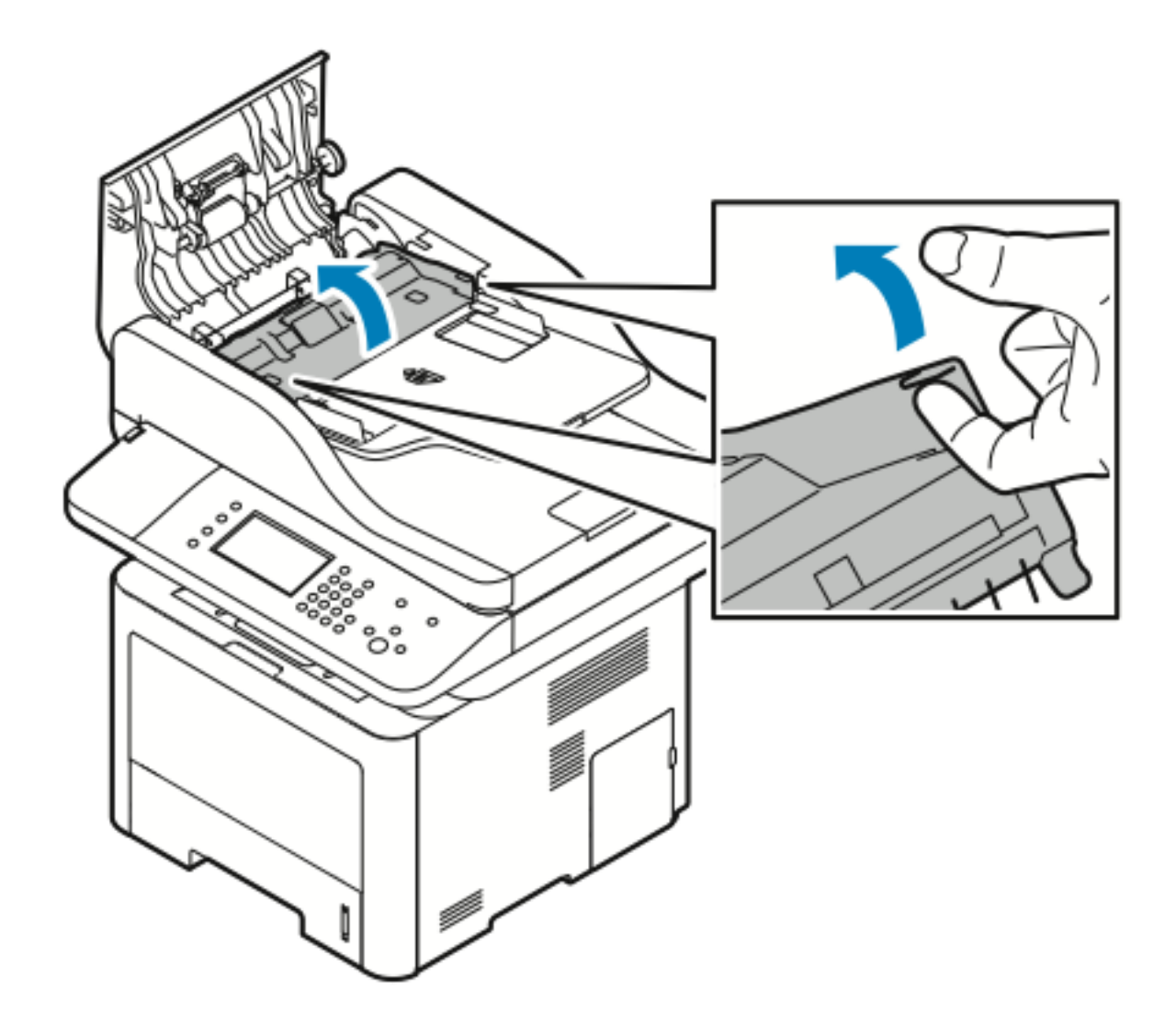

154 Sistema multifunzione Xerox® WorkCentre® 3335/3345 Guida per l'utente

b. Estrarre delicatamente la carta inceppata nella direzione mostrata.

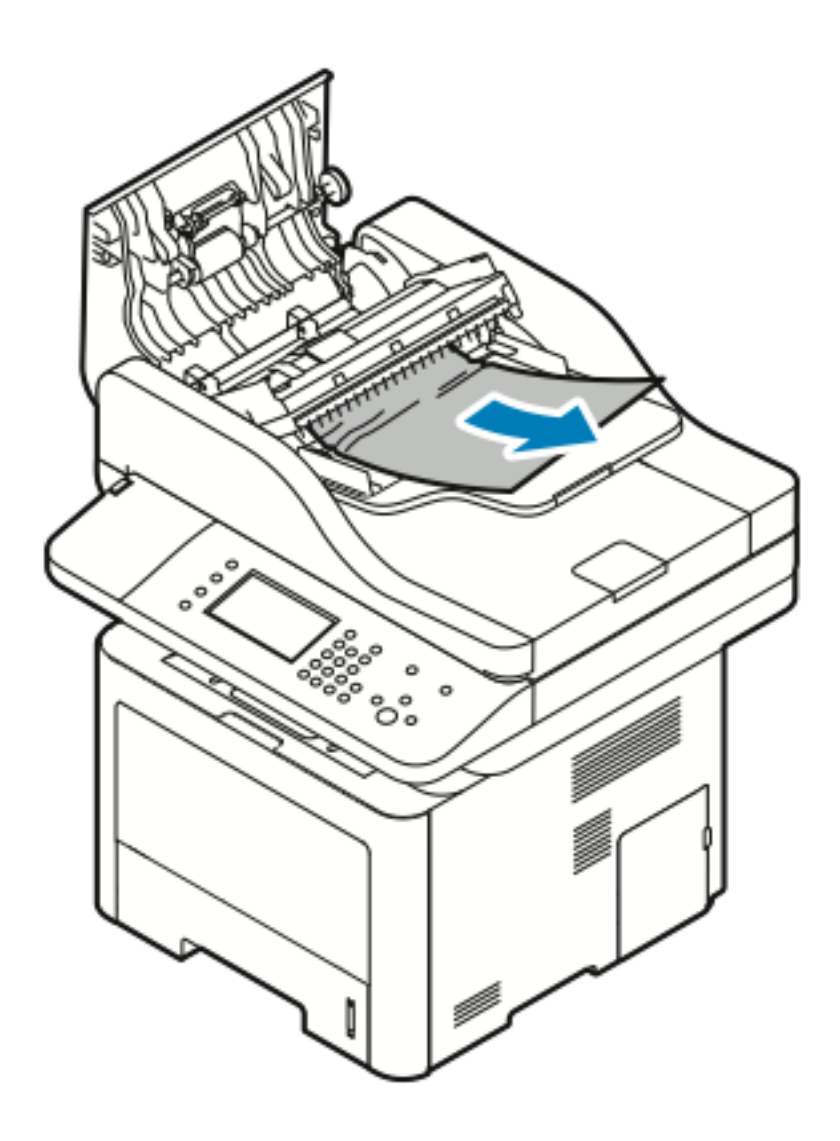

c. Chiudere la copertura interna.

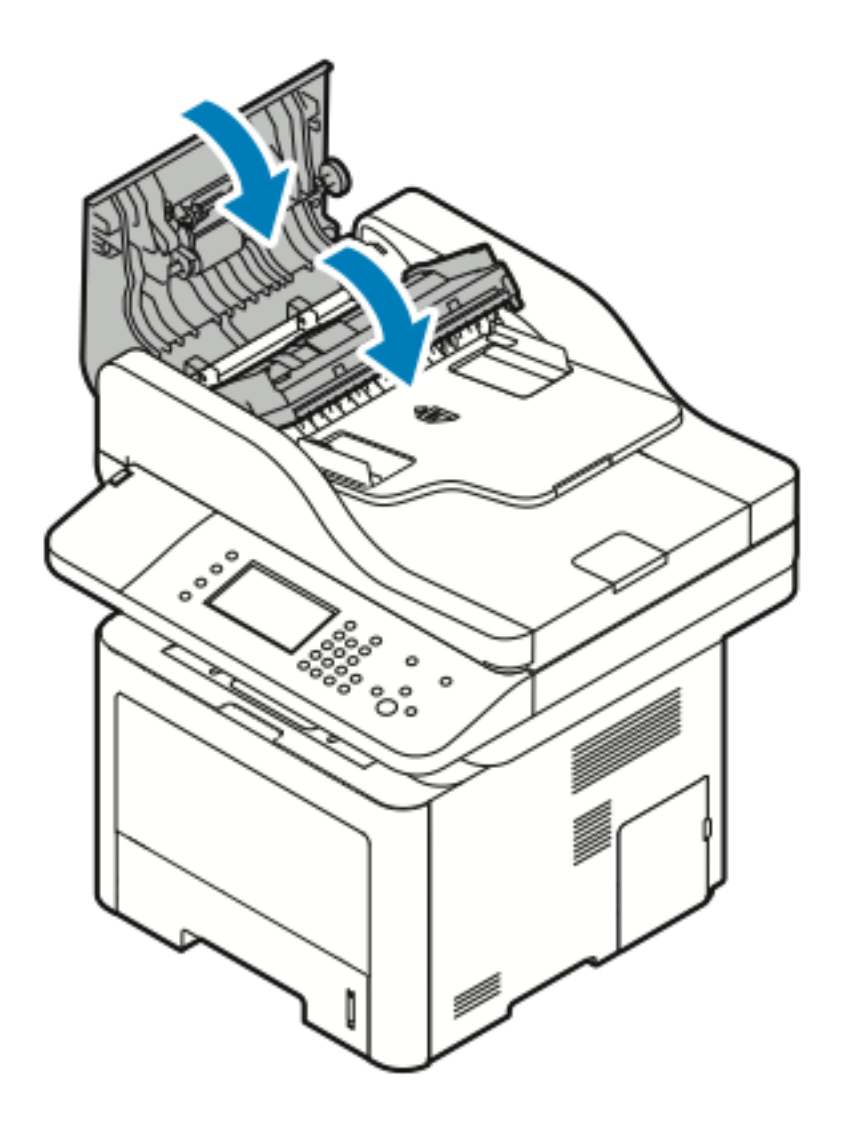

6. Chiudere la copertura superiore dell'alimentatore automatico.

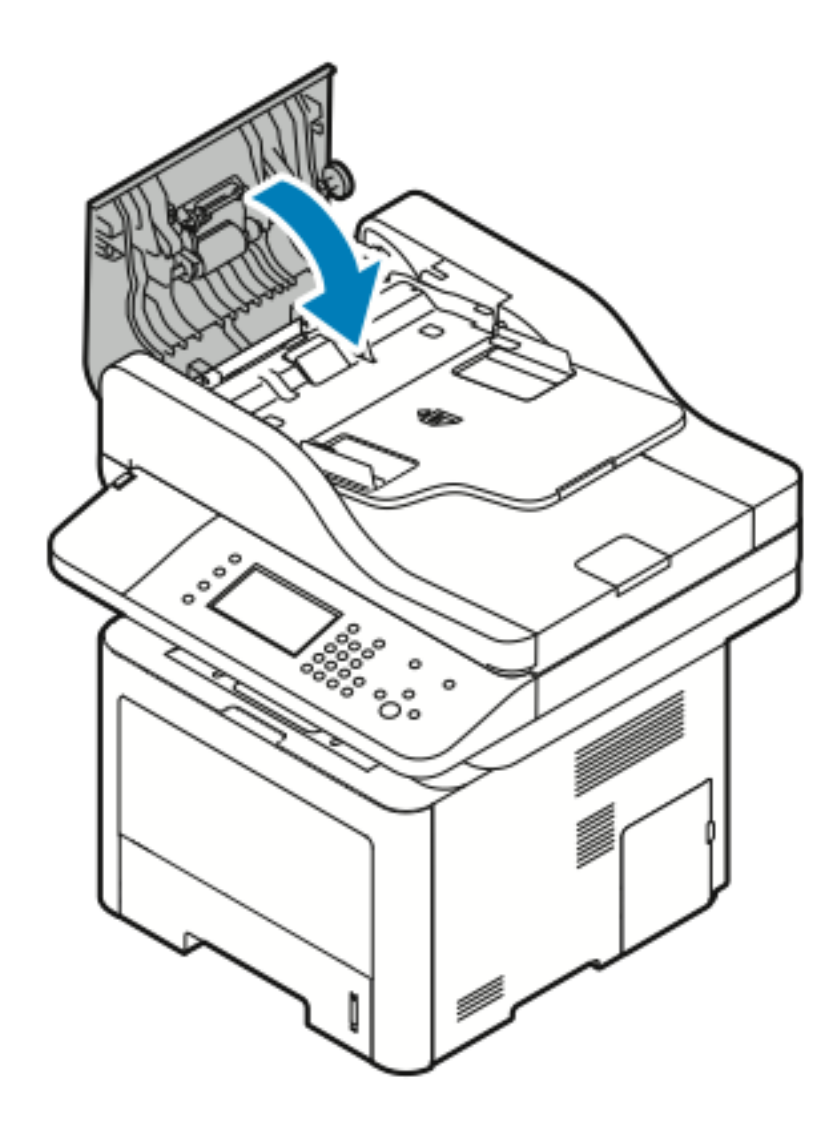

7. Per rimuovere la carta dalla copertura all'interno dell'alimentato automatico, procedere nel seguente modo:

a. Sollevare l'alimentatore automatico.

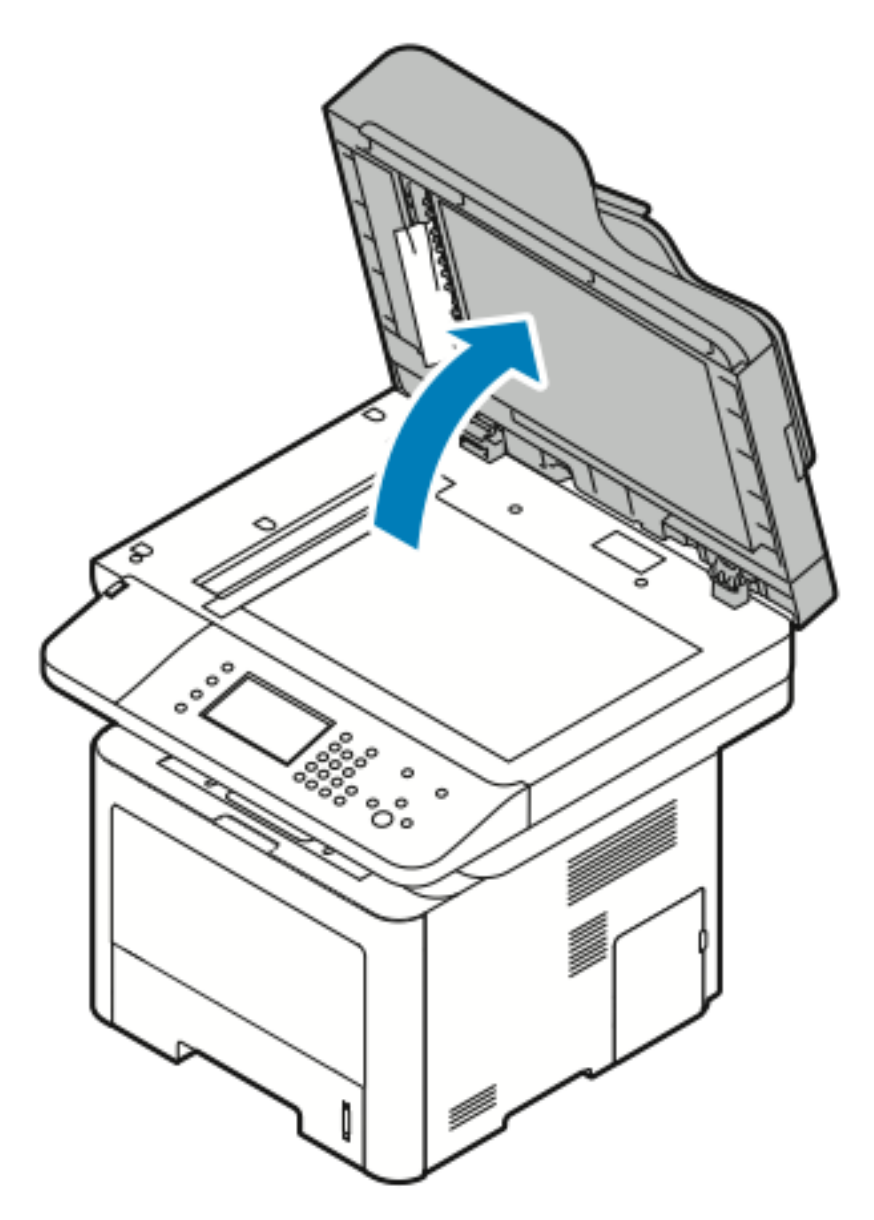

b. Estrarre delicatamente la carta inceppata.

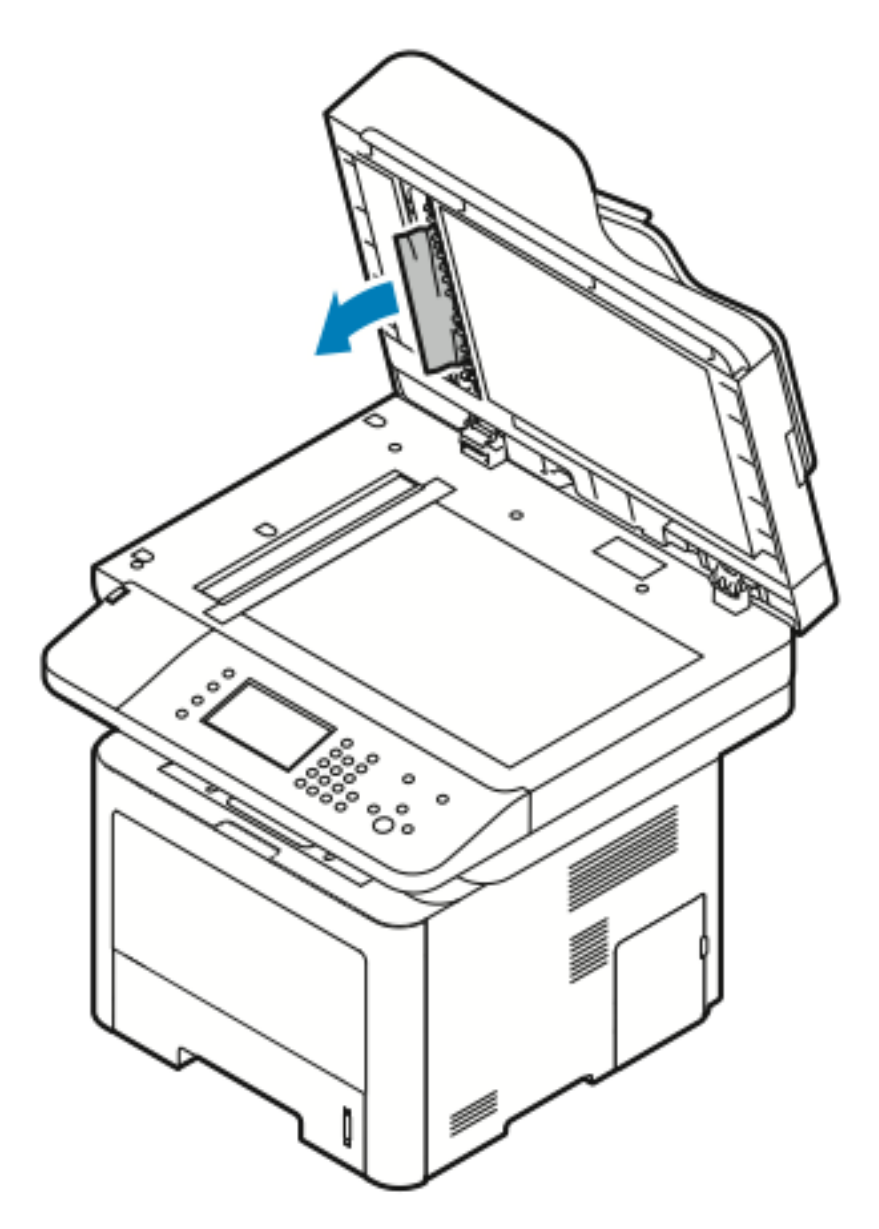

c. Chiudere l'alimentatore automatico.

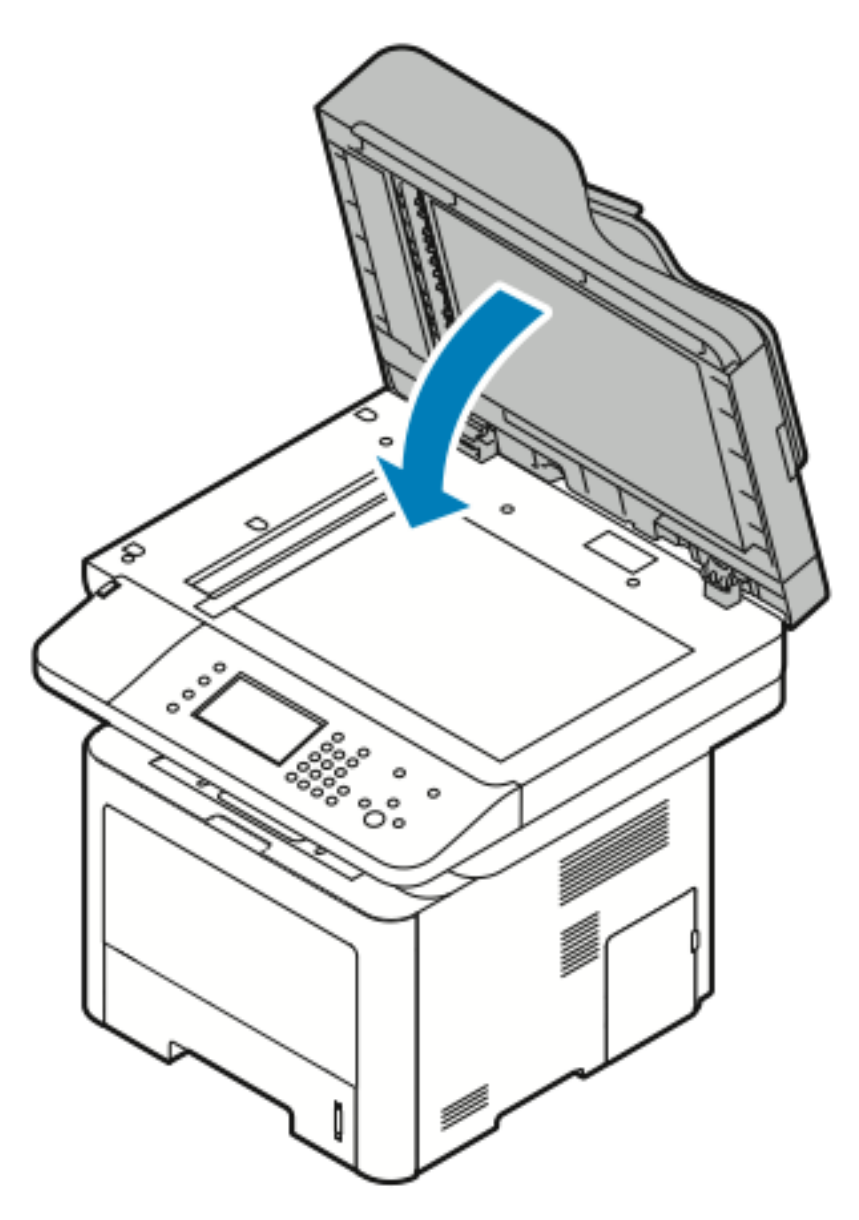

8. Rimuovere la carta inceppata dal vassoio di uscita dell'alimentatore automatico.

a. Sollevare i vassoio di ingresso dell'alimentatore automatico.

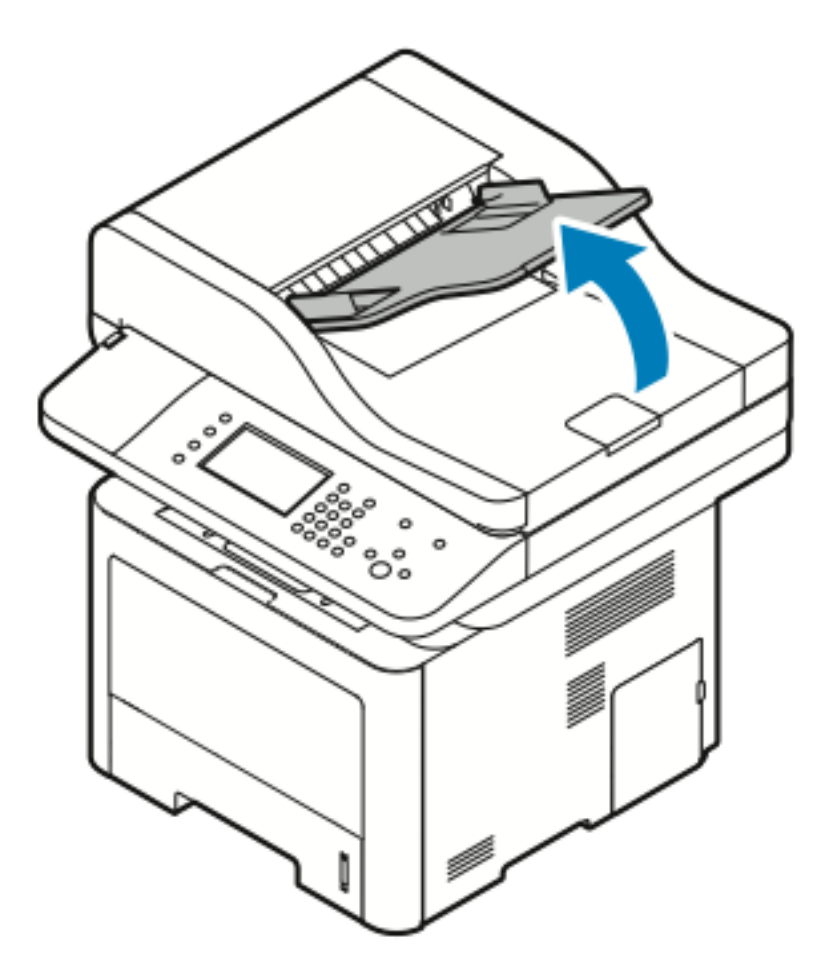

[Problemi](#page-142-0) e soluzioni

b. Estrarre delicatamente la carta inceppata nella direzione mostrata.

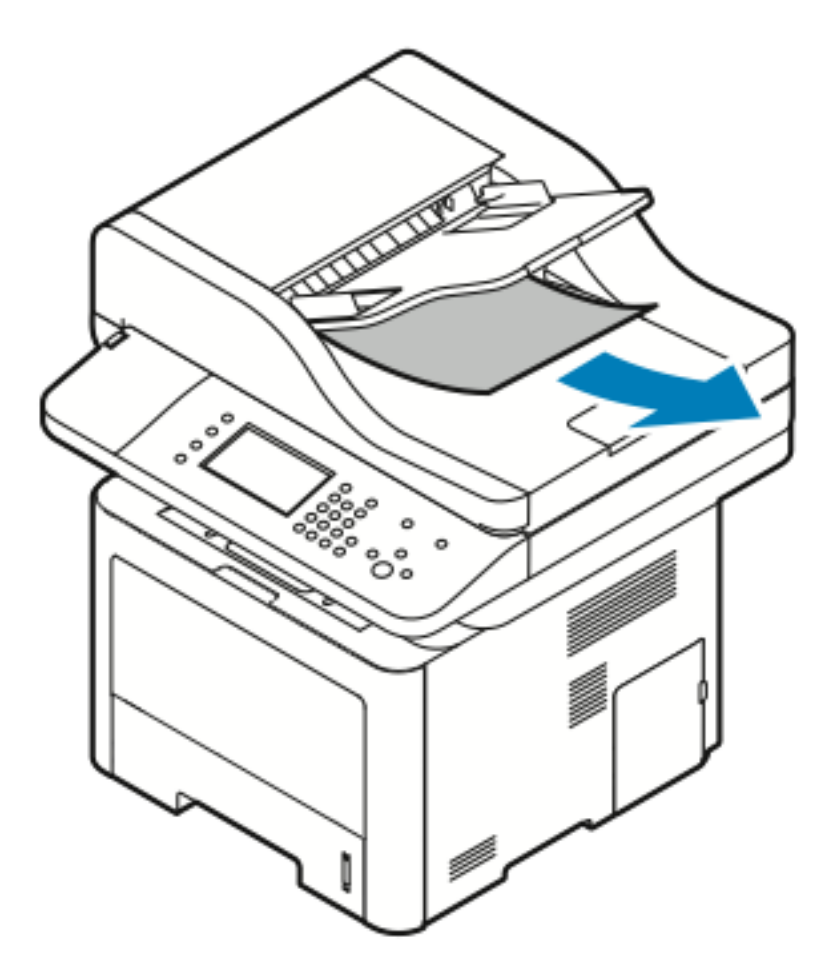

c. Abbassare il vassoio di ingresso dell'alimentatore automatico.

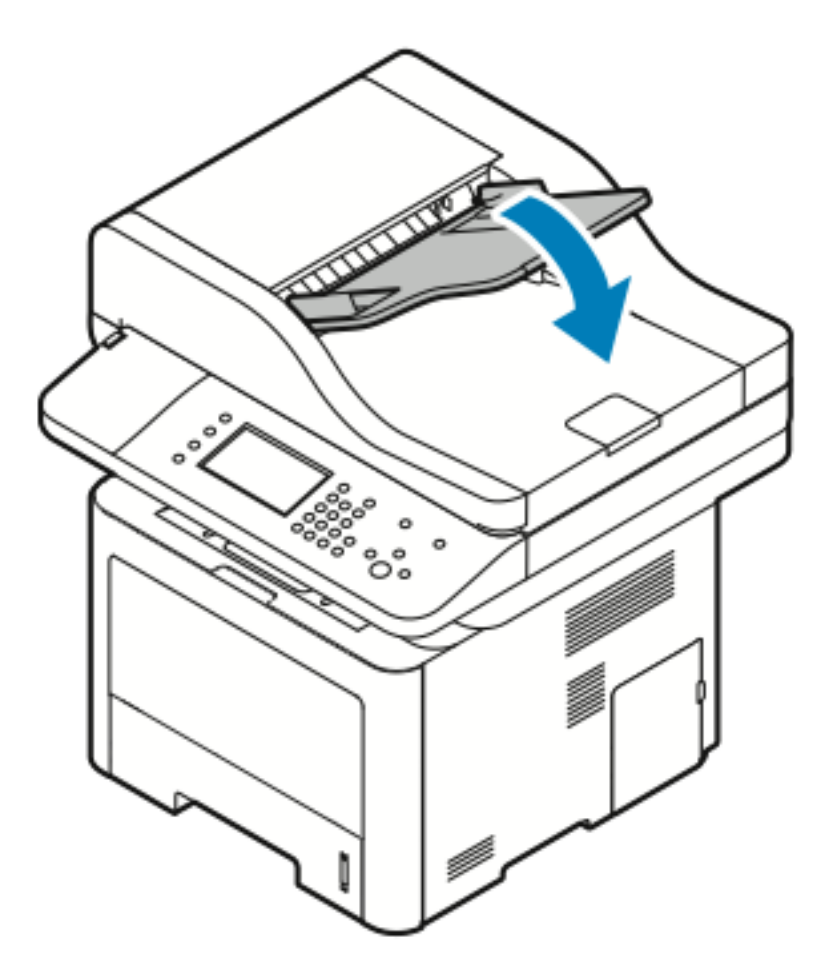

d. Ricaricare i documenti nel vassoio di ingresso dell'alimentatore automatico e regolare le guide in relazione ai margini della carta.

#### Eliminazione di inceppamenti carta dal vassoio bypass

- 1. Rimuovere la carta dal vassoio bypass.
- 2. Nel punto in cui il vassoio si collega alla stampante, eliminare la carta inceppata.

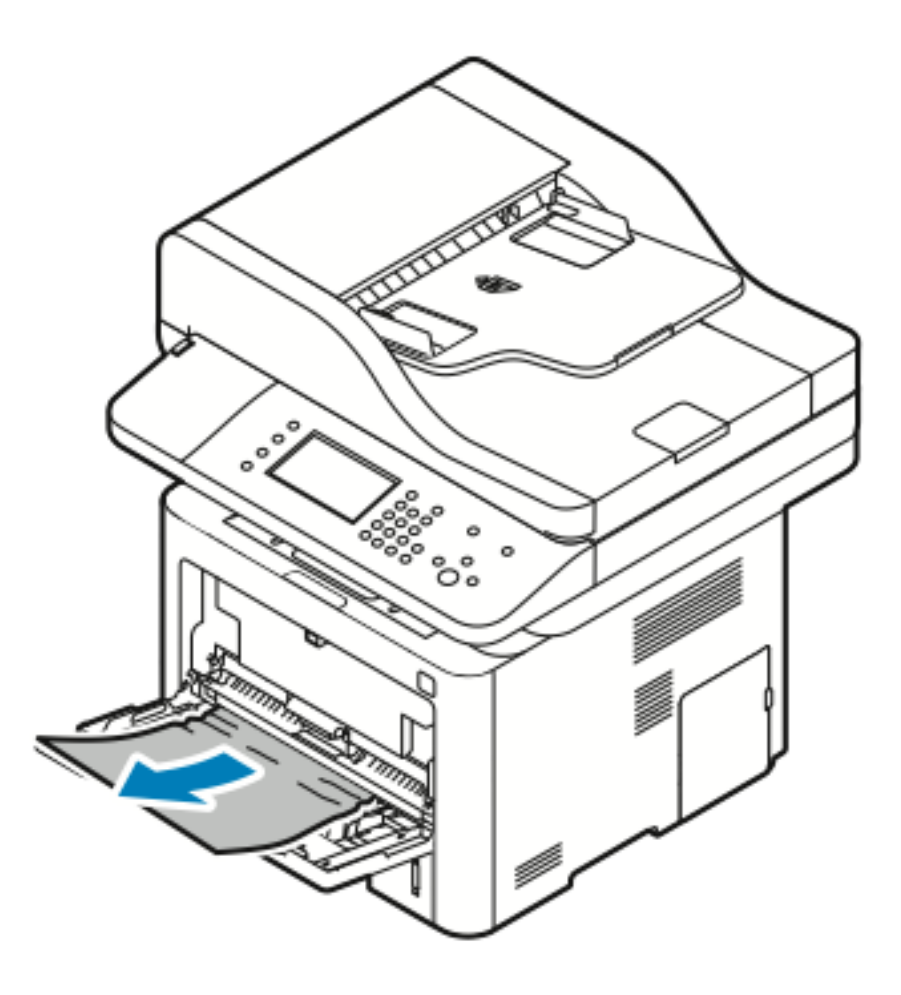

- 3. Se la carta è strappata, verificare la presenza di pezzi di carta all'interno della stampante e rimuoverli delicatamente. Se non si riesce ad estrarre con facilità i frammenti di carta, contattare il rappresentante Xerox locale.
- 4. Quando si ricarica il vassoio bypass, aprire a ventaglio la carta e assicurarsi che tutti e quattro gli angoli siano allineati correttamente.
- 5. Se un messaggio sul pannello comandi lo richiede, verificare il formato e il tipo di carta sullo schermo.
- 6. Toccare **Conferma**.

#### Eliminazione di inceppamenti carta dal vassoio 1

Per correggere l'errore visualizzato sul pannello comandi, rimuovere tutta la carta dal percorso carta.

1. Estrarre il vassoio 1 finché non si ferma.

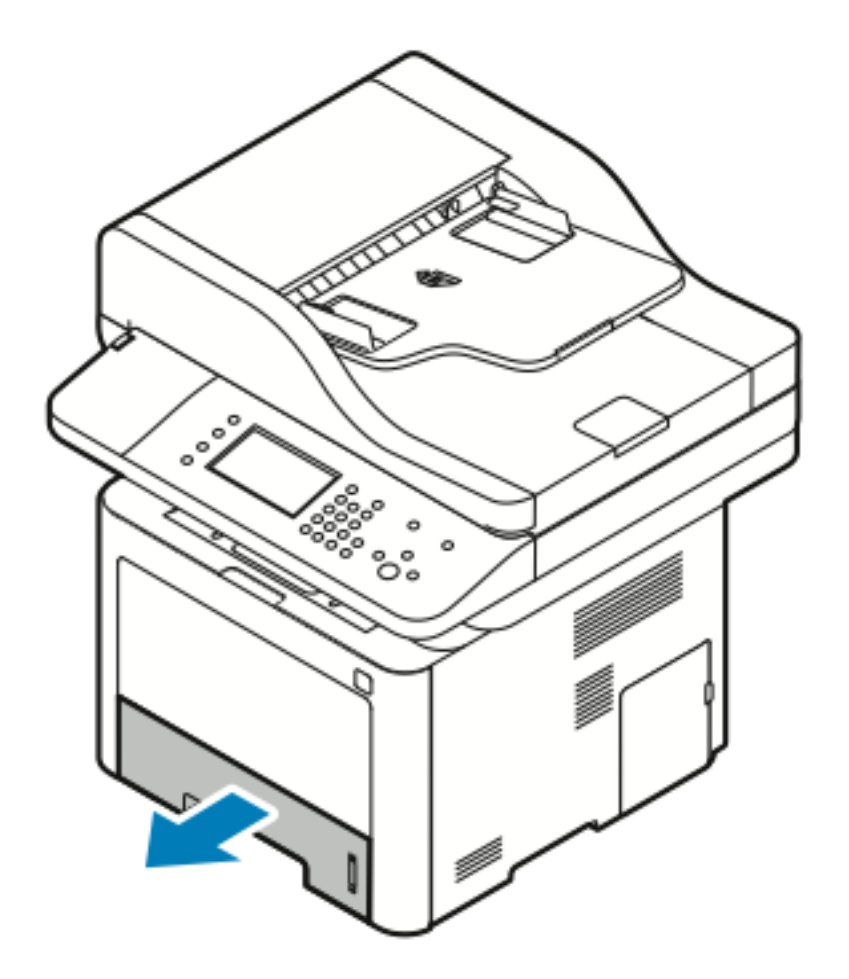

2. Per rimuovere la carta inceppata, estrarla delicatamente verso l'esterno come illustrato.

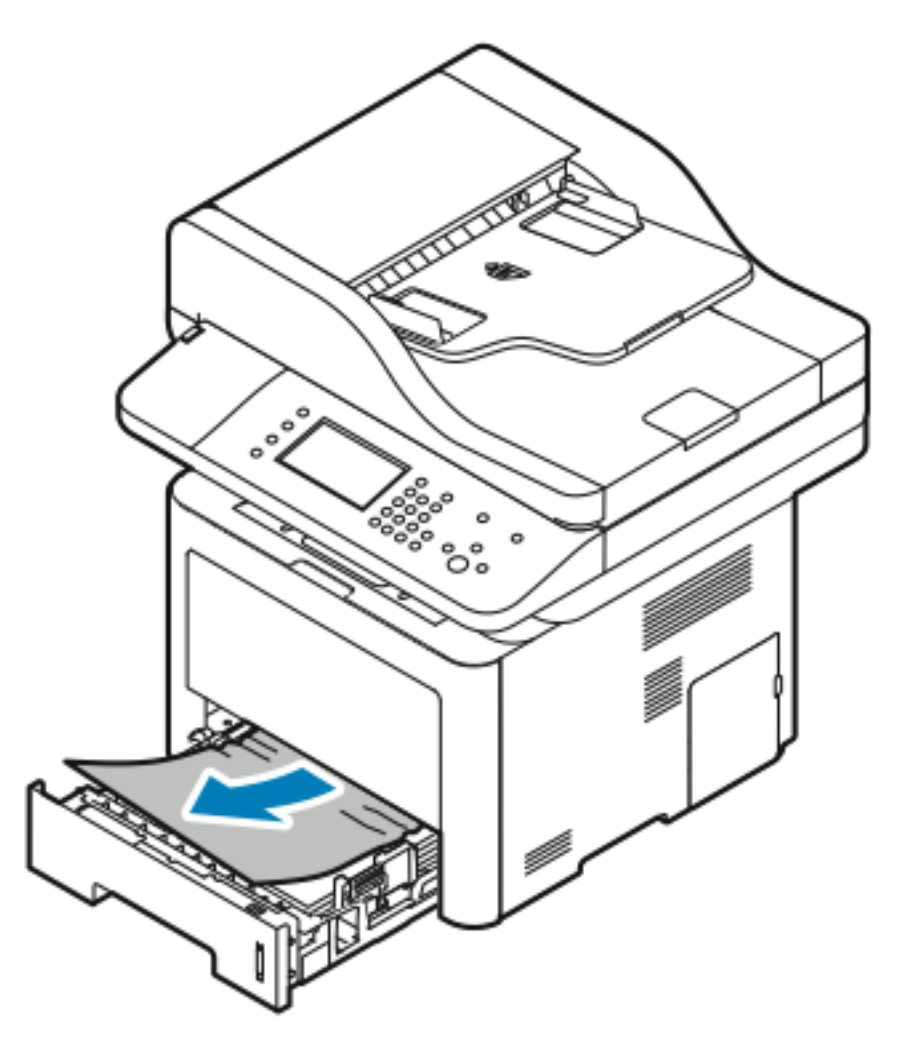

Se la carta non si muove quando si tenta di estrarla o se non si trovano fogli di carta in questa area, consultare Eliminazione di [inceppamenti](#page-174-0) carta dall'interno della stampante.

3. Chiudere il vassoio.

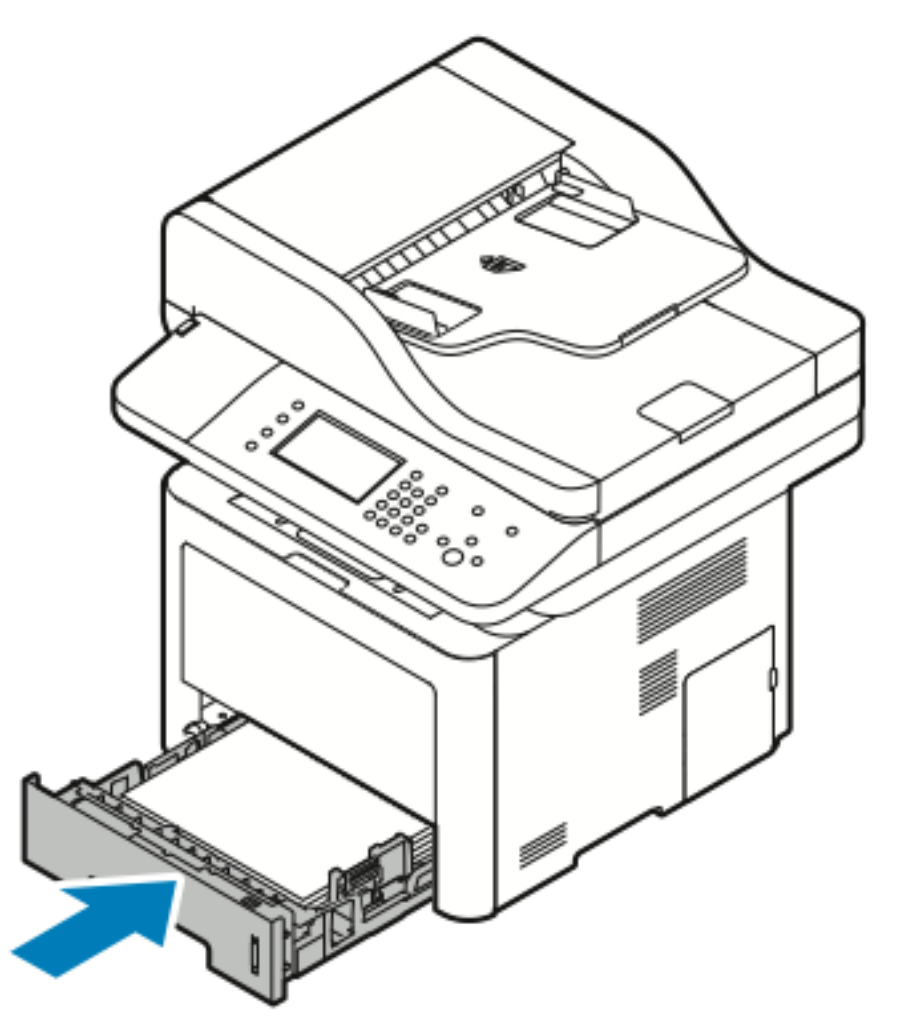

- 4. Se richiesto tramite un messaggio nella schermata Impostazioni stampante del pannello comandi, verificare il formato, il tipo e il colore della carta.
- 5. Toccare **Conferma**.

#### Eliminazione di inceppamenti carta dal vassoio 2

Per correggere l'errore visualizzato sul pannello comandi, rimuovere tutta la carta dal percorso carta.

1. Estrarre il vassoio 2 finché non si ferma.

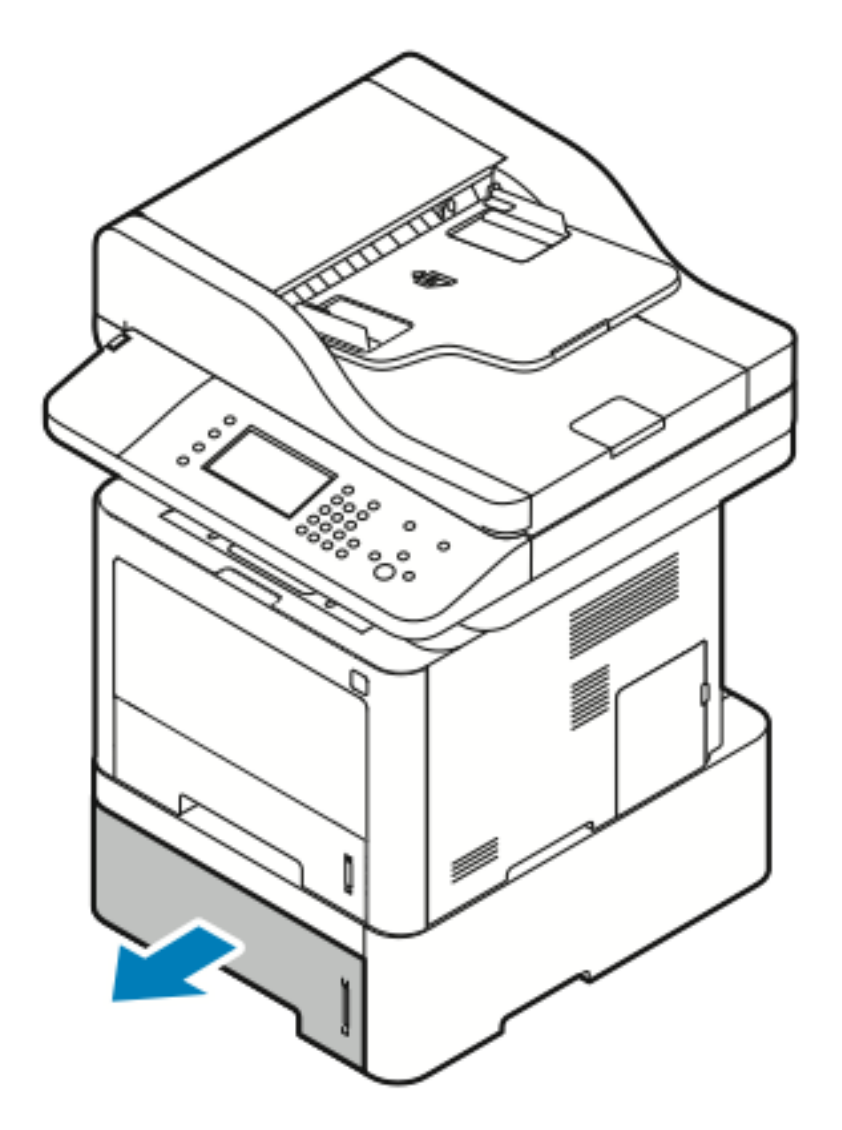

2. Per rimuovere la carta inceppata, estrarla delicatamente verso l'esterno come illustrato.

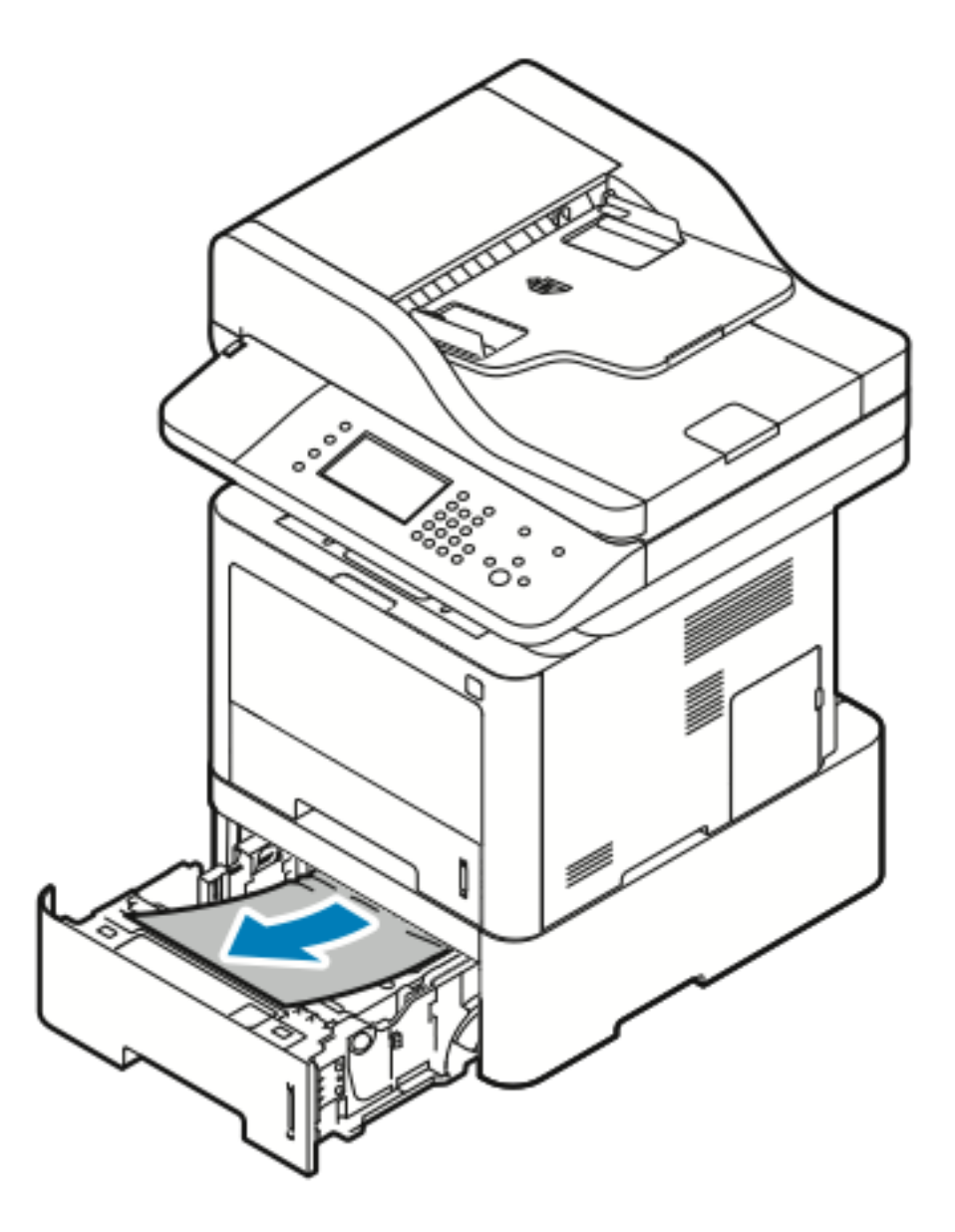

3. Se la carta non si muove quando si tenta di estrarla o se non si trovano fogli di carta in questa area, procedere nel seguente modo:

a. Estrarre il vassoio 1.

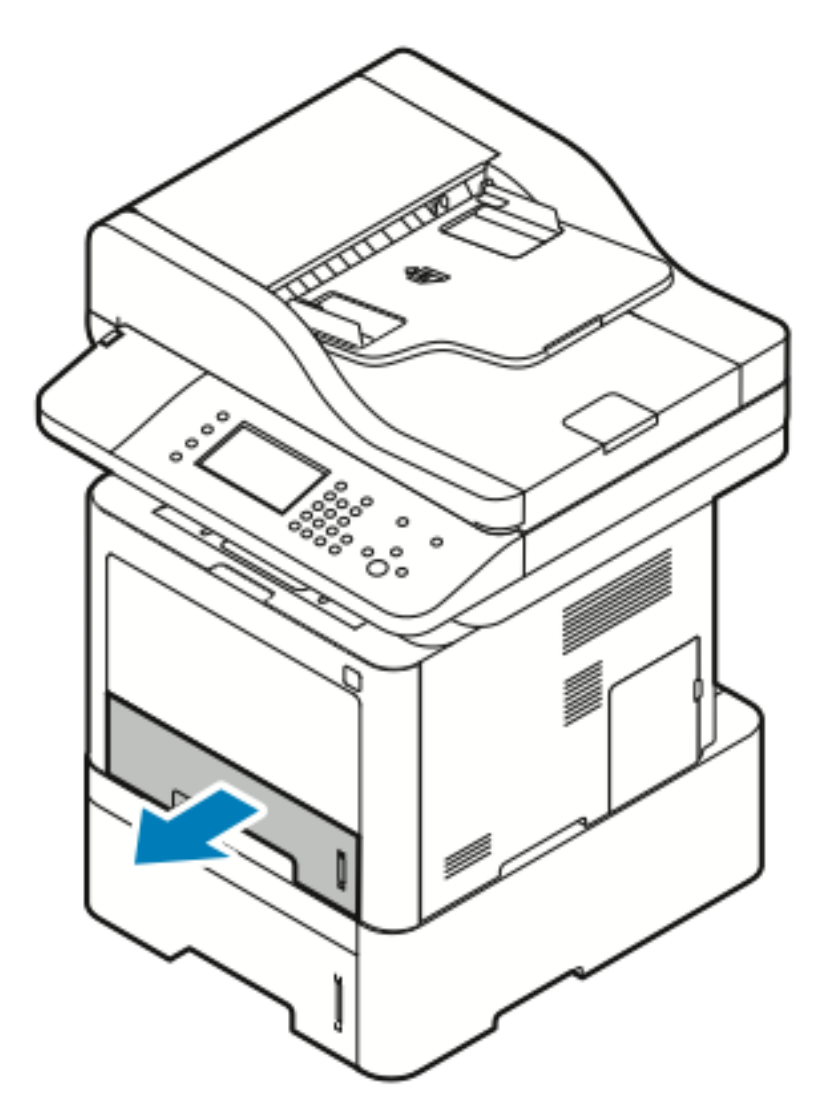

b. Per rimuovere la carta inceppata, estrarla delicatamente verso l'alto e l'esterno come illustrato.

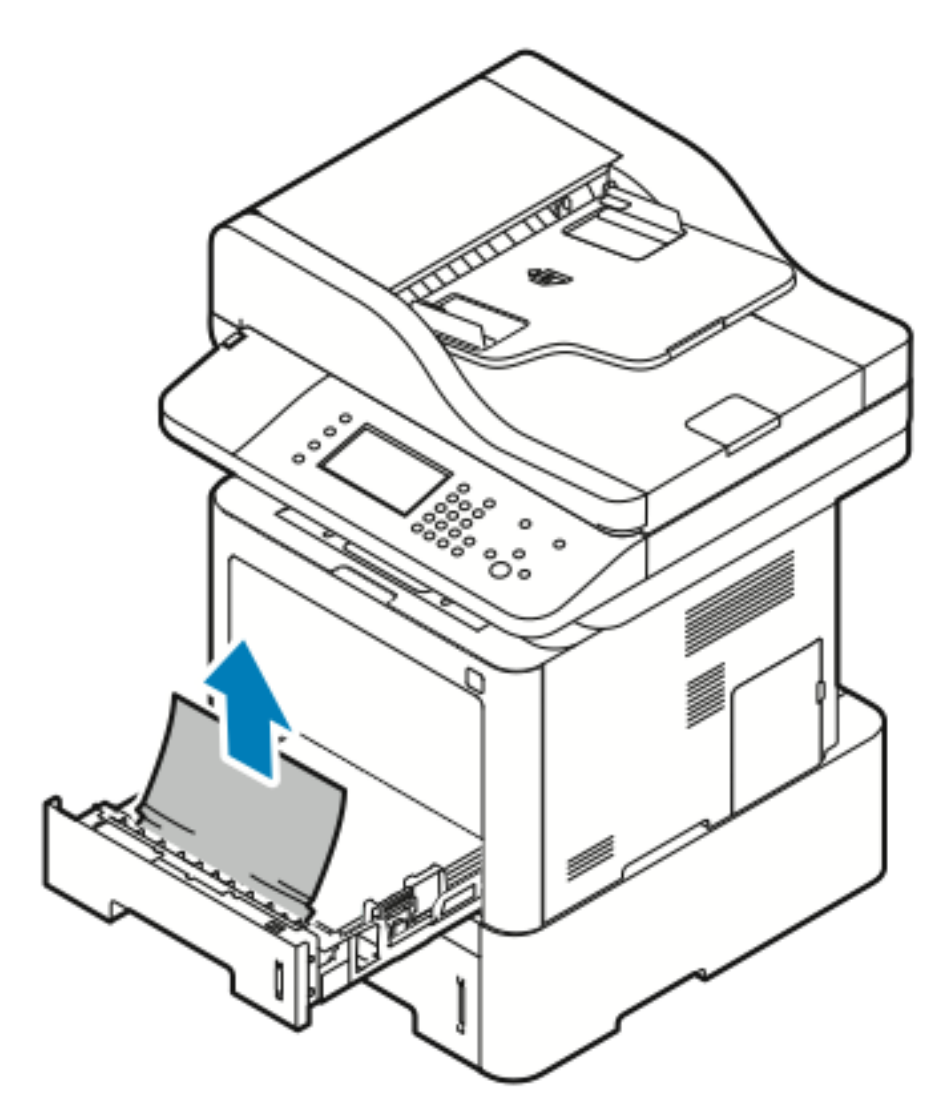

Se la carta non si muove quando si tenta di estrarla o se non si trovano fogli di carta in questa area, consultare Eliminazione di [inceppamenti](#page-174-0) carta dall'interno della stampante. c. Inserire il vassoio 1.

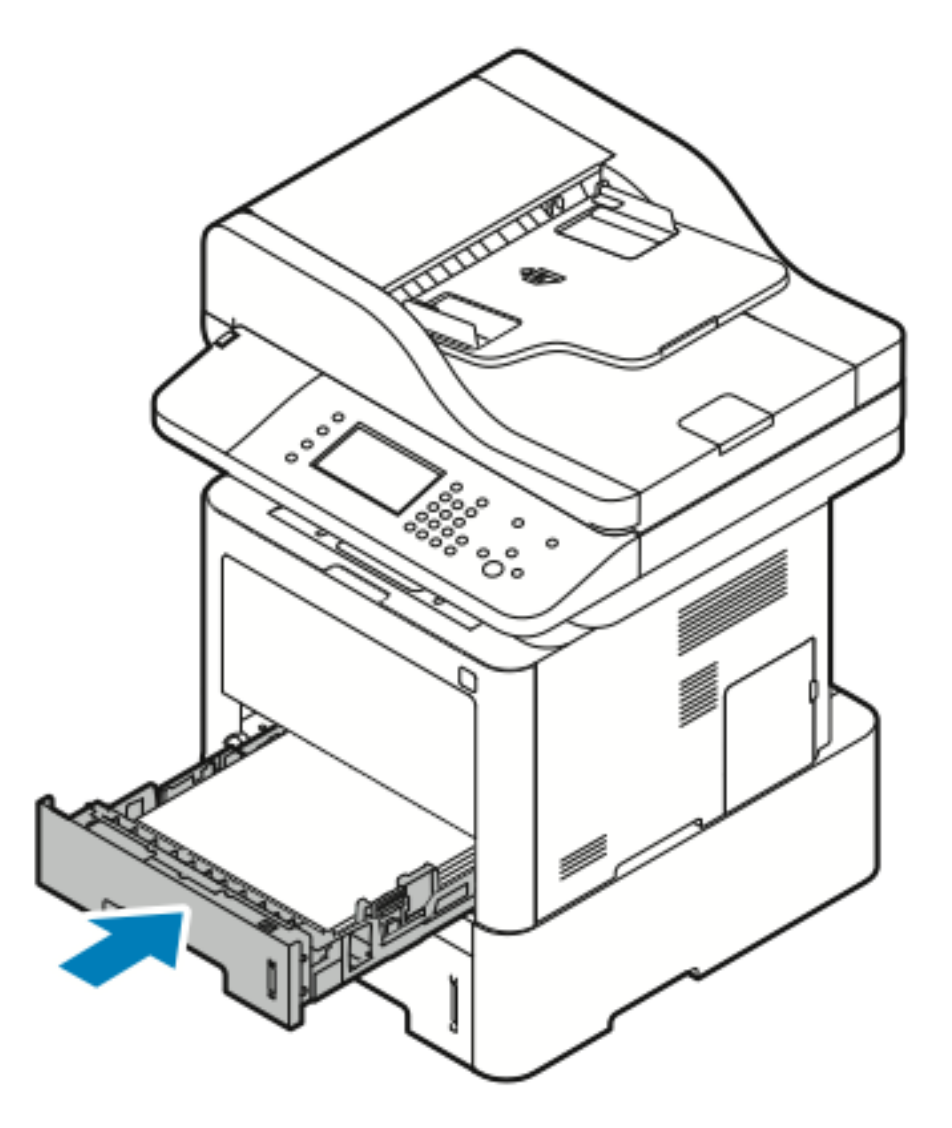

4. Inserire il vassoio 2.

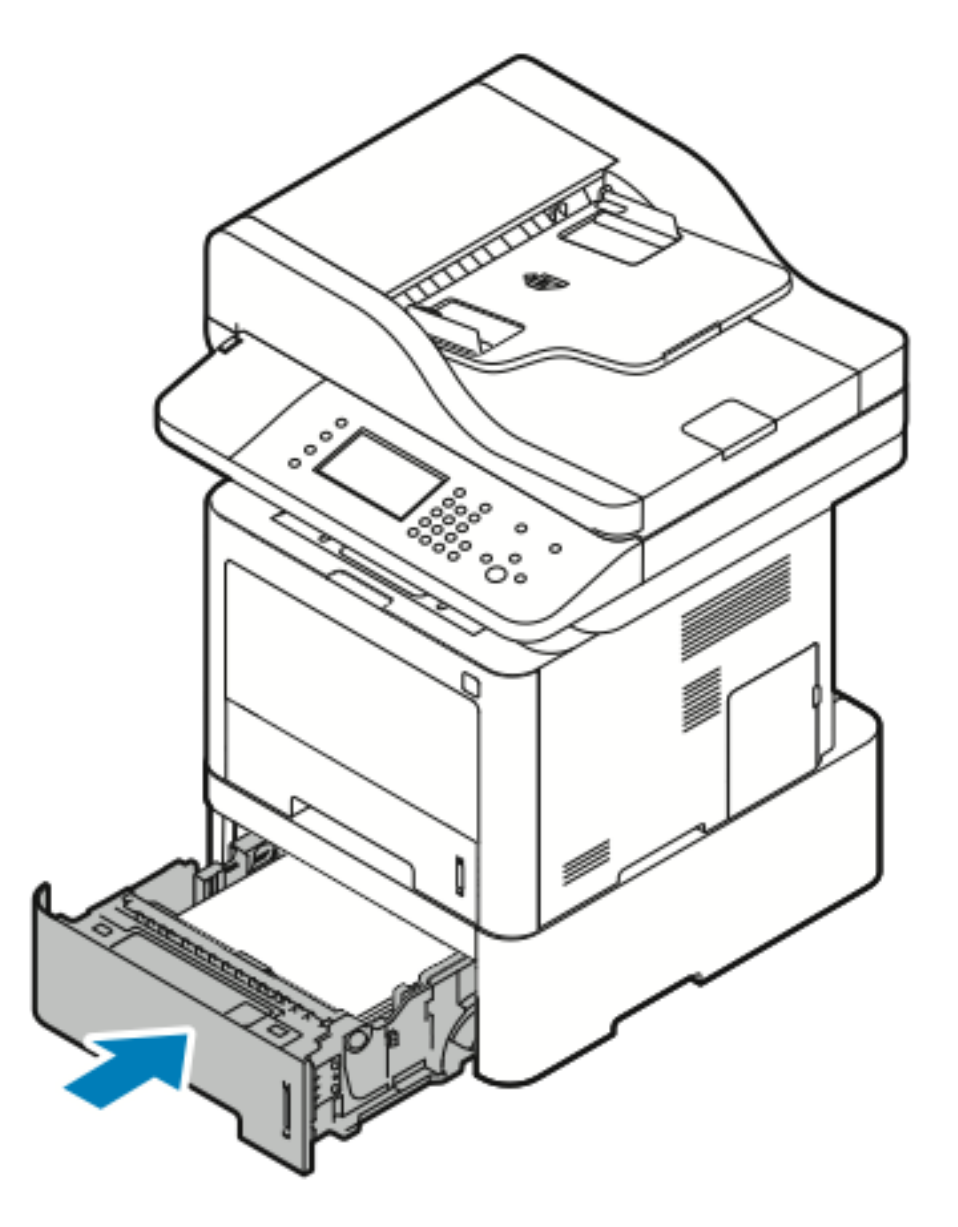

- 5. Se richiesto tramite un messaggio nella schermata Impostazioni stampante del pannello comandi, verificare il formato, il tipo e il colore della carta.
- 6. Toccare **Conferma**.

#### Eliminazione di inceppamenti carta dal vassoio di uscita

1. Per rimuovere la carta inceppata dall'area del vassoio di uscita, estrarla delicatamente verso l'esterno come illustrato.

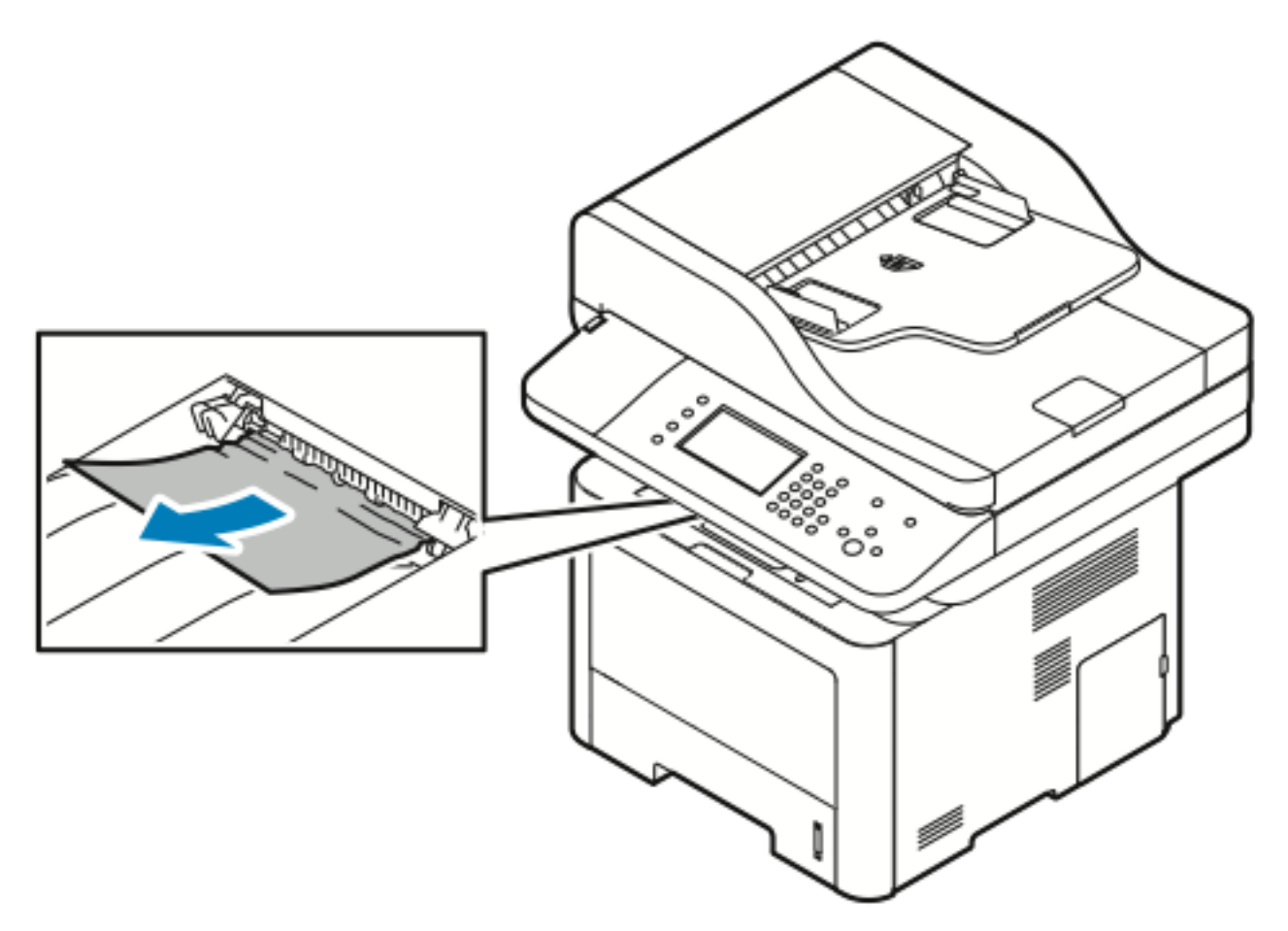

- 2. Se la carta si strappa o non si muove quando si tenta di estrarla, consultare [Eliminazione](#page-177-0) di [inceppamenti](#page-177-0) carta dal retro della stampante.
- 3. Se necessario, riprendere la stampa e seguire le istruzioni rimanenti sul pannello comandi della stampante.

174 Sistema multifunzione Xerox® WorkCentre® 3335/3345 Guida per l'utente

#### <span id="page-174-0"></span>Eliminazione di inceppamenti carta dall'interno della stampante

1. Premere la leva di rilascio e aprire la copertura frontale della stampante.

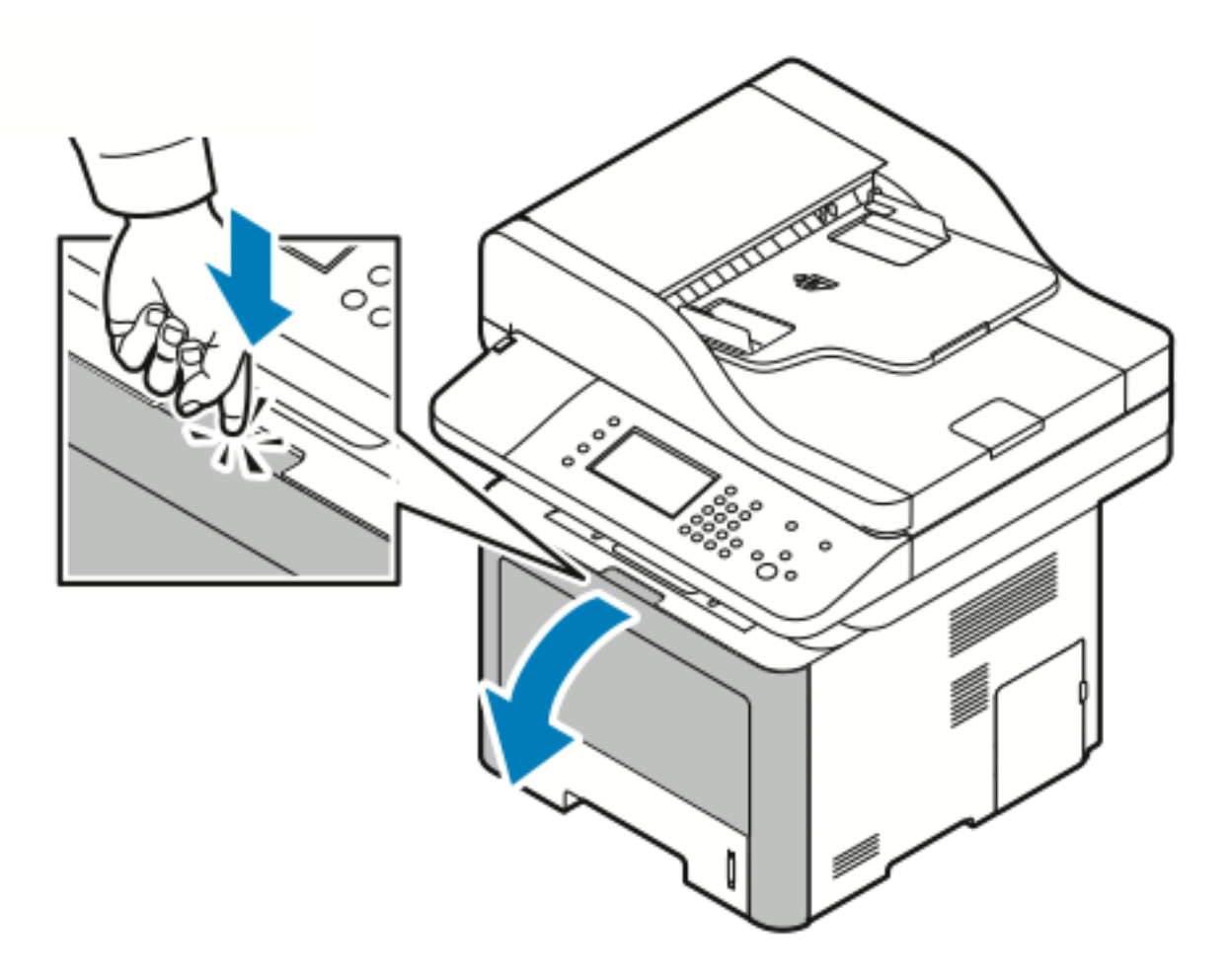

2. Per rimuovere la carta inceppata dall'interno della stampante, estrarla delicatamente verso l'esterno come illustrato.

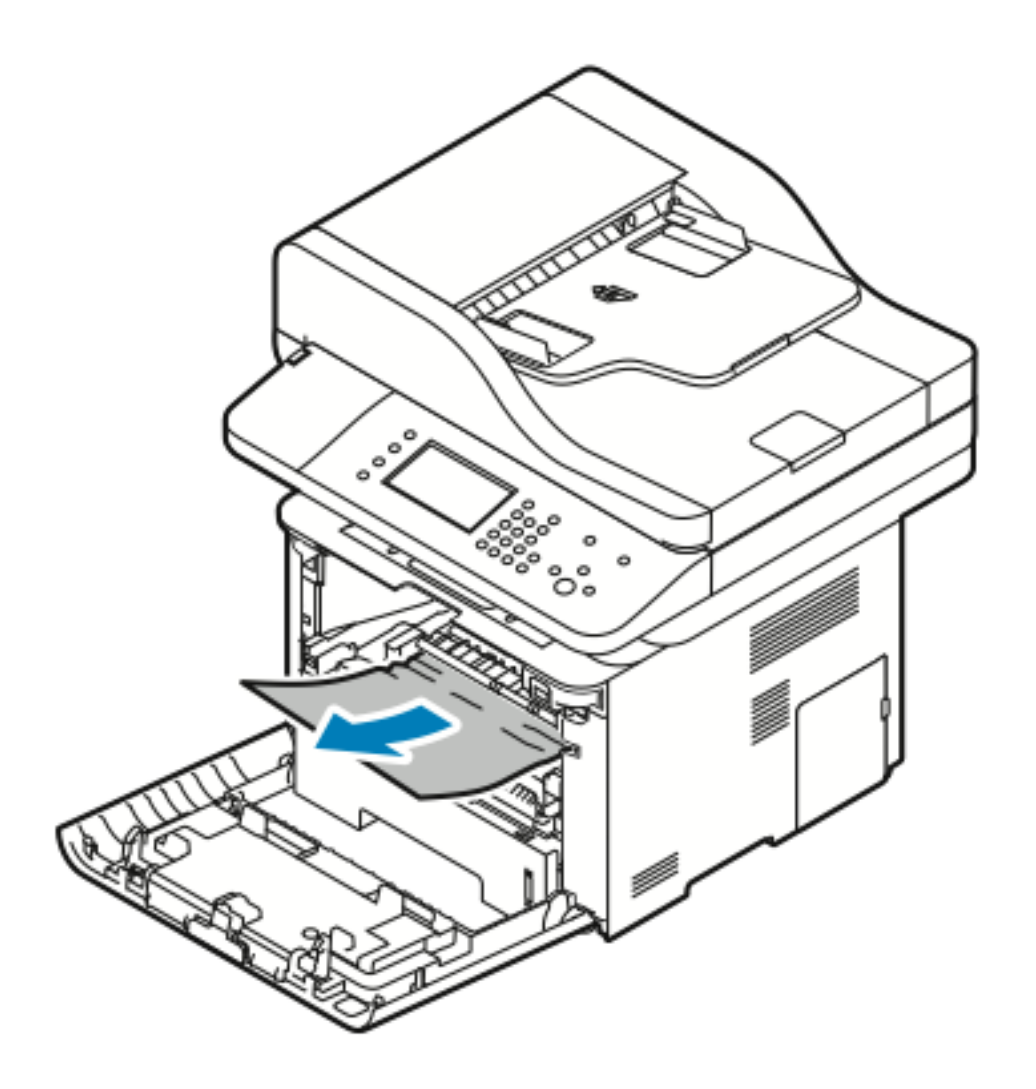

3. Chiudere la copertura anteriore.

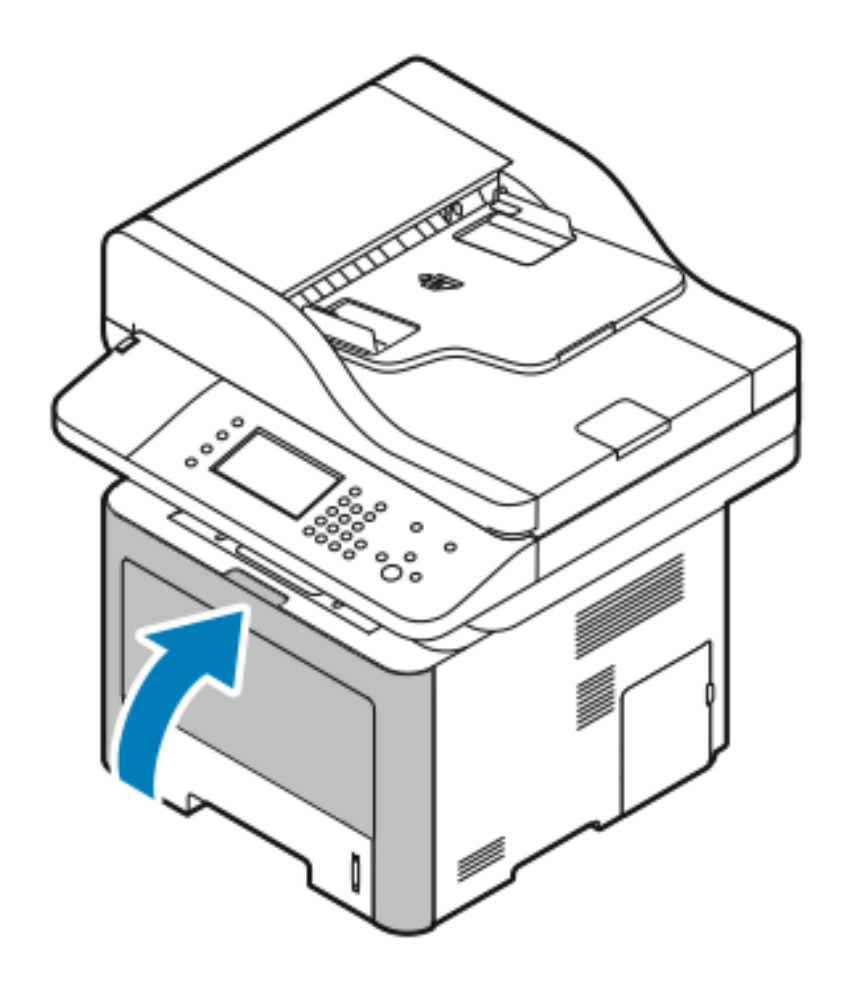

#### <span id="page-177-0"></span>Eliminazione di inceppamenti carta dal retro della stampante

1. Nella parte posteriore della stampante, rimuovere eventuali fogli di carta inceppati dall'area di uscita.

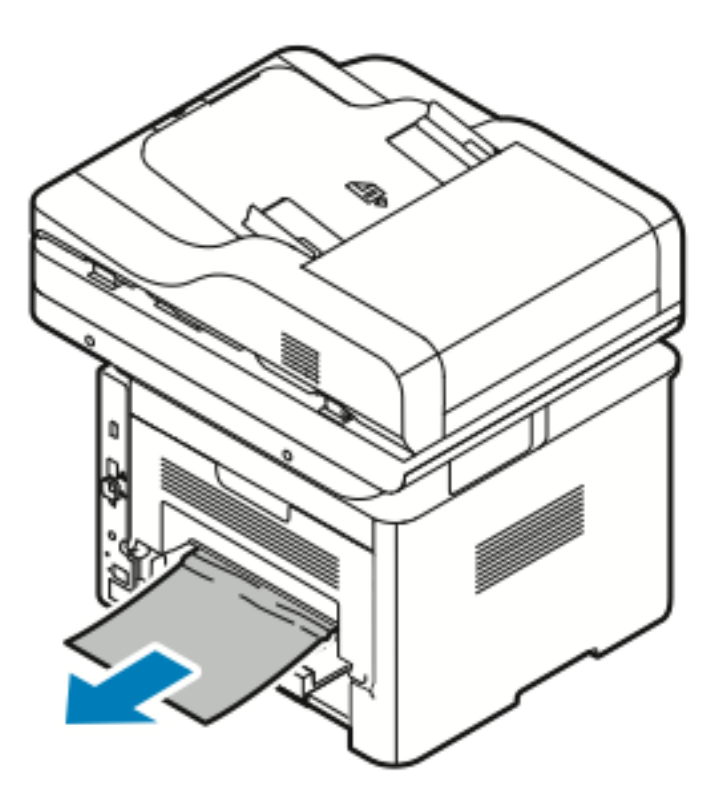

Se la carta non si muove quando si tenta di estrarla, continuare con il prossimo passaggio.

2. Premere la leva di rilascio e aprire la copertura posteriore della stampante.

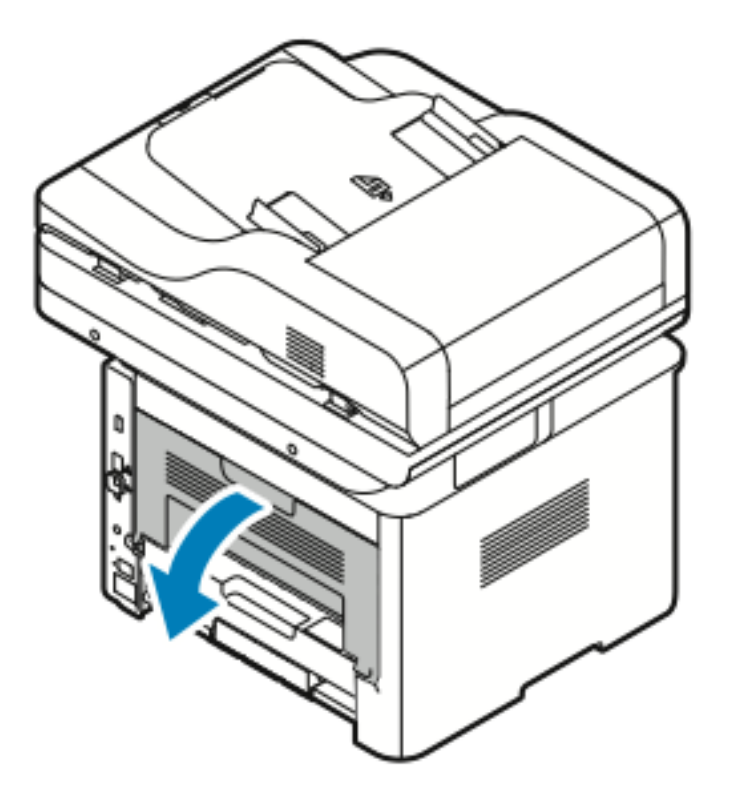

178 Sistema multifunzione Xerox® WorkCentre® 3335/3345 Guida per l'utente

3. Rimuovere delicatamente eventuali fogli di carta inceppati dall'area posteriore della stampante.

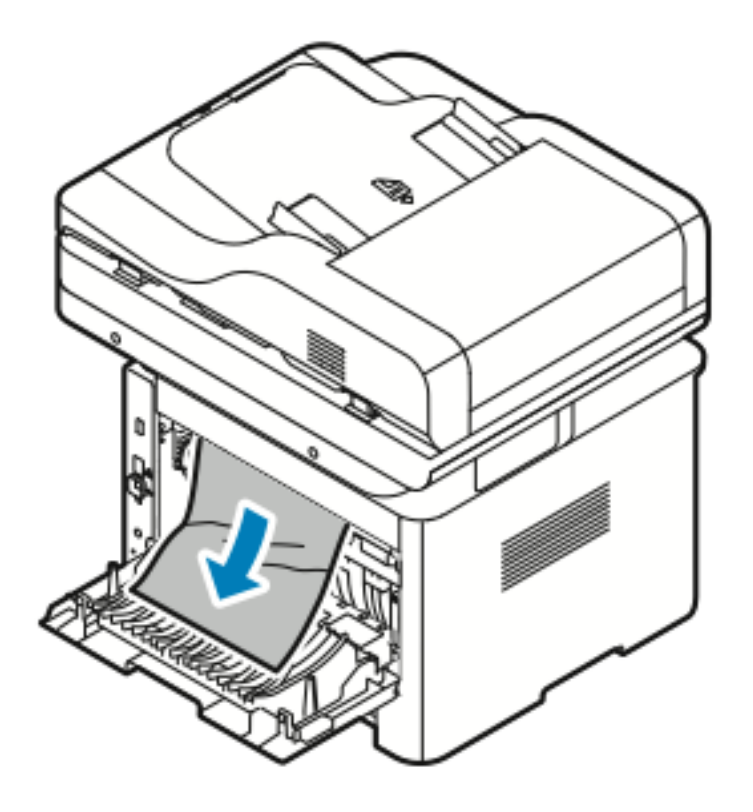

4. Rimuovere delicatamente eventuali fogli di carta inceppata dall'area del fusore.

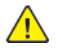

**AVVERTENZA:** L'area circostante il fusore potrebbe essere molto calda. Fare attenzione a non scottarsi.

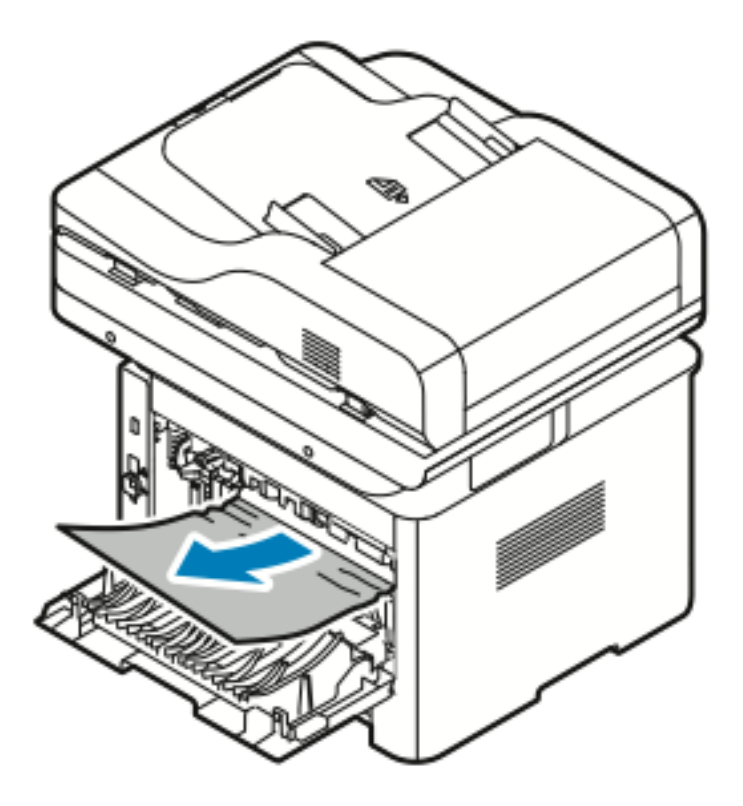

Se la carta non si muove quando si tenta di estrarla, continuare con il prossimo passaggio.

- 5. Se la carta è inceppata nel fusore, procedere nel seguente modo:
	- a. Abbassare entrambe le leve verdi e aprire il fusore.

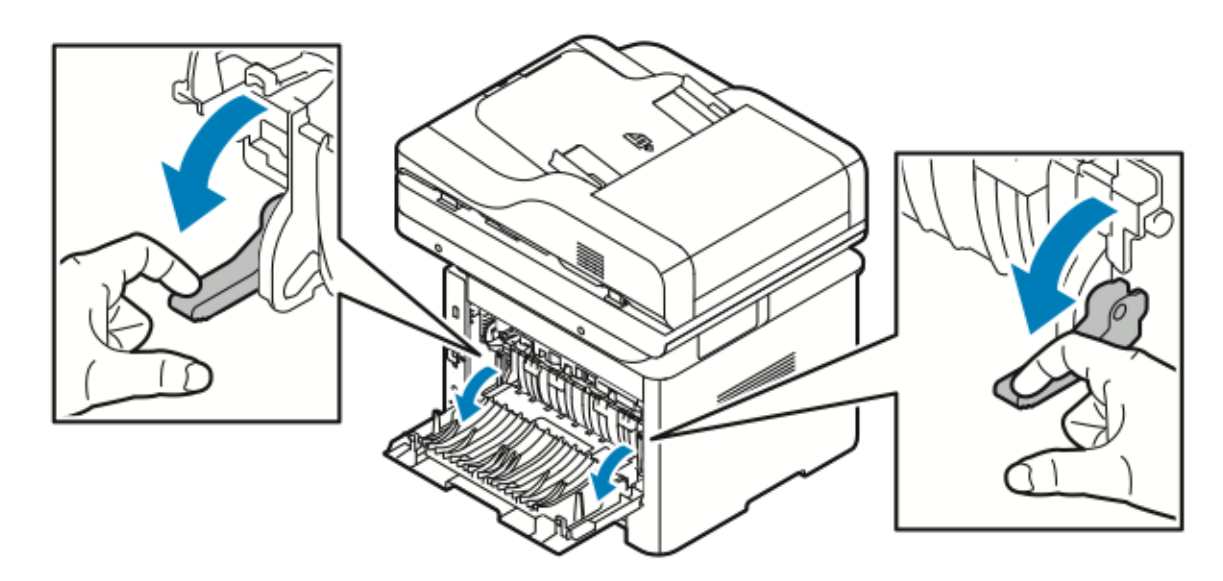

- b. Rimuovere la carta inceppata.
- 180 Sistema multifunzione Xerox® WorkCentre® 3335/3345 Guida per l'utente
c. Per aprire la guida della carta e rilasciare i fermi, premere verso il basso entrambe le linguette, quindi abbassare la guida della carta.

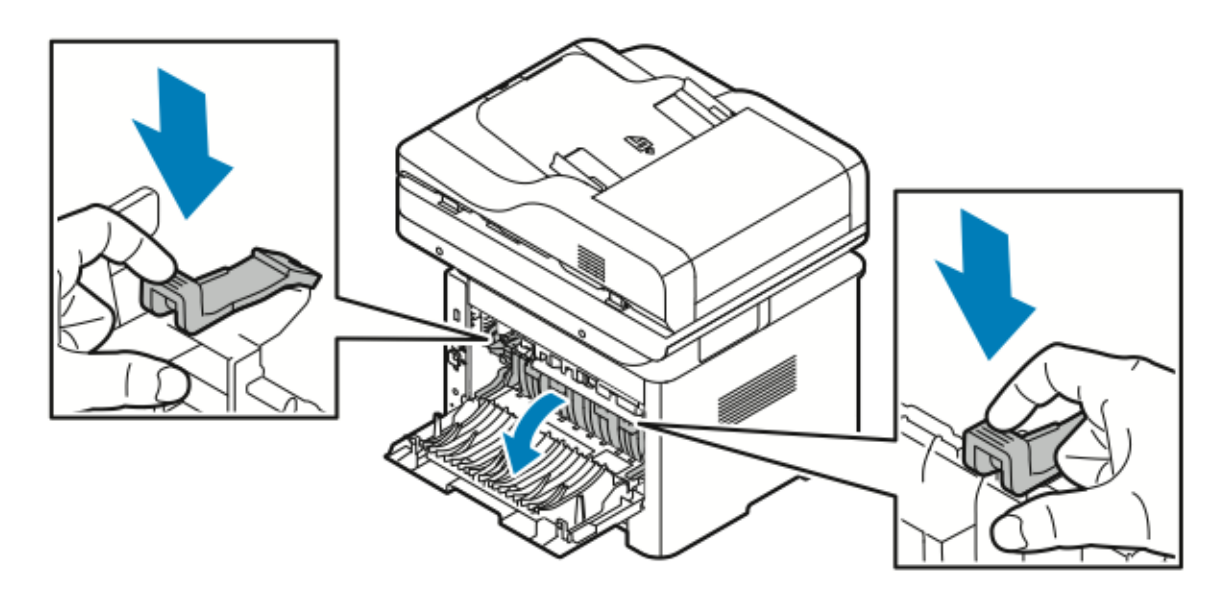

- d. Rimuovere eventuali fogli di carta inceppata dall'area della guida della carta.
- e. Chiudere la guida della carta.
- f. Chiudere il fusore.
- 6. Chiudere la copertura posteriore.

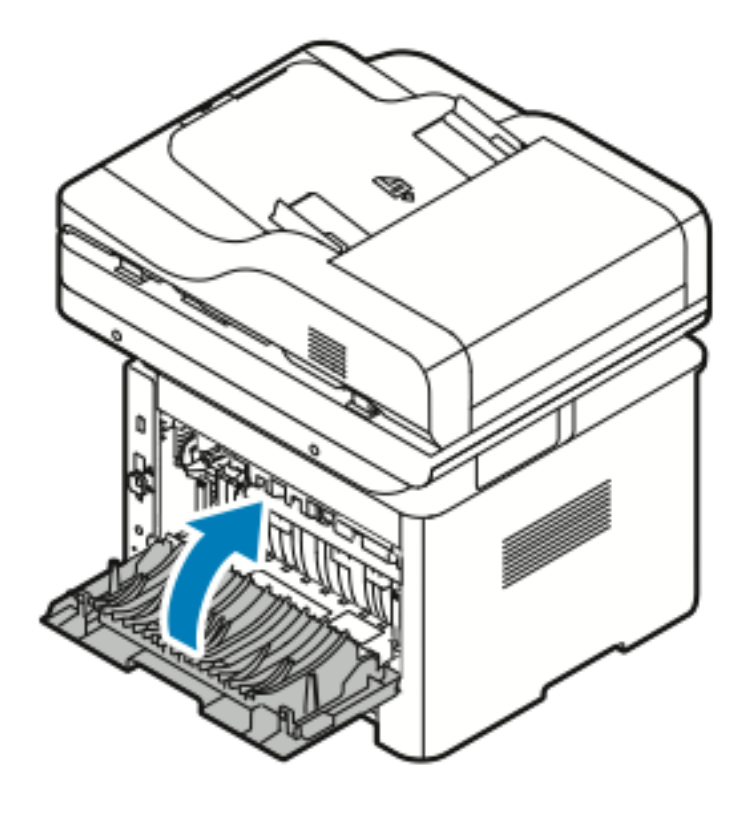

### Eliminazione di inceppamenti carta dall'area dell'unità fronte/ retro

1. Per accedere agli inceppamenti della carta nell'area dell'unità fronte/retro, estrarre l'unità dalla stampante.

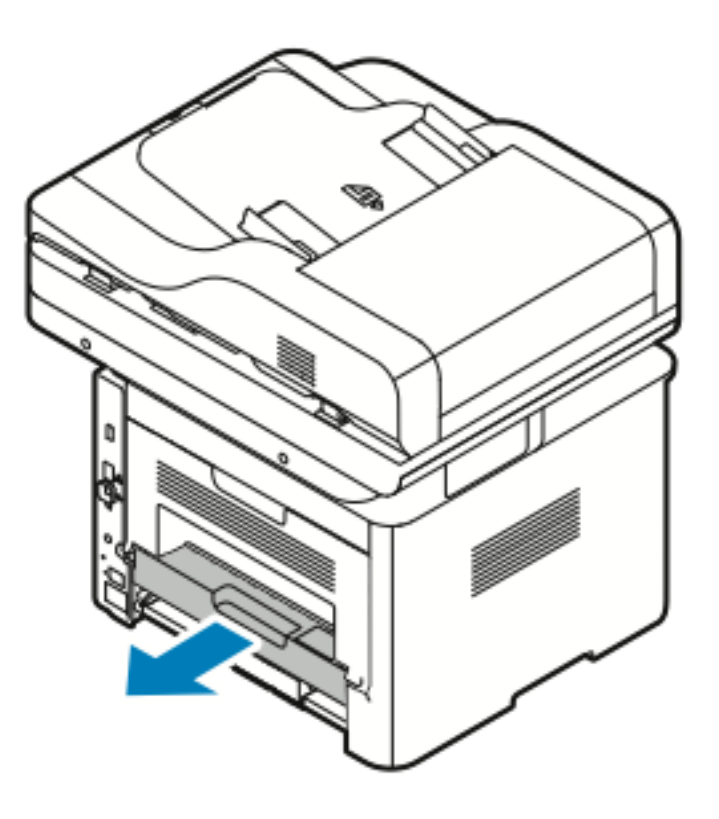

2. Rimuovere delicatamente la carta inceppata dall'area dell'unità.

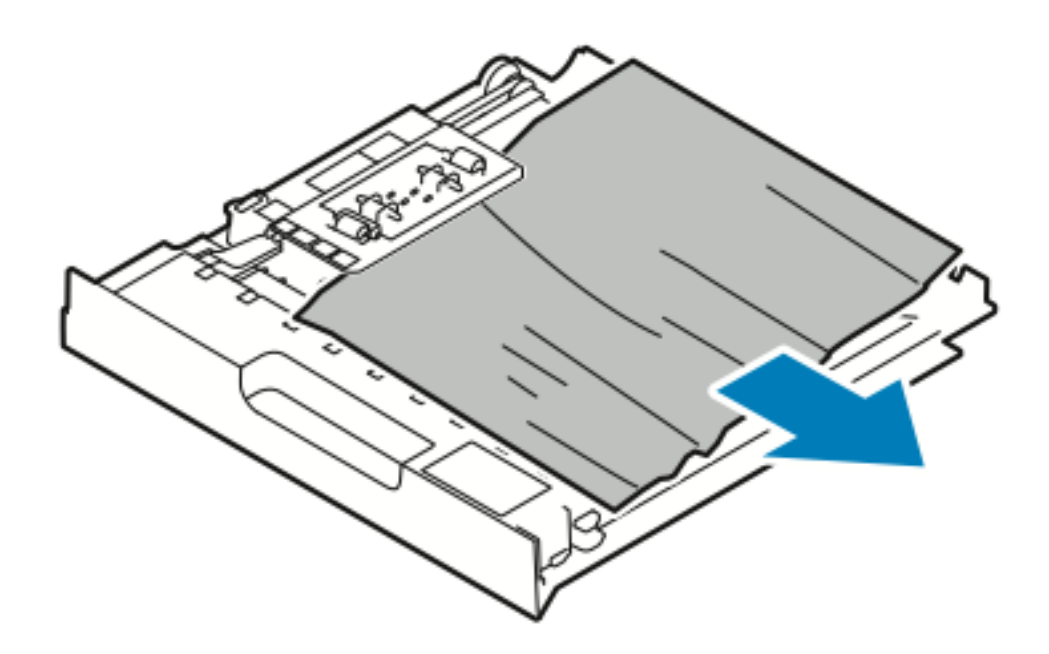

- 3. Reinserire l'unità fronte/retro nella stampante.
	- **Nota:** Assicurarsi che l'unità fronte/retro sia completamente inserita.

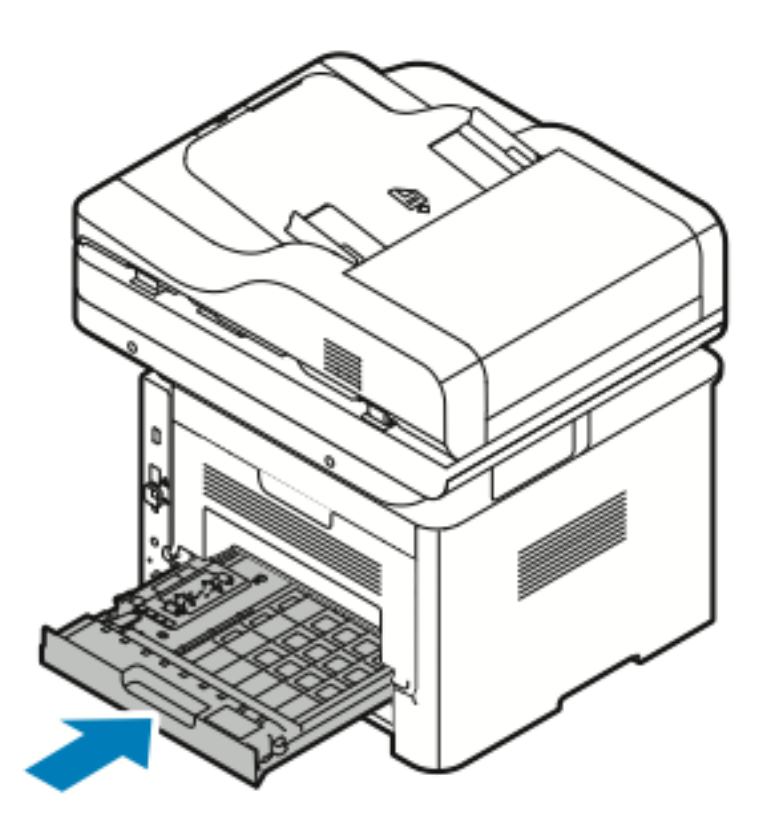

### Eliminazione degli inceppamenti carta

### Prelevamento simultaneo di più fogli

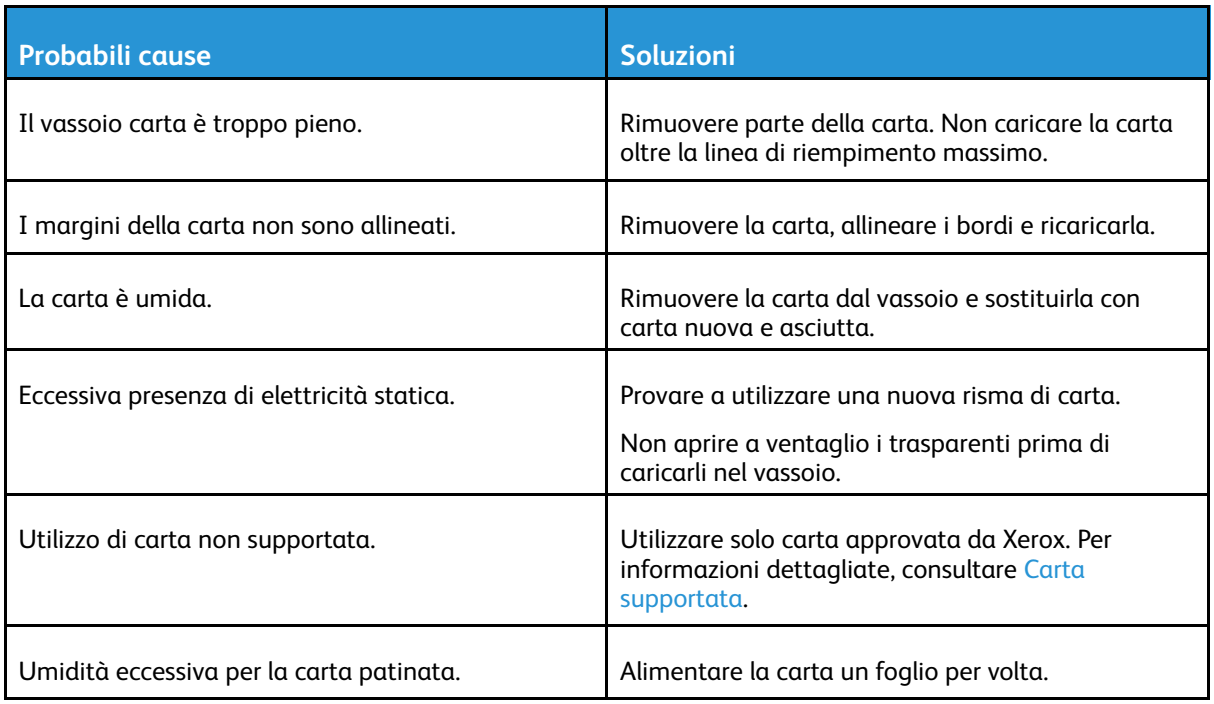

Sistema multifunzione Xerox® WorkCentre® 3335/3345 Guida per l'utente 183

### Errata alimentazione della carta

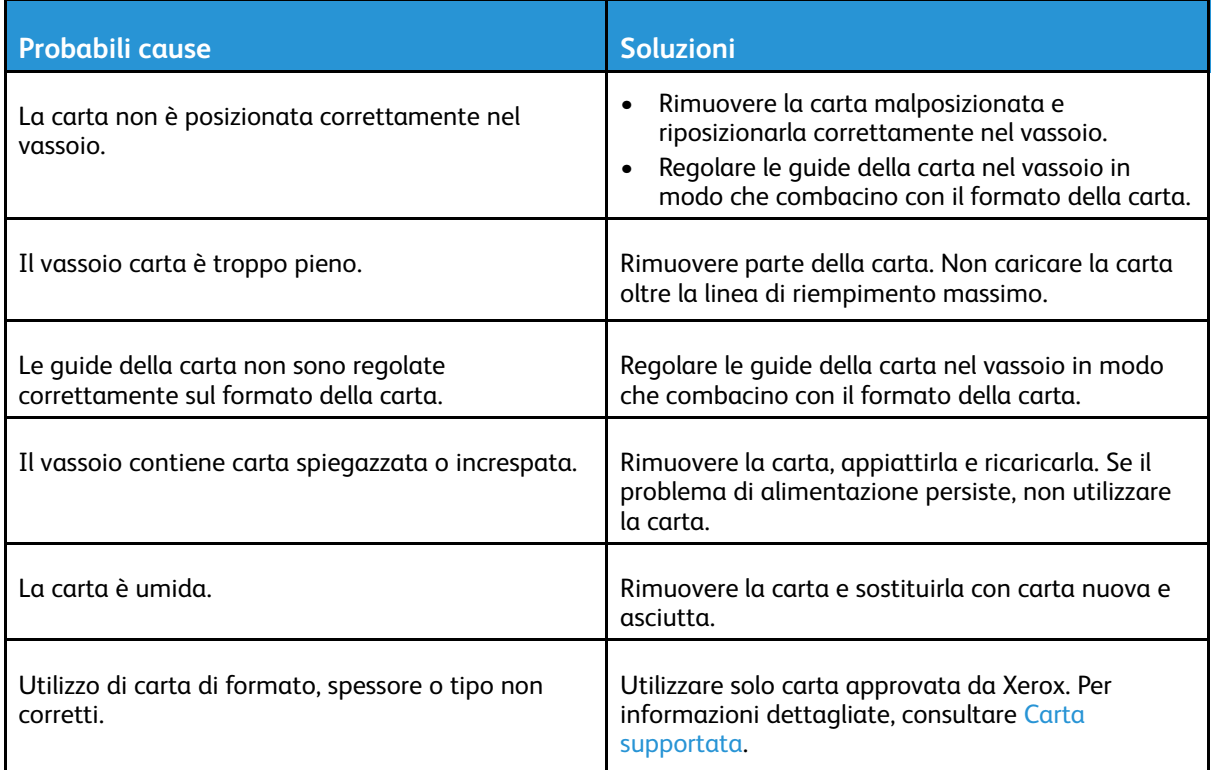

### Errata alimentazione di etichette e buste

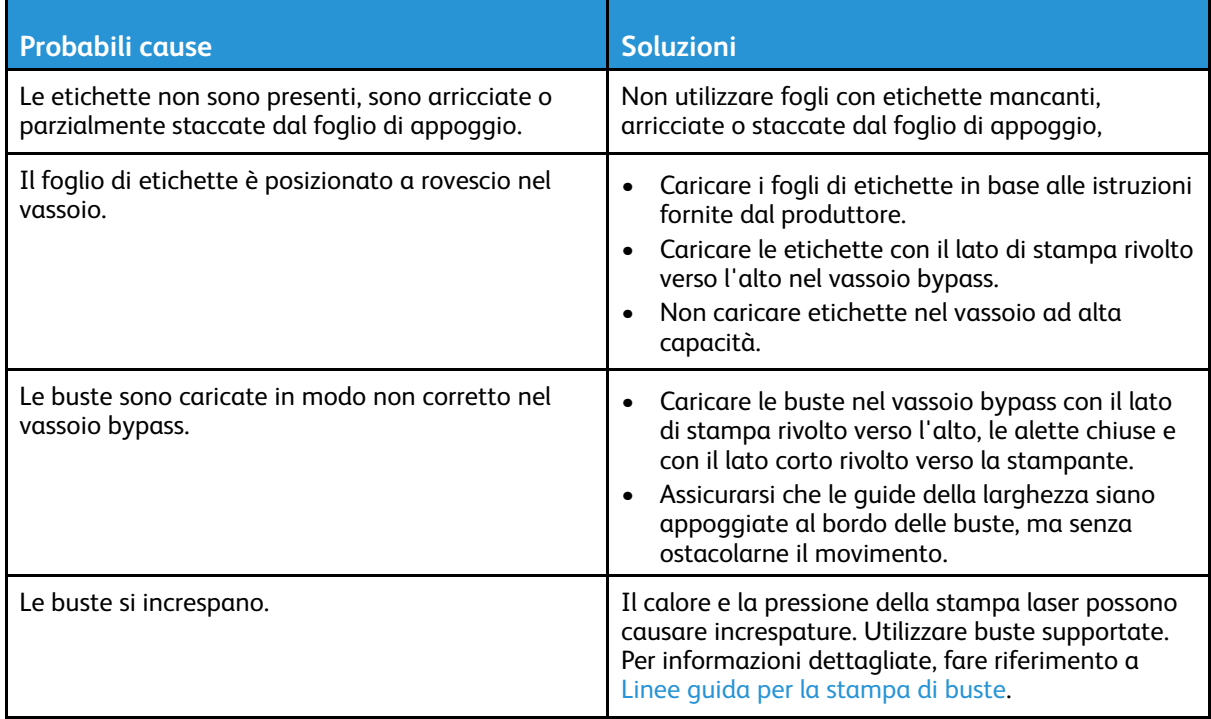

### Il messaggio di inceppamento carta non scompare

 $\mathscr{O}$ 

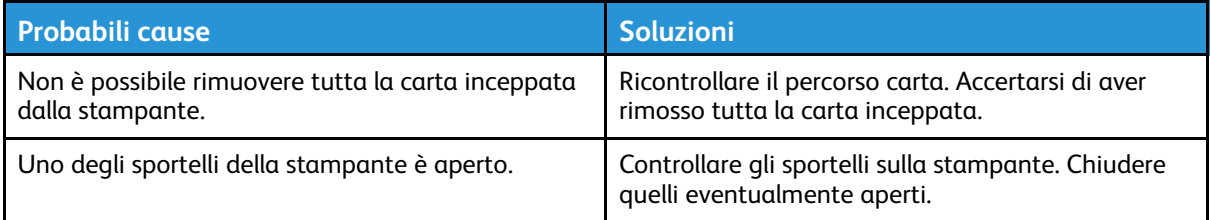

**Nota:** Verificare la presenza di frammenti di carta nel percorso carta, quindi rimuoverli.

### Inceppamenti durante la stampa fronte/retro automatica

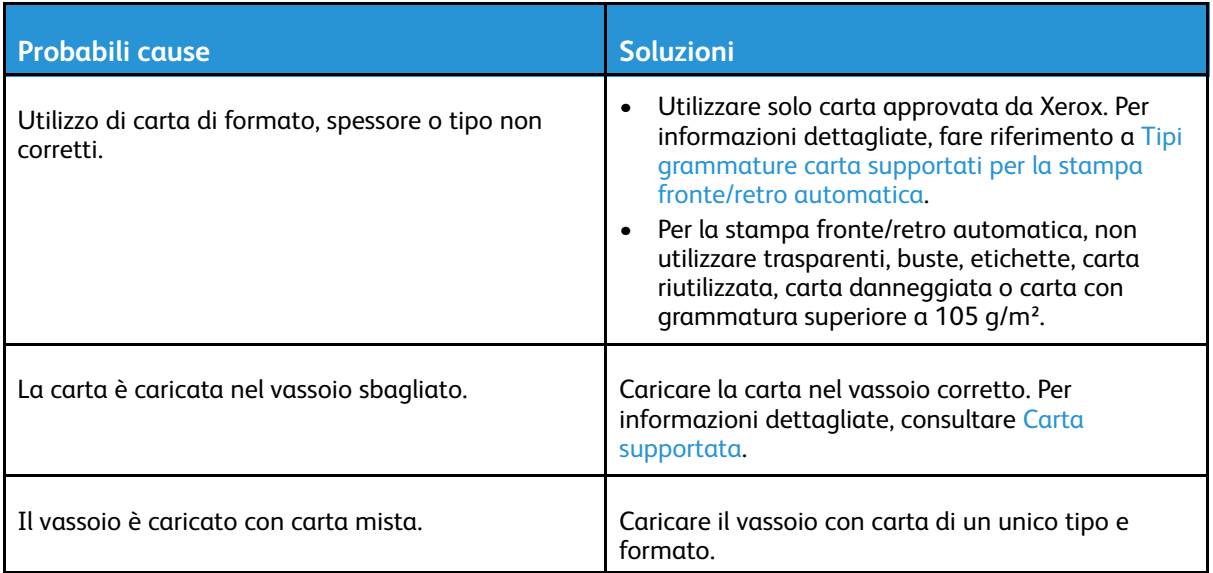

# Problemi di qualità di stampa

La stampante è progettata per produrre costantemente stampe di alta qualità. Per risolvere eventuali problemi relativi alla qualità di stampa, avvalersi delle informazioni fornite in questa sezione. Per ulteriori informazioni, visitare:

- [www.xerox.com/office/WC3335support](http://www.office.xerox.com/cgi-bin/printer.pl?APP=udpdfs&Page=Color&Model=WorkCentre+WC3335&PgName=tech&Language=English)
- [www.xerox.com/office/WC3345support](http://www.office.xerox.com/cgi-bin/printer.pl?APP=udpdfs&Page=Color&Model=WorkCentre+WC3345&PgName=tech&Language=English)

**Attenzione:** La garanzia Xerox, il Contratto di assistenza o la Xerox Total Satisfaction Guarantee non coprono danni causati dall'utilizzo di carte o supporti speciali inappropriati. La Xerox Total Satisfaction Guarantee è disponibile negli Stati Uniti e in Canada. La copertura può variare all'esterno di queste aree. Per informazioni dettagliate, contattare il rappresentante Xerox locale.

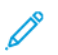

**Nota:** Per garantire una qualità di stampa sempre eccellente, le cartucce toner e le unità di imaging per molti modelli di dispositivi sono progettate per smettere di funzionare una volta raggiunto un determinato punto.

### Controllo della qualità di stampa

La qualità di stampa può essere influenzata da diversi fattori. Per ottenere una stampa di qualità sempre ottimale, utilizzare carta specificamente progettata per la stampante in uso e impostare correttamente il tipo di carta. Seguire le istruzioni fornite in questa sezione per mantenere la qualità di stampa ottimale.

Temperatura e umidità incidono sulla qualità di stampa. L'intervallo garantito per una qualità di stampa ottimale è 10–30 ºC (50–90 ºF) e 20–80% di umidità relativa.

### Risoluzione dei problemi di qualità di stampa

Quando la qualità di stampa è scadente, selezionare nella tabella che segue il sintomo che si ritiene più verosimile e vedere la soluzione corrispondente per correggere il problema. È anche possibile stampare una pagina demo per stabilire con maggiore precisione il problema di qualità di stampa.

Se una volta eseguita l'azione appropriata la qualità di stampa non migliora, contattare il rappresentante Xerox locale.

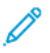

**Nota:** Per salvaguardare la qualità di stampa, quando il livello di toner è basso viene viosualizzato un messaggio di avviso sul pannello comandi. Quando la cartuccia toner è vuota, la stampante smette di stampare e viene visualizzato un messaggio di avvertenza con la richiesta di sostituire la cartuccia toner. La stampante smette di stampare fino a quando non viene installata una nuova cartuccia toner.

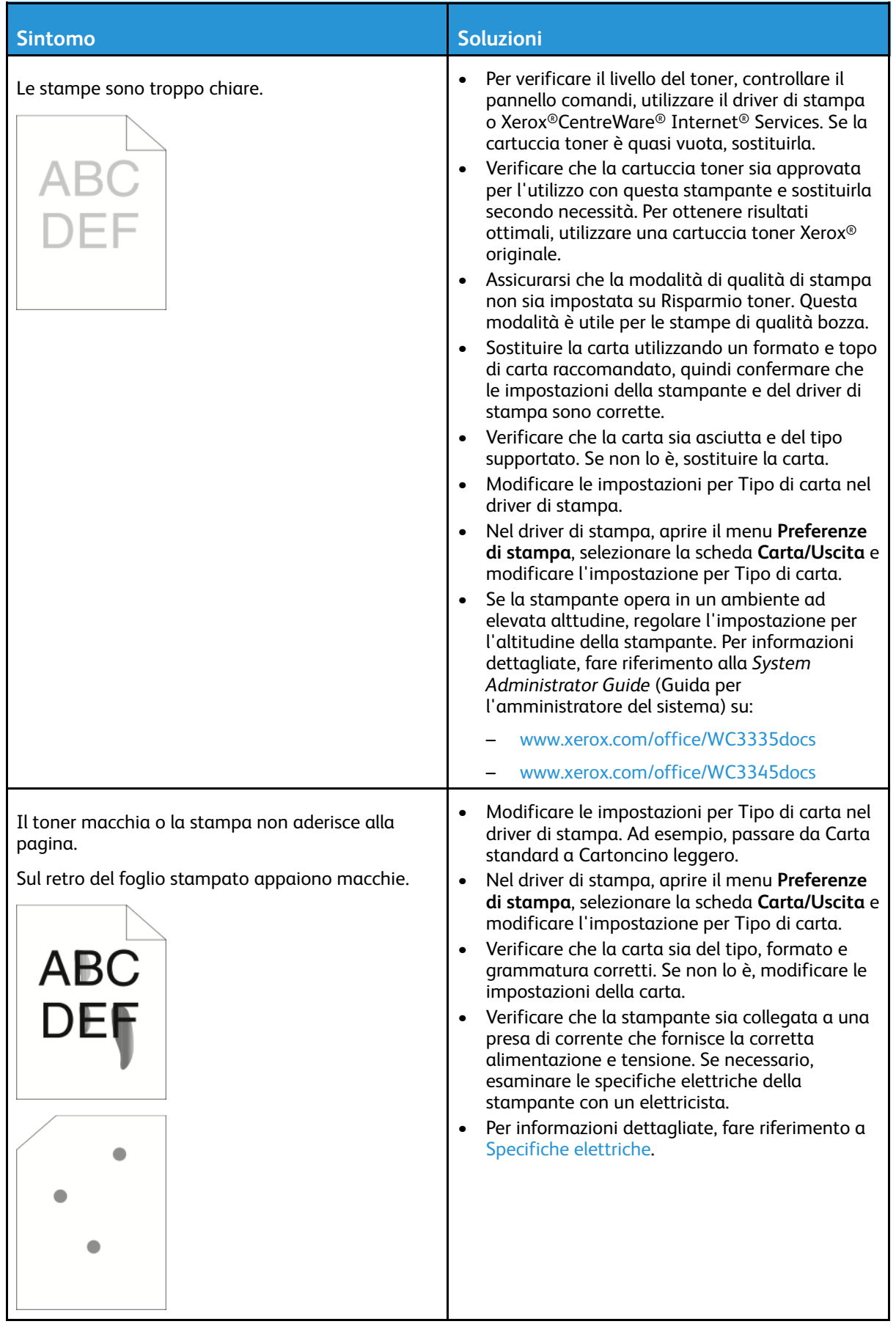

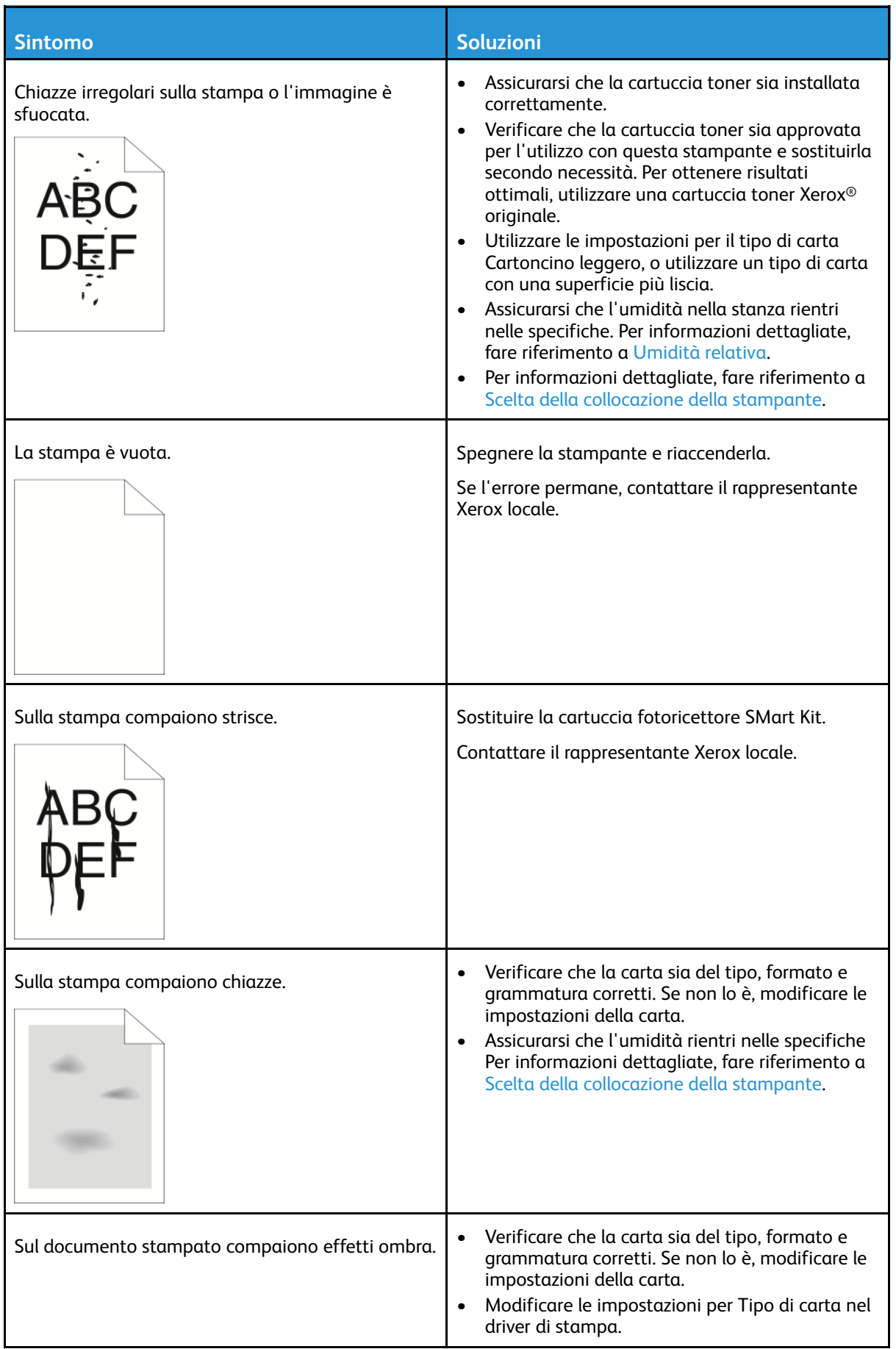

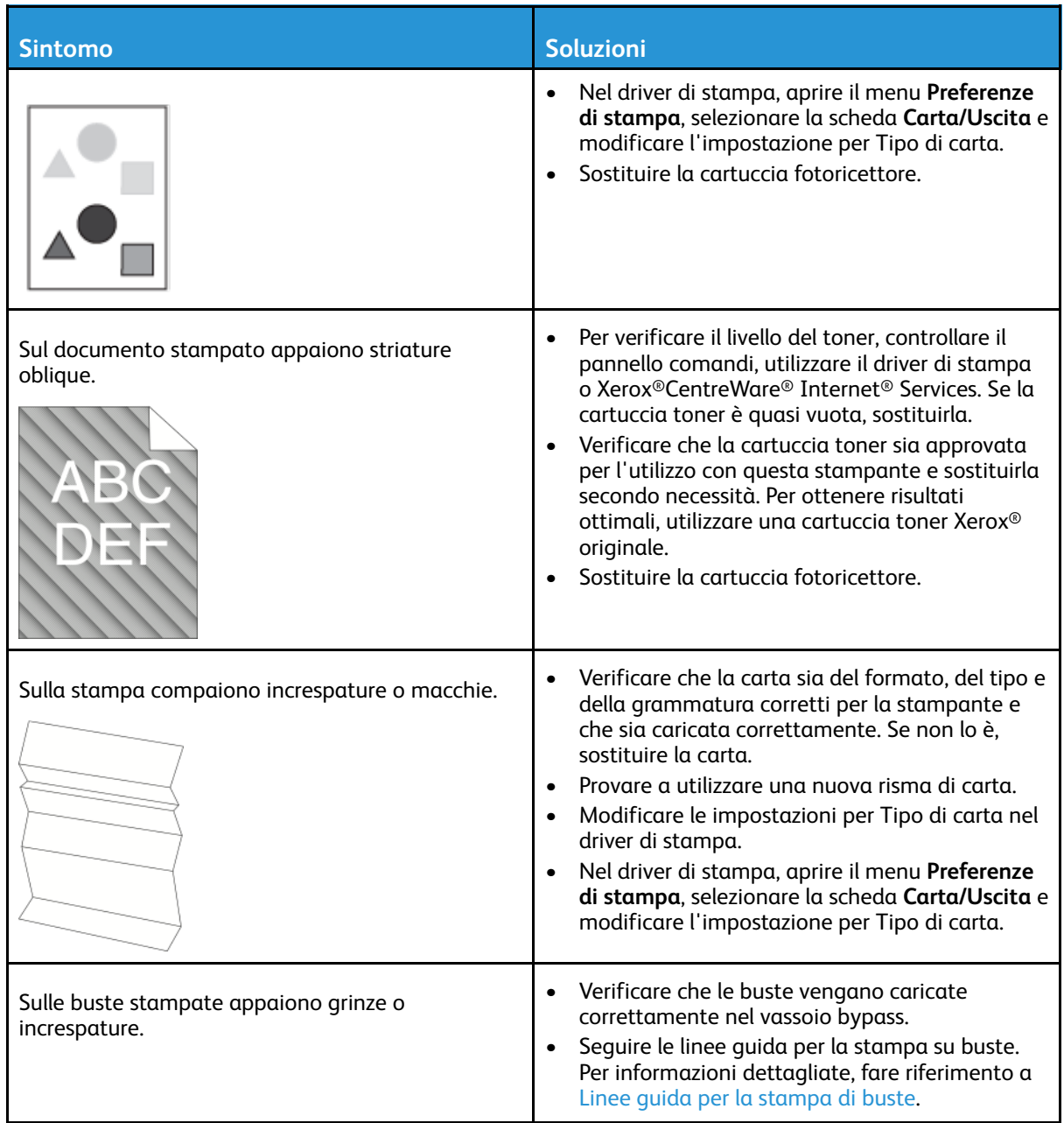

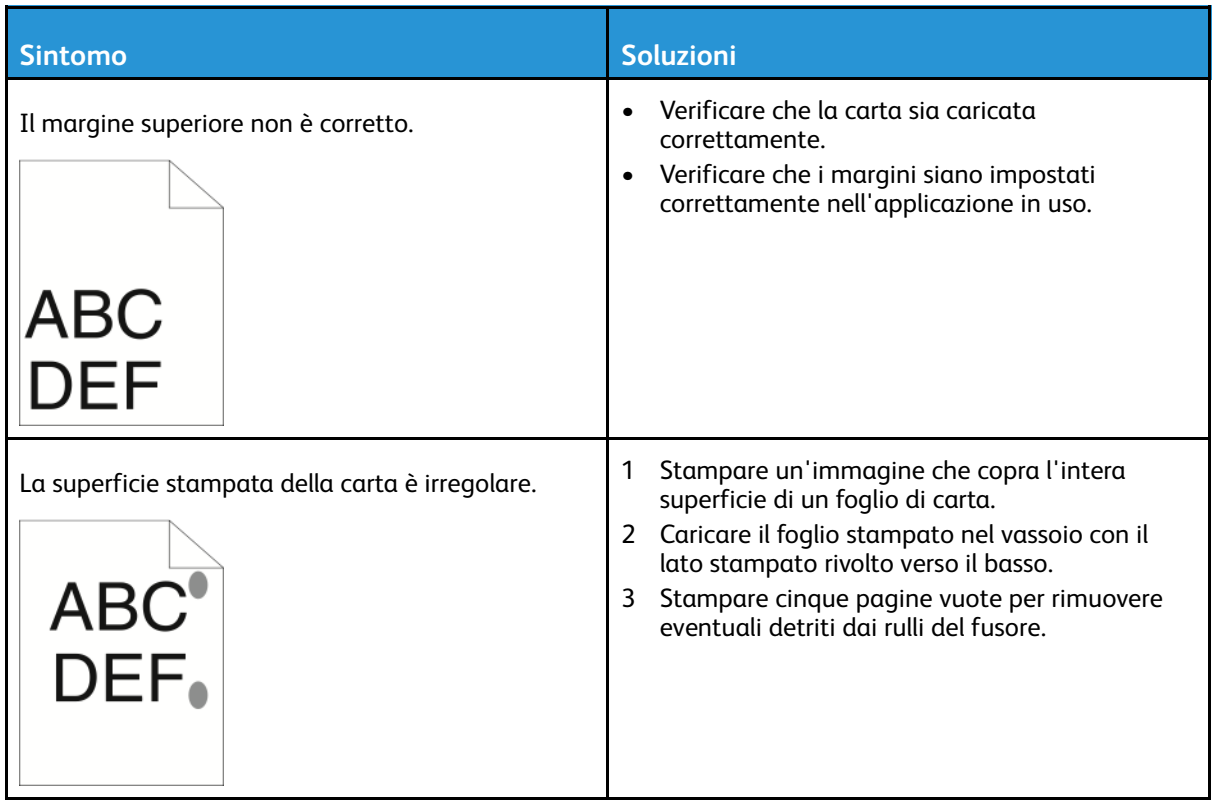

# Problemi di copia e scansione

Se la qualità di copia o di scansione è mediocre, consultare la seguente tabella.

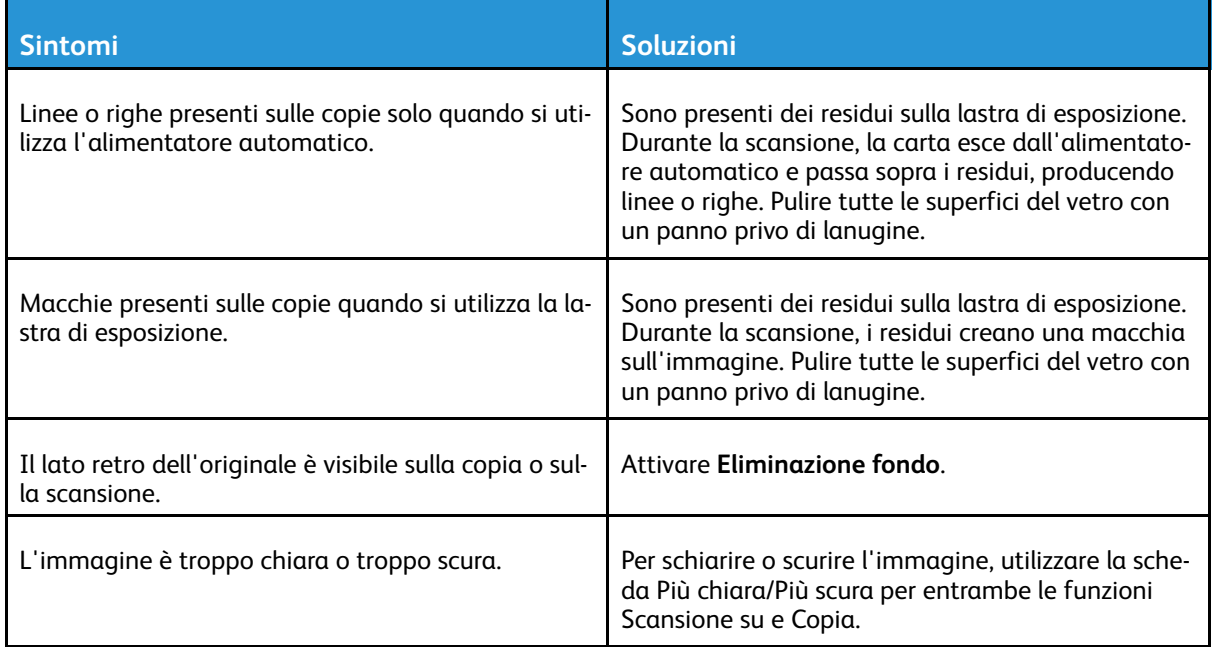

Se il problema persiste, visitare il seguente sito per ottenere informazioni sul supporto online:

- [www.xerox.com/office/WC3335support](http://www.office.xerox.com/cgi-bin/printer.pl?APP=udpdfs&Page=Color&Model=WorkCentre+WC3335&PgName=tech&Language=English)
- [www.xerox.com/office/WC3345support](http://www.office.xerox.com/cgi-bin/printer.pl?APP=udpdfs&Page=Color&Model=WorkCentre+WC3345&PgName=tech&Language=English)

# Problemi relativi al fax

**Nota:** Se non è possibile inviare e ricevere fax, verificare di aver eseguito il collegamento a  $\mathscr{D}$ una linea telefonica analogica o digitale approvata.

Se non è possibile inviare o ricevere fax correttamente, fare riferimento alle seguenti tabelle.

# Problemi con l'invio di fax

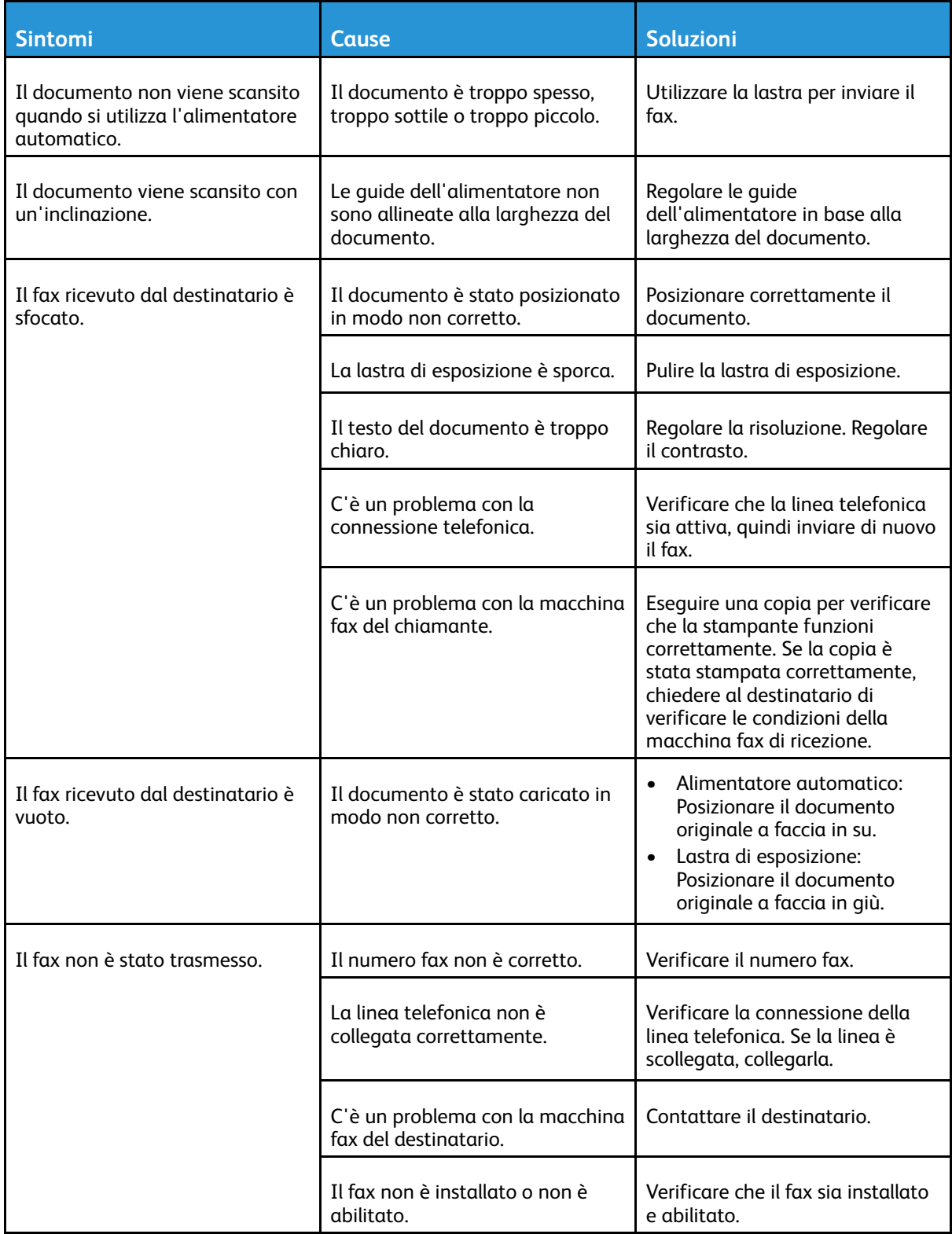

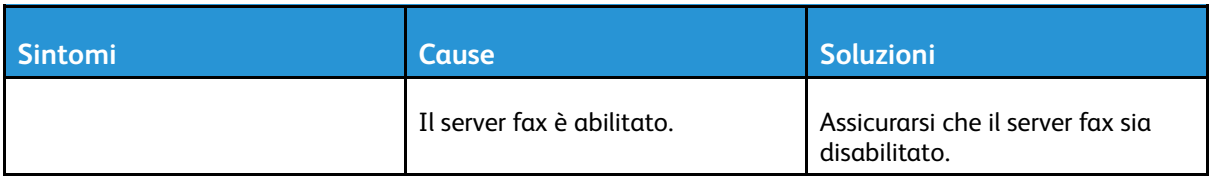

Se il problema persiste, visitare il seguente sito per ottenere informazioni sul supporto online:

- [www.xerox.com/office/WC3335support](http://www.office.xerox.com/cgi-bin/printer.pl?APP=udpdfs&Page=Color&Model=WorkCentre+WC3335&PgName=tech&Language=English)
- [www.xerox.com/office/WC3345support](http://www.office.xerox.com/cgi-bin/printer.pl?APP=udpdfs&Page=Color&Model=WorkCentre+WC3345&PgName=tech&Language=English)

### Problemi con la ricezione dei fax

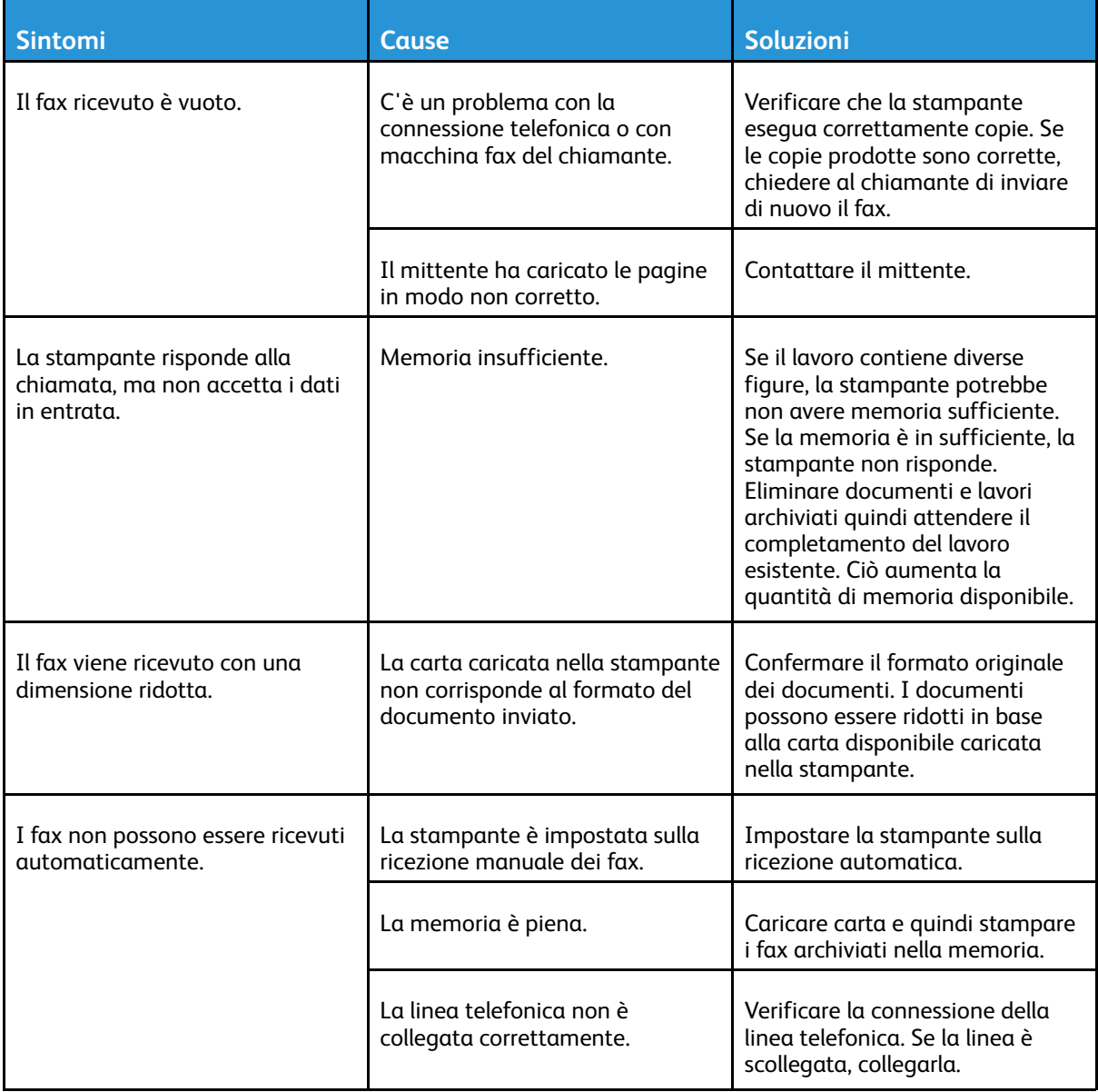

#### [Problemi](#page-142-0) e soluzioni

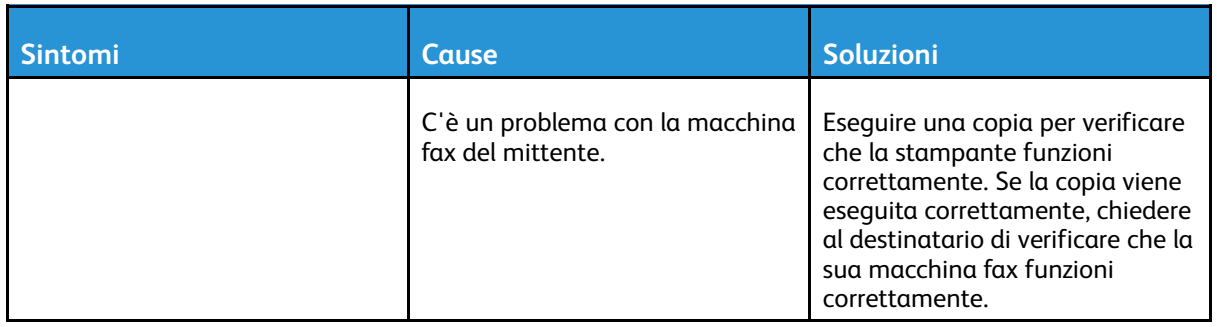

Se il problema persiste, visitare il seguente sito per ottenere informazioni sul supporto online:

- [www.xerox.com/office/WC3335support](http://www.office.xerox.com/cgi-bin/printer.pl?APP=udpdfs&Page=Color&Model=WorkCentre+WC3335&PgName=tech&Language=English)
- [www.xerox.com/office/WC3345support](http://www.office.xerox.com/cgi-bin/printer.pl?APP=udpdfs&Page=Color&Model=WorkCentre+WC3345&PgName=tech&Language=English)

# Strumenti di assistenza

Xerox fornisce numerose utilità diagnostiche automatiche che aiutano a salvaguardare la produttività della stampante e la qualità di stampa.

### Messaggi sul pannello comandi

Il pannello comandi della stampante fornisce informazioni e indicazioni sulla risoluzione dei problemi. Quando si verifica una condizione di errore o di avvertenza, sul pannello comandi viene visualizzato un messaggio che informa dell'esistenza del problema. In molti casi, sul pannello comandi viene visualizzata anche un'animazione che indica il punto in cui si è verificato il problema, ad esempio il punto in cui la carta si è inceppata. Per molti messaggi di stato e di avviso, la guida del pannello comandi fornisce ulteriori informazioni.

### Guida del pannello comandi

Per visualizzare ulteriori informazioni sui messaggi di errore o di stato sul pannello comandi, toccare il pulsante **Guida**.

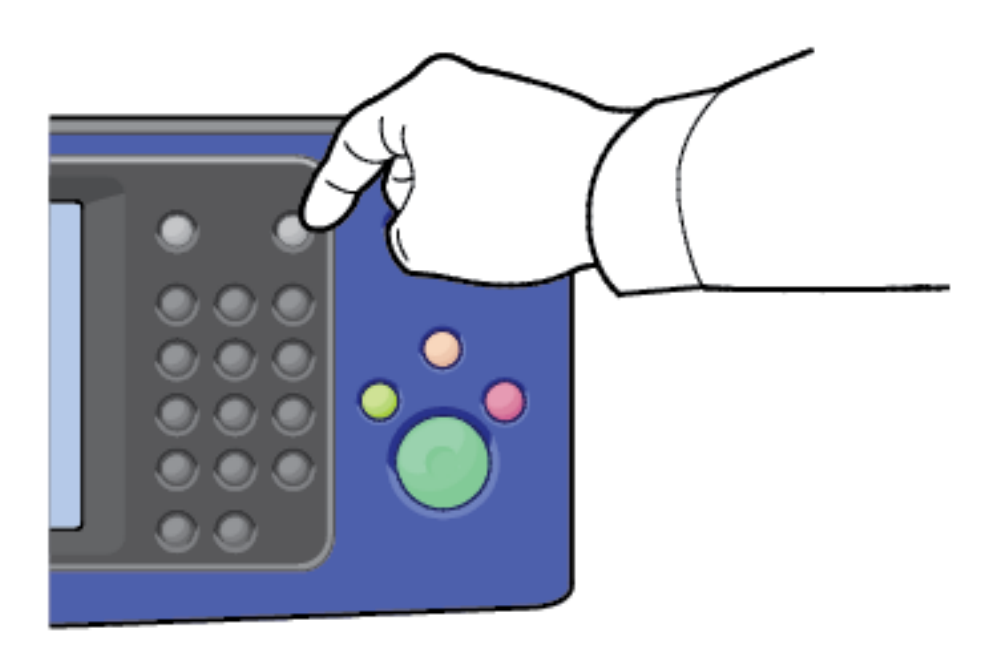

Alle voci del menu del pannello comandi è associato anche un testo informativo che descrive quella voce.

### Visualizzazione dei messaggi di avvertenza sul pannello comandi

Quando si verifica una condizione di avvertenza, sul pannello comandi viene visualizzato un messaggio che comunica tale condizione. I messaggi di avvertenza informano su condizioni della stampante, come materiali di consumo in esaurimento o sportelli aperti, che richiedono l'attenzione dell'utente. Se si verifica più di una di tali condizioni, sul pannello comandi ne viene visualizzato soltanto uno.

#### Visualizzazione dei messaggi di errore e di avviso sul pannello comandi

Quando si verifica una condizione di errore, sul pannello comandi viene visualizzato un messaggio che comunica tale condizione. I messaggi di errore informano su condizioni che impediscono alla stampante di stampare o degradano le prestazioni di stampa. Se si verifica più di un errore, sul pannello comandi ne viene visualizzato soltanto uno.

Per visualizzare un elenco degli errori correnti sul pannello comandi:

- 1. Premere il pulsante **Stato macchina** e toccare la scheda **Messaggi attivi**.
- 2. Toccare il menu **Errori e avvisi** e scegliere un'opzione.
	- **Guasti**: Questo menu visualizza i messaggi di errore che influiscono sul funzionamento della stampante e i corrispondenti codici errore.
	- **Avvisi**: Questo menu mostra i messaggi di avviso relativi allo stato del lavoro corrente della stampante ed i corrispondenti codici di avviso.

#### Visualizzazione dello stato lavori sul pannello comandi

Per visualizzare i lavori correnti o salvati sul pannell comandi:

- 1. Sul pannello comandi, premere il pulsante **Stato lavori**.
- 2. Per visualizzare un elenco di lavori attivi, toccare **Lavori attivi**.
- 3. Per visualizzare un elenco di lavori personali e protetti, toccare **Lavori personali e protetti**.
- 4. Per visualizzare un elenco di lavori completati, toccare **Lavori completati**.

### Utilizzo degli strumenti di risoluzione dei problemi integrati

La stampante è dotata di una serie di rapporti stampabili. Due di essi, la Pagina demo e il Rapporto dei messaggi di errore, possono aiutare a risolvere certi problemi. La Pagina demo stampa un'immagine per mostrare la capacità corrente della stampante di eseguire stampa. Il Rapporto dei messaggi di errore stampa informazioni sugli errori più recenti della stampante.

#### <span id="page-195-0"></span>Accesso e stampa delle pagine di informazioni

Per accedere all'elenco completo della pagine di informazioni della propria stampante:

1. Sul pannello comandi della stampante, premere il pulsante **Guida**.

Viene visualizzato un elenco di pagine di informazioni stampabili.

2. Per scorrere l'elenco delle pagine disponibili, trascinare il dito verso l'alto o il basso sul menu. Toccare la pagina desiderata e premere su **Stampa**.

**Nota:** Per stampare tutte le pagine di informazioni, toccare in fondo all'elenco **Tutte le pagine di informazioni**, quindi **Stampa**.

3. Per tornare alla schermata principale, toccare **(X).**

#### Impostazione dei diritti di accesso per il rapporto di configurazione e le pagine di informazioni

Utilizzare le seguenti procedure per impedire che il Rapporto configurazione venga stampato automaticamente ad ogni accensione del dispositivo, oppure per modificare i diritti di accesso per il rapporto configurazione e le pagine di informazioni.

- 1. Sul pannello comandi della stampante, premere il pulsante **Stato macchina** e toccare la scheda **Strumenti**.
- 2. Toccare **Impostazioni dispositivo**→**Pagine di informazioni**.
	- **Nota:** Se questa funzione non appare, accedere come amministratore di sistema. Per informazioni dettagliate, fare riferimento alla *System Administration Guide* (Guida per l'amministratore del sistema) su:
		- WorkCentre® 3335: [www.xerox.com/office/WC3335docs](http://www.office.xerox.com/cgi-bin/printer.pl?APP=udpdfs&Page=color&Model=WorkCentre+WC3335&PgName=man&Language=English)
		- WorkCentre® 3345: [www.xerox.com/office/WC3345docs](http://www.office.xerox.com/cgi-bin/printer.pl?APP=udpdfs&Page=color&Model=WorkCentre+WC3345&PgName=man&Language=English)
- 3. Scegliere una delle seguenti opzioni:
	- Per impedire agli utenti di stampare le pagine di informazioni, toccare **Solo amministratori del sistema**.
	- Per concedere l'accesso a tutti gli utenti, toccare **Tutti gli utenti**.
- 4. Toccare **OK**.

### Pagine di informazioni disponibili

Le pagine di informazioni forniscono informazioni importanti che aiutano a risolvere problemi o analizzare l'utilizzo della stampante. È possibile stampare le pagine di informazioni dal pannello comandi della stampante.

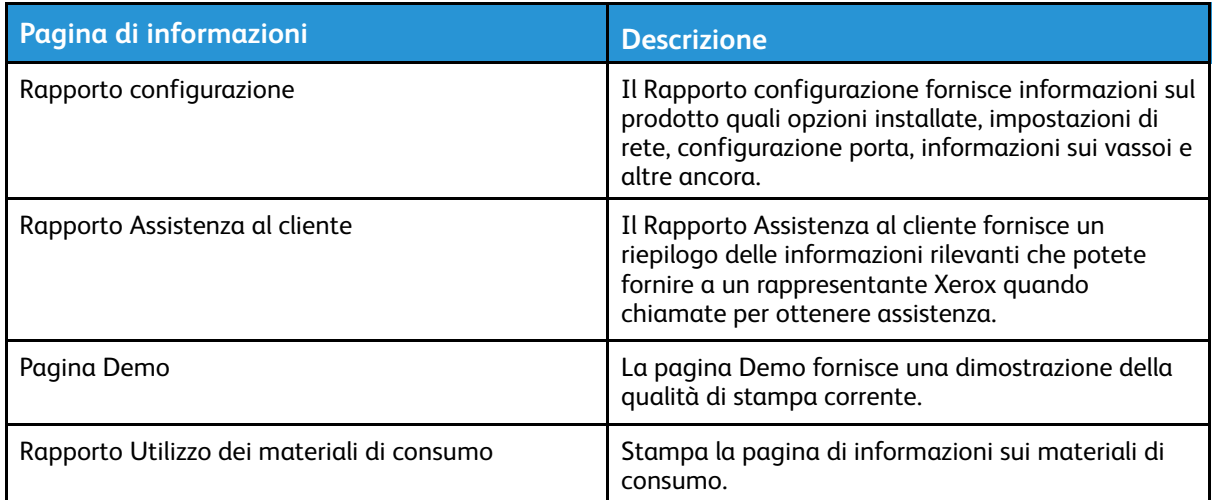

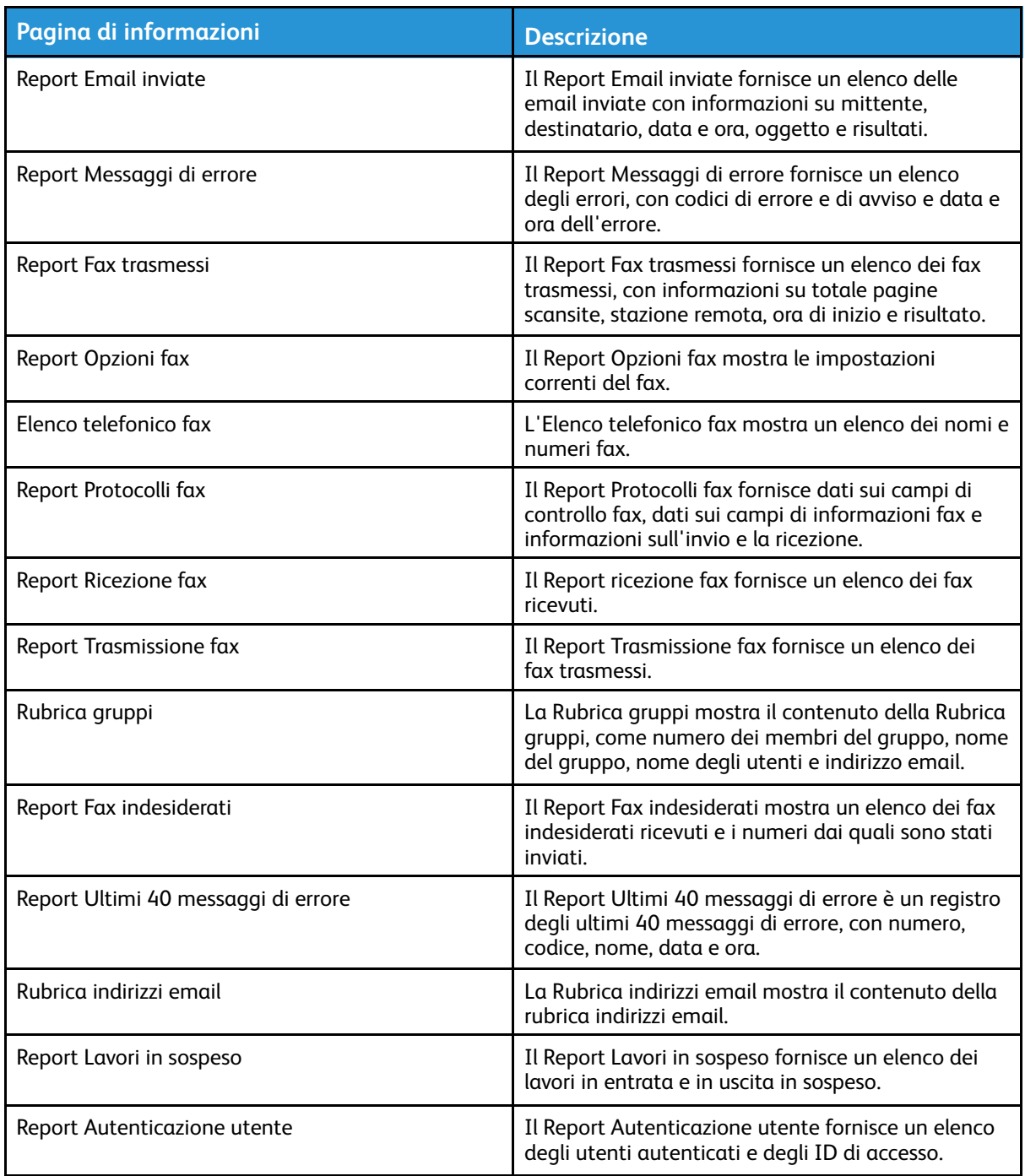

Per informazioni su come stampare le pagine di informazioni, consultare [Accesso](#page-195-0) e stampa delle pagine di [informazioni](#page-195-0).

### Servizio di assistenza online

Il supporto tecnico in linea è una knowledge base che fornisce istruzioni e assistenza per la soluzione dei problemi della stampante. È possibile trovare soluzioni per problemi di qualità di stampa, inceppamenti della carta, problemi di installazione del software e molto altro.

Per accedere al supporto tecnico in linea, andare sul sito:

- [www.xerox.com/office/WC3335support](http://www.office.xerox.com/cgi-bin/printer.pl?APP=udpdfs&Page=Color&Model=WorkCentre+WC3335&PgName=tech&Language=English)
- [www.xerox.com/office/WC3345support](http://www.office.xerox.com/cgi-bin/printer.pl?APP=udpdfs&Page=Color&Model=WorkCentre+WC3345&PgName=tech&Language=English)
- 198 Sistema multifunzione Xerox® WorkCentre® 3335/3345 Guida per l'utente

# Ulteriori informazioni

È possibile ottenere maggiori informazioni sulla stampante in uso consultando le seguenti risorse:

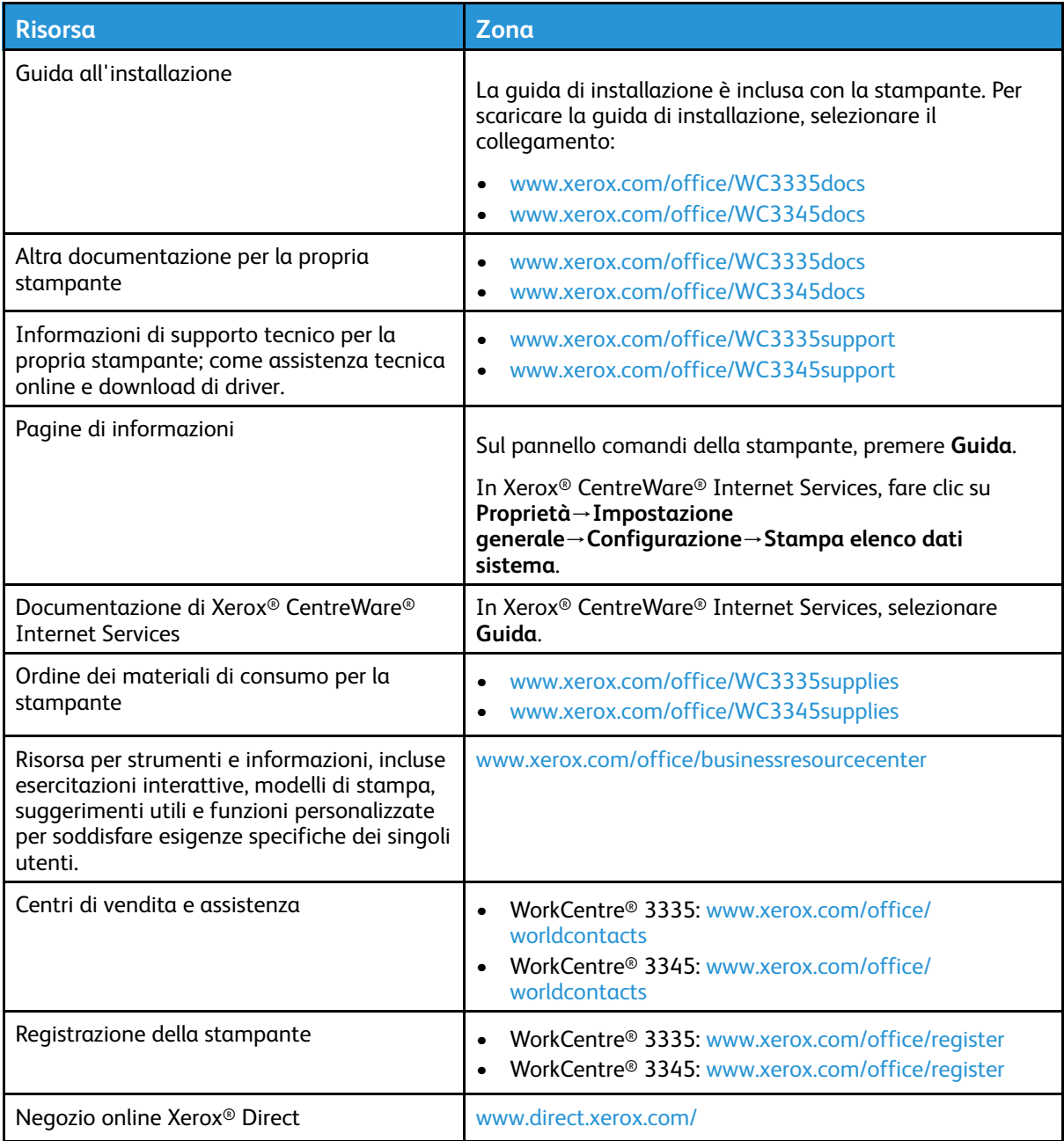

[Problemi](#page-142-0) e soluzioni

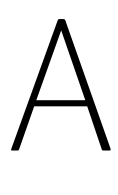

# <span id="page-200-0"></span>Specifiche

#### Questa appendice contiene:

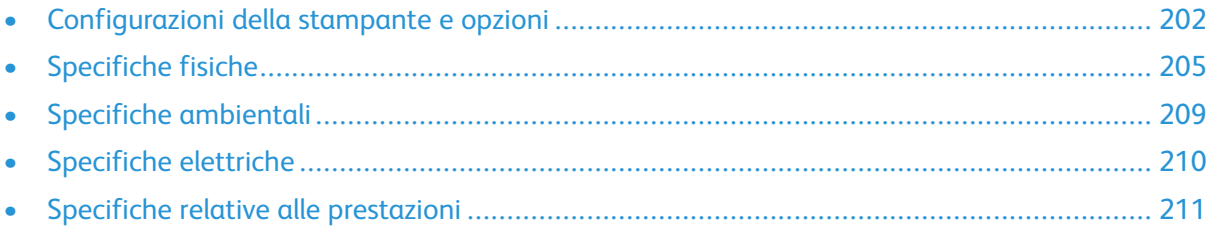

# <span id="page-201-0"></span>Configurazioni della stampante e opzioni

### Configurazioni disponibili

Questa stampante è disponibile nelle seguenti configurazioni:

- WorkCentre® 3335: questa configurazione è una stampante di rete e include le seguenti funzionalità e opzioni:
	- Copia
	- Stampa
	- Scansione
	- Fax
	- ADF (alimentatore automatico)
	- Vassoio bypass da 50 fogli
	- Vassoio 1 con capacità di 250 fogli
	- Vassoio 2 opzionale con capacità di 550 fogli
- WorkCentre® 3345: questa configurazione è una stampante di rete e include le seguenti funzionalità e opzioni:
	- Copia
	- Stampa
	- Scansione
	- Fax
	- RADF (alimentatore automatico fronte/retro)
	- Vassoio bypass da 50 fogli
	- Vassoio 1 con capacità di 250 fogli
	- Vassoio 2 opzionale con capacità di 550 fogli

# Funzioni standard

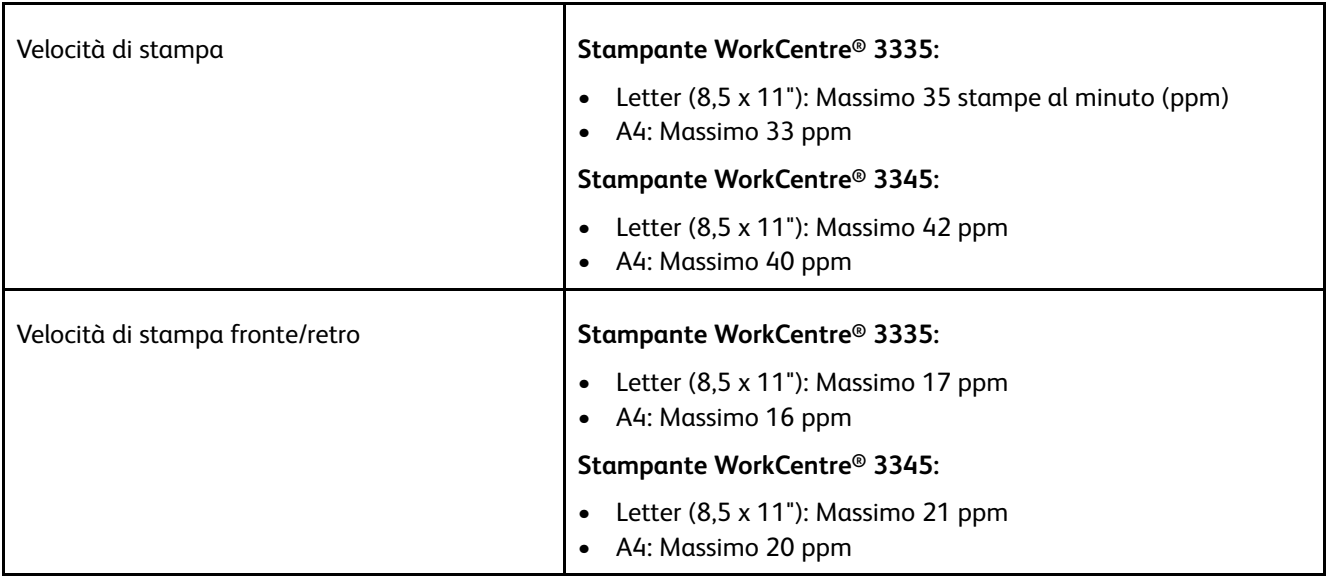

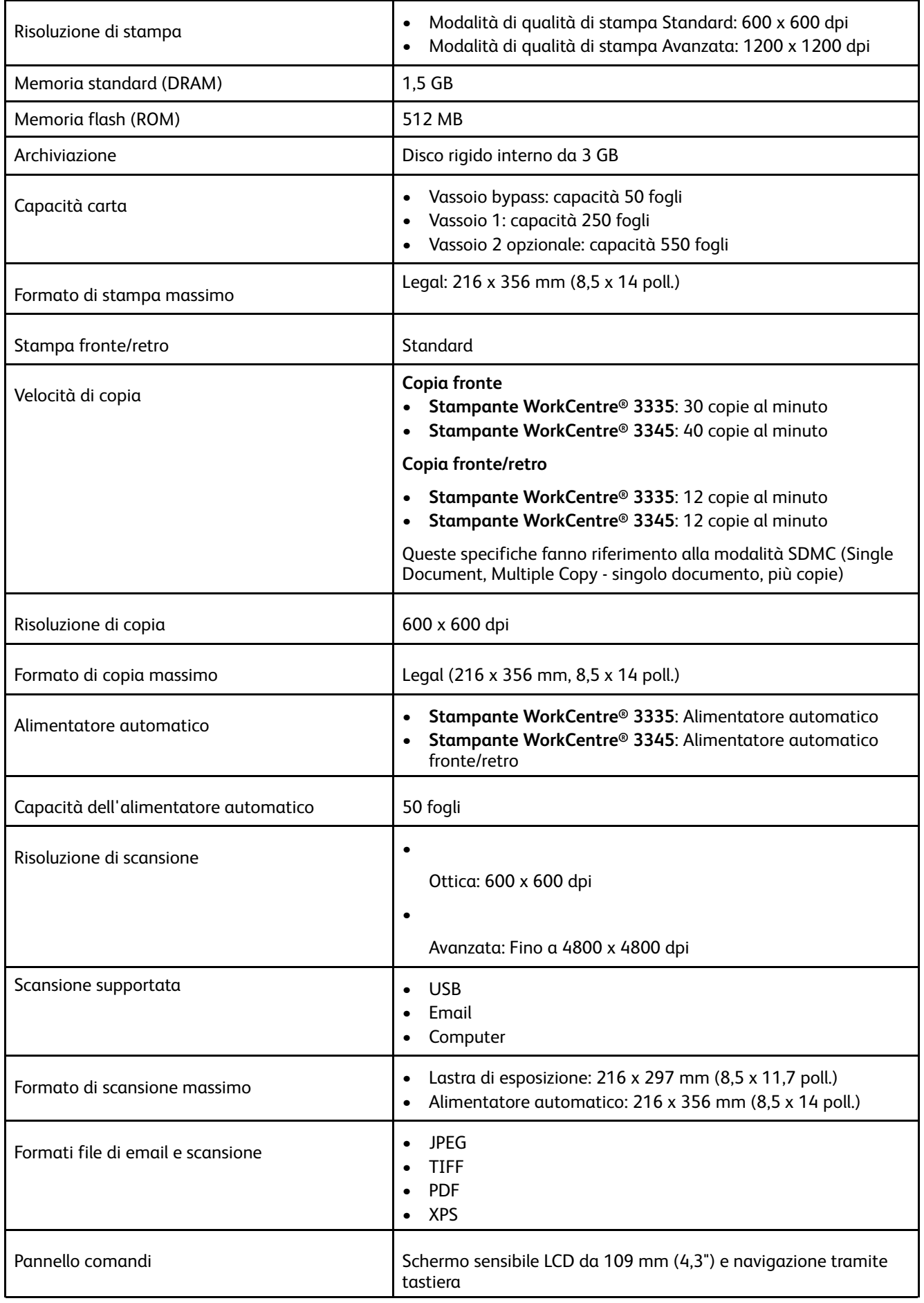

#### [Specifiche](#page-200-0)

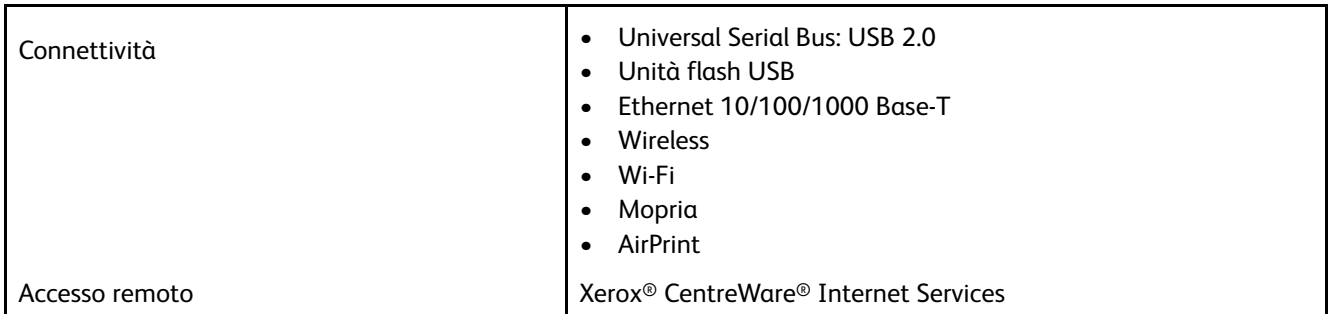

# <span id="page-204-0"></span>Specifiche fisiche

### Pesi e dimensioni delle configurazioni della stampante WorkCentre® 3335

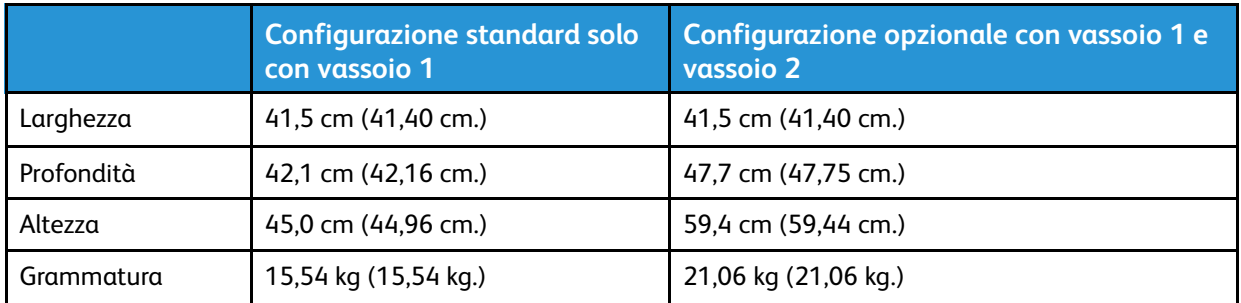

### Pesi e dimensioni delle configurazioni della stampante WorkCentre® 3345

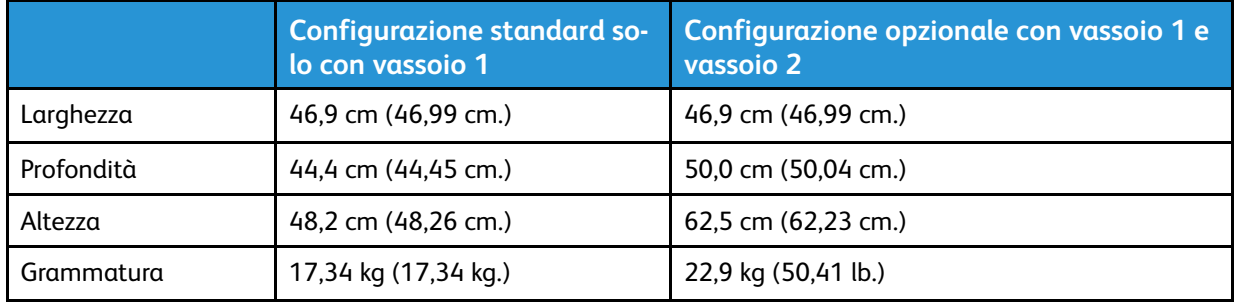

### Specifiche fisiche per la WorkCentre® 3335 Configurazione standard

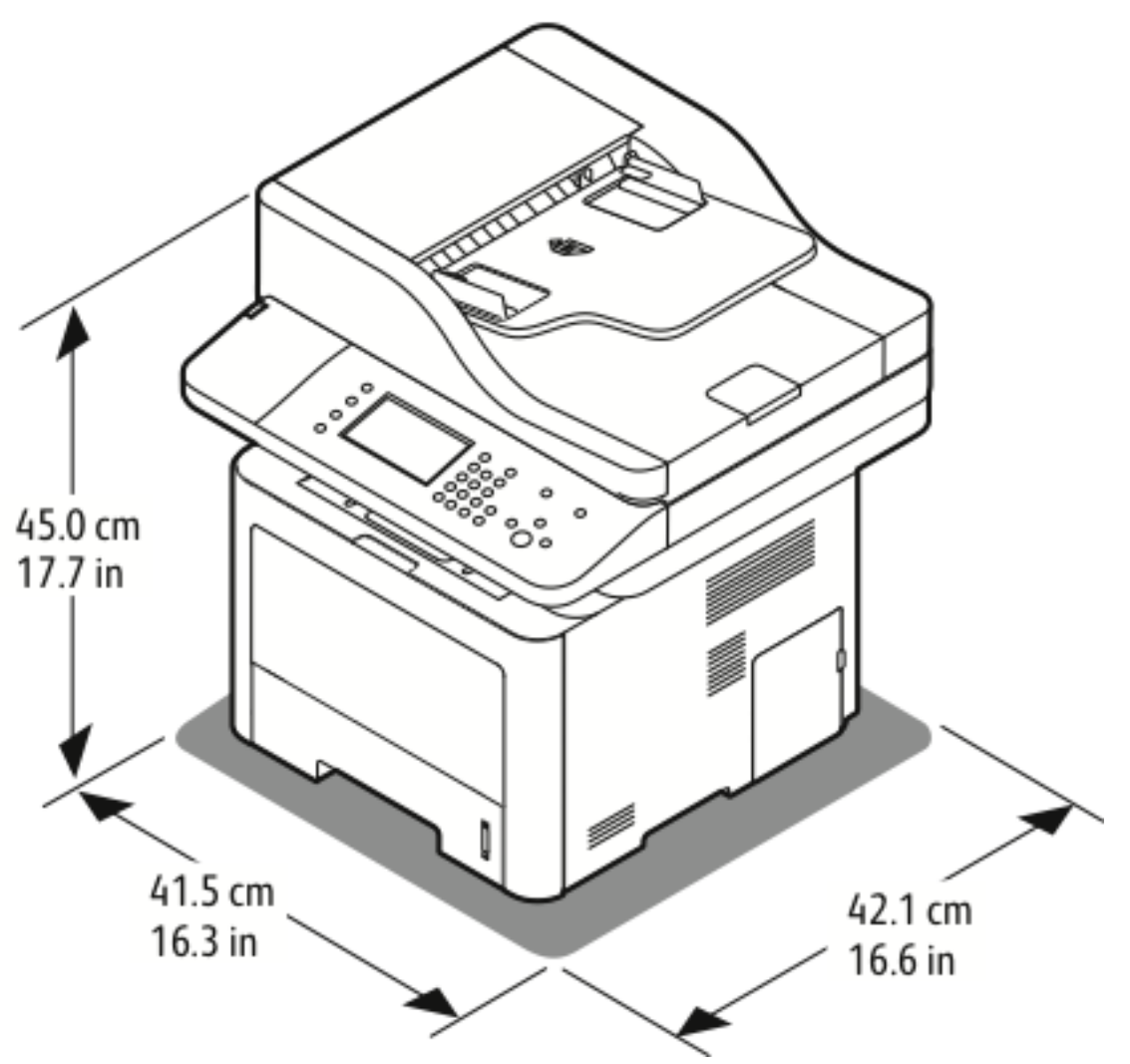

### Specifiche fisiche per la WorkCentre® 3345 Configurazione standard

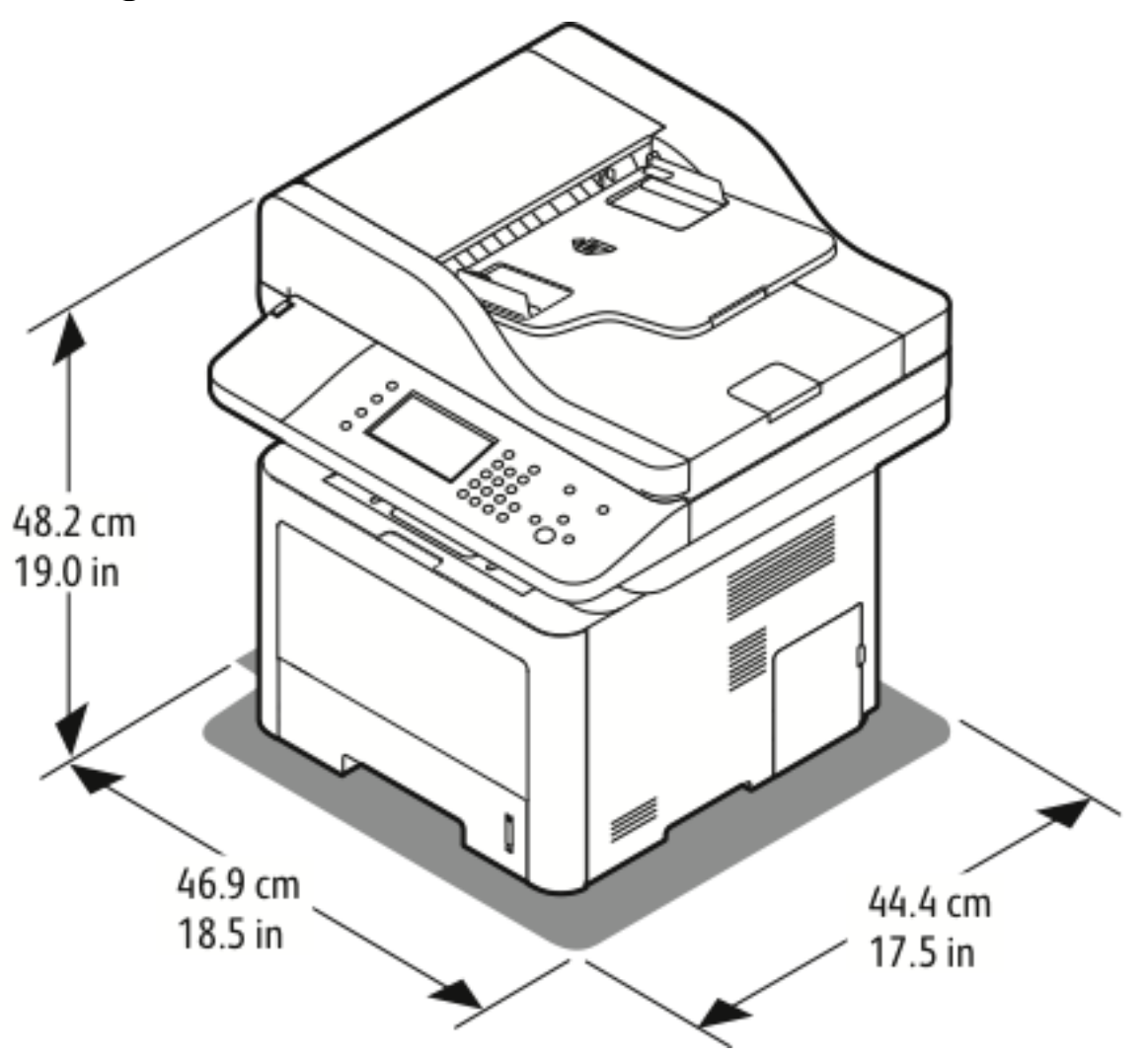

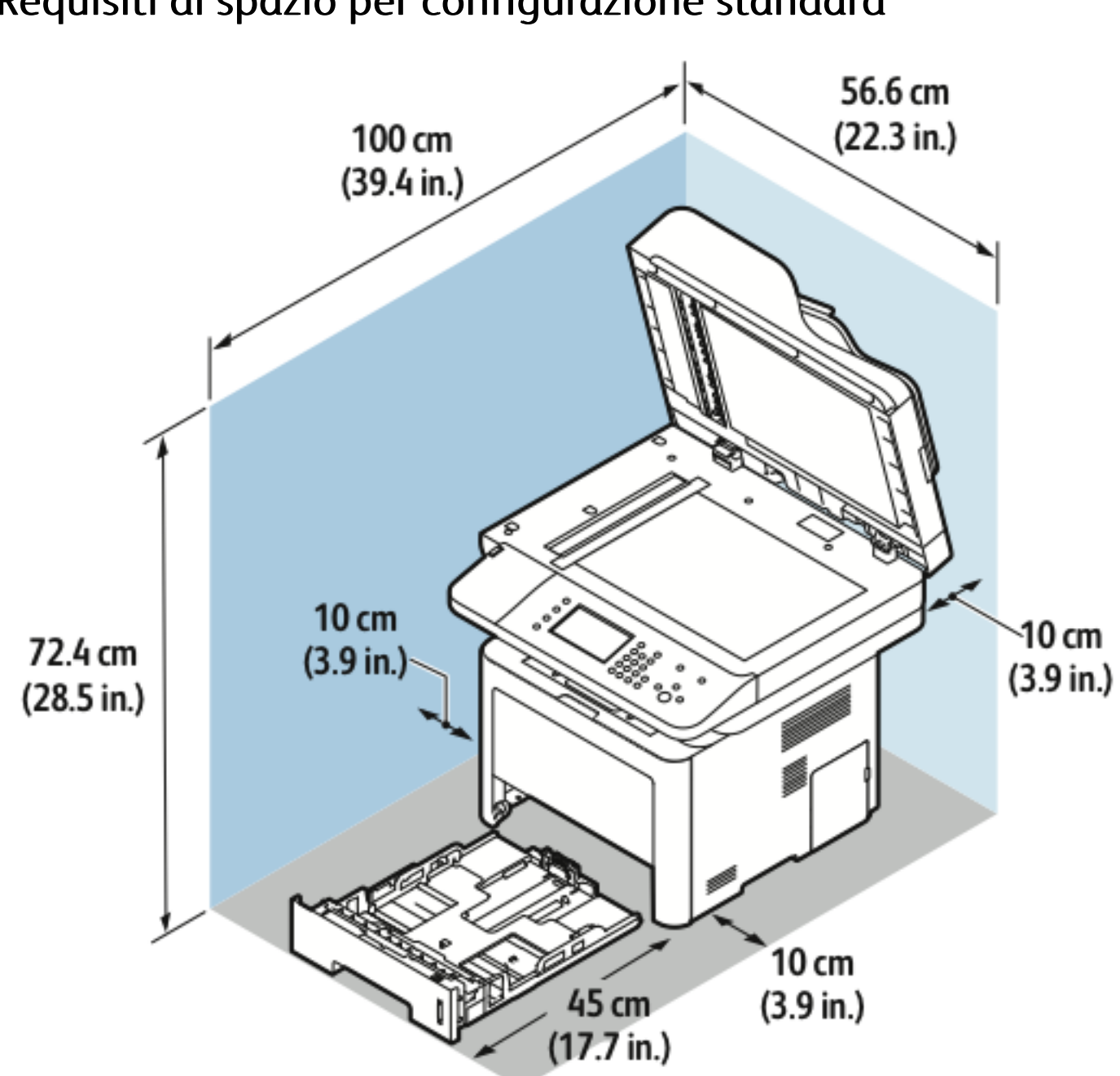

### Requisiti di spazio per configurazione standard

# <span id="page-208-1"></span>Specifiche ambientali

### **Temperatura**

- Temperatura ottimale: 16–30 °C (61–86 °F)
- Temperatura a riposo: da –20 a 40 °C (da –4 a 104 °F)

# <span id="page-208-0"></span>Umidità relativa

Intervallo di umidità minimo-massimo: 10–90%, inferiore al 90% quando imballata

- Umidità ottimale: 30–70%
- Umidità in funzione: 20–80% di umidità relativa

**Nota:** In condizioni ambientali estreme, come ad es. 10°C (50°F) e 85% di umidità relativa, possono presentarsi dei problemi a causa della condensa.

# Altitudine

Per garantire prestazioni ottimali, utilizzare la stampante ad altitudini inferiori ai 2500 m (8.202 piedi).

# <span id="page-209-0"></span>Specifiche elettriche

### Tensione e frequenza di alimentazione

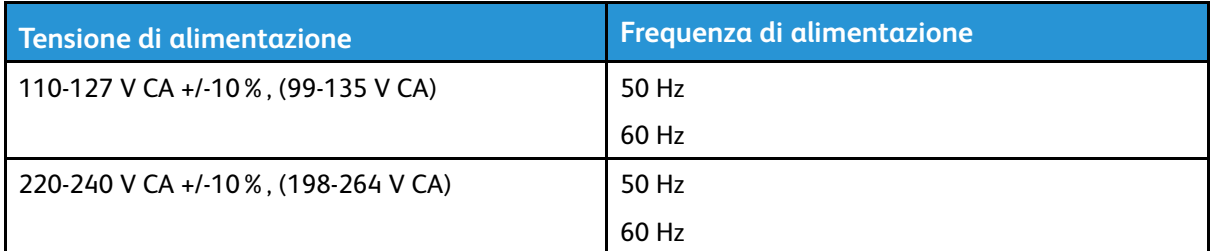

### Consumi

- Modo Risparmio energetico (A riposo): Meno di 3,5 W
- Stampa continua: Meno di 700 W
- Pronto/Standby: Meno di 50 W

Questa stampante non consuma energia elettrica quando l'interruttore di alimentazione è in posizione di spento anche se la stampante è collegata a una presa di alimentazione CA.

# <span id="page-210-0"></span>Specifiche relative alle prestazioni

# Tempo di riscaldamento della stampante

- Macchina accesa
- Ripristino dalla modalità A riposo:

# Velocità di stampa

- WorkCentre® 3335: Fino a 35 ppm per Letter e 33 ppm per A4.
- WorkCentre® 3345: Fino a 42 ppm per Letter e 40 ppm per A4.

La velocità di stampa è influenzata da diversi fattori:

- Stampa fronte/retro:
	- WorkCentre® 3335: Fino a 17 ppm per Letter (8,5 x 11") e 16 ppm per A4 (210 x 297 mm)

– WorkCentre® 3345: Fino a 21 ppm per Letter (8,5 x 11") e 20 ppm per A4 (210 x 297 mm)

- Modalità di stampa: Standard è la modalità di stampa più veloce. La modalità Avanzata ha una velocità dimezzata o inferiore.
- Formato carta: I formati Letter (8,5 x 11") e A4 (210 x 297 mm) garantiscono la massima velocità di stampa.
- Tipo carta: La carta comune consente stampe più veloci rispetto al cartoncino o alla carta pesante.
- Grammatura carta: La carta leggera consente stampe più veloci rispetto a carte pesanti come cartoncino ed etichette.

[Specifiche](#page-200-0)

# <span id="page-212-0"></span> $\prec$ Informazioni sulla normativa di sicurezza

Questa appendice contiene:

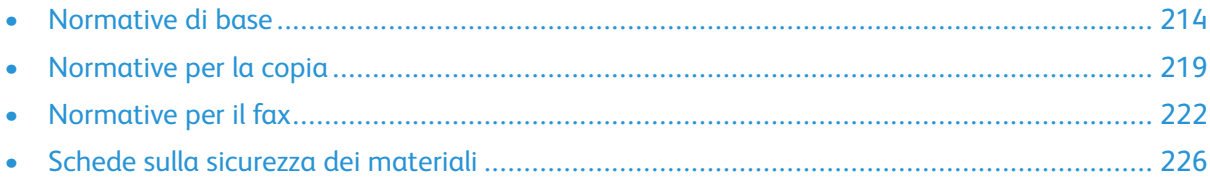

# <span id="page-213-0"></span>Normative di base

Xerox ha collaudato questa stampante in base a standard di immunità ed emissioni elettromagnetiche. Tali standard sono finalizzati a ridurre le interferenze causate o ricevute da questa stampante in un ambiente aziendale tipico.

### Prodotto qualificato ENERGY STAR®

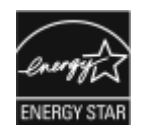

La stampante WorkCentre® 3345 è qualificata ENERGY STAR® in base ai Requisiti del programma ENERGY STAR per le apparecchiature di imaging.

ENERGY STAR e il marchio ENERGY STAR sono marchi registrati negli Stati Uniti. ENERGY STAR Imaging Equipment Program è un'iniziativa congiunta dei governi di Stati Uniti, Unione Europea e Giappone e il settore delle apparecchiature per ufficio volta alla promozione di copiatrici, stampanti, apparecchi fax, stampanti multifunzione, PC e monitor efficienti dal punto di vista energetico. La riduzione del consumo energetico del prodotto aiuta a combattere smog, piogge acide e cambiamenti climatici a lungo termine, riducendo il numero di emissioni risultanti dalla generazione di elettricità.

Le apparecchiature Xerox con marchio ENERGY STAR sono preimpostate in fabbrica. La stampante viene fornita con il timer per passare alla modalità risparmio energetico dall'ultima operazione di copia/stampa, impostato su 1 o 2 minuti.

Una descrizione più dettagliata di tale funzione è disponibile nella sezione [Modo](#page-43-0) Risparmio [energetico](#page-43-0) di questa guida.

### Normative FCC degli Stati Uniti

Questa apparecchiatura è stata collaudata ed è conforme ai limiti fissati per i dispositivi digitali di classe B, ai sensi della parte 15 delle normative FCC Tali limiti sono fissati al fine di offrire sufficiente protezione contro eventuali interferenze pericolose quando l'apparecchio viene utilizzato in ambito commerciale. L'apparecchiatura genera, utilizza e può irradiare energia a radiofrequenza. Se non è installata e utilizzata in conformità con le istruzioni fornite, la macchina può generare interferenze dannose alle comunicazioni radio. In una zona residenziale, l'apparecchiatura può causare interferenze dannose; in tal caso, il cliente dovrà correggere le interferenze e farsi carico dei relativi costi.

Se l'apparecchiatura causa interferenze dannose alla ricezione radio o televisiva, determinabile eseguendo una prova spegnendo e riaccendendo l'apparecchiatura, tentare di eliminare le interferenze adottando una o più delle seguenti misure:

- Riorientare o riposizionare l'antenna ricevente.
- Distanziare maggiormente l'apparecchiatura dal ricevitore.
- Collegare l'apparecchiatura alla presa di un circuito diverso da quello al quale è collegato il ricevitore.
- Rivolgersi al rivenditore o a un tecnico radiotelevisivo qualificato.

Qualsiasi modifica apportata ma non espressamente approvata da Xerox può invalidare il diritto dell'utente stesso a utilizzare il prodotto.

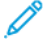

**Nota:** Per garantire la conformità alla parte 15 delle normative FCC, utilizzare cavi di interfaccia schermati.

### Unione Europea

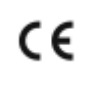

Il marchio CE applicato a questo prodotto attesta la dichiarazione di conformità Xerox alle seguenti Direttive dell'Unione Europea applicabili dalle date indicate:

- 26 febbraio 2014: Direttiva 2014/35/UE Bassa tensione
- 26 febbraio 2014: Direttiva 2014/30/UE Compatibilità elettromagnetica
- 09.03.99: Direttiva 1999/5/CE sulle apparecchiature radio e terminali di telecomunicazione

Questa stampante, se utilizzata in conformità con le istruzioni, non è pericolosa né per il consumatore né per l'ambiente.

Per garantire la massima conformità alle normative dell'Unione Europea, utilizzare cavi di interfaccia schermati.

È possibile ottenere da Xerox una copia firmata della Dichiarazione di conformità di questa stampante.

### Informazioni ambientali ai sensi dell'accordo dell'Unione Europea sui dispositivi per il trattamento d'immagini, lotto 4

### Informazioni concernenti soluzioni ambientali e riduzioni dei costi

Le seguenti informazioni sono state sviluppate per assistere gli utenti e sono state emesse in relazione alla Direttiva dell'Unione Europea (UE) sui prodotti connessi all'energia, espressamente allo studio del lotto 4 sui dispositivi di imaging. Questo richiede che i produttori migliorino le prestazioni ambientali dei relativi prodotti e supportino il piano di azione dell'UE sul risparmio energetico.

I prodotti interessati sono le apparecchiature domestiche o per ufficio che soddisfano i seguenti criteri.

- Prodotti di formato in bianco e nero standard con velocità massima inferiore a 66 immagini A4 al minuto
- Prodotti di formato a colori standard con velocità massima inferiore a 51 immagini A4 al minuto

#### **Introduzione**

Le seguenti informazioni sono state sviluppate per assistere gli utenti e sono state emesse in relazione alla Direttiva dell'Unione Europea (UE) sui prodotti connessi all'energia, espressamente allo studio del lotto 4 sui dispositivi di imaging. Questo richiede che i produttori migliorino le prestazioni ambientali dei relativi prodotti e supportino il piano di azione dell'UE sul risparmio energetico.

I prodotti interessati sono le apparecchiature domestiche o per ufficio che soddisfano i seguenti criteri.

- Prodotti di formato in bianco e nero standard con velocità massima inferiore a 66 immagini A4 al minuto
- Prodotti di formato a colori standard con velocità massima inferiore a 51 immagini A4 al minuto

#### **Vantaggi ambientali della stampa fronte/retro**

La maggior parte dei prodotti Xerox offrono la funzionalità di stampa fronte/retro, anche chiamata duplex. La stampa fronte/retro consente di stampare su entrambi i lati della carta

automaticamente e quindi consente di ridurre l'utilizzo di risorse preziose riducendo il consumo della carta. L'accordo sui dispositivi per il trattamento d'immagini, lotto 4, richiede che, sui modelli superiori o uguali a 40 ppm a colori, o superiori o uguali a 45 ppm in bianco e nero, la funzione fronte/retro sia automaticamente abilitata durante l'impostazione e l'installazione del driver. Anche alcuni modelli Xerox con velocità inferiore possono essere abilitati con le impostazioni di stampa fronte/retro predefinita al momento dell'installazione. L'uso continuato della funzione fronte/ retro riduce l'impatto ambientale del lavoro svolto. Tuttavia, se è necessario stampare solo fronte, è possibile cambiare le impostazioni di stampa nel driver di stampa.

#### **Tipi di carta**

Questo prodotto può essere utilizzato per stampare sia su carta riciclata che su carta vergine, approvato secondo uno schema di tutela dell'ambiente, conforme allo standard EN12281 o a uno standard di qualità simile. Per certe applicazioni è possibile utilizzare carta di grammatura più leggera (60 g/m²), che utilizza meno materia prima risparmiando quindi risorse. Incoraggiamo i nostri clienti a verificare se questa procedura soddisfa le proprie esigenze di stampa.

#### **ENERGY STAR (Informativa dell'Unione Europea)**

Il programma ENERGY STAR è uno schema volontario volto a promuovere lo sviluppo e l'acquisto di modelli ad alta efficienza energetica che aiutano a ridurre l'impatto ambientale. Informazioni dettagliate sul programma ENERGY STAR e i modelli qualificati ad ENERGY STAR sono disponibili nel seguente sito web: [www.energystar.gov/find\\_a\\_product](http://www.energystar.gov/index.cfm?fuseaction=find_a_product.showProductGroup&pgw_code=IEQ)

#### **Consumo energetico e tempo di attivazione**

La quantità di energia elettrica consumata da un prodotto dipende dall'uso del dispositivo. Questo prodotto è sviluppato e configurato per consentire di ridurre i costi energetici. Dopo l'ultima stampa, il dispositivo passa alla modalità Pronta. In questa modalità, il dispositivo può eseguire altre stampe immediatamente. Se il prodotto non viene utilizzato per un certo periodo di tempo, passa alla modalità Risparmio energia. In queste modalità, solo le funzioni essenziali rimangono attive allo scopo di consentire una riduzione del consumo energetico.

Rispetto alla modalità Pronto, il prodotto impiega un tempo leggermente più lungo per produrre la prima stampa quando esce dalla modalità Economizzatore. Il ritardo è dovuto alla ripresa del sistema dalla modalità Economizzatore e questo avviene per la maggior parte dei prodotti di imaging sul mercato.

È possibile impostare un tempo di attivazione più lungo oppure disattivare completamente la modalità Economizzatore. Questo dispositivo può richiedere più tempo per passare a un livello di consumo energetico più basso.

Per ulteriori informazioni sulla partecipazione Xerox a iniziative per la sostenibilità, visitare: [www.](http://www.xerox.com/about-xerox/environment/enus.html) [xerox.com/about-xerox/environment/enus.html](http://www.xerox.com/about-xerox/environment/enus.html) .
#### **Certificazione Environmental Choice per le macchine per ufficio CCD-035**

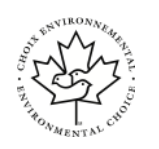

Questo prodotto dispone della certificazione allo standard Environmental Choice per le macchine per ufficio e soddisfa tutti i requisiti per un ridotto impatto ambientale. Nell'ambito del processo di certificazione, Xerox Corporation ha dimostrato che il prodotto soddisfa i criteri Environmental Choice per l'efficienza energetica. I prodotti che hanno ottenuto la certificazione, quali copiatrici, stampanti, dispositivi multifunzionali e fax, devono inoltre soddisfare ulteriori criteri, quali emissioni chimiche ridotte, nonché dimostrare compatibilità con i materiali di consumo riciclati. Environmental Choice è stato stabilito nel 1988 per aiutare i consumatori a trovare prodotti e servizi con impatti ambientali ridotti. Environmental Choice è una certificazione ambientale volontaria, basata su svariati attributi e sul ciclo di vita dei prodotti. Tale certificazione indica che un prodotto ha superato approfonditi test scientifici, controlli esaustivi o entrambi per garantire la propria conformità a rigorosi standard di prestazioni ambientali di terze parti.

## Germania

#### Germania - Blue Angel

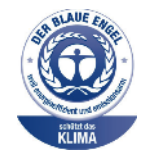

RAL, l'Istituto Tedesco per la Sicurezza della Qualità e la Certificazione, ha assegnato l'etichetta ambientale Blue Angel a questo dispositivo. Questa etichetta certifica che il prodotto soddisfa i criteri Blue Angel per l'accettabilità ambientale in termini di progettazione, fabbricazione e funzionamento. Per ulteriori informazioni, visitare: [www.blauer](http://www.blauer-engel.de)[engel.de](http://www.blauer-engel.de) .

#### Blendschutz

Das Gerät ist nicht für die Benutzung im unmittelbaren Gesichtsfeld am Bildschirmarbeitsplatz vorgesehen. Um störende Reflexionen am Bildschirmarbeitsplatz zu vermeiden, darf dieses Produkt nicht im unmittelbaren Gesichtsfeld platziert werden.

#### Lärmemission

Maschinenlärminformations-Verordnung 3. GPSGV: Der höchste Schalldruckpegel beträgt 70 dB (A) oder weniger gemäß EN ISO 7779.

#### Importeur

Xerox GmbH Hellersbergstraße 2-4 41460 Neuss Deutschland

#### **Brasile**

Este produto contém a placa SDGOB-1391 código de homologação ANATEL 01693-03269.

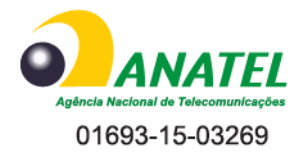

Este equipamento não tem direito à proteção contra interferêrncia prejuidicial e não pode causar interferência em sistemas devidamente autorizados.

## Normativa RoHS Turchia

In ottemperanza all'articolo 7(d), si certifica che questo prodotto è conforme alle norme EEE.

"EEE yönetmeliğine uygundur."

#### Informazioni di carattere normativo per l'adattatore di rete wireless da 2.4 GHz

Questo prodotto è dotato di un modulo trasmettitore radio LAN wireless a 2,4 GHz conforme ai requisiti specificati nella Parte 15 della normativa FCC, nell'Industry Canada RSS-210 e nella Direttiva del Consiglio europeo 99/5/CE.

L'utilizzo di questo dispositivo è soggetto alle due condizioni seguenti: (1) il dispositivo non deve causare interferenze dannose e (2) il dispositivo deve accettare le eventuali interferenze ricevute, comprese quelle causate da un funzionamento non desiderato.

Qualsiasi modifica al dispositivo apportata dall'utente ma non espressamente approvata da Xerox Corporation può invalidare il diritto dell'utente a utilizzare il prodotto.

## Normative per la copia

## Stati Uniti

Lo statuto del congresso vieta la riproduzione dei documenti seguenti in determinate circostanze. Chi esegue tali riproduzioni può essere soggetto a sanzioni di tipo pecuniario o detentivo.

- 1. Obbligazioni o titoli del Governo degli Stati Uniti, quali:
	- Certificati di indebitamento.
	- Valuta della National Bank.
	- Cedole di obbligazioni.
	- Banconote della Federal Reserve.
	- Certificati d'argento.
	- Certificati aurei.
	- Obbligazioni degli Stati Uniti.
	- Banconote del Tesoro.
	- Banconote della Federal Reserve.
	- Banconote divisionali.
	- Certificati di deposito.
	- Cartamoneta.
	- Obbligazioni e titoli emessi da alcune agenzie governative, quali la FHA e così via.
	- Titoli. I titoli di risparmio USA possono essere fotocopiati solo a scopo pubblicitario in relazione alla campagna di vendita.
	- Marche da bollo. È possibile riprodurre documenti legali contenenti marche da bollo annullate, a condizione che la copia venga utilizzata unicamente per fini legali.
	- Francobolli, timbrati e non timbrati. È possibile fotografare francobolli per scopi filatelici, a condizione che la riproduzione sia in bianco e nero e di dimensioni inferiori al 75% dell'originale o superiori al 150%.
	- Vaglia postali.
	- Fatture, tratte o assegni emessi o autorizzati da funzionari degli Stati Uniti.
	- Francobolli o altri bolli di qualsivoglia denominazione e valore emessi per atto del Congresso.
	- Certificati di indennità per i veterani delle guerre mondiali.
- 2. Obbligazioni e titoli emessi da governi, banche o società di Paesi stranieri.
- 3. Materiale protetto dalle leggi sul copyright, a meno che non si possieda l'autorizzazione del proprietario del marchio o che la riproduzione non rientri nelle clausole di "uso legale" previste da tali leggi. Per ulteriori informazioni su tali clausole, contattare l'ufficio preposto: Copyright Office, Library of Congress, Washington, D.C. 20559. Richiedere la Circolare R21.
- 4. Certificati di cittadinanza o naturalizzazione. È possibile fotografare i certificati di naturalizzazione esteri.
- 5. Passaporti. È possibile fotografare i passaporti esteri.
- 6. Documenti di immigrazione.
- 7. Schede di registrazione alle liste di leva.
- 8. Documenti del servizio di reclutamento selettivo che riportano le seguenti informazioni sul titolare:
	- Profitti o reddito.
	- Verbale giudiziario.
	- Condizione fisica o mentale.
	- Stato di dipendenza.
	- Servizio militare precedente.
	- Eccezione: è possibile fotografare i certificati di congedo dell'esercito degli Stati Uniti.
- 9. Distintivi, cartellini di identificazione, lasciapassare o insegne appartenenti a personale dell'esercito o a membri dei vari dipartimenti federali, quali FBI, Tesoro, ecc. (a meno che la riproduzione non sia stata ordinata dal capo di tale dipartimento o ufficio).

In alcuni stati è inoltre vietata la riproduzione dei seguenti documenti:

- Targhe di automobili.
- Patenti di guida.
- Libretti di circolazione.

L'elenco suindicato non è completo; si declina ogni responsabilità per eventuali omissioni o inesattezze. In caso di dubbi, consultare un esperto legale.

Per ulteriori informazioni su tali clausole, contattare l'ufficio preposto: Copyright Office, Library of Congress, Washington, D.C. 20559. Richiedere la Circolare R21.

## Canada

Il parlamento del Canada ha proibito, in determinate circostanze, la riproduzione dei documenti riportati di seguito. Chi esegue tali riproduzioni può essere soggetto a sanzioni di tipo pecuniario o detentivo.

- Banconote a corso legale
- Obbligazioni o titoli governativi o bancari
- Buoni del tesoro
- L'emblema ufficiale del Canada o di una sua provincia, o l'emblema di un ente o di un'authority pubblica in Canada, o di una corte di giustizia
- Proclami, ordini, regolamentazioni, nomine o notifiche (con l'intento fraudolento di far intendere che siano stati stampati dalla Queens Printer for Canada o da ufficio provinciale equivalente)
- Marche, marchi, sigilli, fasce o loghi utilizzati da o per conto del Governo del Canada o da una provincia, dal governo di uno stato diverso dal Canada o da un dipartimento, comitato, Commissione o agenzia istituita dal Governo del Canada, da una sua provincia o dal governo di uno stato diverso dal Canada
- Timbri a secco o marche da bollo utilizzate a scopo di lucro dal Governo del Canada o da una provincia o dal governo di uno stato diverso dal Canada
- Copie false di documenti, registri o archivi custoditi da funzionari pubblici incaricati di redigere o rilasciare copie autentiche
- Materiale o marchi protetti da copyright di qualsiasi genere o tipo senza il consenso del titolare del copyright o del marchio

L'elenco precedente viene fornito in via esemplificativa, ma non esaustiva e Xerox declina qualsiasi responsabilità derivante dalla sua incompletezza o inaccuratezza. In caso di dubbi, rivolgersi al proprio consulente legale.

## Altri paesi

La copia di determinati documenti può essere illegale nel proprio paese. Chi esegue tali riproduzioni può essere soggetto a sanzioni di tipo pecuniario o detentivo.

- Biglietti di banca
- Banconote e assegni
- Buoni e titoli bancari e statali
- Passaporti e carte d'identità
- Materiali o marchi protetti da copyright senza il consenso del proprietario
- Francobolli o altri strumenti negoziabili

Questo elenco non è completo e si declina ogni responsabilità relativamente alla sua completezza o accuratezza. In caso di dubbi, consultare il proprio legale.

## Normative per il fax

## Stati Uniti

#### Requisiti dell'intestazione per l'invio di fax

Il Telephone Consumer Protection Act (Legge sulla protezione degli utenti di telefonia) del 1991 sancisce l'illegalità dell'uso di un computer o di altro dispositivo elettronico per inviare qualsiasi messaggio via fax a meno che tale messaggio non contenga chiaramente, nel margine superiore o inferiore di ciascuna pagina trasmessa oppure nella prima pagina della trasmissione, la data e l'ora di invio e l'identificativo della società o altra entità, oppure dell'individuo che invia il messaggio e il numero di telefono dell'apparecchio trasmittente, o della relativa società, ovvero di un'altra entità o individuo. Il numero di telefono fornito non può essere un numero 900 o qualsiasi altro numero per il quale le tariffe superano gli addebiti per le chiamate locali o interurbane.

#### Informazioni sull'accoppiatore di dati

Questo dispositivo è conforme alla Parte 68 delle normative FCC e con le specifiche adottate dall'Administrative Council for Terminal Attachments (ACTA). Sul coperchio di questo dispositivo è apposta un'etichetta che riporta varie informazioni, tra cui un identificatore di prodotto con il formato US:AAAFA##BXXXX. Se richiesto, questo numero deve essere fornito alla società telefonica.

La spina e la presa utilizzate per collegare questa apparecchiatura ai cavi dell'edificio e alla rete telefonica devono essere conformi alle normative FCC, Parte 68 e ai requisiti adottati dall'ACTA. Con questo prodotto vengono forniti un cavo del telefono e una spina modulare omologati. Il prodotto è collegabile a una presa modulare compatibile che sia anche conforme. Per ulteriori informazioni, vedere le istruzioni di installazione.

La stampante può essere collegata in sicurezza alle seguenti prese modulari standard: USOC RJ-11C tramite cavo telefonico conforme (con prese modulari) fornito con il kit di installazione. Per ulteriori informazioni, vedere le istruzioni di installazione.

Il Ringer Equivalence Number (REN) indica il numero di dispositivi che è possibile collegare a una linea telefonica. In presenza di troppi REN sulla linea telefonica, è possibile che i dispositivi non squillino all'arrivo di una chiamata. In genere, la somma dei numeri REN non dovrebbe superare il numero cinque (5,0). Per essere certi del numero di dispositivi che è possibile collegare a una linea, in base al numero di REN consentiti, contattare la propria Compagnia telefonica. Per i prodotti approvati dopo il 23 luglio 2001, il REN fa parte dell'identificativo del prodotto, che presenta il formato US:AAAFA##BXXXX. I numeri costituiti dai simboli ## rappresentano il REN senza virgola decimale (ad esempio, 03 equivale a un REN di 0,3). Per i prodotti precedenti, il REN è indicato separatamente sull'etichetta.

Per ordinare il servizio corretto dalla società telefonica, citare i codici elencati di seguito, se richiesto:

- FIC (Facility Interface Code) = 02LS2
- SOC (Service Order Code) = 9.0Y
- **Attenzione:** Chiedere alla compagnia telefonica locale informazioni sul tipo di presa modu- $(\bullet)$ lare installata nella propria linea. La connessione di questa macchina a una presa non autorizzata può danneggiare l'apparecchiatura della compagnia telefonica. L'utente, non Xerox, si assume tutta la responsabilità per qualsiasi danno causato dalla connessione di questa macchina a una presa non autorizzata.

Se il dispositivo Xerox® provoca danni alla rete telefonica, la Compagnia telefonica potrebbe interrompere temporaneamente il servizio sulla linea telefonica a cui è collegato. Se non è possibile

222 Sistema multifunzione Xerox® WorkCentre® 3335/3345 Guida per l'utente

avvisare il cliente con il dovuto anticipo, la Compagnia telefonica provvederà a farlo il prima possibile. Se la Compagnia telefonica interrompe il servizio, l'utente verrà informato del proprio diritto a inviare un reclamo presso il FCC qualora lo ritenga opportuno.

La Compagnia telefonica potrebbe modificare strutture, apparecchiature, attività operative e procedure interne che potrebbero incidere sul funzionamento del dispositivo. Se la Compagnia telefonica apporta modifiche che incidono sul funzionamento delle apparecchiature dovrà inviarne notifica, in modo da permettere all'utente di apportare le modifiche necessarie per garantire la continuità del servizio.

Per eventuali problemi riscontrati su questa apparecchiatura Xerox®, contattare il centro assistenza appropriato per informazioni su garanzia o riparazioni. Le informazioni di contatto sono riportate nel menu Stato macchina sulla stampante e sul retro della sezione Risoluzione dei problemi della *Guida per l'utente*. Se l'apparecchiatura provoca danni alla rete telefonica, la Compagnia telefonica può richiedere all'utente di scollegarla finché il problema non viene risolto.

Le riparazioni alla stampante vanno effettuate esclusivamente da un tecnico autorizzato Xerox o da un fornitore di servizi Xerox. Ciò si applica sia durante che dopo il periodo di garanzia. In caso di riparazioni non autorizzate, il periodo residuo di garanzia viene invalidato.

Questa apparecchiatura non deve essere utilizzata su linee duplex. Il collegamento all'assistenza per linea duplex è soggetto alle tariffe vigenti. Per informazioni, contattare la commissione di utilità pubblica, dei servizi pubblici o aziendale.

Se l'ufficio è dotato di apparecchiatura di allarme con collegamenti speciali alla linea telefonica, accertarsi che l'installazione di questo dispositivo Xerox® non disabiliti tali apparecchiature.

In caso di dubbi, consultare la società telefonica o un installatore qualificato.

### Canada

Questo prodotto soddisfa le specifiche tecniche di Industry Canada applicabili.

Le riparazioni degli apparecchi omologati devono essere coordinate da un rappresentante designato dal fornitore. Le riparazioni o modifiche effettuate dall'utente sul dispositivo, o qualsiasi malfunzionamento del dispositivo, possono indurre la società di telecomunicazioni a richiedere all'utente di scollegare il dispositivo stesso.

Per la protezione dell'utente, assicurarsi che la stampante sia collegata a terra come prescritto. Le connessioni elettriche di terra dell'impianto elettrico, le linee telefoniche e il complesso interno dei tubi idrici in metallo, se presenti, devono essere connessi assieme. Questa precauzione può essere di fondamentale importanza nelle aree rurali.

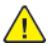

**AVVERTENZA:** non tentare di effettuare da soli tali connessioni. Per eseguire la connessione di terra, rivolgersi alle competenti autorità preposte all'ispezione oppure a un tecnico specializzato.

Il REN assegnato a ciascun dispositivo terminale indica il numero massimo di dispositivi che è possibile collegare a un'interfaccia telefonica. La terminazione su un'interfaccia può consistere in una qualsiasi combinazione di dispositivi. L'unica limitazione al numero di dispositivi è il requisito che la somma di REN di tutti i dispositivi non sia superiore a 5. Per conoscere il valore REN per il Canada, vedere l'etichetta sul dispositivo.

## Unione Europea

#### Direttiva relativa alle apparecchiature terminali radio e per telecomunicazioni

Questo apparecchio fax è stato approvato in conformità con la Direttiva 1999/5/CE per una connessione a terminale singolo paneuropea alla rete pubblica commutata (PSTN). Tuttavia, a causa delle differenze tra le reti PSTN dei singoli paesi, l'approvazione non costituisce garanzia incondizionata del corretto funzionamento su ciascun terminale PSTN.

In caso di problemi, rivolgersi al rivenditore autorizzato locale.

Questo prodotto è stato collaudato ed è risultato conforme a ES 203 021-1, -2, -3, una specifica tecnica per apparecchi terminali utilizzati su reti telefoniche analogiche commutate nell'area della Comunità europea. Questo prodotto è dotato di impostazioni per i prefissi internazionali regolabili dall'utente. I prefissi internazionali devono essere impostati prima di collegare il prodotto alla rete. Fare riferimento alla documentazione cliente per la procedura di impostazione del prefisso.

**Nota:** Sebbene questo prodotto possa utilizzare la selezione a impulsi (LD) o a toni (DTMF), si raccomanda di utilizzare la segnalazione DTMF per un'impostazione più veloce e affidabile delle chiamate. Eventuali modifiche apportate a questo prodotto, alla connessione a un software o alla connessione a un dispositivo di controllo esterno non autorizzati da Xerox® rendono nulla la presente certificazione.

## Sud Africa

Questo modem deve essere usato in combinazione con un dispositivo di protezione da sovratensioni approvato.

## Nuova Zelanda

1. La concessione di un permesso Telepermit per qualsiasi apparecchio terminale indica solo che la Telecom ha indicato che questo apparecchio è conforme alle condizioni minime per la connessione alla sua rete. Non indica quindi alcuna approvazione del prodotto da parte della Telecom, e non estende alcun tipo di garanzia e non implica che qualsiasi prodotto sia compatibile con tutti i servizi di rete della Telecom. Soprattutto, non fornisce alcuna garanzia che un particolare apparecchio possa funzionare correttamente sotto tutti gli aspetti con un altro apparecchio di marca o modello diversi che abbia ricevuto un Telepermit.

La presente apparecchiatura, in tutte le condizioni operative, potrebbe non funzionare correttamente a velocità maggiori di quelle per cui è stata progettata. È possibile che le connessioni a 33,6 kbps e 56 kbps siano limitate a velocità di trasmissioni inferiori se l'apparecchio è connesso a determinate reti PSTN. Telecom non assume alcuna responsabilità nel caso tali difficoltà dovessero presentarsi in simili circostanze.

- 2. Scollegare immediatamente l'apparecchio qualora dovesse subire danni fisici, quindi predisporne lo smaltimento o la riparazione.
- 3. Questo modem non dovrà essere utilizzato in maniera tale da costituire disturbo ad altri clienti Telecom.
- 4. Il dispositivo è dotato di selezione a impulsi, mentre lo standard Telecom è la selezione a toni DTMF. Non si garantisce che le linee Telecom continuino a supportare la selezione a impulsi in futuro.
- 5. L'uso della selezione a impulsi, quando l'apparecchio è collegato alla stessa linea utilizzata da altri dispositivi, può produrre uno squillo o un rumore e causare una condizione di falsa risposta. Se si riscontrano problemi simili, non contattare il servizio di assistenza Telecom.

6. La selezione a toni DTMF è il metodo preferito in quanto più veloce della selezione a impulsi (decadica) ed è subito disponibile in quasi tutti i servizi telefonici neozelandesi.

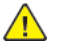

**AVVERTENZA:** Non è possibile effettuare chiamate al servizio di emergenza 111 di Telecom o altre chiamate da questo dispositivo in caso di interruzione di corrente.

- 7. Questo apparecchio potrebbe non consentire il trasferimento di chiamata a un altro dispositivo collegato alla stessa linea.
- 8. Alcuni parametri richiesti per la conformità con i requisiti Telepermit di Telecom dipendono dall'apparecchio (computer) associato a questo dispositivo. Per la conformità con le specifiche Telecom, l'apparecchio associato dovrà essere configurato in modo da funzionare entro i seguenti limiti:

Per chiamate ripetute allo stesso numero:

- Non è consentito richiamare lo stesso numero per più di 10 volte in un periodo di tempo di 30 minuti per qualsiasi singolo avvio di chiamata manuale.
- Per chiamate automatiche a numeri differenti:
- L'apparecchio deve essere configurato in modo che per le chiamate automatiche dirette a numeri differenti sia rispettato un intervallo di tempo non inferiore a 5 secondi tra la fine di un tentativo e l'inizio di quello seguente.
- 9. Per il corretto funzionamento, il totale dei REN dei dispositivi collegati a un'unica linea in qualsiasi momento non deve superare cinque.

## Schede sulla sicurezza dei materiali

Per informazioni relative alla sicurezza dei materiali per la stampante, visitare i seguenti siti:

- Nord America:
	- WorkCentre® 3335: [www.xerox.com/msds](http://www.office.xerox.com/cgi-bin/printer.pl?APP=udpdfs&Page=color&Model=WorkCentre+WC3335&PgName=msdsna&Language=English)
	- WorkCentre® 3345: [www.xerox.com/msds](http://www.office.xerox.com/cgi-bin/printer.pl?APP=udpdfs&Page=color&Model=WorkCentre+WC3345&PgName=msdsna&Language=English)
- Unione Europea

.

- WorkCentre® 3335: [www.xerox.com/environment\\_europe](http://www.office.xerox.com/cgi-bin/printer.pl?APP=udpdfs&Page=color&Model=WorkCentre+WC3335&PgName=environmenteu&Language=English)
- WorkCentre® 3345: [www.xerox.com/environment\\_europe](http://www.office.xerox.com/cgi-bin/printer.pl?APP=udpdfs&Page=color&Model=WorkCentre+WC3345&PgName=environmenteu&Language=English)

Per i numeri di telefono del Centro assistenza clienti, visitare:

- WorkCentre® 3335: [www.xerox.com/office/worldcontacts](http://www.office.xerox.com/cgi-bin/printer.pl?APP=udpdfs&Page=color&Model=WorkCentre+WC3335&PgName=customersupport&Language=English)
- WorkCentre® 3345: [www.xerox.com/office/worldcontacts](http://www.office.xerox.com/cgi-bin/printer.pl?APP=udpdfs&Page=color&Model=WorkCentre+WC3345&PgName=customersupport&Language=English)

# $\bigcap$

## <span id="page-226-0"></span>Riciclaggio e smaltimento

Questa appendice contiene:

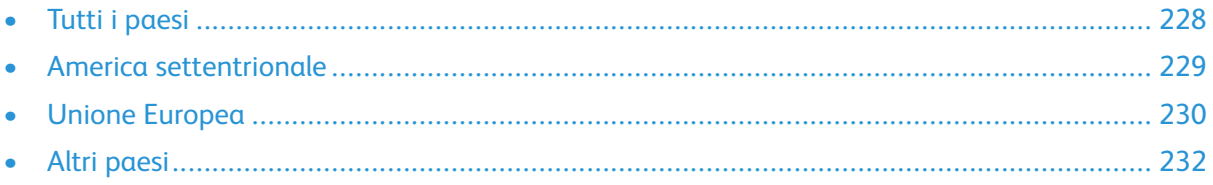

## <span id="page-227-0"></span>Tutti i paesi

Se si gestisce lo smaltimento dei prodotti Xerox, tenere presente che la stampante può contenere piombo, mercurio, perclorato e altri materiali il cui smaltimento potrebbe essere regolato per ragioni ambientali. La presenza di questi materiali è conforme alle normative internazionali in vigore all'immissione del prodotto sul mercato. Per informazioni sul riciclaggio e lo smaltimento, rivolgersi agli enti competenti a livello locale. Perclorato: In questo prodotto possono essere presenti una o più unità che contengono perclorato. Queste richiedono una gestione speciale. Per maggiori informazioni, consultare [www.dtsc.ca.gov/hazardouswaste/perchlorate.](http://www.dtsc.ca.gov/hazardouswaste/perchlorate)

## <span id="page-228-0"></span>America settentrionale

Xerox gestisce un programma di ritiro e riutilizzo/riciclaggio dei prodotti. Per verificare se il prodotto Xerox è incluso nel programma, rivolgersi al rappresentante Xerox locale (1-800-ASK-XEROX). Per ulteriori informazioni sui programmi ambientali Xerox, visitare il sito [www.xerox.com/](http://www.office.xerox.com/cgi-bin/printer.pl?APP=udpdfs&Page=color&Model=WorkCentre+WC3335&PgName=environmentna&Language=English) [environment](http://www.office.xerox.com/cgi-bin/printer.pl?APP=udpdfs&Page=color&Model=WorkCentre+WC3335&PgName=environmentna&Language=English) per WorkCentre® 3335 o [www.xerox.com/environment](http://www.office.xerox.com/cgi-bin/printer.pl?APP=udpdfs&Page=color&Model=WorkCentre+WC3345&PgName=environmentna&Language=English) per WorkCentre® 3345 oppure, per informazioni in merito a riciclaggio e smaltimento, contattare le autorità locali.

## <span id="page-229-0"></span>Unione Europea

Alcune apparecchiature possono essere utilizzate sia in applicazioni domestiche che in applicazioni aziendali.

## Ambiente domestico/familiare

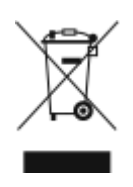

L'applicazione di questo simbolo sull'apparecchiatura indica il divieto di smaltirla insieme ai rifiuti domestici.

In conformità con la legislazione europea, le apparecchiature elettriche ed elettroniche giunte a fine ciclo di vita vanno smaltite separatamente dai rifiuti domestici.

I privati residenti negli stati membri dell'Unione Europea possono consegnare, a titolo gratuito, le apparecchiature elettriche ed elettroniche agli enti preposti. Per informazioni, contattare l'ente locale.

In alcuni stati membri, quando si acquista un apparecchio nuovo, il rivenditore ha l'obbligo di ritirare a titolo gratuito il vecchio apparecchio. Per ulteriori informazioni, rivolgersi al proprio rivenditore.

## Ambiente professionale/aziendale

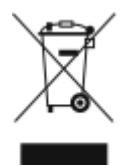

Questo simbolo applicato sulla macchina indica la necessità di smaltire il prodotto in conformità con le normative nazionali vigenti.

La legislazione europea richiede che lo smaltimento dei dispositivi elettrici ed elettronici a fine vita venga gestito in conformità con le normative vigenti.

Prima di smaltire il prodotto, contattare il rivenditore Xerox locale per informazioni sul recupero dei vecchi apparecchi.

#### Raccolta e smaltimento di apparecchiature e batterie

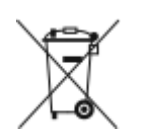

- Questi simboli sui prodotti e/o sulla documentazione a corredo indicano il divieto di smaltire le apparecchiature elettriche/elettroniche e le batterie usate insieme ai normali rifiuti domestici.
- Per il corretto trattamento, recupero e riciclaggio di vecchi prodotti e batterie usate, portarli nei punti di raccolta predisposti, in conformità con le normative nazionali e le direttive 2002/96/EC e 2006/66/EC.
- Lo smaltimento corretto di questi prodotti e delle batterie contribuisce alla salvaguardia di risorse preziose e mette al riparo dai potenziali effetti negativi sulla salute e l'ambiente causati da uno smaltimento inappropriato.
- Per ulteriori informazioni sulla raccolta e sul riciclaggio di prodotti e batterie usati, contattare il comune di residenza, l'ente di smaltimento rifiuti locale o il rivenditore.
- Un errato conferimento dei rifiuti può comportare, per legge, multe di varia entità.
- 230 Sistema multifunzione Xerox® WorkCentre® 3335/3345 Guida per l'utente

#### Utenti aziendali nell'Unione Europea

Per lo smaltimento di apparecchiature elettriche ed elettroniche, contattare il rivenditore o il fornitore per ulteriori informazioni.

#### Smaltimento al di fuori dell'Unione Europea

Questi simboli sono validi solo nell'Unione Europea. Per lo smaltimento di questi componenti, contattare le autorità locali o il proprio rappresentante e informarsi sul sistema di smaltimento corretto.

## Nota sul simbolo della batteria

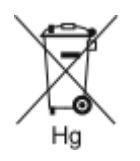

Questo simbolo contenitore con rotelle può essere utilizzato in combinazione con un simbolo di sostanza chimica, a indicare la conformità con i requisiti stabiliti dalla Direttiva.

## Rimozione della batteria

Le batterie devono essere rimosse da un'infrastruttura di assistenza approvata dal produttore.

Riciclaggio e [smaltimento](#page-226-0)

## <span id="page-231-0"></span>Altri paesi

Per richiedere istruzioni sullo smaltimento, rivolgersi all'autorità di smaltimento dei rifiuti locale.